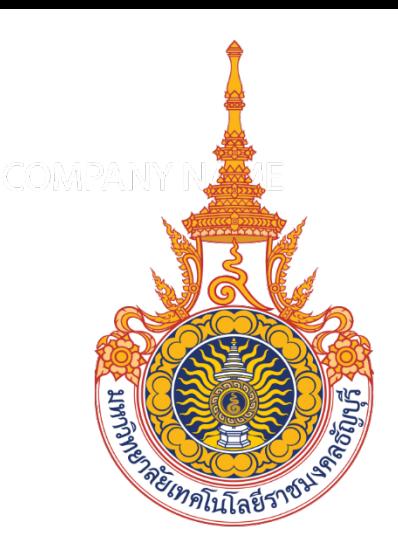

# **คูมือ**

**การโอนจายเงินเขาบัญชีผูมีสิทธิรับเงิน ที่เปนบุคคลภายนอก ผานระบบคอรปอเรท ไอแคช ของธนาคารกรุงเทพ และการบันทึกรายการจาย ในโปรแกรมไมโครซอฟทไดนามิก เอเอ็กซ 2012 กองคลัง มหาวิทยาลัยเทคโนโลยีราชมงคลธัญบุรี**

**นางสาวกฤติยา เขื่อนวัน นักวิชาการเงินและบัญชีปฏิบัติการ ฝายการเงิน กองคลัง มหาวิทยาลัยเทคโนโลยีราชมงคลธัญบุรี**

คูมือการปฏิบัติงานการโอนจายเงินเขาบัญชีผูมีสิทธิรับเงินที่เปนบุคคลภายนอก ผานระบบ คอรปอเรท ไอแคช ของธนาคารกรุงเทพ และการบันทึกรายการจายในโปรแกรมไมโครซอฟทไดนามิก เอเอ็กซ์ 2012 ฉบับนี้จัดทำขึ้นเพื่อให้เจ้าหน้าที่ผู้ปฏิบัติงานด้านการเงิน ได้ศึกษาเรียนรู้ถึงขั้นตอน และ วิธีการปฏิบัติงานในสวนที่เกี่ยวของกับการโอนจายเงินเขาบัญชีผูมีสิทธิรับเงินที่เปนบุคคลภายนอก ผานระบบคอรปอเรท ไอแคช ของธนาคารกรุงเทพ และการบันทึกรายการจายในโปรแกรมไมโครซอฟท ไดนามิก เอเอ็กซ์ 2012 สามารถปฏิบัติงานตามขั้นตอนได้อย่างถูกต้อง ลดความผิดพลาด สามารถแก้ไข ปญหาที่อาจเกิดขึ้นจากการปฏิบัติงานในเบื้องตนได เนื้อหาของคูมือเลมนี้ จะกลาวถึงขั้นตอน ้วิธีการปฏิบัติงาน หลักเกณฑ์ต่าง ๆ ที่เกี่ยวข้อง เพื่อให้ผู้ปฏิบัติงานมีความรู้ความเข้าใจ และสามารถ นําไปใชปฏิบัติงานไดอยางถูกตองและมีประสิทธิภาพ

 ผูจัดทําหวังเปนอยางยิ่งวาคูมือการปฏิบัติงานฉบับนี้จะสามารถใชเปนแนวทางในการปฏิบัติงาน ดานการเงิน สําหรับผูที่สนใจ และผูปฏิบัติงาน หากมีขอผิดพลาดประการใดตองขออภัย และยินดี รับขอเสนอแนะ เพื่อนํามาปรับปรุงแกไขใหสมบูรณยิ่งขึ้นตอไป

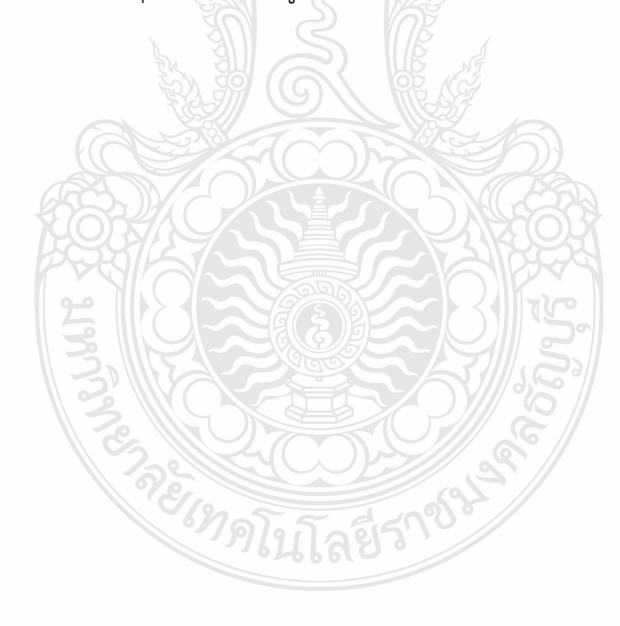

นางสาวกฤติยา เขื่อนวัน

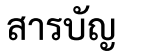

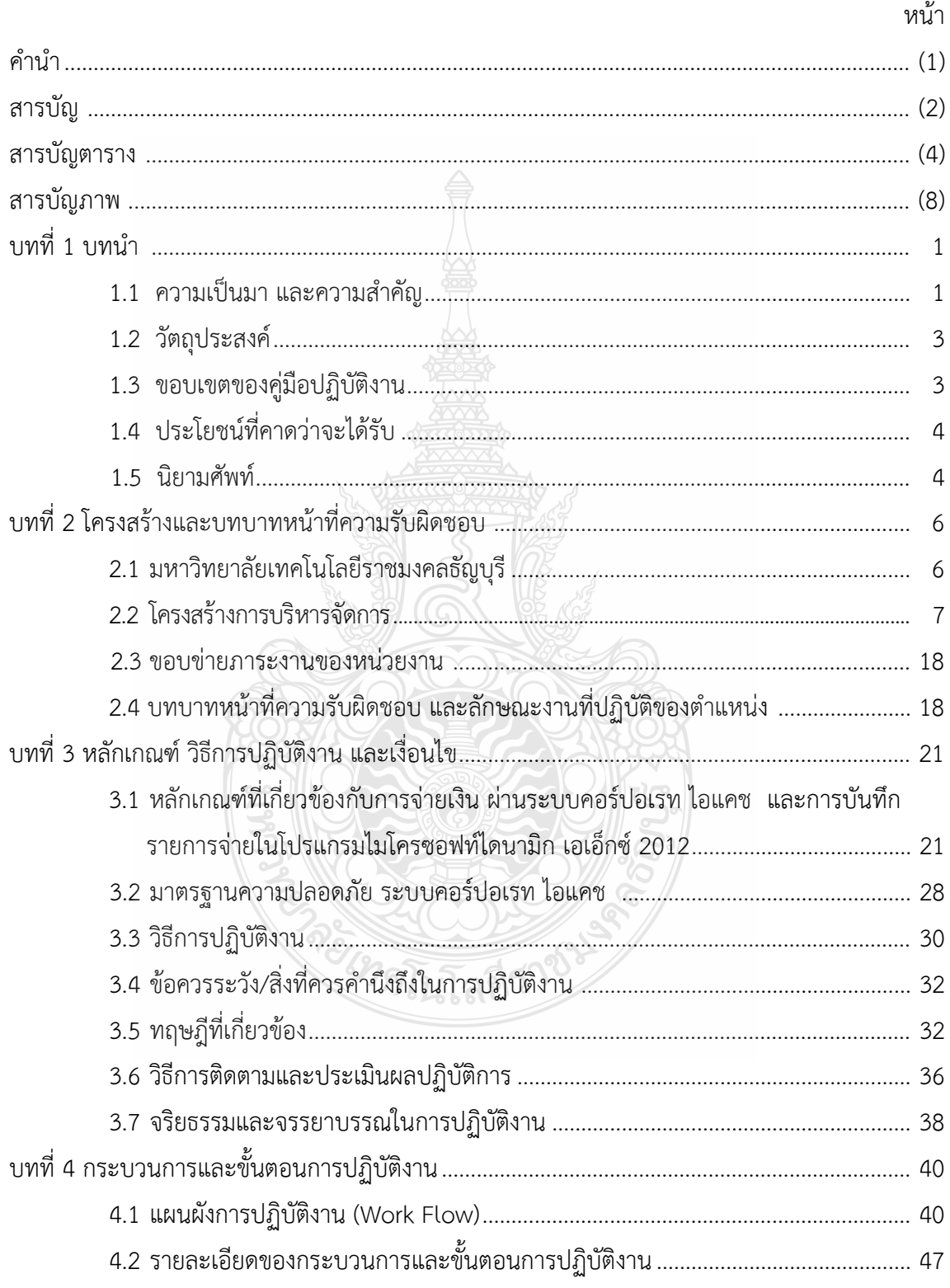

# **สารบัญ (ตอ)**

![](_page_3_Picture_106.jpeg)

# **สารบัญภาพ**

![](_page_4_Picture_219.jpeg)

# **สารบัญภาพ (ตอ)**

![](_page_5_Picture_236.jpeg)

# **สารบัญภาพ (ตอ)**

![](_page_6_Picture_222.jpeg)

# **สารบัญภาพ (ตอ)**

![](_page_7_Picture_165.jpeg)

# **สารบัญตาราง**

![](_page_8_Picture_87.jpeg)

![](_page_8_Picture_2.jpeg)

# **บทที่ 1 บทนํา**

#### **1.1 ความเปนมา และความสําคัญ**

ปจจุบันเทคโนโลยีสารสนเทศชวยอํานวยความสะดวกในการดําเนินชีวิตประจําวันใหดียิ่งขึ้น โดยการนําระบบเทคโนโลยีสารสนเทศมาใชแทนแรงงานคนเพื่อเปนเครื่องทุนแรงที่จะทําใหชีวิต สะดวกสบาย รวดเร็วมากยิ่งขึ้น เมื่อเทียบกับรูปแบบการดำเนินชีวิตแบบเก่า และความก้าวหน้า ทางเทคโนโลยีขยายตัวไปอยางรวดเร็ว โดยเฉพาะเทคโนโลยีดานเครือขายอินเทอรเน็ตที่มีการพัฒนา อยางหลากหลายรูปแบบ มีเครือขายอินเทอรเน็ตที่ครอบคลุมพื้นที่ใหบริการ รวมทั้งอัตราการเติบโตของ จํานวนผูใชบริการอินเทอรเน็ตเพิ่มมากขึ้น (โสภณ วิจิตรเมธาวณิชย, 2563) ซึ่งเทคโนโลยีเหลานี้มี บทบาททุกภาคสวนขององคกรทั้งองคกรขนาดใหญ องคกรขนาดเล็ก ไมวาจะเปนหนวยงานภาครัฐ หรือเอกชน ในด้านการผลิต การเงิน การคลัง การจัดการทรัพยากรมนุษย์ และที่สำคัญที่สุด คือ ด้านการบัญชี ที่ได้นำระบบสารสนเทศทางการบัญชีที่มีความทันสมัย และเป็นที่ยอมรับเข้ามาใช้ในองค์กรเพื่อให้ ์ผู้ปฏิบัติงานสามารถดำเนินงานได้อย่างสะดวกรวดเร็วไม่ยุ่งยากซ้ำซ้อน ลดระยะเวลา ลดความผิดพลาด และตรงตามความตองการของผูใชงานเพื่อกอใหเกิดประสิทธิภาพในการปฏิบัติงานที่สงผลตอ ความสําเร็จขององคกร ดังนั้นทุกองคกรจึงตองการระบบเทคโนโลยีสารสนเทศทางการบัญชีที่มี ประสิทธิภาพสามารถเก็บรวบรวมข้อมูลได้อย่างถูกต้องครบถ้วน เชื่อถือได้ ทันต่อเวลา เป็นประโยชน์ ต่อผู้ใช้งานและผู้บริหาร ในการใช้ข้อมูลเพื่อการบริหารจัดการในการดำเนินงาน และการตัดสินใจ ที่สนับสนุนใหบรรลุวัตถุประสงคในการบริหารจัดการองคกร ระบบสารสนเทศทางการบัญชีเพื่อการ วางแผนทรัพยากรองคกร (ERP) คือระบบการวางแผนและพัฒนาทรัพยากรขององคกรโดยรวม เปน โปรแกรมสําเร็จรูปที่ถูกพัฒนาขึ้นเพื่อบูรณาการการทํางานของแตละสวนงานไวในระบบเดียวกัน สามารถตอบสนองความตองการทุกระบบงาน เชน ระบบบัญชีระบบการเงิน ระบบการคลัง ระบบ ้คลังสินค้า ระบบการจัดซื้อจัดจ้าง และระบบการจัดจำหน่ายซึ่งเป็นเครื่องมือที่ช่วยในการบริหารจัดการ ทรัพยากรภายในองคกรใหเกิดประสิทธิภาพสูงสุด (วิภาดา บุญประกอบ, 2564)

มหาวิทยาลัยเทคโนโลยีราชมงคลธัญบุรีเปนสถาบันอุดมศึกษาที่มุงมั่นจัดการศึกษาและวิจัย ผลิตนวัตกรและนวัตกรรมที่ทรงคุณค่าต่อเศรษฐกิจ สังคม และสิ่งแวดล้อมเพื่อการพัฒนาประเทศอย่าง ้ยั่งยืน มีเป้าหมาย และขอบเขตในการดำเนินงาน คือ การผลิตและพัฒนากำลังคนให้มีความสามารถ ทางวิชาการวิชาชีพการคิดสรางสรรคและเรียนรูตลอดชีวิต สรางงานวิจัยสิ่งประดิษฐงานสรางสรรค และนวัตกรรมสู่การนำไปใช้ประโยชน์ในภาคอุตสาหกรรมสังคมชุมชน หรือสร้างมูลค่าเชิงพาณิชย์ ให้บริการวิชาการแก่ชุมชนในพื้นที่เป้าหมายหรือภาคประกอบการเพื่อการพัฒนาอย่างยั่งยืน ทำนุบำรุง

ศาสนาศิลปวัฒนธรรม และอนุรักษสิ่งแวดลอม การบริหารจัดการอยางมีธรรมาภิบาล เพิ่มประสิทธิภาพ และประสิทธิผลด้วยนวัตกรรมเพื่อการพัฒนาอย่างต่อเนื่อง และยั่งยืน บริบทการดำเนินงานของ มหาวิทยาลัยราชมงคลธัญบุรี ม่งเน้นการก่อเกิดความคิดสร้างสรรค์แล้วลงมือปฏิบัติให้เกิดคุณค่าที่ จับต้องได้มีคุณูปการสูง (Value Impact) และวัดผลได้อย่างแท้จริงโดยการสร้างนวัตกรรมที่เริ่มจาก การสราง Mindset ใหกับบุคลากร และนักศึกษาของมหาวิทยาลัยเทคโนโลยีราชมงคลธัญบุรีใหเปน ผู้ที่สามารถสร้างความคิดริเริ่มสร้างสรรค์ (Creativity) ผ่านการพัฒนา และปลูกฝังทักษะ มหาวิทยาลัย ราชมงคลธัญบุรี จึงได้นำระบบสารสนเทศทางการบัญชีเพื่อการวางแผนทรัพยากรองค์กร (ERP) ด้วย โปรแกรมไมโครซอฟท์ไดนามิก เอเอ็กซ์ 2012 ( Microsoft Dynamic AX 2012) เข้ามาใช้ในองค์กร เพื่อเปนเครื่องมือที่ชวยในการบริหารจัดการทรัพยากรภายในองคกรใหเกิดประสิทธิภาพสูงสุด โดย การบูรณาการการทํางานของแตละสวนงานไวในระบบเดียวกัน คือ ระบบบัญชีระบบการเงิน ระบบ คลังสินค้า ระบบการจัดซื้อจัดจ้าง และระบบการจัดจำหน่าย

เพื่อใหสอดคลองกับการเปลี่ยนแปลงทั้งจากนโยบาย และความกาวหนาทางเทคโนโลยี ที่เกิดขึ้นอย่างรวดเร็ว จึงมีการเปลี่ยนแปลงในกระบวนการปฏิบัติงานในด้านต่าง ๆ รวมถึงกระบวนการ ปฏิบัติงานในดานการเงินของมหาวิทยาลัยราชมงคลธัญบุรีฝายการเงิน กองคลัง มหาวิทยาลัย ราชมงคลธัญบุรี จึงเห็นความสําคัญ และความจําเปนที่จะตองมีการปรับระบบการจายเงินจากการ สั่งจ่ายเช็คให้แก่ผู้มีสิทธิรับเงินที่เป็นบุคคลภายนอก เป็นการโอนเงินผ่านระบบ Electronic ผ่าน ระบบคอร์ปอเรท ไอแคช ของธนาคารกรุงเทพ เป็นการชำระเงินค่าสินค้า และบริการผ่านระบบ คอรปอเรท ไอแคช ที่ไมตองเขียนเช็คหรือใบเบิกถอน แตใชวิธีการโอนเงินเขาบัญชีตามเลขที่บัญชี ที่ทางบุคคลภายนอก/บริษัท/ห้างร้าน/เจ้าหนี้ผู้มีสิทธิรับเงิน และแจ้งการชำระเงินแล้วผ่าน E-mail Address ที่ทางบุคคลภายนอก/บริษัท/ห้างร้าน/เจ้าหนี้ผู้มีสิทธิรับเงิน แจ้งไว้กับฝ่ายการเงิน กองคลัง มหาวิทยาลัยราชมงคลธัญบุรีโดยที่เจาหนาที่การเงินไมตองสงโทรสาร หรือมีจดหมาย เนื่องจาก เป็นระบบอินเทอร์เน็ต ผู้บริหารที่มีอำนาจอนุมัติสามารถอนุมัติเงินได้แม้อยู่นอกสำนักงาน และมีระบบ ปองกันความเสี่ยงโดยใชรหัสผานเครื่องมือชนิดหนึ่งที่เรียกวา Token ซึ่งสงผลใหระบบการเบิก-จาย และชำระเงินค่าสินค้า และบริการมีความสะดวก รวดเร็ว ลดขั้นตอนและประหยัดงบประมาณ ทั้งนี้ ยังสอดคล้องกับแผนยุทธศาสตร์การพัฒนาโครงสร้างพื้นฐานระบบการชำระเงินแบบอิเล็กทรอนิกส์ แห่งชาติ (National e-Payment) เพื่อให้มีระบบรองรับการชำระเงินทางอิเล็กทรอนิกส์ที่ได้มาตรฐาน สอดคล้องกับการใช้งานเทคโนโลยีโดยเฉพาะ อินเทอร์เน็ต และโทรศัพท์มือถือที่ขยายวงกว้างขึ้น และ มีการนำเทคโนโลยีเข้ามาใช้เพื่อประโยชน์ทางเศรษฐกิจโดยรวม (แผนยุทธศาสตร์การพัฒนาโครงสร้าง พื้นฐานระบบการชำระเงินแบบอิเล็กทรอนิกส์แห่งชาติ (National e-Payment ), 2559) ซึ่งเป็นการ เพิ่มช่องทางอำนวยความสะดวกให้แก่ประชาชน และภาคเอกชนที่จะชำระเงินให้แก่หน่วยงาน ภาครัฐได้อย่างสะดวก รวดเร็วยิ่งขึ้น ตลอดจนช่วยลดภาระของหน่วยงานภาครัฐในการจัดการเงินสด เช็ค ดราฟต์ และเพื่อลดภารกิจที่ไม่จำเป็นของฝ่ายการเงิน เช่น การติดตามเจ้าหนี้/ผู้มีสิทธิให้มารับ เงิน ลดระยะเวลาในการรอคอยที่ธนาคาร และเพิ่มประสิทธิภาพการจายเงิน เพื่อใหเกิดความรวดเร็ว ถกต้อง ลดขั้นตอนในการทำงานและมีระบบที่ดี เพื่อสร้างความพึงพอใจให้ บริษัท/หสม./หจก./ร้าน/ บุคคลภายนอกที่เปนคูคาของมหาวิทยาลัยเทคโนโลยีราชมงคลธัญบุรี

จากที่มาและความสําคัญดังกลาว ผูปฏิบัติงานจึงมีความสนใจในการจัดทําคูมือเลมนี้ เพื่อให เจาหนาที่ผูปฏิบัติงาน และผูเกี่ยวของไดทราบถึงขั้นตอน และวิธีการปฏิบัติงานการทําธุรกรรมโอนเงิน โดยคอรปอเรท ไอแคช ของ บมจ. ธนาคารกรุงเทพ และขั้นตอนของการบันทึกรายการจายในโปรแกรม ไมโครซอฟทไดนามิก เอเอ็กซ 2012 ในแตละขั้นตอนอยางละเอียด และเปนแนวทางปฏิบัติงาน ในทิศทางเดียวกัน สามารถนำไปใช้ให้เกิดประโยชน์ต่อการทำงาน และขับเคลื่อนให้ผลการดำเนินงาน บรรลุวัตถุประสงคตอไป

## **1.2 วัตถุประสงค**

1.2.1 เพื่อให้ผู้ปฏิบัติงานด้านการเงินของส่วนราชการ มีความรู้ความเข้าใจในวิธีการ ปฏิบัติงานในการจายเงิน ผานระบบคอรปอเรท ไอแคช ของธนาคารกรุงเทพ และการบันทึกรายการจาย ในโปรแกรมไมโครซอฟทไดนามิก เอเอ็กซ 2012 ซึ่งมีขั้นตอนการปฏิบัติงานที่สามารถศึกษา และ ทําความเขาใจไดงาย

1.2.2. เพื่อใหสามารถปฏิบัติงานแทนกันได และเปนมาตรฐานเดียวกัน

#### **1.3 ขอบเขตของคูมือปฏิบัติงาน**

คูมือการปฏิบัติงานในการจายเงินฉบับนี้จัดทําขึ้นเพื่อใหเจาหนาที่ผูปฏิบัติงานดานการเงิน ของสวนราชการใชเปนแนวทางในการปฏิบัติงานในระบบคอรปอเรท ไอแคช ของธนาคารกรุงเทพ และ การบันทึกรายการจายในโปรแกรมไมโครซอฟทไดนามิก เอเอ็กซ 2012 โดยมีขอบเขต ดังนี้

# **1.3.1 ขอบเขตดานเนื้อหา**

 1) การโอนเงินผานระบบคอรปอเรท ไอแคช ของธนาคารกรุงเทพ มีเนื้อหาครอบคลุม ตั้งแต่ขั้นตอนการแปลงไฟล์ข้อมูล excel keyin ขั้นตอนการอัพโหลดข้อมูลในระบบคอร์ปอเรท ไอแคช ขั้นตอนการตรวจสอบผลการโอนเงินในระบบคอรปอเรท ไอแคช และการแจงผลการโอนเงินใหผูมีสิทธิ รับเงิน

 2) การบันทึกรายการจายในโปรแกรมไมโครซอฟทไดนามิก เอเอ็กซ 2012 มีเนื้อหา ครอบคลุมตั้งแต่ตั้งแต่การสร้างรายการจ่าย ตรวจสอบความถูกต้องของรายการจ่าย จนถึงการบันทึก รายการจ่าย เมื่อดำเนินการเสร็จสิ้น เสนอหัวหน้าฝ่ายการเงินลงนามและตรวจสอบ และนำส่งฝ่ายบัญชี เพื่อดําเนินการตอไป

#### **1.3.2 ขอบเขตดานเวลา**

<u>1) การโอนเงินผ่านระบบคอร์ปอเรท ไอแคช มีระยะเวลาดำเนินการ คือ หลังจากที่ได้รับ</u> เอกสารใบขอเบิกเงินรายได้ หรือเงินรับฝากจากฝ่ายบัญชี จะต้องทำให้เสร็จภายใน 1 วันทำการ เพื่อให้ ผู้มีอำนาจในการอนุมัติการโอนเงิน (หัวหน้าฝ่ายการเงิน ผู้อนุมัติลำดับที่ 1 และรองอธิการบดีด้านคลัง ผูอนุมัติลําดับที่ 2) ทําการอนุมัติการโอนเงิน

 2) การบันทึกรายการจายในโปรแกรมไมโครซอฟทไดนามิก เอเอ็กซ 2012 มี ระยะเวลาดําเนินการ คือ หลังจากการโอนเงินผานระบบคอรปอเรท ไอแคช เสร็จสิ้น และนําสงฝาย บัญชีภายในสิ้นวันทําการ

# **1.3.3 ขอบเขตดานหลักเกณฑ**

 โดยจะตองทําใหตรงกับระเบียบกระทรวงการคลัง วาดวยการเบิกเงินจากคลังการ การรับเงิน การจ่ายเงิน การเก็บรักษาเงิน และการนำส่งคลัง พ.ศ. 2562 ประกาศ ณ วันที่ 19 เมษายน 2562 และประกาศมหาวิทยาลัยเทคโนโลยีราชมงคลธัญบุรีเรื่อง หลักเกณฑการปฏิบัติเกี่ยวกับ การรับเงิน การจายเงิน การเก็บรักษาเงิน และการจัดทําบัญชีเงินรายไดของมหาวิทยาลัย พ.ศ. 2557 ประกาศ ณ วันที่ 17 มกราคม 2557 เกี่ยวกับการรับเงินรายได้ รวมถึงหลักเกณฑ์และวิธีปฏิบัติในการ จายเงินของมหาวิทยาลัยเทคโนโลยีราชมงคลธัญบุรีผานระบบอิเล็กทรอนิกส (e-Payment) ฉบับวันที่ 26 กันยายน 2559 และ วัตถุประสงคของกองคลัง มหาวิทยาลัยเทคโนโลยีราชมงคลธัญบุรี

# **1.4 ประโยชนที่ไดรับ**

1.4.1. ผูปฏิบัติงานมีความรูความเขาใจวิธีการปฏิบัติงานในการจายเงิน ผานระบบคอรปอเรท ไอแคช ของธนาคารกรุงเทพ และโปรแกรมไมโครซอฟท์ไดนามิก เอเอ็กซ์ 2012 อย่างถูกต้อง

1.4.2. ผูปฏิบัติงานดานการเงินใชเปนแนวทางในการปฏิบัติงานการจายเงิน ผานระบบ คอรปอเรท ไอแคช ของธนาคารกรุงเทพ และโปรแกรมไมโครซอฟทไดนามิก เอเอ็กซ 2012 ใหถูกตอง ครบถ้วบ

 1.4.3. หนวยงานในสังกัดใชเปนแนวทางในการปฏิบัติงาน การจายเงิน ผานระบบคอรปอเรท ไอแคช ของธนาคารกรุงเทพ และการบันทึกรายการจายโปรแกรมไมโครซอฟทไดนามิก เอเอ็กซ 2012

#### **1.5 นิยามศัพท**

**ระบบคอรปอเรท ไอแคช (Corporate iCash)** เปนเครื่องมือที่ชวยในการบริหารจัดการ ทางการเงินผานระบบอิเล็กทรอนิกส ของธนาคารกรุงเทพ โดยระบบมีหลากหลายผลิตภัณฑ ซึ่ง ผลิตภัณฑ์ที่นำมาใช้มี 2 ประเภท ได้แก่ Direct Credit (บริการโอนเงินให้กับบัญชีธนาคารกรุงเทพ) และ SMART (บริการโอนเงินใหกับบัญชีตางธนาคาร) โดยมีผูดูแลระบบและผูปฏิบัติงาน ดังนี้

 **1. Company Admin** คือ ผูดูแลระบบ ประกอบดวย Company Administrator Maker (Admin1) และ Company Administrator Authorizer (Admin 2)

 **2. Company User** คือ ผูปฏิบัติงาน ประกอบดวย Maker (ผูบันทึกรายการ) และ Authorizer (ผูอนุมัติรายการ)

**โปรแกรมไมโครซอฟทไดนามิก เอเอ็กซ 2012** (**Microsoft Dynamic AX 2012)** หมายถึง เป็นชุดซอฟต์แวร์การวางแผนทรัพยากรองค์กร (ERP) ที่มีประสิทธิภาพสำหรับการเงินและการ ดำเนินงาน โดยโมดูลการใช้งานหลักที่มหาวิทยาลัยเทคโนโลยีราชมงคลธัญบุรีนำมาใช้งาน คือ โมดูล ดานบัญชีการเงิน (Account / Financial Module) ซึ่งประกอบดวยระบบยอย ๆ หลายระบบที่มีการ เชื่อมโยงกันประกอบไปดวยระบบบัญชีเจาหนี้ (Accounts Payable), ระบบบัญชีแยกประเภททั่วไป (General Ledger) และรายงานการเงิน (Financial Reporting)

**การโอนจายเงิน** หมายถึง กระบวนการสงมอบเงินเพื่อชําระเงินอันเปนผลมาจากกิจกรรม ทางเศรษฐกิจ ระหวางผูจายเงินและผูรับเงิน ซึ่งอาจเปนไดทั้งบุคคล หรือ องคกร

**ผู้มีสิทธิรับเงินที่เป็นบุคคลภายนอก** หมายถึง บริษัท ห้างหุ้นส่วนจำกัด ห้างหุ้นส่วนสามัญ ร้านค้า และบุคคลภายนอก ที่เป็นคู่ค้าของมหาวิทยาลัยเทคโนโลยีราชมงคลธัญบุรี

**การบันทึกรายการจาย** หมายถึง การนํารายงานและเหตุการณทางการเงินสําหรับการเบิกจาย ที่มีคาทางการเงินมาบันทึก จัดหมวดหมู สรุปผล อยางมีหลักเกณฑตามมาตรฐานการบัญชีที่รับรอง ทั่วไป

PREMIDITERED SPE

# **บทที่ 2 โครงสรางและบทบาทหนาที่ความรับผิดชอบ**

เนื้อหาในบทที่ 2 ประกอบดวย ความเปนมาของมหาวิทยาลัยเทคโนโลยีราชมงคลธัญบุรี โครงสรางการบริหารจัดการ ขอบขายภาระงานของหนวยงาน บทบาทหนาที่ความรับผิดชอบ และลักษณะ งานที่ปฏิบัติของตําแหนง มีรายละเอียด ดังตอไปนี้

## **2.1 มหาวิทยาลัยเทคโนโลยีราชมงคลธัญบุรี**

มหาวิทยาลัยราชมงคลธัญบุรี (2565) นับจากวันที่ 27 กุมภาพันธ 2518 ซึ่งเปนวันที่ พระราชบัญญัติ "วิทยาลัยเทคโนโลยีและอาชีวศึกษา" ประกาศในราชกิจจานุเบกษาและมีผลบังคับใช เป็นต้นมาโดยมีวัตถุประสงค์เพื่อ ผลิตครูอาชีวศึกษาระดับปริญญาตรีให้การศึกษาทางด้านอาชีพ ทั้งระดับต่ํากวา ปริญญาตรีและประกาศนียบัตรชั้นสูง ทําการวิจัยสงเสริมการศึกษาทางดานวิชาชีพ และใหบริการทางวิชาการแกสังคม วิทยาลัยเทคโนโลยีและอาชีวศึกษา ไดพัฒนาระบบการเรียน การสอนใหไดมาตรฐานการศึกษาที่มีคุณภาพและศักยภาพ มีความพรอมหลายๆดาน จนกระทั้งในป 2531 พระบาทสมเด็จพระเจ้าอยู่หัวภูมิพลอดุลยเดช ทรงพระกรุณาโปรดเกล้าฯพระราชทานชื่อใหม่ว่า "สถาบันเทคโนโลยีราชมงคล" ในวันที่ 15 กันยายน 2531

จากพระราชบัญญัติมหาวิทยาลัยเทคโนโลยีราชมงคล พ.ศ. 2548 ซึ่งพระบาทสมเด็จ พระเจาอยูหัวไดทรงลงพระปรมาภิไธย เมื่อวันที่ 8 มกราคม 2548 และไดประกาศในราชกิจจานุเบกษา เมื่อวันที่ 18 มกราคม 2548 ซึ่งพระราชบัญญัติดังกลาว มีผลบังคับใช ตั้งแต วันที่ 19 มกราคม 2548 ใหสถาบันเทคโนโลยีราชมงคลตามพระราชบัญญัติสถาบันเทคโนโลยีราชมงคล พ.ศ. 2518 เปน มหาวิทยาลัยเทคโนโลยีราชมงคลธัญบุรี

#### **ปรัชญา (Philosophy)**

นวัตกรรมสรางชาติ ราชมงคลธัญบุรีสรางนวัตกรรม

**ปณิธาน (Determination)**

มุงมั่นจัดการศึกษาและวิจัย ผลิตนวัตกรและนวัตกรรมที่ทรงคุณคาตอเศรษฐกิจ สังคม และ สิ่งแวดลอมเพื่อการพัฒนาประเทศอยางยั่งยืน

#### **วิสัยทัศน(Vision)**

มหาวิทยาลัยนวัตกรรมที่สรางคุณคาสูสังคมและประเทศ

#### **เอกลักษณ (Uniqueness)**

มหาวิทยาลัยนักปฏิบัติ พัฒนานวัตกร และสรางสรรคนวัตกรรม

#### **อัตลักษณ (Identity)**

นักปฏิบัติ นักคิด นักสรางสรรคนวัตกรรม

#### **พันธกิจ (Mission)**

1. ผลิตและพัฒนากำลังคนให้มีความสามารถทางวิชาการ วิชาชีพ คิดสร้างสรรค์ และเรียนรู้ ตลอดชีวิต

2. สร้างงานวิจัย สิ่งประดิษฐ์ งานสร้างสรรค์ และนวัตกรรม สู่การนำไปใช้ประโยชน์ใน ภาคอุตสาหกรรม สังคมชุมชน หรือสรางมูลคาเชิงพาณิชย

3. ใหบริการวิชาการแกชุมชนในพื้นที่เปาหมายหรือภาคประกอบการเพื่อการพัฒนาอยาง ยั่งยืน

4. ทํานุบํารุงศาสนา ศิลปวัฒนธรรม และอนุรักษสิ่งแวดลอม

5. บริหารจัดการอยางมีธรรมาภิบาล เพิ่มประสิทธิภาพและประสิทธิผลดวยนวัตกรรม เพื่อ การพัฒนาอยางตอเนื่องและยั่งยืน

# **2.2 โครงสรางการบริหารจัดการ**

# **2.2.1 โครงสรางมหาวิทยาลัยเทคโนโลยีราชมงคลธัญบุรี**

โครงสรางการแบงสวนราชการในมหาวิทยาลัยเทคโนโลยีราชมงคลธัญบุรี(กอง บริหารงานบุคคล, 2565) ประกอบดวย

# **สํานักงานสภามหาวิทยาลัย**

เปนหนวยงานที่ทําหนาที่ในการบริหารจัดการงานประชุมสภามหาวิทยาลัย ประสาน กับมหาวิทยาลัยในการนํานโยบาย ยุทธศาสตร แผนงาน โครงการ มติที่ประชุม ขอสังเกต และ ขอเสนอแนะของสภามหาวิทยาลัยสูการปฏิบัติ พรอมทั้งติดตาม ตรวจสอบ และประเมินผล การดําเนินงานตามมติที่ประชุมสภามหาวิทยาลัย

# **สํานักงานอธิการบดี**

ทําหนาที่เปนหนวยประสาน สงเสริม และสนับสนุนการปฏิบัติงานของคณะ วิทยาลัย สถาบัน สำนัก ประกอบด้วยหน่วยงานจำนวนทั้งสิ้น 10 หน่วยงาน ได้แก่

- 1. กองกลาง
- 2. กองคลัง
- 3. กองนโยบายและแผน
- 4. กองบริหารงานบุคคล
- 5. กองพัฒนานักศึกษา
- 6. กองประชาสัมพันธ\*
- 7. กองอาคารสถานที่\*
- 8. สํานักจัดการทรัพยสิน\*
- 9. กองยุทธศาสตรตางประเทศ\*
- 10. กองกฎหมาย\*

 **หมายเหตุ \*** เปนหนวยงานที่จัดตั้งขึ้นเปนการภายในมหาวิทยาลัยฯ

# **คณะ/วิทยาลัย**

เปนหนวยงานหลักที่จัดการเรียนการสอน การวิจัย และใหบริการทางวิชาการแกสังคม

ปจจุบันมีทั้งหมด 12 คณะ

# **สถาบัน/สํานัก**

เปนหนวยงานที่ใหบริการเกี่ยวกับการดําเนินงาน การสนับสนุนดานวิชาการ ศึกษาวิจัย คนควาทดลอง และฝกอบรม มีทั้งหมด 7 หนวยงาน

![](_page_16_Picture_11.jpeg)

![](_page_17_Figure_0.jpeg)

**ภาพที่ 2.1** โครงสรางการแบงสวนราชการในมหาวิทยาลัยเทคโนโลยีราชมงคลธัญบุรี **ที่มา :** รายงานประจําป 2564 มหาวิทยาลัยเทคโนโลยีราชมงคลธัญบุรี

- **หมายเหตุ** \* เปนหนวยงานภายในที่ตั้งเปนการภายในของมหาวิทยาลัยฯ \*\* เปนสวนราชการที่ตั้งเปนการภายในของมหาวิทยาลัยฯ
	- \*\*\* เปนสวนราชการที่ตั้งเปนการภายใน โดยใชงบประมาณเงินรายได

#### **2.2.2 โครงสรางการแบงสวนราชการกองคลัง**

กองคลัง (2564) กองคลัง จัดตั้งขึ้นตามพระราชบัญญัติวิทยาลัยเทคโนโลยีและ อาชีวศึกษา พ.ศ. 2518 เดิมแบงโครงสรางโดยประกาศกระทรวงศึกษาธิการ เรื่อง การแบงสวนราชการ ในวิทยาลัยเทคโนโลยีและอาชีวศึกษา ประกาศ ณ วันที่ 2 กุมภาพันธ์ 2519 แบ่งหน่วยงานเป็น 5 แผนก คือ (1) แผนกการเงิน (2) แผนกบัญชี (3) แผนกตรวจ (4) แผนกพัสดุ (5) แผนกงานงบประมาณ ในชวงตอมาป 2542 ไดแบงโครงสรางหนวยงานออกเปน 6 ฝาย คือ (1) ฝายบริหารงานทั่วไป (2) ฝายตรวจสอบ และเบิกจายเงินงบประมาณ (3) ฝายบัญชี (4) ฝายการเงิน (5) ฝายตรวจสอบ และ เบิกจายเงินนอกงบประมาณ (6) ฝายงบประมาณ ตามประกาศสถาบันเทคโนโลยีราชมงคล

 ตอมาเมื่อไดมีพระราชบัญญัติมหาวิทยาลัยเทคโนโลยีราชมงคล พ.ศ.2548 ซึ่ง พระบาทสมเด็จพระเจาอยูหัวไดทรงลงพระปรมาภิไธย เมื่อวันที่ 8 มกราคม 2548 และไดประกาศ ในราชกิจจานุเบกษา เมื่อวันที่ 18 มกราคม 2548 ซึ่งพระราชบัญญัติดังกลาว มีผลบังคับใชตั้งแต วันที่ 19 มกราคม 2548 สถาบันเทคโนโลยีราชมงคล ตามพระราชบัญญัติสถาบันเทคโนโลยีราชมงคล พ.ศ. 2518 เป็นมหาวิทยาลัยเทคโนโลยีราชมงคลธัญบุรีตามพระราชบัญญัติ ซึ่งมีผลทำให้บุคลากร สายสนับสนุนตองแยกยายกันไปปฏิบัติงานตามมหาวิทยาลัยฯ ตาง ๆ ในสวนของกองคลัง มหาวิทยาลัย เทคโนโลยีราชมงคลธัญบุรีเมื่อเริ่มตนปงบประมาณ 2549 มีผูปฏิบัติงานที่มาจากกองคลังเกาเมื่อครั้ง ้อยู่ที่เทเวศร์มีเพียงข้าราชการ 7 คน และลูกจ้างชั่วคราว 3 คน ดังนั้น มหาวิทยาลัยฯ จึงได้ปรับนโยบาย ในการบริหารจัดการแบบรวมศูนย โดยนําบุคลากรสายสนับสนุนจากทุกหนวยงานภายในมหาวิทยาลัย เทคโนโลยีราชมงคลธัญบุรี มาปฏิบัติงานที่สวนกลาง และรับภาระงานจากหนวยงานมาดวย ในดาน การจัดซื้อจัดจาง งบดําเนินการใหหนวยงานสนับสนุนทั้งหมด และงบลงทุนใหหนวยงานสนับสนุน และทุกคณะ การรับ–จ่ายเงินให้กับนักศึกษา เจ้าหน้าที่ และบุคลภายนอก การเบิกจ่าย การบัญชี ทั้งหมด

กองคลัง สํานักงานอธิการบดี มหาวิทยาลัยเทคโนโลยีราชมงคลธัญบุรี มีการแบง โครงสรางภายในหนวยงานออกเปน 6 ฝาย ดังนี้

- 1. ฝ่ายบริหารงานทั่วไป ๆ <u>ผู้ กัก</u>ย์ ร่<sup>าง</sup>
- 2. ฝายพัสดุ
- 3. ฝายตรวจสอบและเบิกจาย 1
- 4. ฝายตรวจสอบและเบิกจาย 2
- 5. ฝายการเงิน
- 6. ฝายบัญชี

#### **วิสัยทัศน (Vision)**

เปนองคกรที่มีคุณภาพในการใหบริการ ดานการคลังและพัสดุ ดวยเทคโนโลยีและ

นวัตกรรม

## **พันธกิจ (Mission)**

1. ใหบริการดานการคลังและพัสดุ เพื่อสนับสนุนการจัดการศึกษาของมหาวิทยาลัย ทั้ง เงินงบประมาณแผนดินและงบประมาณเงินรายได

2. ปรับปรุงและพัฒนาระบบการบริหารจัดการด้านการคลังและพัสดุ ให้มีประสิทธิภาพ

- 3. พัฒนาศักยภาพของบุคลากร เพื่อนำไปสู่การปฏิบัติงานที่มีประสิทธิภาพ
- 4. เผยแพร และใหความรูเกี่ยวกับระบบงานคลังและพัสดุ ใหทุกหนวยงานทราบ

# **ประเด็นยุทธศาสตร (Strategic Issues)**

1. พัฒนาคุณภาพและมาตรฐานการใหบริการดานการคลังและพัสดุ

2. พัฒนาการติดตามประเมินผล รายงานผลการดำเนินงาน

3. พัฒนาบุคลากรใหมีความเชี่ยวชาญในงานที่รับผิดชอบ

4. พัฒนาระบบบริหารจัดการตามหลักธรรมาภิบาล

# **นโยบายในการปฏิบัติงาน**

"ยืดหยุน เอื้ออารี ยกเวนอยางมีเหตุผล ภายใตกฎระเบียบ ถูกตอง เปนธรรม โปรงใส

ตรวจสอบได

# **เปาประสงค (Objectives)**

 1. ผูรับบริการไดรับการใหบริการที่มีคุณภาพและมีมาตรฐาน มีกระบวนการติดตาม และประเมินผลตามแผนการปฏิบัติงานและรายงานตอผูบริหารและผูมีสวนเกี่ยวของที่มีประสิทธิภาพ

2. บุคลากรมีความเชี่ยวชาญด้านการคลังและพัสดุ

 3. ระบบบริหารจัดการมีคุณภาพและมาตรฐานภายใตหลักธรรมาภิบาลที่มุงเนนความ โปรงใส ตรวจสอบได

# **ผลสัมฤทธิ์ที่สําคัญ (Key Results – KR)**

- 1. การบริการดานการคลังและพัสดุอยางมีมาตรฐานและประสิทธิภาพ
- 2. มีระบบการบริหารจัดการ การตรวจสอบ และติดตามผล อย่างมีประสิทธิภาพ
- 3. บุคลากรมีความเชี่ยวชาญในงานที่รับผิดชอบ
- 4. การบริหารจัดการอยางมีระบบ ตามหลักธรรมาภิบาลและสามารถตรวจสอบได

# **กลยุทธ (Strategy)**

- 1. เสริมสรางมาตรฐานหรือคุณภาพในการใหบริการทุกระดับ
- 2. พัฒนาการวิเคราะห์ข้อมูลและรูปแบบการรายงานผล
- 3. สงเสริมและพัฒนาบุคลากรใหมีความเชี่ยวชาญดานการคลังและพัสดุ
- 4. พัฒนาการบริหารจัดการตามหลักธรรมาภิบาล

![](_page_20_Picture_5.jpeg)

![](_page_21_Figure_0.jpeg)

**ภาพที่ 2.3** โครงสรางการแบงสวนราชการกองคลัง **ที่มา :** กองคลัง 2564

![](_page_22_Figure_0.jpeg)

**ิภาพที่ 2.4** โครงสร้างอัตรากำลังของกองคลัง **ที่มา :** กองคลัง 2564

#### **2.2.3 โครงสรางการแบงสวนงานภายในฝายการเงิน**

ฝายการเงิน อยูภายใตสังกัดกองคลัง สํานักงานอธิการบดี มหาวิทยาลัย เทคโนโลยีราชมงคลธัญบุรี รับผิดชอบในการดำเนินงานด้านการรับ-จ่ายเงินงบประมาณแผ่นดิน เงินรายได้ และเงินรับฝากทุกหมวดรายจ่าย ให้กับผู้รับบริการที่เป็นบุคลากรของมหาวิทยาลัยเทคโนโลยีราชมงคล ธัญบุรีผูรับบริการที่เปนนักศึกษาของมหาวิทยาลัยเทคโนโลยีราชมงคลธัญบุรีและผูรับบริการที่เปน ผู้ประกอบการธุรกิจทุกประเภทซึ่งเป็นบุคคลภายนอก ปัจจุบันฝ่ายการเงินมีหน้าที่และความรับผิดชอบ ในภาระงานดานตาง ๆ ดังนี้

- งานรับ-จ่ายเงินงบประมาณแผ่นดิน

- งานนําเงินสงคลัง (เบิกเกินสงคืนรายไดแผนดินและเงินฝากคลัง)

- งานรับ-จายเงินรายได/เงินรับฝาก

- งานระบบการเงินนักศึกษา

 - งานเงินทดรองราชการจากเงินรายไดของมหาวิทยาลัยเทคโนโลยีราชมงคล ธัญบุรี/เงินทดรองราชการผานบัตรเครดิตราชการ

- งานควบคุม ดูแล การเก็บรักษาเงินสดยอย และจัดทํารายงานเงินคงเหลือ

ประจําวัน

- งานจัดทํางบเทียบยอดเงินฝากธนาคารและจัดทํารายงานแสดงฐานะเงินทด

รองราชการ

- งานควบคุม ดูแล และบริหารเงินฝากธนาคารของมหาวิทยาลัยเทคโนโลยีราชมงคล

ธัญบุรี/เจรจาตอรอง

- งานประมาณการกระแสเงินสด (Cash Flow) เพื่อรักษาสภาพคลองทางการเงิน

- งานบันทึกบัญชีรายการจายเงินงบประมาณแผนดิน เงินรายได และเงินรับฝาก

ผานระบบโปรแกรมไมโครซอฟทไดนามิก เอเอ็กซ 2012

- งานบันทึกบัญชีเงินทดรองราชการผานระบบโปรแกรมไมโครซอฟทไดนามิก

เอเอ็กซ์ 2012

- งานตรวจสอบและเบิกจายเงินกองทุนสวัสดิการขาราชการ

- งานอื่น ๆ ตามที่ไดรับมอบหมาย

![](_page_24_Figure_0.jpeg)

**ภาพที่ 2.5** โครงสรางการแบงสวนงานภายในฝายการเงิน **ที่มา :** กองคลัง 2564

![](_page_25_Picture_0.jpeg)

**นางสาวนันทนา นิจจอหอ** นักวิชาการเงินและบัญชีชํานาญการ พนักงานมหาวิทยาลัย

![](_page_25_Picture_2.jpeg)

**ภาพที่ 2.6** โครงสรางบุคลากรของฝายการเงิน **ที่มา :** กองคลัง 2564

#### **2.3 ขอบขายภาระงานของหนวยงาน**

กองคลัง สํานักงานอธิการบดี เปนหนวยงานภายในของมหาวิทยาลัยเทคโนโลยีราชมงคล ธัญบุรี มีหน้าที่หลักในการบริหารงานด้านการเบิกจ่าย งานด้านการเงิน และบัญชี ซึ่งเป็นการบริหารงาน คลังแบบรวมศูนยไวที่สวนกลาง เพื่อใหการดําเนินงานดานการเบิกจายเงินเปนไปตามนโยบาย เปาหมาย และยุทธศาสตร์ของมหาวิทยาลัยฯ ส่วนงานพัสดุ และงานเงินยืมทดรองราชการ ได้มีการมอบอำนาจให้ หนวยงานระดับคณะ สํานัก สถาบัน มีอํานาจในการบริหารจัดการในวงเงินที่ทางมหาวิทยาลัย เทคโนโลยีราชมงคลธัญบุรี กำหนดให้ เพื่อให้ภาระงานต่าง ๆ มีความสะดวกและคล่องตัวมากยิ่งขึ้น โดย กองคลังจะทําหนาที่ดูแลรับผิดชอบเฉพาะหนวยงานภายใตสังกัดสํานักงานอธิการบดี

## **กองคลัง มีภารกิจบทบาทหนาที่ความรับผิดชอบ ดังนี้**

1. ควบคุม และดําเนินการเกี่ยวกับการเงินของมหาวิทยาลัย/สถาบัน ทั้งเงินงบประมาณ และ เงินรายได้ ให้เป็นไปตามระเบียบและสามารถตรวจสอบได้

2. ควบคุม และดำเนินการเกี่ยวกับระบบการบัญชีเงินงบประมาณ และเงินรายได้ให้เป็นไป ตามระเบียบ และสามารถตรวจสอบได

3. ควบคุม และจัดวางระบบการบริหารงบประมาณใหสอดคลองกับแผนการปฏิบัติงานตาง ๆ ที่วางไว

4. ควบคุม ดําเนินการ และใหบริการดานการพัสดุแกมหาวิทยาลัย/สถาบัน

5. ประสานงานดานการเงิน การบัญชี งบประมาณและพัสดุ

6. ใหคําแนะนําดานกฎหมาย ระเบียบ ขอบังคับ และแนวปฏิบัติดานการเงิน บัญชี และพัสดุ

7. พิจารณาเสนอรางหรือแกไขหรือเพิ่มเติม ระเบียบ ขอบังคับตาง ๆ ดานการเงิน บัญชี และ

พัสดุ

8. งานอื่น ๆ ที่ไดรับมอบหมายจากมหาวิทยาลัย

# **2.4 บทบาทหนาที่ความรับผิดชอบ และลักษณะงานที่ปฏิบัติของตําแหนง**

ผู้จัดทำคู่มือดำรงตำแหน่งนักวิชาการเงินและบัญชี ระดับปฏิบัติการ รับผิดชอบด้านงาน จ่ายเงินงบประมาณรายได้ เกี่ยวกับการจ่ายเงินให้กับ บริษัท ห้าง ร้าน และบคคลภายนอก งานนำส่ง ภาษีเงินไดหัก ณ ที่จาย งานจายเงินคาน้ํามันเชื้อเพลิงผานบัตรเติมน้ํามัน (Fleet Card) ดังตอไปนี้

**2.4.1 งานจายเงินรายได/เงินรับฝากใหกับบุคคลภายนอก (บริษัท/หจก./หสม./รานคา/ บุคคลภายนอก) การจายโดยวิธีการโอนเงินเขาบัญชีผูมีสิทธิรับเงินผานระบบคอรปอเรท ไอแคช**

 - บันทึกขอมูลการขอรับเงินโอนเขาบัญชีผานระบบคอรปอเรท ไอแคช โดยพิมพ ฐานขอมูลของบริษัทใน Microsoft Excel ประกอบดวย แบบฟอรมการขอรับเงินผานระบบคอรปอเรท ไอแคช สำเนาหนังสือรับรองบริษัทหรือทะเบียนพาณิชย์ สำเนาบัตรประชาชน สำเนาบัญชีเงินฝาก ธบาคาร

- ลงทะเบียนรับเอกสารใบเบิกเงินรายได/เงินรับฝากประจําวัน

- ตรวจสอบความถกต้อง ครบถ้วน ของข้อมูล ชื่อ/เลขที่บัญชี จำนวนเงิน ที่จะโอนเข้า บัญชีของผูมีสิทธิรับเงิน

 - บันทึกขอมูลการโอนเงินเขาบัญชีผูมีสิทธิรับเงินในโปรแกรม Excel-Keyin ในระบบ ระบบคอร์ปอเรท ไอแคช ของธนาคารกรุงเทพ จำกัด (มหาชน)

- ทําการ Upload Text File เขาระบบคอรปอเรท ไอแคช

 - จัดทําบันทึกขอความขออนุมัติโอนเงิน เสนอผูมีอํานาจอนุมัติการโอนเงินในระบบ ระบบคอร์ปอเรท ไอแคช

- ติดตามผลการอนุมัติโอนเงิน

- พิมพรายงานโอนเงินสําเร็จ

 - บันทึกรายละเอียดคาใชจายรายตัวในโปรแกรมไมโครซอฟทไดนามิก เอเอ็กซ 2012 และเรียกหนังสือรับรองการหักภาษี ณ ที่จาย

- บันทึกการโอนจายเงินตามวันที่ทาการโอนสั่งจายเงิน (Post ปดบัญชี)

- ติดต่อประสานงานกับเจ้าหนี้บุคคลภายนอก แจ้งการโอนเงินและให้จัดส่งต้นฉบับ

ใบเสร็จรับเงิน

- แจงผลการโอนเงิน และจัดสงหนังสือรับรองการหักภาษีเงินไดหัก ณ ที่จาย

**2.4.2 งานนําสง ภาษีเงินไดหัก ณ ที่จาย (ภ.ง.ด.1, ภ.ง.ด.3, ภ.ง.ด.53) รายเดือน ผานระบบ**

**e-Service**

- สรุปภาษีเงินไดหัก ณ ที่จาย (ภ.ง.ด.1, ภ.ง.ด.3, ภ.ง.ด.53) ประจําเดือน

 - ตรวจสอบความถูกตองครบถวนของขอมูลที่ใชในการสงภาษีเงินไดหัก ณ ที่จาย (ชื่อ/ เลขที่ผูเสียภาษี/จํานวนเงินไดและจํานวนเงินภาษีเงินไดหัก ณ ที่จาย จํานวนเงินที่เบิกจายภาษีหัก ณ ที่ จ่ายจำนวนเงินสทธิ)

- นําสงภาษีเงินไดหัก ณ ที่จาย ผานระบบ e-Service ของกรมสรรพากร

- จ่ายชำระเงินค่า ภาษีหัก ณ ที่จ่าย ผ่านระบบ Krungsri Cash Link

- จัดทําบันทึกขอความขออนุมัติโอนเงิน เสนอผูมีอํานาจอนุมัติการโอนเงินในระบบ

Krungsri CashLink

- ติดตามผลการอนุมัติโอนเงิน

- พิมพรายงานโอนเงินสําเร็จ

- บันทึกรายละเอียดคาใชจายในโปรแกรมไมโครซอฟทไดนามิก เอเอ็กซ 2012

- จัดพิมพแบบ ภ.ง.ด.1 ภ.ง.ด.3 และ ภ.ง.ด.53 พรอมสรุปรายงานการรับ-จายเงิน

้ประจำวัน แนบกับต้นฉบับใบเบิกเงินรายได้/เงินรับฝากจัดส่งฝ่ายบัญชีทุกสิ้นวันทำการ

# **2.4.3 งานจายเงินคาน้ํามันเชื้อเพลิง ผานการใชบัตรเติมน้ํามัน (Fleet Card)**

- ลงทะเบียนรับเอกสารใบเบิกเงินรายได้/เงินรับฝากประจำวัน

- ตรวจสอบความถูกต้อง ครบถ้วน ของข้อมูล ชื่อ/เลขที่บัญชี จำนวนเงิน ที่จะโอนเข้า บัญชีของผูมีสิทธิรับเงิน

- โอนเงินจายคานํามันเชื้อเพลิง (Fleet Card) ผานระบบ KTB Corporate Online

- จัดทําบันทึกขอความขออนุมัติโอนเงิน เสนอผูมีอํานาจอนุมัติการโอนเงินในระบบ

KTB Corporate Online

- ติดตามผลการอนุมัติโอนเงิน
- พิมพรายงานโอนเงินสําเร็จ
- บันทึกรายละเอียดคาใชจายในโปรแกรมไมโครซอฟทไดนามิก เอเอ็กซ 2012
- รวบรวมเอกสารและจัดสงฝายบัญชี

โดยสรุป ผูเขียนไดกลาวถึงภาพรวมของมหาวิทยาลัยเทคโนโลยีราชมงคลธัญบุรี และ ภาพรวมของกองคลัง มหาวิทยาลัยเทคโนโลยีราชมงคลธัญบุรีโดยเริ่มตั้งแตโครงสรางองคกร โครงสราง การบริหาร ขอบขายภาระงานของหนวงงาน และลักษณะงานที่ปฏิบัติของตําแหนงจากภาระหนาที่ ที่ไดรับมอบหมาย รวมถึงคุณภาพ ความยุงยาก และความซับซอนของงานในหนาที่ความรับผิดชอบ ผู้เขียนจึงได้นำเรื่องการโอนจ่ายเงินเข้าบัญชีผู้มีสิทธิรับเงินที่เป็นบุคคลภายนอก ผ่านระบบคอร์ปอเรท ไอแคช ของธนาคารกรุงเทพ และการบันทึกรายการจายในโปรแกรมไมโครซอฟทไดนามิก เอเอ็กซ 2012 มาทําเปนคูมือปฏิบัติงาน สวนหลักเกณฑ วิธีการปฏิบัติงาน และเงื่อนไขที่เกี่ยวของ ที่ผูเขียนจัก ไดกลาวถึงในบทที่ 3 ตอไปย์ เทคโนโลยีราช

# **บทที่ 3 หลักเกณฑ วิธีการปฏิบัติงาน และเงื่อนไข**

การจัดทําคูมือนี้มีวัตถุประสงคเพื่อใหผูปฏิบัติงานดานการเงินของสวนราชการ มีความรู ความเขาใจ และใชเปนแนวทางในการปฏิบัติงานการจายเงิน ผานระบบคอรปอเรท ไอแคช ของธนาคาร กรุงเทพ และการบันทึกรายการจายในโปรแกรมไมโครซอฟทไดนามิก เอเอ็กซ 2012 ซึ่งเนื้อหาในบทนี้ เปนการนําเสนอหลักเกณฑ วิธีการปฏิบัติงาน และเงื่อนไข ประกอบดวย

1. หลักเกณฑที่เกี่ยวของกับการจายเงิน ผานระบบคอรปอเรท ไอแคช ของธนาคารกรุงเทพ และการบันทึกรายการจายในโปรแกรมไมโครซอฟทไดนามิก เอเอ็กซ 2012

- 2. มาตรฐานความปลอดภัย ระบบคอรปอเรท ไอแคช
- 3. วิธีการปฏิบัติงาน
- 4. ขอควรระวัง/สิ่งที่ควรคํานึงถึงในการปฏิบัติงาน
- 5. แนวคิด ทฤษฎีที่เกี่ยวของ
- 6. วิธีการติดตามและประเมินผลปฏิบัติการ
- 7. จริยธรรมและจรรยาบรรณในการปฏิบัติงาน

# **3.1 หลักเกณฑที่เกี่ยวของกับการจายเงิน ผานระบบคอรปอเรท ไอแคช ของธนาคารกรุงเทพ และ การบันทึกรายการจายในโปรแกรมไมโครซอฟทไดนามิก เอเอ็กซ 2012**

## **3.1.1.ความหมายของเจาหนาที่การเงิน**

เจาหนาที่การเงิน หมายความวา หัวหนาฝายการเงิน หรือผูดํารงตําแหนงอื่น ซึ่งปฏิบัติงาน ในลักษณะเชนเดียวกันกับหัวหนาฝายการเงิน และใหหมายความรวมถึงเจาหนาที่รับจายเงินของ สวนราชการดวย (กระทรวงการคลัง. 2562)

#### **3.1.2 ความหมายของหลักฐานการจาย**

หลักฐานการจ่าย หมายความว่า หลักฐานที่แสดงว่าได้มีการจ่ายเงินให้แก่ผู้รับ หรือเจ้าหนี้ ตามข้อผูกพันโดยถูกต้องแล้ว (กระทรวงการคลัง. 2562)

1) การจ่ายเงินของส่วนราชการ ให้ใช้ใบเสร็จรับเงิน หรือใบสำคัญรับเงิน ซึ่งผู้รับเงินเป็นผู้ออกให้ หรือรายงานการจายเงินจากระบบอิเล็กทรอนิกส (e-Payment) หรือใบรับรองการจายเงิน หรือเอกสาร อื่นใดที่กระทรวงการคลังกําหนดเปนหลักฐานการจาย

2) ใบเสร็จรับเงินอยางนอยตองมีรายการ ดังตอไปนี้

2.1) ชื่อ สถานที่อยู หรือที่ทําการของผูรับเงิน

2.2) วัน เดือน ป ที่รับเงิน

2.3) รายการแสดงการรับเงินระบว่าเป็นค่าอะไร

2.4) จํานวนเงินทั้งตัวเลขและตัวอักษร

2.5) ลายมือชื่อของผูรับเงิน

 3) กรณีสวนราชการจายเงินรายใด ซึ่งตามลักษณะไมอาจเรียกใบเสร็จรับเงินจากผูรับเงินได ใหผูรับเงินลงชื่อรับเงินในใบสําคัญรับเงินเพื่อใชเปนหลักฐานการจาย

่ 4) กรณีที่ได้รับใบเสร็จรับเงินแล้วแต่เกิดสูญหาย ให้ใช้สำเนาใบเสร็จรับเงินซึ่งผู้รับเงิน รับรองเปนเอกสารประกอบการขอเบิกเงินแทนได

5) หลักฐานการจ่ายต้องพิมพ์หรือเขียนด้วยหมึก การแก้ไขหลักฐานการจ่ายให้ใช้วิธีขีดฆ่า แล้วพิมพ์หรือเขียนใหม่ และให้ผู้รับเงินลงลายมือชื่อกำกับไว้ทุกแห่ง

 6) ใหสวนราชการเก็บรักษาหลักฐานการจายไวในที่ปลอดภัย มิใหสูญหายหรือเสียหายได ทั้งนี้ เมื่อสำนักงานการตรวจเงินแผ่นดินได้ตรวจสอบแล้วให้เก็บอย่างเอกสารธรรมดาได้

#### **3.1.3 หลักเกณฑการจายเงิน**

 1) หลักเกณฑการจายเงิน ตามระเบียบกระทรวงการคลัง วาดวยการเบิกเงินจากคลังการ การ รับเงิน การจายเงิน การเก็บรักษาเงิน และการนําสงคลัง พ.ศ. 2562 (กระทรวงการคลัง. 2562) โดย สรุปสาระสําคัญ ดังนี้

1.1) การจ่ายเงินให้กระทำเฉพาะที่มีกฎหมาย ระเบียบ ข้อบังคับ คำสั่ง กำหนดไว้ หรือมติ คณะรัฐมนตรีอนุญาตให้จ่ายได้ หรือตามที่ได้รับอนุญาตจากกระทรวงการคลัง และผู้มีอำนาจ ได้อนุมัติให้ จายได

1.2) การอนุมัติการจายเงินใหเปนอํานาจของบุคคล ดังตอไปนี้

(1) ส่วนราชการในราชการบริหารส่วนกลาง ให้เป็นอำนาจของหัวหน้าส่วนราชการระดับ กรม หรือผู้ที่หัวหน้าส่วนราชการระดับกรมมอบหมาย ซึ่งดำรงตำแหน่งประเภทบริหาร ประเภท อํานวยการ ประเภทวิชาการ ระดับชํานาญการ หรือประเภททั่วไป ระดับอาวุโส หรือเทียบเทาขึ้นไป หรือผู้ที่มียศ ตั้งแต่พันโท นาวาโท นาวาอากาศโท หรือพันตำรวจโทขึ้นไป

 สวนราชการในราชการบริหารสวนกลางที่มีสํานักงานอยูในสวนภูมิภาคหรือแยก ต่างหากจากกระทรวง ทบวง กรม หัวหน้าส่วนราชการระดับกรมจะมอบหมายให้หัวหน้าสำนักงานเป็น ผูอนุมัติสําหรับหนวยงานนั้นก็ได

(2) ส่วนราชการในราชการบริหารส่วนภูมิภาค ให้เป็นอำนาจของหัวหน้าส่วนราชการ ในภูมิภาค

 1.3) ผูมีอํานาจอนุมัติการจายเงินมีหนาที่ในการตรวจสอบการใชจายเงินใหเปนไปตามที่ กำหนดไว้ในกฎหมาย หรือกฎ หรือตามที่ได้รับอนุญาตให้จ่าย

1.4) ให้ผู้มีอำนาจอนุมัติ สั่งอนุมัติการจ่ายเงินพร้อมกับลงลายมือชื่อในหลักฐานการจ่าย หรือหลักฐานการขอรับชำระหนี้ทุกฉบับ หรือจะลงลายมือชื่ออนุมัติในหน้าหลักฐานการจ่ายก็ได้

1.5) การจายเงินตองมีหลักฐานการจายไวเพื่อประโยชนในการตรวจสอบ

 1.6) การจายโดยที่ยังมิไดมีการจายเงินใหแกเจาหนี้หรือผูมีสิทธิรับเงิน หามมิใหผูมีหนาที่ จายเงินเรียกหลักฐานการจาย หรือใหผูรับเงินลงลายมือชื่อรับเงินในหลักฐาน

1.7) ให้เจ้าหน้าที่ผู้จ่ายเงินประทับตราข้อความว่า "จ่ายเงินแล้ว" โดยลงลายมือชื่อรับรอง การจาย และระบุชื่อผูจายเงินดวยตัวบรรจง พรอมทั้งวัน เดือน ป ที่จายกํากับไวในหลักฐานการจายเงิน ทุกฉบับ เพื่อประโยชนในการตรวจสอบ

 1.8) การจายเงินทุกรายการตองมีการบันทึกการจายเงินไวในระบบ และใหหัวหนาสวนราชการ หรือผูที่ไดรับมอบหมายเปนลายลักษณอักษรจากหัวหนาสวนราชการตรวจสอบการจายเงินกับหลักฐาน การจายทุกสิ้นวัน

2) การจ่ายเงินรายได้ ตามประกาศมหาวิทยาลัยเทคโนโลยีราชมงคลธัญบุรี เรื่อง หลักเกณฑ์ การปฏิบัติเกี่ยวกับการเงิน การจายเงิน การเก็บรักษาเงิน และการจัดทําบัญชีเงินรายไดของมหาวิทยาลัยฯ พ.ศ. 2557 (มหาวิทยาลัยเทคโนโลยีราชมงคลธัญบุรี, 2557) ใหถือปฏิบัติดังนี้

2.1) ใหโอนเงินเขาบัญชีเงินฝากธนาคารของเจาหนาที่หรือผูมีสิทธิ์รับเงิน หรือ

2.2) จ่ายเป็นเช็คให้แก่เจ้าหนี้ หรือผู้มีสิทธิรับเงิน และขีดฆ่าคำว่า "หรือตามคำสั่ง" หรือ "หรือผูถือ "ออก และขีดครอมดวย หรือ

 2.3) สั่งจายเงินเพื่อขอรับเงินสดมาจายใหออกเช็คสั่งจายในนามหัวหนาการเงินของกองคลัง มหาวิทยาลัย หรือเจ้าหน้าที่การเงินของหน่วยงาน และขีดคำว่า "หรือตามคำสั่ง" หรือ "หรือผู้ถือ" ออก หามออกเช็คสั่งจายเงินสด

2.4) วิธีอื่นใดที่มหาวิทยาลัยกำหนด

3) หลักเกณฑ์ และวิธีปฏิบัติในการจ่ายเงินของมหาวิทยาลัยเทคโนโลยีราชมงคลธัญบุรีผ่าน ระบบอิเล็กทรอนิกส (e-Payment)

 เพื่อใหการบริหารจัดการดานการจายเงินของมหาวิทยาลัยเทคโนโลยีราชมงคลธัญบุรี มีความรวดเร็ว ปลอดภัย ลดภาระในการจัดการเงินสด และเช็ค ตลอดจนลดชองทางในการทุจริต ้นอกจากนั้นยังเป็นการเพิ่มประสิทธิภาพของระบบการชำระเงินโดยรวมของประเทศ ซึ่งสอดคล้องกับ แผนยุทธศาสตรการพัฒนาโครงสรางพื้นฐานระบบการชําระเงินแบบอิเล็กทรอนิกสแหงชาติ (National

e-Payment Master Plan) จึงกำหนดหลักเกณฑ์ และวิธีปฏิบัติในการจ่ายเงินผ่านระบบอิเล็กทรอนิกส์ (e-Payment) โดยถือปฏิบัติตั้งแต่วันที่ 1 ตุลาคม 2559 เป็นต้นไป (กองคลัง, 2559) ดังตารางที่ 3.1

**ตารางที่ 3.1** หลักเกณฑและวิธีปฏิบัติในการจายเงิน ใหกับบุคคลภายนอก (บริษัท/หจก./หสม./ ร้านค้า/บุคคล)

|                            | โอนเงินผ่านระบบอิเล็กทรอนิกส์ (e-Payment)                              |  |
|----------------------------|------------------------------------------------------------------------|--|
| ประเภทเงิน                 | iCash                                                                  |  |
| แหล่งเงิน/หมวดเงิน         | ธ. กรุงเทพ จำกัด (มหาชน)                                               |  |
| เงินรายได้/เงินรับฝาก      | ผู้มีสิทธิรับเงิน                                                      |  |
| - บุคคลภายนอก              | (บริษัท/หจก./หสม./ร้าน/บุคคล)                                          |  |
| ค่าซื้อทรัพย์สิน จ้างทำของ | ใช้บัญชีเงินฝากธนาคาร ตามที่ผู้มีสิทธิรับเงินแจ้ง มีการหักค่าธรรมเนียม |  |
| หรือเช่าทรัพย์สิน          | ดังนี้                                                                 |  |
|                            | - บัญชีปลายทางธนาคารกรุงเทพ                                            |  |
|                            | * ไม่จำกัดวงเงินในการโอน                                               |  |
|                            | * ค่าธรรมเนียมในการโอน เขต จว.เดียวกัน อัตรา 8 บาท/รายการ ข้ามเขต      |  |
|                            | อัตรา 20 บาท/รายการ                                                    |  |
|                            | บัญชีปลายทางต่างธนาคาร                                                 |  |
|                            | * จำนวนเงินต่อรายการไม่เกิน 2,000,000 บาท                              |  |
|                            | * ค่าธรรมเนียมในการโอน                                                 |  |
|                            | 1 -100,000/ 10 บาท ต่อรายการ                                           |  |
|                            | 100,001-2,000,000/12 บาท ต่อรายการ                                     |  |

**EAST COMPASS** 

**New** ่นอพ<br>แบบฟอร์มนี้ใช้สำหรับ<br>การโอนเงินรายได้/เงินรับฝาก

![](_page_33_Picture_29.jpeg)

#### (บริษัท/ห้างหุ้นส่วนจำกัด/ร้าน/บุคคลธรรมดา)

![](_page_33_Picture_30.jpeg)

พระมรบระจะกะนาถูกตอง<br>3. สำเนาใบจดทะเบียนการค้า/หนังสือรับรองบริษัท พร้อมรับรองสำเนาถูกต้อง

**ภาพที่ 3.1** แสดงแบบแจงขอมูลการรับเงินผานระบบระบบคอรปอเรท ไอแคช

**Contract Contract** 

เลขที่

**ภาพที่ 3.2** แสดงหลักเกณฑและเงื่อนไข การจายเงินรายได/เงินรับฝาก โดยการโอนเงินเขาบัญชีผูมีสิทธิ .รับเงินผานระบบระบบคอรปอเรท ไอแคช ของธนาคารกรุงเทพ จํากัด (มหาชน)

 **3.1.4 ระบบสารสนเทศทางการบัญชีเพื่อการวางแผนทรัพยากรองคกร (ERP) ของมหาวิทยาลัย เทคโนโลยีราชมงคลธัญบุรี**

 จากโครงสรางโมดูลหลักของระบบตามแนวคิดเกี่ยวกับระบบสารสนเทศทางการบัญชีเพื่อ การวางแผนทรัพยากรองคกร (ERP) มหาวิทยาลัยฯไดนําโมดูลหลักของระบบมาใชในงานเพียงบางสวน เท่านั้น ซึ่งโมดูลที่นำมาใช้ ได้แก่ โมดูลด้านบัญชีการเงิน (Account Financial Module) ซึ่งประกอบด้วย ระบบยอย ๆ หลายระบบที่มีการเชื่อมโยงกันดังภาพที่ 3.3

![](_page_34_Figure_3.jpeg)

**ภาพที่ 3.3** แสดงระบบยอยในโมดูลดานบัญชีการเงิน (Account / Financial Module) **ที่มา :** คูมือการปฏิบัติงานเงินทดรองราชการผานระบบสารสนเทศทางการบัญชีเพื่อการวางแผน ทรัพยากรองคกร (ERP) ดวยโปรแกรม Microsoft Dynamic AX 2012 (วิภาดา บุญประกอบ, (2564)

 มหาวิทยาลัยไดกําหนดสิทธิการเขาใชงานสําหรับผูใชงาน (User) ในการเขาใชระบบ ERP ของหนวยงานกองคลัง เพื่อความสะดวกคลองตัว สามารถตรวจสอบไดดังตารางที่ 3.2

| รหัสผู้ใช้งาน | ชื่อผู้ใช้งาน            |  |
|---------------|--------------------------|--|
| fi st         | ฝ่ายพัสดุ                |  |
| fi dis01      | ฝ่ายตรวจสอบและเบิกจ่าย 1 |  |
| fi dis02      | ฝ่ายตรวจสอบและเบิกจ่าย 2 |  |
| fi fi         | ฝ่ายการเงิน              |  |
| fi ac         | ฝ่ายบัญชี                |  |

**ตารางที่ 3.2** ตารางกําหนดสิทธิเขาใชงานสําหรับผูใชงาน (User) งานในระบบ (ERP) ของหนวยงาน

## **3.1.5โครงสรางโปรแกรมไมโครซอฟทไดนามิก เอเอ็กซ 2012 (Microsoft Dynamic AX2012)**

โปรแกรมไมโครซอฟทไดนามิก เอเอ็กซ 2012 เปนชุดซอฟตแวรการวางแผนทรัพยากร ้องค์กร (ERP) ที่มีประสิทธิภาพสำหรับการเงินและการดำเนินงาน โดยมีโมดูลการใช้งาน ดังนี้

- 1) โมดูลดานบัญชีการเงิน (Account / Financial Module)
	- -ระบบบัญชีแยกประเภททั่วไป (General Ledger)
	- -ระบบบัญชีเจาหนี้ (Accounts Payable)
	- -ระบบสินทรัพยถาวร (Fixed)

กองคลัง

- -ระบบการทําบัญชีตนทุน (Cost Accounting)
- -ระบบการบริหารเงินสด (Cash Management)
- -ระบบการบริหารงบประมาณ (Budgeting)
- -ระบบบัญชีลูกหนี้ (Accounts Receivable)
- -รายงานการเงิน (Financial Reporting) -การทําบัญชีโครงการ (Project Accounting)
- 2) โมดูลด้านทรัพยากรมนุษย์ (Human Resource Module)
	- -ระบบการบริหารงานบุคคล (Personnel Management)
	- -ระบบการบริหารเวลาการทํางาน (Attendance Management)
	- -ระบบการบริหารเงินเดือน (Payroll Management)
	- -ระบบการประเมินผล (Evaluation)
- 3) โมดูลดานการผลิต (Manufacturing Module)
	- -ระบบจัดการขอมูลผลิตภัณฑ (PDM-Product Data Management)
	- -โครงสรางผลิตภัณฑ/รายการวัตถุดิบ (Product Structure / BOM-Bit of Material)
	- -ขั้นตอนการผลิต (Routing)
	- -ระบบการวางแผนการผลิต (Production Planning)
	- -ระบบควบคุมการผลิต (Shop Floor Control)
	- -ระบบตนทุนทางดานการผลิต (Production Cost)
	- -ระบบจัดการคุณภาพ (Quality Management)
- 4) โมดูลการจัดจําหนาย (Distribution Module)
	- -ระบบบริหารการขาย (Sale Management)
	- -ระบบวิเคราะหยอดขาย (Sales Analysis)
	- -การยืนยันวันสงสินคา (ATP-Available to Promise)
	- -ราคาสินคาและสวนลดของผลิตภัณฑ (Pricing and Discounting)
	- -ระบบสนับสนุนการคาดคะเน (Forecasting)
	- -ระบบการบริหารลูกค้าสัมพันธ์และอีคอมเมิร์ช (CRM)

โมดูลการใช้งานหลักที่มหาวิทยาลัยเทคโนโลยีราชมงคลธัญบุรีนำมาใช้งาน คือ โมดูล ด้านบัญชีการเงิน (Account / Financial Module) ซึ่งประกอบด้วยระบบย่อย ๆ หลายระบบที่มีการ เชื่อมโยงกันประกอบไปด้วยระบบบัญชีเจ้าหนี้ (Accounts Payable), ระบบบัญชีแยกประเภททั่วไป (General Ledger) และรายงานการเงิน (Financial Reporting)

#### **3.2 มาตรฐานความปลอดภัย ระบบคอรปอเรท ไอแคช**

บมจ.ธนาคารกรุงเทพ (2561) ธนาคารใชเทคโนโลยีระดับโลกเพื่อใหบริการคอรปอเรท ไอแคช เปนธนาคารทางอินเทอรเน็ตที่มีระบบความปลอดภัยสูงสุด

**โทเค็น (Token)** คือ ชุดขอมูลเสมือนที่ถูกเขารหัสโดยการสุมเพื่อใชแทนขอมูลที่ตองการความ ปลอดภัยสูง และหลีกเลี่ยงการแลกเปลี่ยนขอมูลนั้นโดยตรง เพื่อเพิ่มความปลอดภัยใหกับการชําระเงิน ้ออนไลน์ หรือผ่านเทคโนโลยีการชำระเงินอิเล็กทรอนิกส์ โดยการแปลงข้อมูลบัญชีส่วนบุคคลให้กลายเป็น โทเค็น แล้วจึงนำโทเค็นไปใช้ดำเนินการชำระเงินแทนการใช้ข้อมูลบัญชีส่วนตัวโดยตรง

**Secure Socket Layer (SSL)** ทุกครั้งที่คุณเขาสูบริการ คอรปอเรท ไอแคช SSL จะทํา การเขา และแปลงรหัสขอมูลเพื่อใหมั่นใจไดวาขอมูลของคุณจะถูกรับสงผานระบบอยางปลอดภัยดวย เทคโนโลยีมาตรฐานสากล

**การเข้ารหัสที่ระดับความละเอียด 128 บิท** ธนาคารเลือกใช้ระบบที่มีความละเอียดของการ เข้ารหัสที่ระดับ 128 บิท ซึ่งเป็นระดับการเข้ารหัสสงสดที่ใช้ในวงการธนาคารระดับโลกขณะนี้

**Firewall** ธนาคารติดตั้ง Firewall หลายชั้น เพื่อปกปองและรักษาความปลอดภัยของ ข้อมล ซอฟท์แวร์ตรวจจับการบกรก และสิ่งผิดปกติ ธนาคารได้ติดตั้งซอฟท์แวร์เพื่อตรวจสอบ และแจ้ง ขอความเตือนทันทีที่มีความผิดปกติเกิดขึ้นในระบบ

**บริการออกจากระบบอัตโนมัติ**ระบบจะทําการ Log out โดยอัตโนมัติ หากคุณเปดหนาจอ ทิ้งไว้โดยไม่ทำรายการใด ๆ บนหน้าจอ เพื่อป้องกันมิให้ผู้อื่นเข้าทำรายการในบัญชีของคุณโดยไม่ได้รับ อนุญาต

**การพิสูจนตน** ธนาคารนําระบบการพิสูจนตนของ VeriSign Global Server Certificate มาใช เพื่อใหคุณแนใจวาไดติดตอกับธนาคารจริง ๆ ไมใชบุคคลอื่นแอบอางวาเปนธนาคาร

**การยืนยันตัวตนสองระดับ** ผูใชตองมี Password และอุปกรณออกรหัสลับ (Token) ที่ ผู้บริหารระบบ (Administrator) และผู้อนุมัติรายการ (Approver) ใช้เป็นรหัสผ่านในการเข้าสู่บริการ คอรปอเรท ไอแคชทุกครั้ง

**การกําหนดสิทธิผูใชระบบ** บริการคอรปอเรท ไอแคชกําหนดสิทธิของผูใชระบบในการ เรียกดูข้อมูล หรือการทำธุรกรรมใด ๆ ผ่านระบบการพิสูจน์ตน โดยสิทธิของผู้ใช้ระบบที่ได้กำหนดโดย ผู้มีสิทธิอนุมัติเพื่อให้เข้าถึงบัญชีรวมทั้งหน้าที่อื่น ๆ ที่สามารถเข้าถึงได้ และระบบจะเป็นตัวกำหนดสิทธิ์ ของผู้ใช้ระบบในระดับต่าง ๆ ของผู้ใช้ระบบแต่ละคน ซึ่งผู้มีอำนาจได้อนุมัติ และกำหนดสิทธิ์ของผู้ใช้ ระบบจะทำการตรวจสอบ และควบคุมการใช้ระบบตามสิทธิ์ของผู้ใช้ระบบของแต่ละคนในระดับต่าง ๆ ตามที่ไดกําหนดไว

**จุดเดนบริการ** คอรปอเรท ไอแคช ธนาคารทางอินเทอรเน็ตสําหรับองคกรขนาดใหญ เพื่อ ชำระเงินและเรียกเก็บเงินและบริหารสภาพคล่อง ได้อย่างมีประสิทธิภาพ ปลอดภัย มั่นใจ ได้ มาตรฐานสากล

**โอนงาย** โอนเงินระหวางบัญชีตามคําสั่งเปนครั้ง ๆ หรือแบบอัตโนมัติในระหวางวัน

**ชําระเงินสะดวก** สงคําสั่งชําระเงินแบบกําหนดเวลาลวงหนา และยกเลิกรายการชําระเงิน เมื่อตองการ

**แจงการชําระ** แจงการชําระเงินแกผูรับ ผานทางโทรสาร อีเมล หรือ SMS โดยอัตโนมัติ

**กําหนดผูใช** กําหนดสิทธิผูใชระบบแตละทานเพื่อเรียกดูขอมูล ทํารายการชําระเงิน และ อนุมัติรายการ

**รายงานออนไลน**จัดทํารายงานธุรกรรม ผานระบบออนไลน เชน ใบเสร็จรับเงิน หนังสือ รับรองการหัก ณ ที่จาย

**คาดการณกระแสเงินสด** จัดทํารายงานเพื่อวางแผนบริหารเงินของบริษัทอยางมีประสิทธิภาพ **รายละเอียดธุรกรรม** รวบรวม และแสดงผลรายงานการเคลื่อนไหวทางบัญชี รายการ ที่ดําเนินการ และธุรกรรมทางการเงินตาง ๆ ของบริษัทภายในกลุม

**ครอบคลุมทั่วโลก** ชําระเงินแกคูคาหรือรับเงินจากลูกคาในประเทศไทยและทั่วโลก

## **3.3 วิธีการปฏิบัติงาน**

# .**3.3.1 วิธิปฏิบัติในการจายเงิน ตามระเบียบกระทรวงการคลัง**

การจายเงินใหจายผานระบบอิเล็กทรอนิกส (e-Payment) ใหแกผูมีสิทธิรับเงินที่เปน ์ ข้าราชการ ลูกจ้าง พนักงานราชการ ผู้รับบำนาญ ผู้รับเบี้ยหวัด หรือบุคคลภายนอก รวมทั้งการจ่ายเงิน เพื่อชดใชคืนเงินทดรองราชการ ทั้งนี้ ตามหลักเกณฑและวิธีปฏิบัติที่กระทรวงการคลังกําหนด (กองคลัง. 2562)

้ 3.3.2 การจ่ายเงินค่าซื้อทรัพย์สินจ้างทำของหรือเช่าทรัพย์สินจากเงินรายได้/เงินรับฝากให้กับ **บุคคลภายนอก (บริษัท/หจก./หสม./รานคา/บุคคล)** โดยสรุปสาระสําคัญได ดังนี้ (กองคลัง.2559)

 การจายเงินรายได/เงินรับฝากใหกับบุคคลภายนอก (บริษัท/หจก./หสม./รานคา/บุคคล) ที่เปน การจายเงินคาซื้อทรัพยสินจางทําของหรือเชาทรัพยสินตามระเบียบสํานักนายกรัฐมนตรีวาดวยการพัสดุ จายผานระบบอิเล็กทรอนิกส (e-Payment) โดยวิธีโอนเงินเขาบัญชีของผูมีสิทธิรับเงินผานระบบ คอรปอเรท ไอแคช ของธนาคารกรุงเทพ จํากัด (มหาชน) แทนการจายเปนเช็ค ดังตารางที่ 3.3

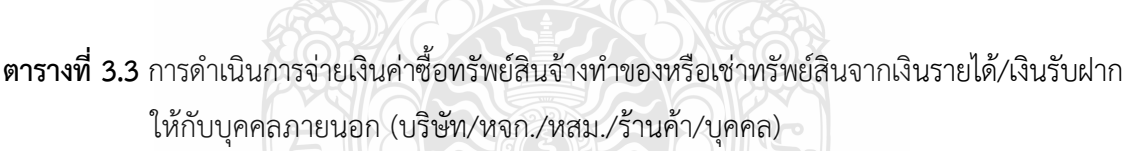

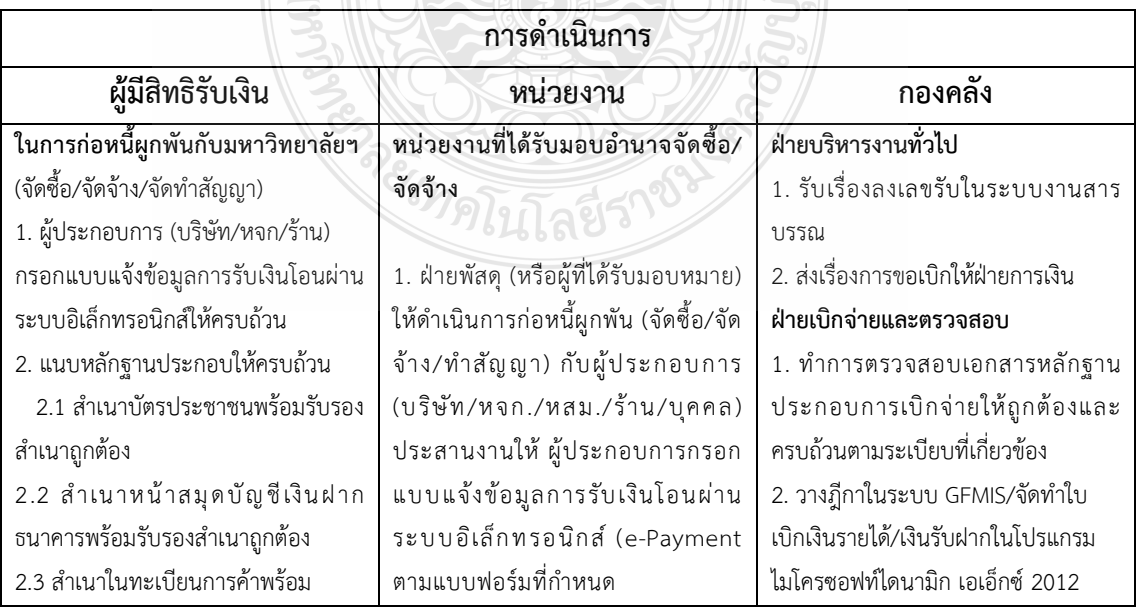

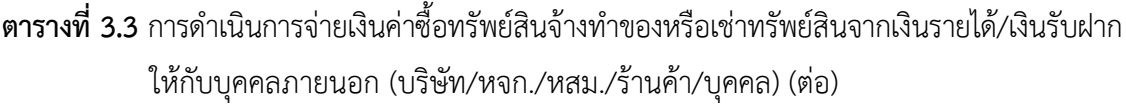

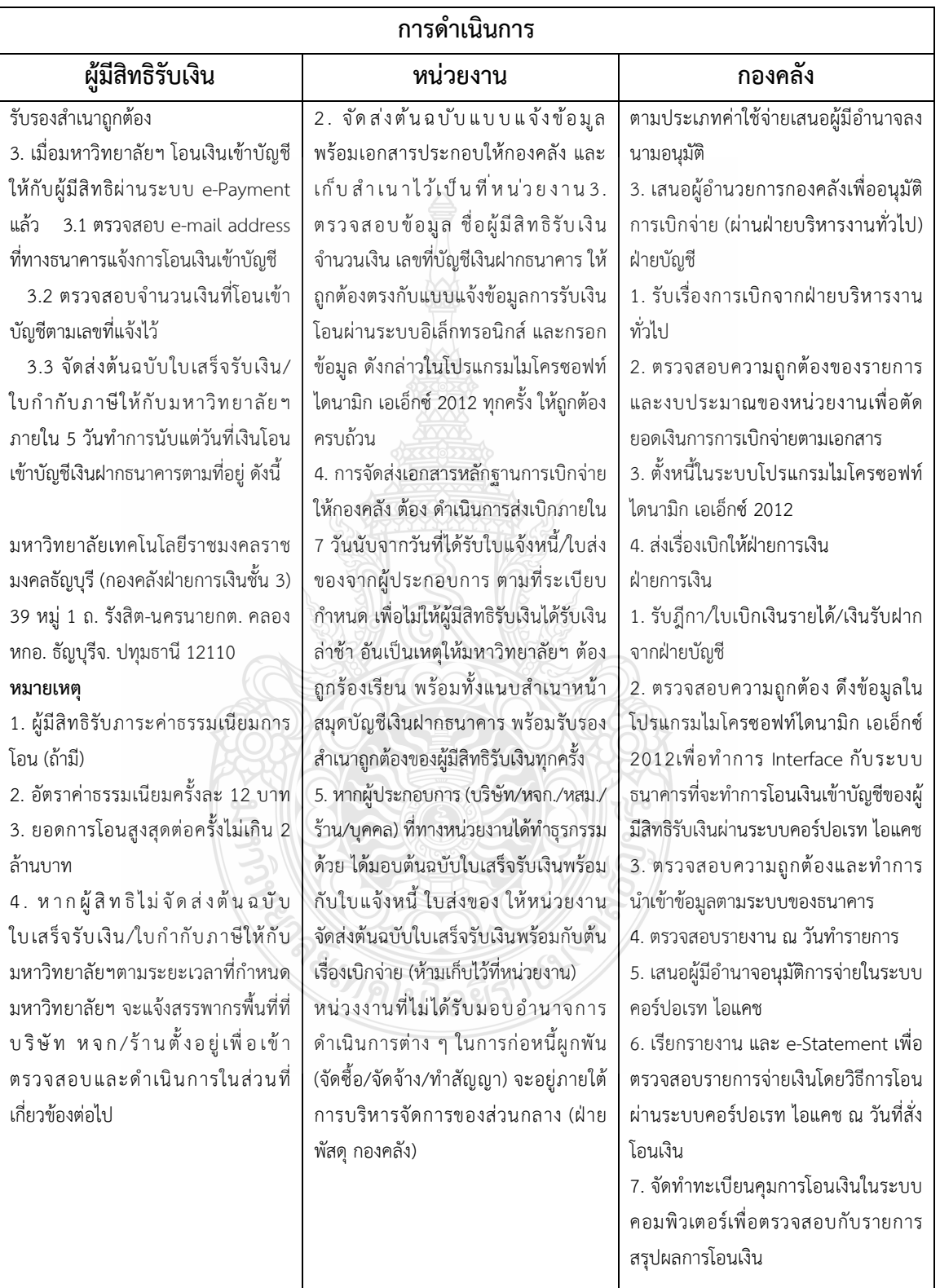

### **3.4 ขอควรระวัง/สิ่งที่ควรคํานึงถึงในการปฏิบัติงาน**

3.4.1 ผู้ปฏิบัติงานควรทำการศึกษาขั้นตอนการปฏิบัติงานในการจ่ายเงิน ผ่านระบบคอร์ปอเรท ไอแคช ของธนาคารกรุงเทพ และการบันทึกรายการจายในโปรแกรมไมโครซอฟทไดนามิก เอเอ็กซ 2012 ้อย่างละเอียด เพื่อทำความเข้าใจในแต่ละขั้นตอน เพื่อให้สามารถปฏิบัติงานได้อย่างถูกต้อง ลดความผิดพลาด และเกิดประสิทธิภาพในการปฏิบัติงาน

3.4.2 ผู้ปฏิบัติงานต้องมีความละเอียด รอบคอบ ตรวจสอบความถูกต้องครบถ้วน ก่อนทำการอัพโหลด ข้อมูลเข้าระบบคอร์ปอเรท ไอแคช ของธนาคารกรุงเทพ และตรวจสอบความถูกต้องครบถ้วน กอนการบันทึกรายการจายในโปรแกรมไมโครซอฟทไดนามิก เอเอ็กซ 2012 ทุกครั้งกอนลงรายการบัญชี

 3.4.3 เมื่อผูปฏิบัติงานพบปญหาการใชระบบคอรปอเรท ไอแคช และโปรแกรมไมโครซอฟทไดนามิก เอเอ็กซ 2012 ควรแจงผูดูแลระบบเพื่อปรึกษา และทําการแกไขในทันที

#### **3.5 แนวคิด ทฤษฎีที่เกี่ยวของ**

### **3.5.1 ธนาคารอินเทอรเน็ต (Internet Banking)**

**ธนาคารอินเทอรเน็ต (Internet Banking หรือ i-banking)** คือ ธนาคารบนอินเทอรเน็ต เป็นการให้บริการการทำธุรกรรมทางการเงินต่าง ๆ ของธนาคารที่ทำได้ทุกที่ ทุกเวลา ผ่านระบบ อินเทอร์เน็ต หรือ Note Book Computer โทรศัพท์มือถือ เช่น สอบถามยอด คงเหลือ โอนเงิน ชำระ ค่าสาธารณูปโภค บริการเช็ค พิมพ์รายการเดินบัญชี ดูรายการใช้จ่ายผ่านบัตรเครดิต ย้อนหลัง ฯลฯ โดย ลูกคาของธนาคารสามารถบริหารการเงินดวยตนเองทางอินเทอรเน็ตดวยเครื่องคอมพิวเตอรสวนบุคคล ของลูกค้าแต่ละคน โดยผู้ที่สนใจใช้บริการจะต้องติดต่อกับธนาคารของตน เพื่อขอเปิดใช้บริการ รหัสผ่านชื่อ ในการเข้าใช้งานก่อน ในปัจจุบันธนาคารต่าง ๆ มีบริการให้ลูกค้าของธนาคารเลือกใช้ หลายรูปแบบไมวาจะเปนการใชบัตร ATM บัตรเครดิต อินเทอรเน็ตแบงคกิ้ง ธนาคารผานอินเทอรเน็ต หรือแม้แต่ m-Banking การติดต่อธนาคารโดยผ่านโทรศัพท์มือถือ นอกจากนี้ ยังมีการใช้การแลกเปลี่ยน เอกสารอิเล็กทรอนิกส (Electronic Data Interchange : EDI) เชน การนําเอาระบบ EDI มาใช เพื่อจัดการเอกสาร และภาพกราฟฟิกส์บนเว็บไซต์ และยังรวมไปถึงนำมาช่วยในเรื่องการบริการ เกี่ยวกับการประกันสุขภาพ การบริการด้านการเงิน ตลอดจนถึงการนำมาใช้ในด้านการโอนเงินผ่าน ธนาคาร (Electronic Fund Transfer : EFT) อีกดวย Internet-banking อาจจะเรียกชื่ออื่น เชน ธนาคารออนไลน (Online Banking) ธนาคารอิเล็กทรอนิกส (Electronic Banking) ธนาคารไซเบอร (Cyber Banking) ทั้งหมดก็คือ ธนาคารออนไลน เราสามารถโอนเงิน จายคาสินคาบนอินเทอรเน็ต ได้ทันที โดยหักผ่านธนาคารออนไลน์นี้ ทำให้การดำเนินชีวิตมีความสะดวกสบายไม่ต้องเดินทาง ไปธนาคาร ชวยใหประหยัด ทั้งเงิน เวลา น้ํามัน ในการเดินทางไปทําธุรกรรมที่ธนาคารกัน (ธเนศ พรหม พินิจ, 2557)

ธนาคารอินเทอรเน็ต (Internet Banking หรือ i-banking) สามารถใหบริการ ดังนี้บริการ โอนเงินระหวางบัญชีของผูใชบริการเอง หรือการโอนเงินไปยังบุคคลอื่น บริการสอบถามสถานะเช็ค บริการอายัดเช็ค บริการสอบถามรายการเคลื่อนไหวในบัญชี บริการสอบถามยอดคงเหลือในบัญชี บริการสอบถามรายการชําระ บริการสอบถามประวัติการชําระเงิน บริการขอสินเชื่อ บริการชําระ ค่าสินค้าหรือบริการ บริการชำระค่าบัตรเครดิต เป็นต้น (สำนักงานพัฒนาธุรกรรมทางอิเล็กทรอนิกส์, 2555)

#### **ขอดีของ ธนาคารอินเทอรเน็ต (Internet Banking หรือ i-banking)**

- 1. ลูกค้าสามารถใช้บริการได้ทุกที่ทุกเวลาที่ต้องการ
- 2. ความรวดเร็วในการให้บริการ
- 3. ใหความสะดวกสบายแกลูกคา
- 4. เป็นการให้บริการที่มีประสิทธิภาพ
- 5. มีบริการเสริมตาง ๆ มากมาย
- 6. แนวโนมของ ธนาคารอินเทอรเน็ต (Internet Banking หรือ i-banking)

# **3.5.2 ระบบสารสนเทศทางการบัญชีเพื่อการวางแผนทรัพยากรองคกร (ERP)**

ระบบสารสนเทศทางการบัญชีเพื่อการวางแผนและพัฒนาองคกร (ERP) คือระบบการวางแผน ทรัพยากรทางธุรกิจขององคกรโดยรวมเพื่อใหเกิดการใชประโยชนอยางสูงสุดของทรัพยากรขององคกร และเปนเครื่องมือที่ชวยในการบริหารจัดการทรัพยากรภายในองคกรใหเกิดประสิทธิภาพสูงสุด โดย การบูรณาการการทํางานของแตละสวนงานไวในระบบเดียวกัน

# **1) โครงสรางของซอฟตแวรERP**

โดยทั่วไปซอฟต์แวร์ ERP มีส่วนประกอบดังต่อไปนี้ (โอภาส เอี่ยมสิริวงศ์, 2560)

 1.1) ซอฟตแวรโมดูล (Business Application Software Module) ประกอบดวย โมดูลตาง ๆ ที่เปนระบบงานหลักขององคกร เชน ระบบการผลิต ระบบการบริหารการขาย และ การตลาด ระบบการบริหารสินค้าคงคลังและการจัดซื้อ ระบบลอจิสติกส์ ระบบบัญชีบริหาร ระบบบัญชี การเงิน ระบบบริหารทรัพยากรบุคคล เป็นต้น แต่ละโมดูลสามารถเชื่อมโยงกันได้

 1.2) ฐานขอมูลรวม (Integrated Database) เปนที่เก็บขอมูลสวนกลางที่ทุกโมดูล สามารถแลกเปลี่ยนขอมูลรวมกัน ขอมูลตาง ๆ จะมีรูปแบบมาตรฐานเดียวกันและมีความเปนอันหนึ่ง อันเดียวกัน ทั้งนี้ระบบบริหารจัดการฐานขอมูล (Database Management System: DBMS) จะเปน ตัวชวยในการจัดการฐานขอมูลในระบบ

 1.3) ระบบสนับสนุนการบริหารจัดการ (System Administration Utility) เปนสวนที่ชวย ในการจัดการและการบํารุงรักษาระบบโดยรวม เชน การสํารองขอมูล (Backup Database) การลงทะเบียน เข้าใช้งาน การกำหนดสิทธิในการใช้งาน การรักษาความปลอดภัยของข้อมูล การบริหารเครือข่าย เป็นต้น

 1.4) ระบบสนับสนุนพัฒนาและการปรับเปลี่ยน (Development and Customization) เป็นส่วนสนับสนนการพัฒนาระบบเพื่อให้สอดคล้องกับกระบวนการทำงานขององค์กร ในการปรับเปลี่ยน ้ระบบอาจต้องอาศัยผู้ที่มีความรู้ ความชำนาญในซอฟต์แวร์นั้น ๆ

#### **2) โมดูลหลักภายในระบบ ERP**

แบงออกเปน 4 ดาน (มัทนา ลีลาธนาพิพัฒน, 2555)

2.1) โมดูลด้านบัญชีการเงิน (Account/Financial Module) เป็นการรวมขั้นตอนการทำงาน ของระบบการทำบัญชีและบริหารการเงินไว้ด้วยกันเพื่อให้แน่ใจว่าบัญชีการจ่ายเงินต่าง ๆ ถูกจ่ายแล้ว และบัญชีการรับเงินถูกต้อง และตรงเวลารวมถึงการบริหารองค์กรในด้านการบัญชีและการเงินทุก ๆ ส่วน -ระบบบัญชีแยกประเภททั่วไป (General Ledger) จัดเก็บแผนผังบัญชีไวเปนศูนยกลาง

และงบดุลทางดานการเงินของทั้งองคกรรองรับทุกสวนของขั้นตอนการบัญชีของธุรกิจในโมดูลนี้รายการ เปลี่ยนแปลงทางการเงินและบัญชีถูกโอนประมวลผลสรุปและรายงาน

 -ระบบบัญชีเจาหนี้ (Accounts Payable) กําหนดตารางการจายตั๋วเงินที่ตองให ผู้จัดจำหน่าย และผู้แทนจำหน่ายเก็บรายละเอียดข้อมูลข่าวสารที่ถูกต้องเกี่ยวกับการเป็นหนี้ วันที่ ครบกําหนดจาย และสวนลดที่มีใหจัดเตรียมการทํางาน และเชื่อมระบบอื่น เชน การจัดซื้อการควบคุม คลังสินค้า และวัตถุดิบระบบบัญชีต้นทุน (Cost Accounting) วิเคราะห์ต้นทุนขององค์กรที่เกี่ยวข้อง กับคาใชจายประจําตนทุนผลิตภัณฑตนทุนการผลิต

 -ระบบบริหารเงินสด (Cash Management) การบันทึกคาใชจายเงินสดหรือเงินฝาก ธนาคารการบันทึกการชําระเงินสดและการรับรายงานการวางแผนเงินสด

 -ระบบบริหารงบประมาณ (Budgeting) ควบคุมงบประมาณหลักขององคกร การทําบัญชี งบประมาณการพัฒนางบประมาณการจัดสรรงบประมาณ

 -ระบบบัญชีลูกหนี้ (Accounts Receivable) ทําการติดตามกําหนดการจายเงินจาก ลูกคาที่ตองการจายใหองคกรบรรจุเครื่องมือที่ทําการควบคุมเรงการรับเงินจากรายการที่บันทึกไว ของใบสั่งขายโอนไปเปนการรับชําระหนี้

 -รายงานการเงิน (Financial Reporting) วิเคราะหประสิทธิภาพขององคกรไดแมนยํา โดยอาศัยขอมูลจากรายงานเหลานั้นจะอนุญาตใหองคกรยอยทราบรายละเอียดทางดานการเงิน ้ส่วนองค์กรใหญ่สามารถตรวจสอบผลการดำเนินงานขององค์กรสาขาทั้งหมด และดูข้อมูลข่าวสารรวม ระบบมีเครื่องมือรองรับสามารถสรางรายการเพิ่มเติมได

2.2) โมดูลด้านทรัพยากรมนุษย์ (Human Resource Module) เป็นโมดูลที่จำเป็น สําหรับงานบริหารบุคคลสําหรับผูบริหารและพนักงานเปนโมดูลที่มีความสัมพันธกับความสําเร็จ และ ความลมเหลวของระบบ ERP นอยที่สุด

 -ระบบบริหารงานบุคคล (Personnel Management) รวมระบบงานตาง ๆ ที่ รองรับการทำงานด้านการบริหารงานบุคคลไว้ เช่น ฐานข้อมูลส่วนบุคคลโครงสร้างองค์กรค่าจ้าง และ การจัดการโครงสร้างตำแหน่งระบบการบริหารเวลาการทำงาน (Attendance Management) เก็บข้อมูล เวลาการทํางานของพนักงานคํานวณชั่วโมงการทํางานคํานวณคาเบี้ยเลี้ยงระบบจะเชื่อมโยงกับ การบริหารงานบุคคล

 -ระบบบริหารเงินเดือน (Payroll Management) จัดการดานการเงินการคํานวณ เงินเดือนคาจางโบนัส

 -ระบบการประเมินผล (Evaluation) รวบรวมประวัติการทํางานของพนักงาน การขาด งาน ลา สาย การประเมินผลจากหัวหน้างาน

 2.3) โมดูลดานการผลิต (Manufacturing Module) เปนโมดูลที่รวมขั้นตอนการทํางาน ของระบบการบริหารการผลิตควบคุมระบบงานด้านต่าง ๆ ที่เกี่ยวข้อง เช่น การวางแผนการผลิตการส่งมอบ สินค้าให้ลูกค้า การคำนวณต้นทุนการผลิต

-ระบบจัดการขอมูลผลิตภัณฑ

-โครงสรางของผลิตภัณฑหรือรายการวัตถุดิบ

-ขั้นตอนการผลิต-ระบบการวางแผนการผลิต

-ระบบควบคุมการผลิต

-ระบบตนทุนดานการผลิต

-ระบบจัดการคุณภาพ

 2.4) โมดูลการจัดจําหนาย (Distribution Module) เปนโมดูลการรวบรวมระบบการทํางาน ที่เกี่ยวของกับการจําหนายผลิตภัณฑตั้งแตระบบการบริหารการขาย ระบบวิเคราะหยอดขาย ระบบ บริหารลูกค้า ระบบคาดคะเนยอดขาย ระบบบริหารการสั่งซื้อ รวมถึงการบริหารคลังสินค้า และวัตถุดิบ

-ระบบบริหารการขาย

-ระบบวิเคราะห์ยอดขาย

-การยืนยันวันสงสินคา

-ราคาสินคาและสวนสดของผลิตภัณฑ

-ระบบสนับสนุนการคาดคะเน

-ระบบการบริหารลูกค้าสัมพันธ์และอีคอมเมิร์ซ

# **3.6 วิธีการติดตามและประเมินผลปฏิบัติการ**

การติดตามและประเมินผลปฏิบัติการของผูจัดทําคูมือ ซึ่งรับผิดชอบงานดานการจายเงิน งบประมาณรายได้ เกี่ยวกับการจ่ายเงินให้กับ บริษัท/หจก./หสม./ร้าน และบุคคลภายนอก งานนำส่ง ภาษีเงินไดหัก ณ ที่จาย ผานระบบ e-Service งานจายเงินคาน้ํามันเชื้อเพลิง ผานบัตรเติมน้ํามันรถ ราชการ (Fleet Card) การจายเงินผานระบบคอรปอเรท ไอแคช และการบันทึกรายการจายใน โปรแกรมไมโครซอฟทไดนามิก เอเอ็กซ 2012 มีตัวชี้วัด ดังตารางที่ 3.4

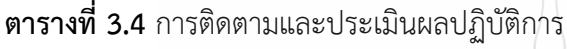

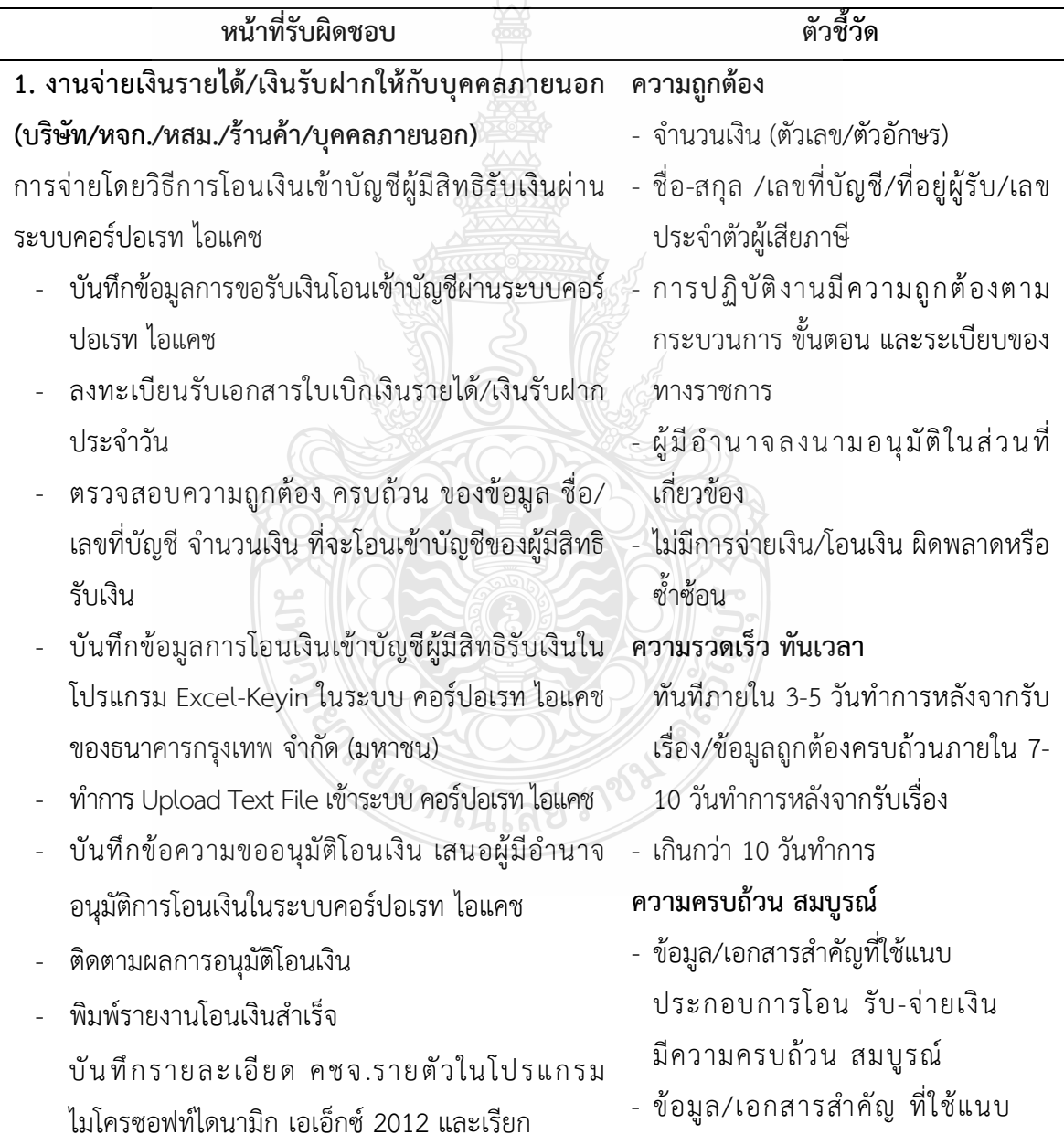

| หน้าที่รับผิดชอบ                                         | ตัวชี้วัด                           |  |  |
|----------------------------------------------------------|-------------------------------------|--|--|
| หนังสือรับรองการหักภาษี ณ ที่จ่าย                        | ประกอบการโอน รับ-จ่ายเงิน           |  |  |
| บันทึกการโอนจ่ายเงินตามวันที่ทำการโอนสั่ง                | ไม่ครบถ้วน/ไม่สมบูรณ์               |  |  |
| จ่ายเงิน (Post ปิดบัญชี)                                 | คิดวิเคราะห์อย่างเป็นระบบ           |  |  |
| ติดต่อประสานงานกับเจ้าหนี้บุคคลภายนอก แจ้ง               | # การตัดสินใจ                       |  |  |
| การโอนเงิน/จัดส่งต้นฉบับใบเสร็จรับเงิน                   | - สามารถตัดสินใจได้ในระดับที่มี     |  |  |
| ้จัดส่งหนังสือรับรองการหักภาษีเงินได้หัก ณ ที่จ่าย       | ความยุ่งยาก/ซับซ้อนด้วยตนเอง        |  |  |
| 2. งานน้ำส่ง ภาษีเงินได้หัก ณ ที่จ่าย (ภ.ง.ด.1, ภ.ง.ด.3, | - สามารถตัดสินใจได้ในระดับที่มี     |  |  |
| ภ.ง.ด.53) รายเดือน ผ่านระบบ e-Service                    | ความยุ่งยาก/ซับซ้อนด้วยตนเอง        |  |  |
| สรุปภาษีเงินได้หัก ณ ที่จ่าย (ภ.ง.ด.1, ภ.ง.ด.3,          | ได้อย่างถูกต้อง                     |  |  |
| ภ.ง.ด.53) ประจำเดือน                                     | # การแก้ไขปัญหา                     |  |  |
| ตรวจสอบความถูกต้องครบถ้วนของข้อมูลที่ใช้ใน               | - สามารถแก้ไขปัญหาได้ในระดับที่มี   |  |  |
| การส่งภาษีเงินได้หัก ณ ที่จ่าย                           | ความยุ่งยาก/ซับซ้อน ได้ด้วยตนเอง    |  |  |
| นำส่งภาษีเงินได้หัก ณ ที่จ่าย ผ่านระบบ e-Service         | อย่างถูกต้อง                        |  |  |
| ของกรมสรรพากร                                            | — สามารถแก้ไขปัญหาได้ในระดับพื้นฐาน |  |  |
| จ่ายชำระเงินค่า ภาษีหัก ณ ที่จ่าย ผ่านระบบ               | ทั่วไป                              |  |  |
| Krungsri Cash Link                                       | # การให้คำแนะนำ                     |  |  |
| จัดทำบันทึกข้อความขออนุมัติโอนเงิน เสนอผู้มี             | สามารถให้คำแนะนำในงานของตนเอง/      |  |  |
| อำนาจอนุมัติการโอนเงินในระบบ Krungsri CashLink           | เพื่อนร่วมงาน ได้อย่างถูกต้อง       |  |  |
| ติดตามผลการอนุมัติโอนเงิน                                | สามารถให้คำแนะนำได้เฉพาะงานตนเอง    |  |  |
| พิมพ์รายงานโอนเงินสำเร็จ                                 |                                     |  |  |
| บันทึกรายละเอียดค่าใช้จ่ายในไมโครซอฟท์ไดนา               | เร่งรัด ติดตามอย่างต่อเนื่อง        |  |  |
| ูมิก เอเอ็กซ์ 2012 และ                                   | - มีการดำเนินการเร่งรัด ติดตาม      |  |  |
| จัดพิมพ์แบบ ภ.ง.ด.1 ภ.ง.ด.3 และ ภ.ง.ด.53                 | ้อย่างต่อเนื่อง สม่ำเสมอ            |  |  |
| พร้อมสรุปรายงานการรับ-จ่ายเงินประจำวัน                   | - มีการดำเนินการเร่งรัด ติดตาม เป็น |  |  |
| แนบกับต้นฉบับใบเบิกเงินรายได้/เงินรับฝาก                 | บางครั้ง                            |  |  |
| จัดส่งฝ่ายบัญชีทุกสิ้นวันทำการ                           |                                     |  |  |

**ตารางที่ 3.4** การติดตามและประเมินผลปฏิบัติการ (ตอ)

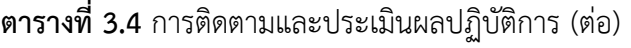

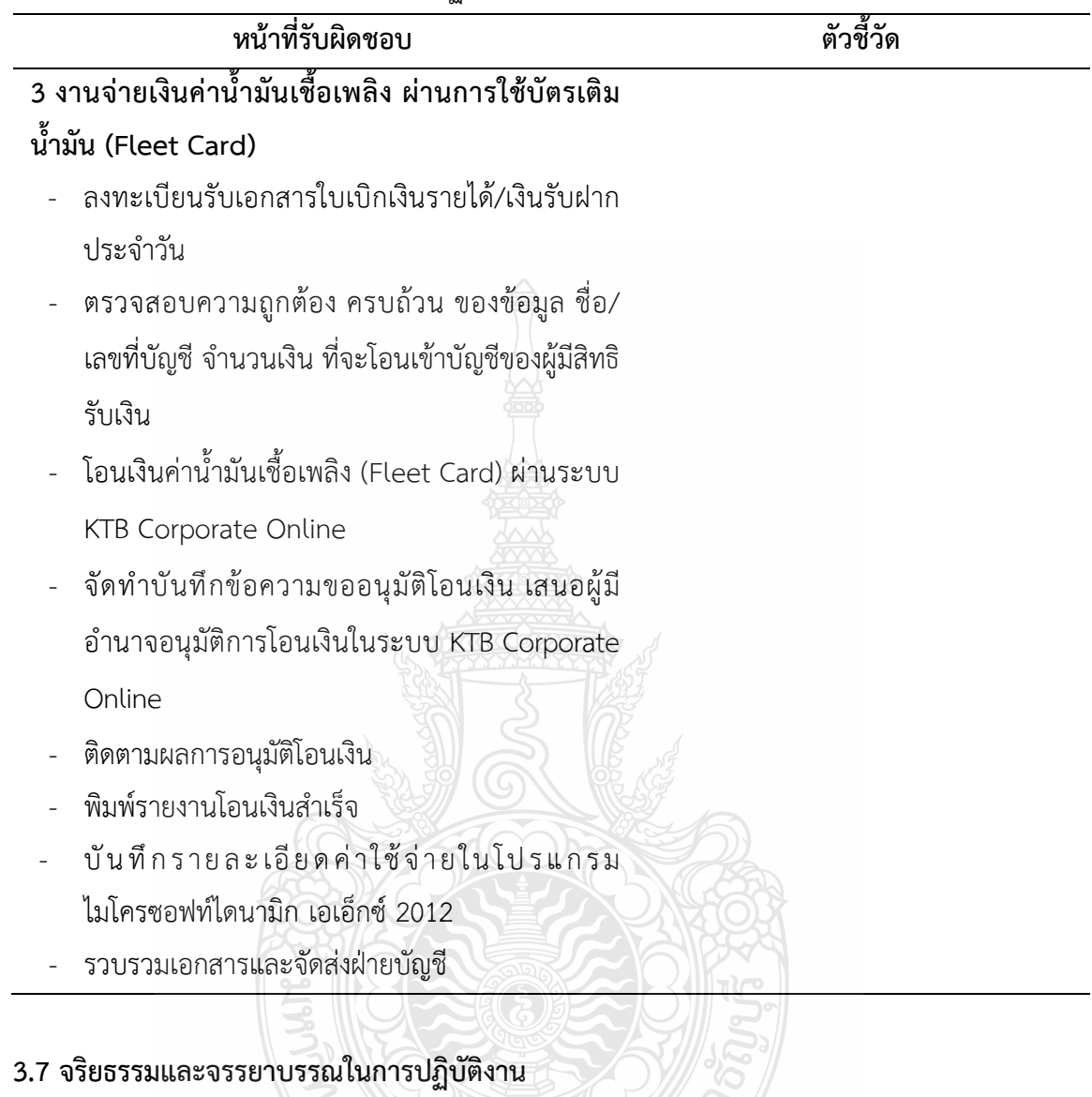

 มหาวิทยาลัยเทคโนโลยีราชมงคลธัญบุรี ไดกําหนดแนวทางสําหรับการปฏิบัติตามจรรยาบรรณ ของบุคลากรในสังกัดดังนี้ (มหาวิทยาลัยเทคโนโลยีราชมงคลธัญบุรี. 2552)

3.7.1 ปฏิบัติหนาที่โดยยึดมั่นในหลักการดังนี้

1) ยึดมั่นและยืนหยัดในสิ่งที่ถูกต้อง

2) ซื่อสัตยสุจริตและรับผิดชอบ

3) ปฏิบัติหนาที่ดวยความโปรงใสและสามารถตรวจสอบได

4) ปฏิบัติหนาที่โดยไมเลือกปฏิบัติอยางไมเปนธรรม

5) มุงผลสัมฤทธิ์ของงาน

6) ไม่ใช้อำนาจครอบงำผิดทำนองคลองธรรมต่อบักศึกษา

3.7.2 จรรยาบรรณตอตนเอง

 1) มีศีลธรรมอันดีและประพฤติตนใหเหมาะสมกับการเปนบุคลากรของมหาวิทยาลัย เทคโนโลยีราชมงคลธัญบุรี

 2) มีทัศนคติที่ดีและพัฒนาตนเองใหมีคุณธรรมจริยธรรมรวมทั้งเพิ่มพูนความรู ความสามารถ และทักษะในการทํางานเพื่อใหการปฏิบัติหนาที่มีประสิทธิภาพ ประสิทธิผลยิ่งขึ้น

3) ไมนําผลงานทางวิชาการของผูอื่นเปนของตนโดยมิชอบ

4) ไมละเมิดทรัพยสินทางปญญาของผูอื่น

.3.7.3 จรรยาบรรณตอวิชาชีพ

1) ปฏิบัติหน้าที่ด้วยความซื่อสัตย์สุจริต

2) ปฏิบัติตามจรรยาบรรณวิชาชีพที่กําหนดไวดังตอไปนี้

2.1) มีความรูความสามารถทางวิชาชีพ

2.2) มีความระมัดระวังรอบคอบ

2.3) ไม่เปิดเผยข้อมูลที่เป็นความลับของหน่วยงานเพื่อใช้หาประโยชน์ส่วนบุคคล

หรือบุคคลที่สาม

2.4) ปฏิบัติงานดวยความโปรงใสตรวจสอบได

.3.7.4 จรรยาบรรณตอการปฏิบัติงาน

 1) ไมแสวงหาผลประโยชนอันเปนอามิสสินจางจากผูอื่นในการปฏิบัติหนาที่ และ ไมกระทําการใด อันเปนการหาประโยชนแกตนโดยมิชอบ

2) ปฏิบัติหนาที่ดวยความสุจริต เสมอภาค และปราศจากอคติ

 3) ไมละทิ้งหนาที่ ไมปฏิบัติหรือละเวนการปฏิบัติหนาโดยมิชอบ เพื่อใหตนเอง หรือ ผูอื่นไดรับประโยชนที่มิควรได

3.7.5 จรรยาบรรณตอหนวยงาน

1) ปฏิบัติหน้าที่อย่างเต็มกำลังความสามารถละเอียดรอบคอบ รวดเร็ว ขยันหมั่นเพียร ถูกต้องสมเหตุสมผล โดยคำนึงถึงผลประโยชน์ของทางราชการและประชาชนเป็นสำคัญ

2) ประพฤติตนเป็นผู้ตรงต่อเวลา และใช้เวลาในการปฏิบัติหน้าที่ให้เป็นประโยชน์ ตอทางราชการอยางเต็มที่

 3) ดูแลรักษาและใชทรัพยสินของทางราชการอยางประหยัดคุมคา โดยระมัดระวัง มิใหเสียหาย หรือสิ้นเปลือง

 4) รักษาเกียรติภูมิของมหาวิทยาลัย โดยไมกระทําการใดอันเปนที่เสื่อมเสียตอขื่อเสียง และภาพพจน์ของมหาวิทยาลัย

กลาวโดยสรุป ในภาพรวมบทที่ 3 ผูเขียนไดศึกษารวบรวมเกี่ยวกับหลักเกณฑ วิธีการและ เงื่อนไขตาง ๆ ในการปฏิบัติงาน โดยเริ่มศึกษาตั้งแต หลักเกณฑที่เกี่ยวของ วิธีการปฏิบัติงาน มาตรฐาน ความปลอดภัยของระบบ คอรปอเรท ไอแคช ขอควรระวังในการปฏิบัติงาน แนวคิด ทฤษฎีที่เกี่ยวของ วิธีการติดตามและประเมินผลการปฏิบัติงาน และจริยธรรมและจรรยาบรรณในการปฏิบัติงาน ซึ่งทุกหัวขอ ตามที่กลาวมา ผูเขียนไดพยายามศึกษา รวมรวม ชี้แจง อธิบายเกี่ยวกับหลักเกณฑที่เกี่ยวของกับการจายเงิน ผานระบบคอรปอเรท ไอแคช ของธนาคารกรุงเทพ และการบันทึกรายการจายในโปรแกรมไมโครซอฟท ไดนามิก เอเอ็กซ 2012 ซึ่งเกิดจากประสบการณตรงในการปฏิบัติงานจริงของผูเขียน สําหรับกระบวนการ และขั้นตอนการปฏิบัติงานที่เกี่ยวข้องกับการจ่ายเงิน ผ่านระบบคอร์ปอเรท ไอแคช ของธนาคารกรุงเทพ และการบันทึกรายการจายในโปรแกรมไมโครซอฟทไดนามิก เอเอ็กซ 2012 ผูเขียนจักไดกลาวถึง ในบทที่ 4 ตอไป

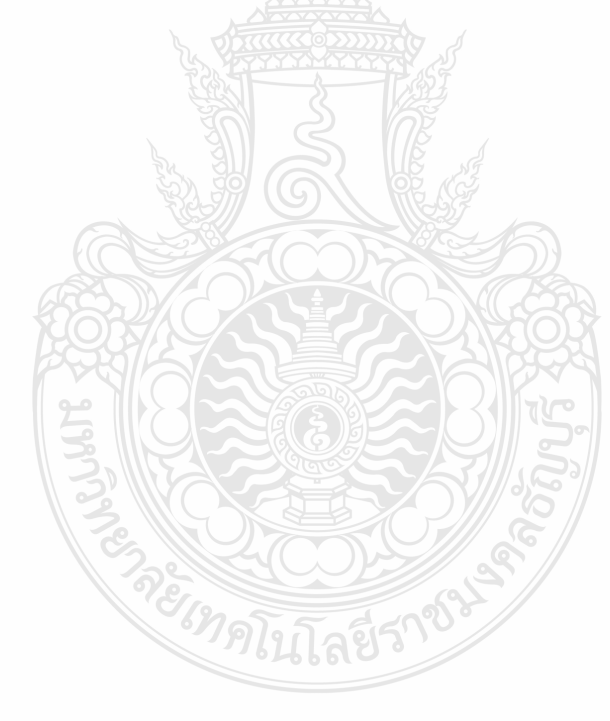

# **บทที่ 4 กระบวนการและขั้นตอนการปฏิบัติงาน**

เนื้อหาในบทที่ 4 เปนการอธิบายเกี่ยวกับกระบวนการและขั้นตอนการปฏิบัติงานการโอนจายเงิน เขาบัญชีผูมีสิทธิรับเงินที่เปนบุคคลภายนอกผานระบบคอรปอเรท ไอแคช ของธนาคารกรุงเทพ และ การบันทึกรายการจายในโปรแกรมไมโครซอฟทไดนามิก เอเอ็กซ 2012 ประกอบดวย

1 แผนผังการปฏิบัติงาน (Work Flow)

2 รายละเอียดของกระบวนการและขั้นตอนการปฏิบัติงาน

## **4.1 แผนผังการปฏิบัติงาน (Work Flow)**

การปฏิบัติงานการโอนจายเงินเขาบัญชีผูมีสิทธิรับเงินที่เปนบุคคลภายนอกผานระบบคอรปอเรท ไอแคช ของธนาคารกรุงเทพ และการบันทึกรายการจายในโปรแกรมไมโครซอฟทไดนามิก เอเอ็กซ 2012 ผู้จัดทำอธิบายโดยใช้แผนผังการปฏิบัติงาน (Work Flow) ในการอธิบายขั้นตอนการปฏิบัติงานแต่ละขั้นตอน โดยมีขั้นตอนการปฏิบัติงานการโอนจายเงินเขาบัญชีผูมีสิทธิรับเงินที่เปนบุคคลภายนอกผานระบบคอรปอเรท ไอแคช ของธนาคารกรุงเทพ และการบันทึกรายการจายในโปรแกรมไมโครซอฟทไดนามิก เอเอ็กซ 2012 มีรายละเอียดขั้นตอนดังแสดงในตารางที่ 4.1

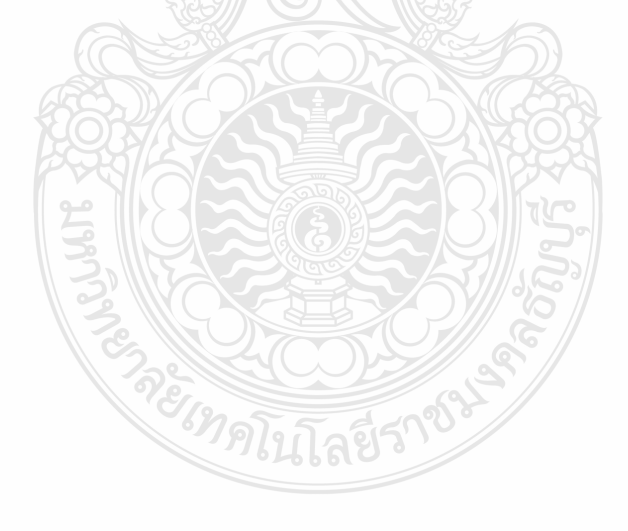

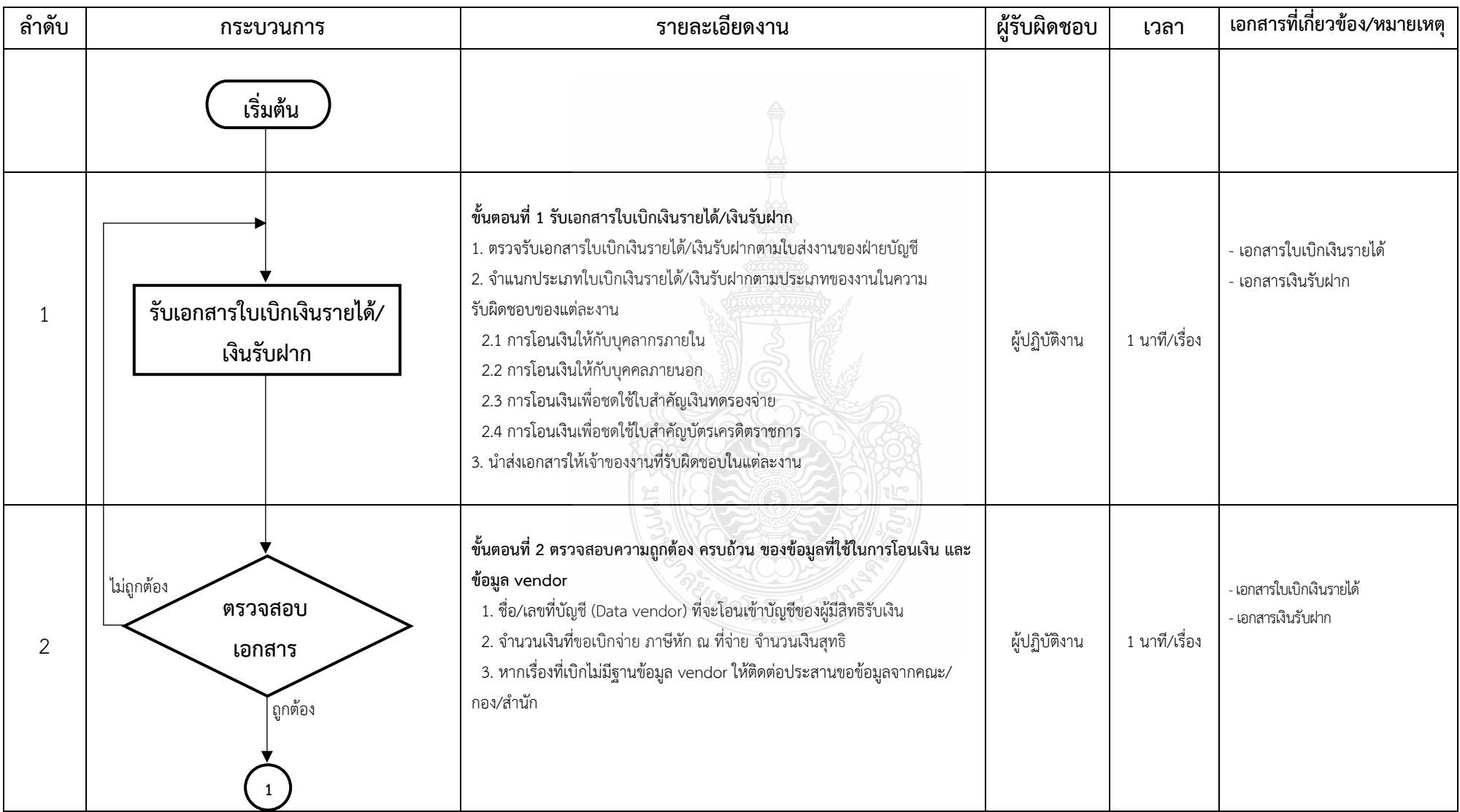

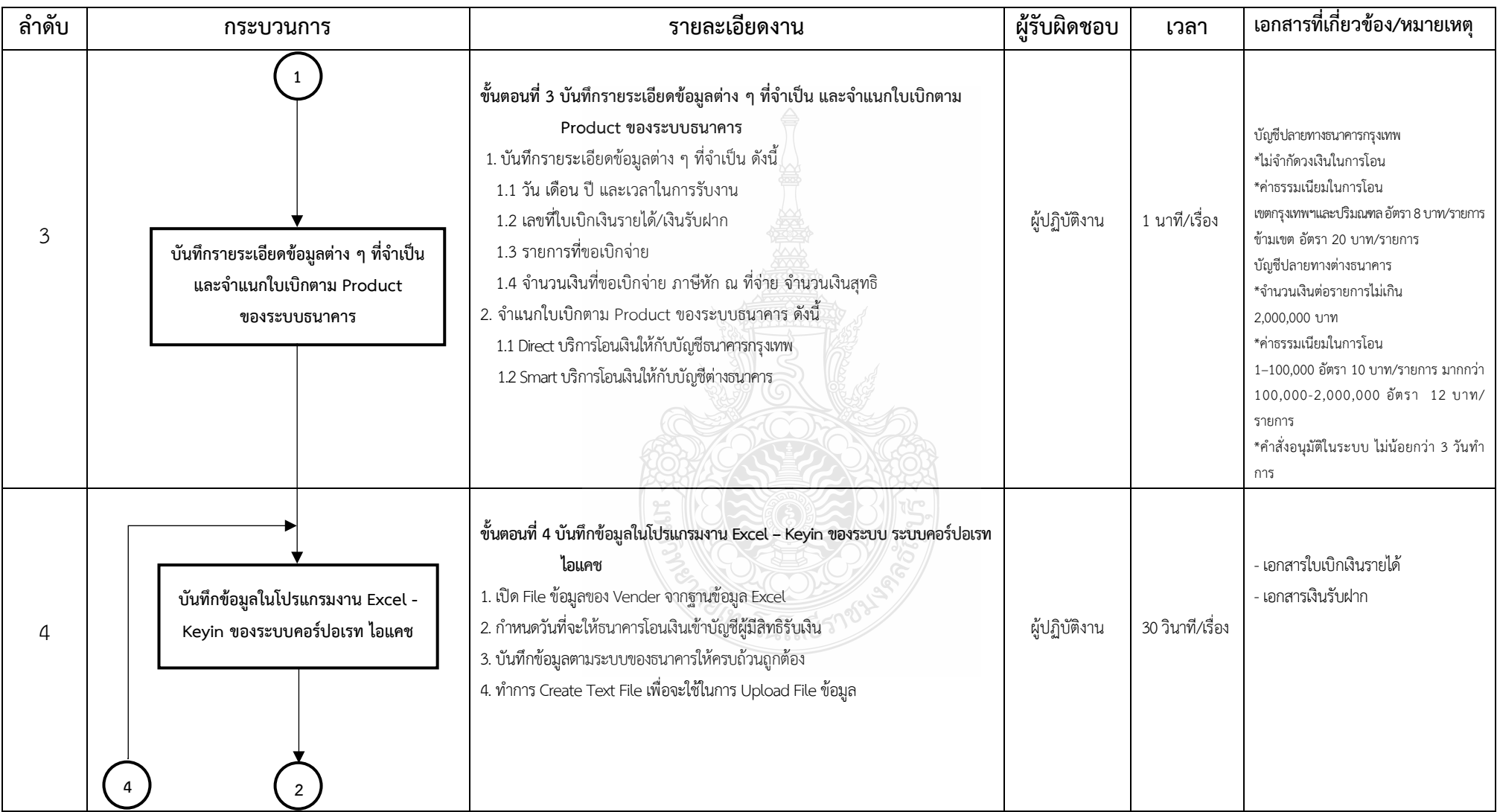

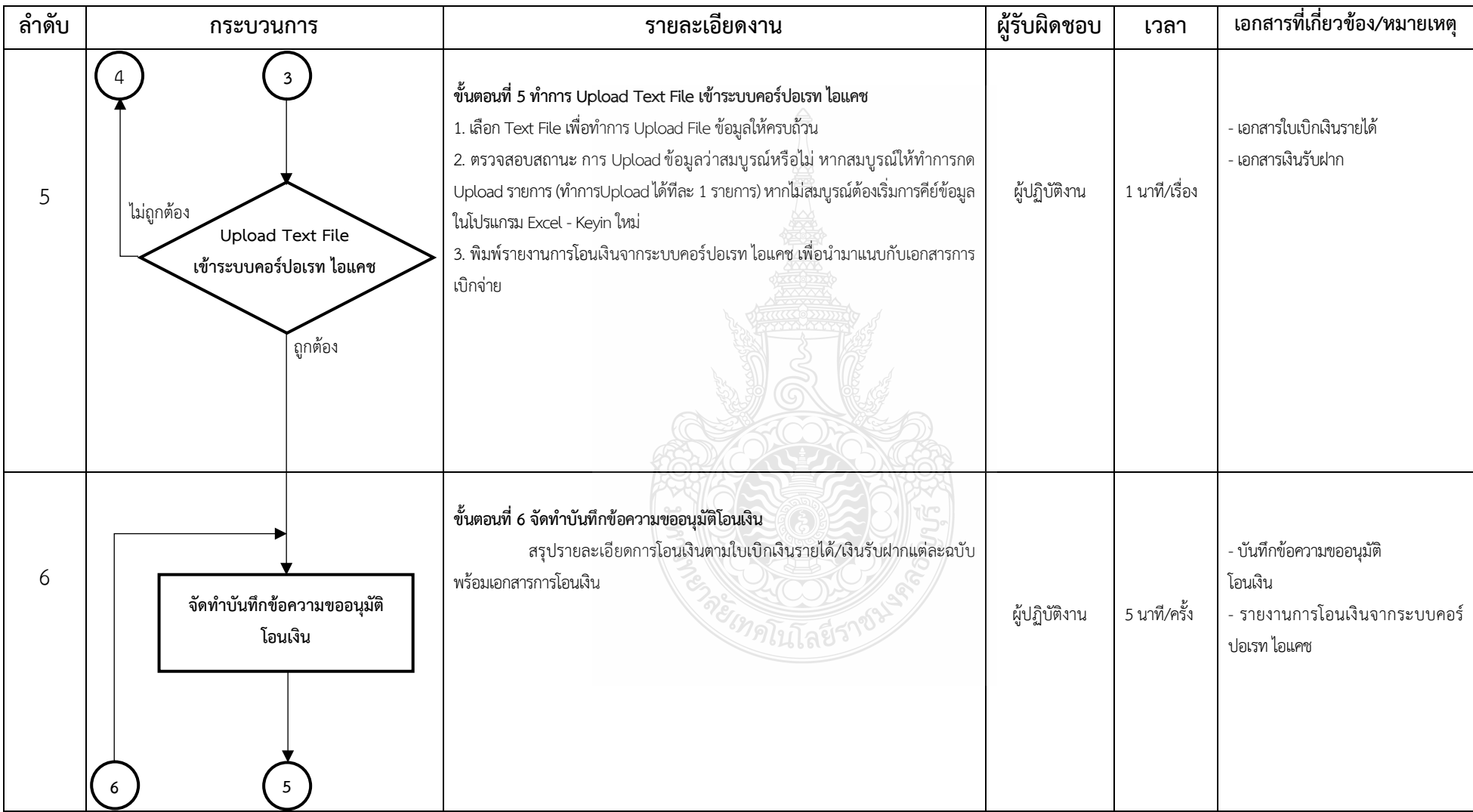

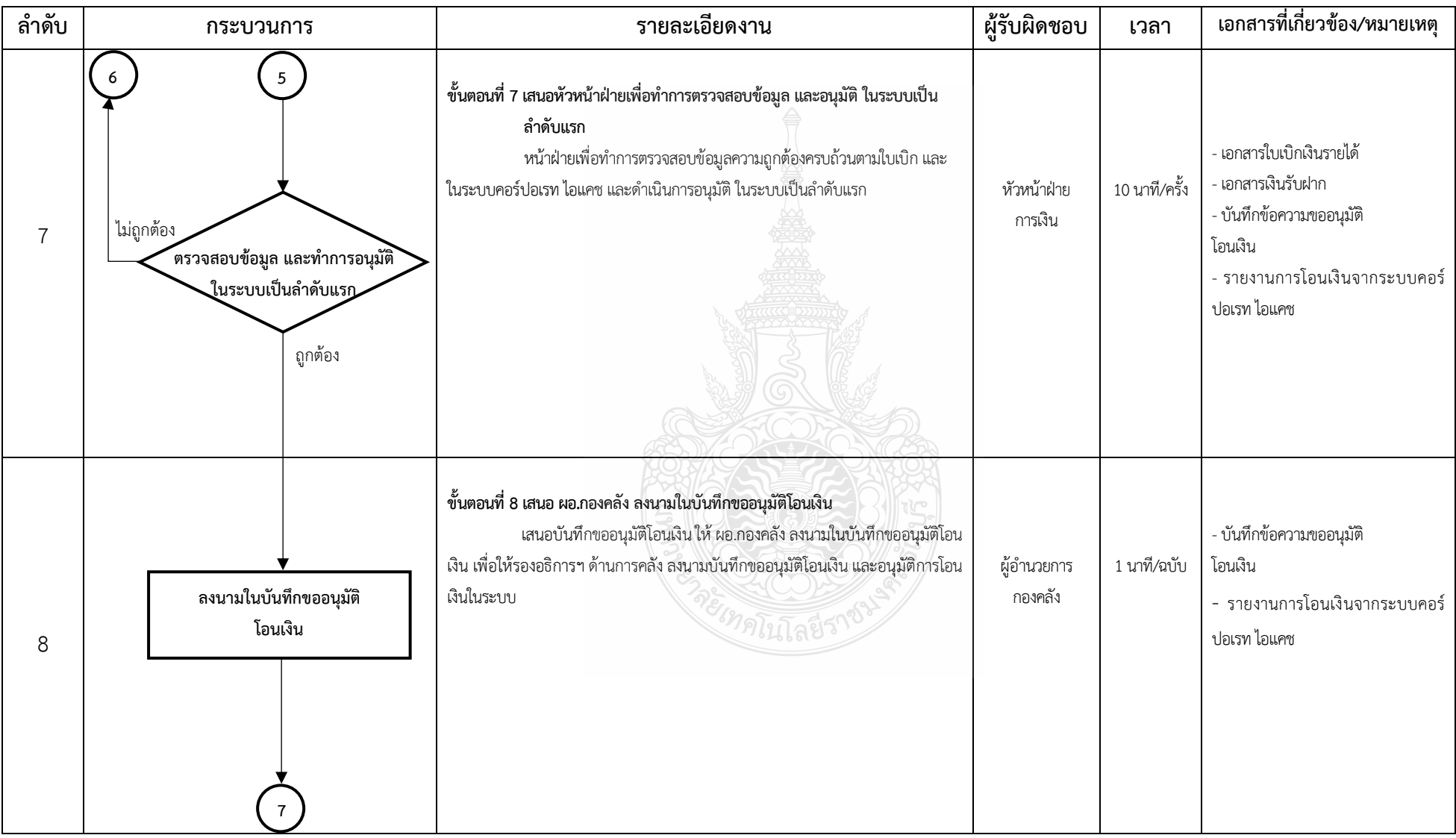

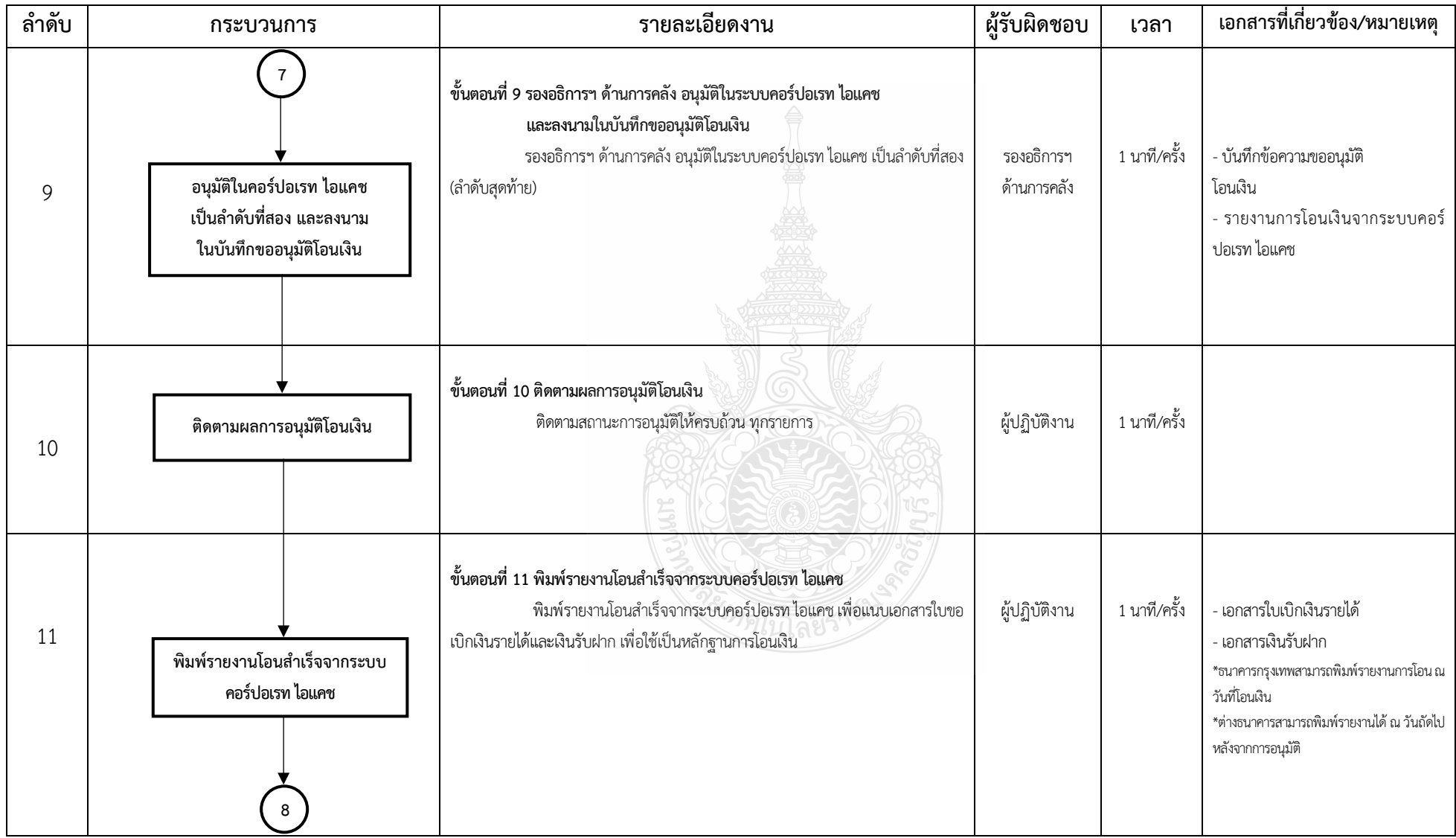

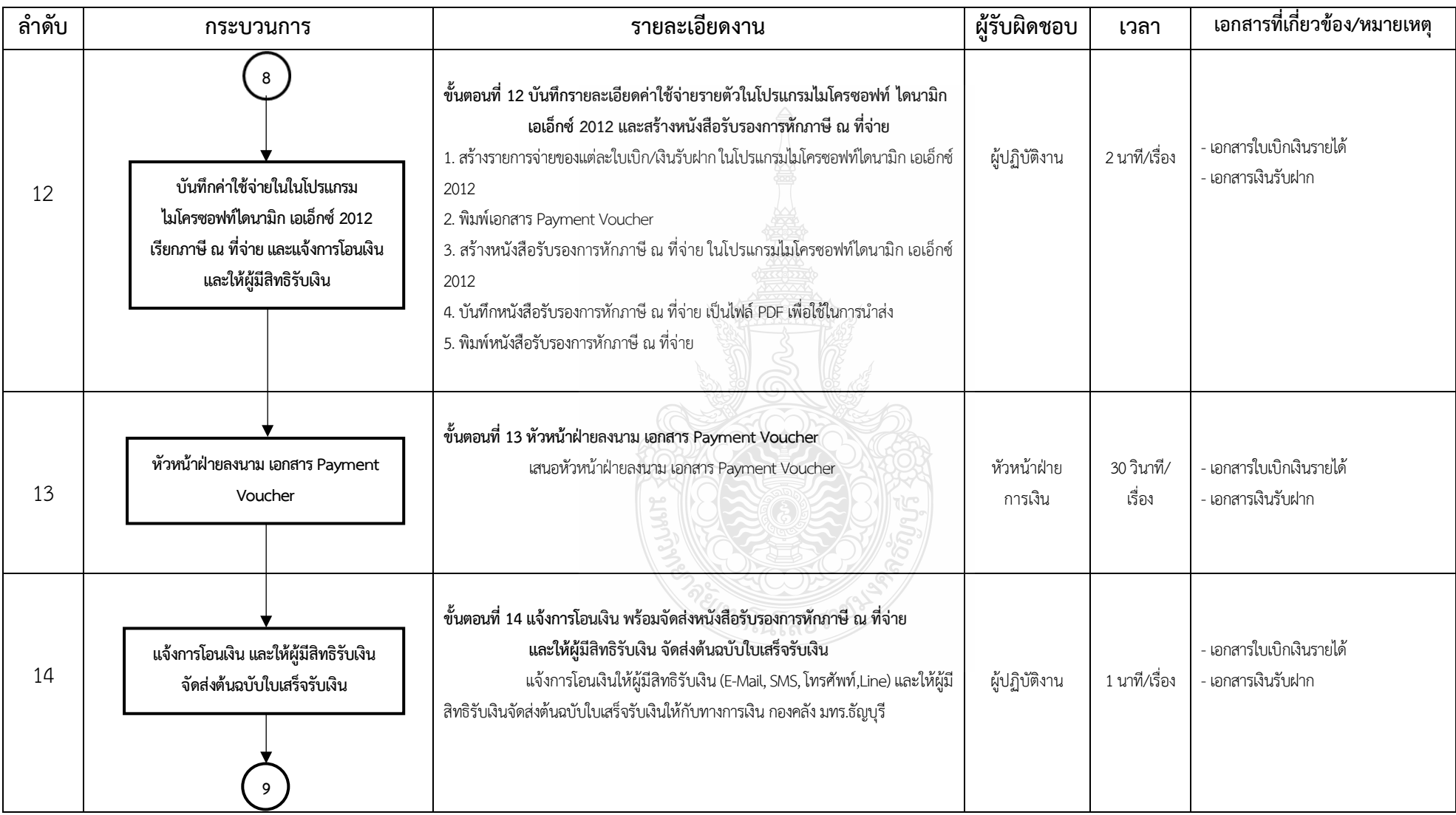

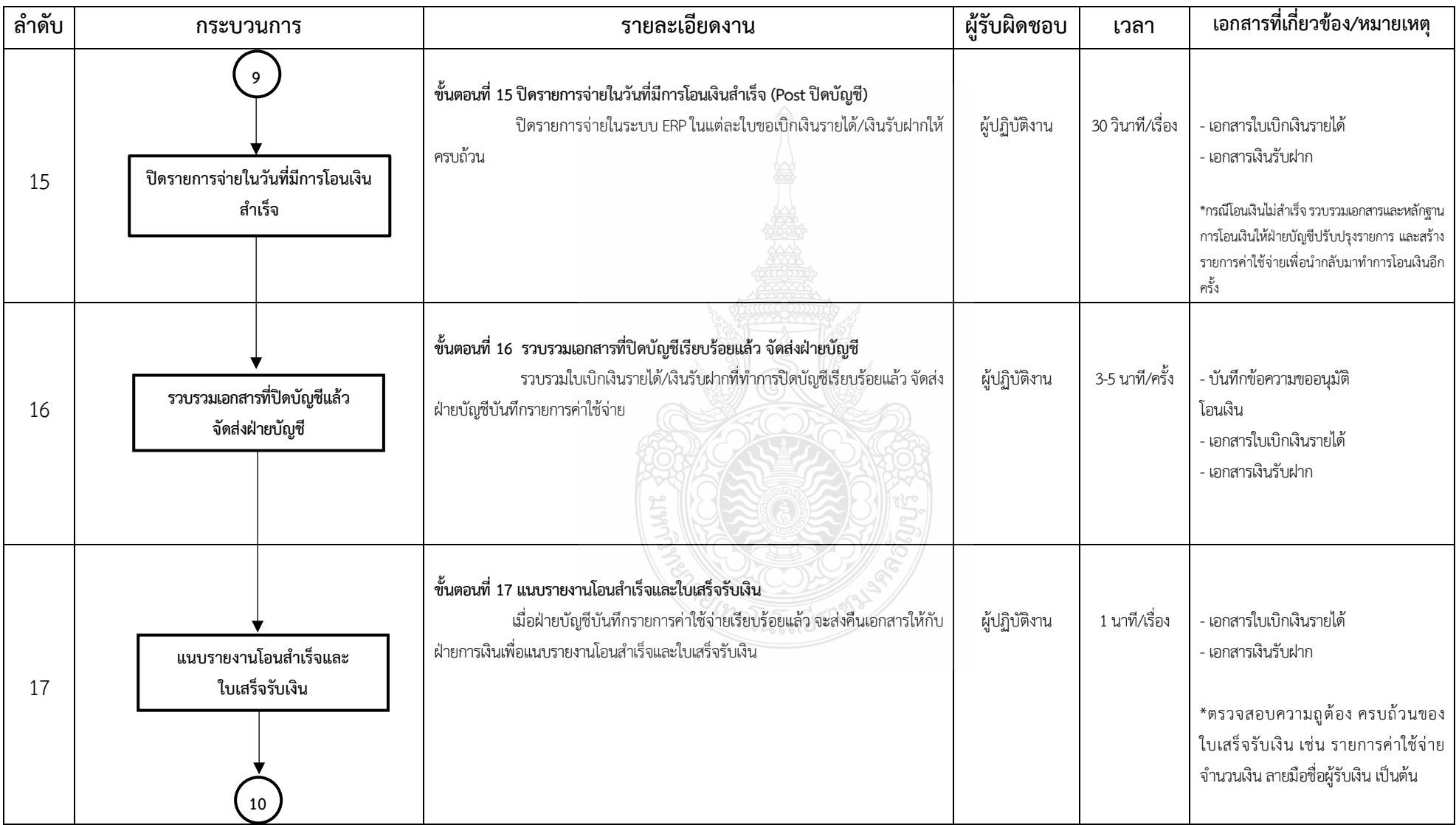

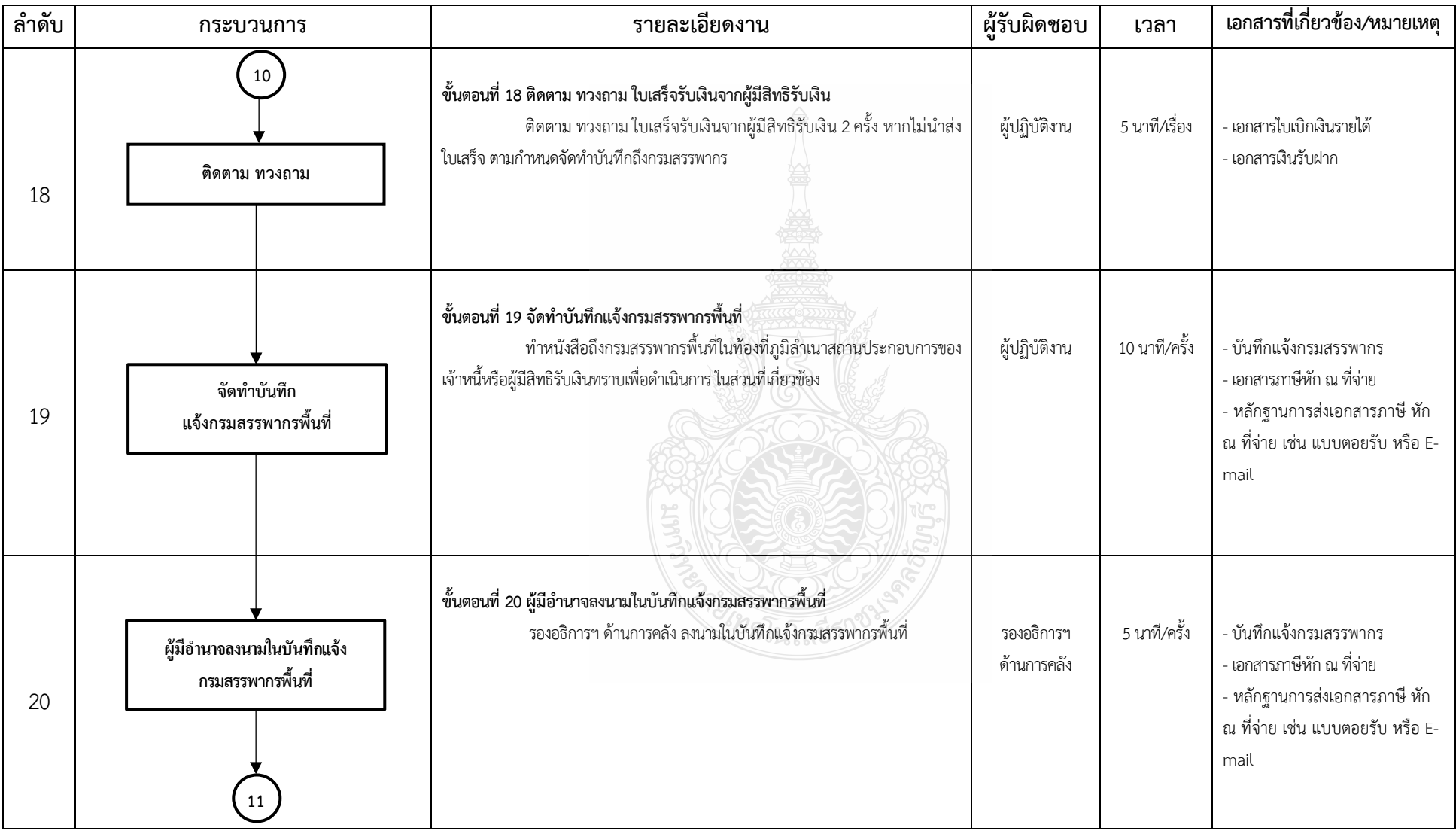

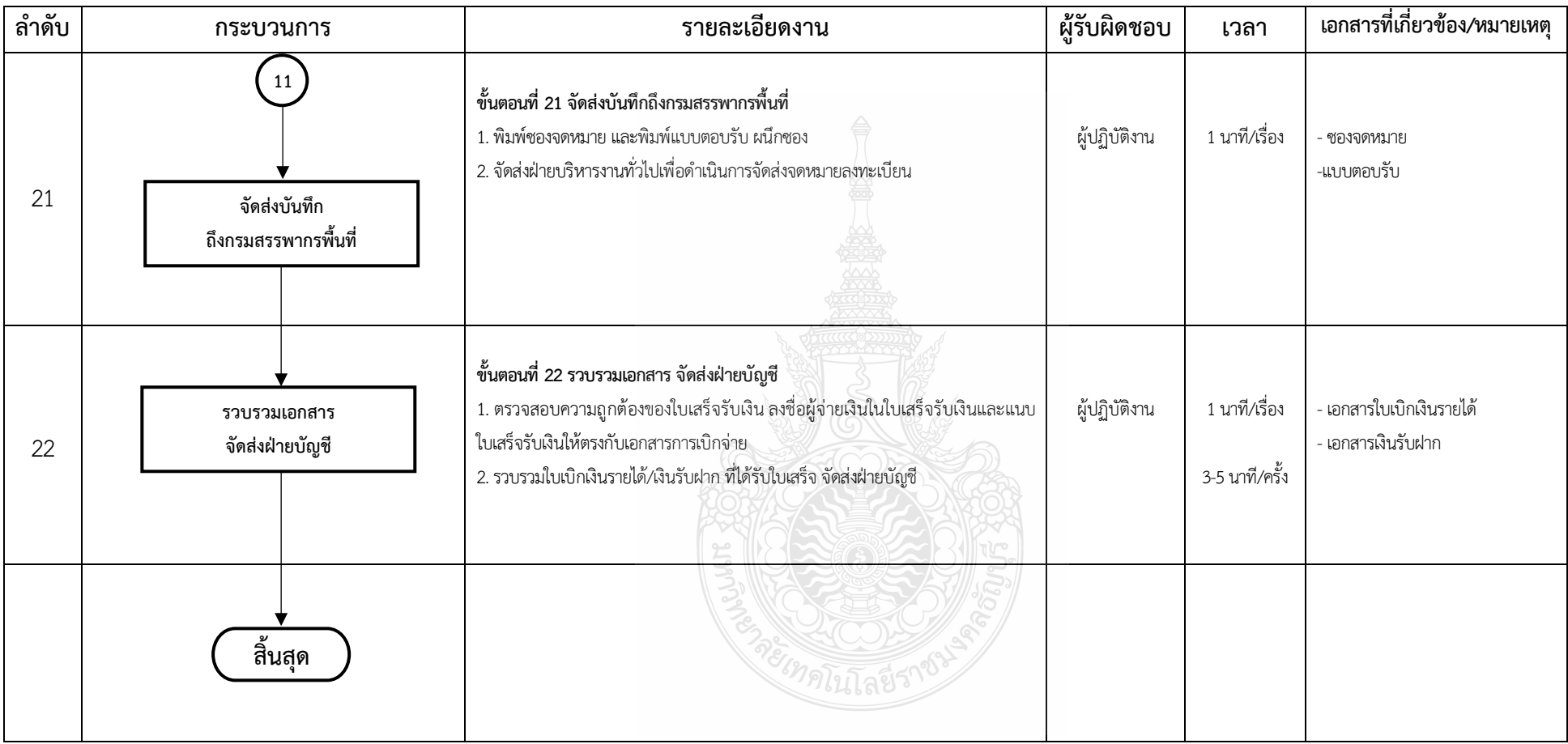

# **4.2 รายละเอียดของกระบวนการและขั้นตอนการปฏิบัติงาน**

้จากตารางที่ 4.1 เป็นส่วนที่แสดงลำดับกระบวนการปฏิบัติงาน ซึ่งบอกถึงผ้จัดทำต้องดำเนินการ หรือรับผิดชอบในขั้นตอนใดบาง ซึ่งในหัวขอนี้จะอธิบายถึงรายละเอียดของกระบวนการ และขั้นตอน การปฏิบัติงานการโอนจ่ายเงินเข้าบัญชีผู้มีสิทธิรับเงินที่เป็นบคคลภายนอกผ่านระบบคอร์ปอเรท ไอแคช ของธนาคารกรุงเทพ และการบันทึกรายการจายในโปรแกรมไมโครซอฟทไดนามิก เอเอ็กซ 2012 ้อย่างละเอียด เพื่อให้สามารถเข้าใจแผนผังขั้นตอนการปฏิบัติงาน (Work Flow) ได้ดียิ่งขึ้น ดังนี้

**ขั้นตอนที่ 1** รับเอกสารใบเบิกเงินรายได/เงินรับฝาก

 เมื่อผูปฏิบัติงานรับเอกสารใบเบิกเงินรายได/เงินรับฝากจากฝายบัญชี ตองดําเนินการดังนี้ 1. ตรวจรับเอกสารใบเบิกเงินรายได/เงินรับฝากตามใบสงงานของฝายบัญชี วามีจํานวน เอกสารใบเบิกเงินรายได/เงินรับฝากตามที่สงมาหรือไม

2. จำแนกประเภทเอกสารใบเบิกเงินรายได้/เงินรับฝาก ตามประเภทของงานในความรับผิดชอบ ของแตละงาน

2.1 การโอนเงินใหกับบุคลากรภายใน

2.2 การโอนเงินใหกับบุคคลภายนอก

2.3 การโอนเงินเพื่อชดใชใบสําคัญเงินทดรองจาย

2.4 การโอนเงินเพื่อชดใชใบสําคัญบัตรเครดิตราชการ

3. เมื่อตรวจสอบและจำแนกเอกสารเรียบร้อยแล้วนำส่งเอกสารให้เจ้าของงานที่รับผิดชอบ

ในแตละงาน

**ขั้นตอนที่ 2** ตรวจสอบ และบันทึกขอมูลในทะเบียนการรับงาน

ตรวจสอบความถูกตอง ครบถวน ของขอมูลที่ใชในการโอนเงิน และขอมูล Vendor ดังนี้

1. ชื่อ/เลขที่บัญชี (Data Vendor) ที่จะโอนเขาบัญชีของผูมีสิทธิรับเงิน

2. จำนวนเงินที่ขอเบิกจ่าย ภาษีหัก ณ ที่จ่าย จำนวนเงินสุทธิ

3. หากเรื่องที่เบิกไมมีฐานขอมูล Vendor ใหติดตอประสานขอขอมูลจากคณะ/กอง/สํานัก

**ขั้นตอนที่ 3** บันทึกรายระเอียดขอมูลตาง ๆ ที่จําเปน และจําแนกใบเบิกตาม Product ของระบบธนาคาร

1. บันทึกรายระเอียดขอมูลตาง ๆ ที่จําเปน ดังนี้

1.1 วัน เดือน ป และเวลาในการรับงาน

1.2 เลขที่ใบเบิกเงินรายได้/เงินรับฝาก

- 1.3 รายการที่ขอเบิกจ่าย
- 1.4 จำนวนเงินที่ขอเบิกจ่าย ภาษีหัก ณ ที่จ่าย จำนวนเงินสุทธิ
- 2. จําแนกใบเบิกตาม Product ของระบบธนาคาร ดังนี้
	- 1.1 Direct บริการโอนเงินใหกับบัญชีธนาคารกรุงเทพ
	- 1.2 Smart บริการโอนเงินใหกับบัญชีตางธนาคาร
		- โดยมีเงื่อนไขและอัตราคาธรรมเนียมในการใชบริการ ดังนี้

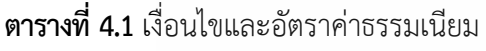

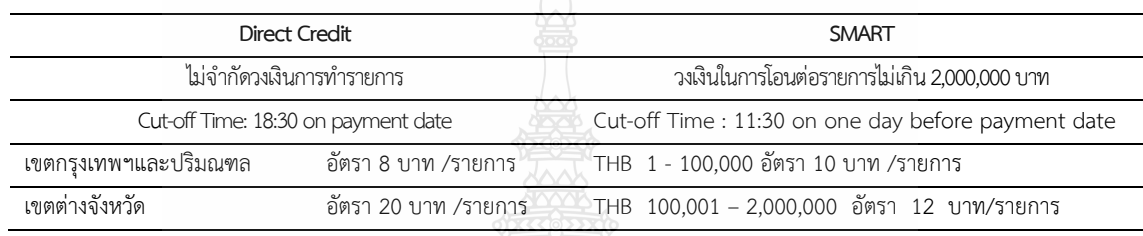

**ขั้นตอนที่ 4** การบันทึกขอมูลในโปรแกรม Excel-Keyin ของระบบคอรปอเรท ไอแคช

โปรแกรม Excel-Keyin ของระบบคอรปอเรท ไอแคช จะมี Excel Template 2 Template ตามรูปแบบที่ธนาคารกําหนด ดังนี้

#### 1. บริการโอนเงินใหกับบัญชีธนาคารกรุงเทพ (Direct Credit)

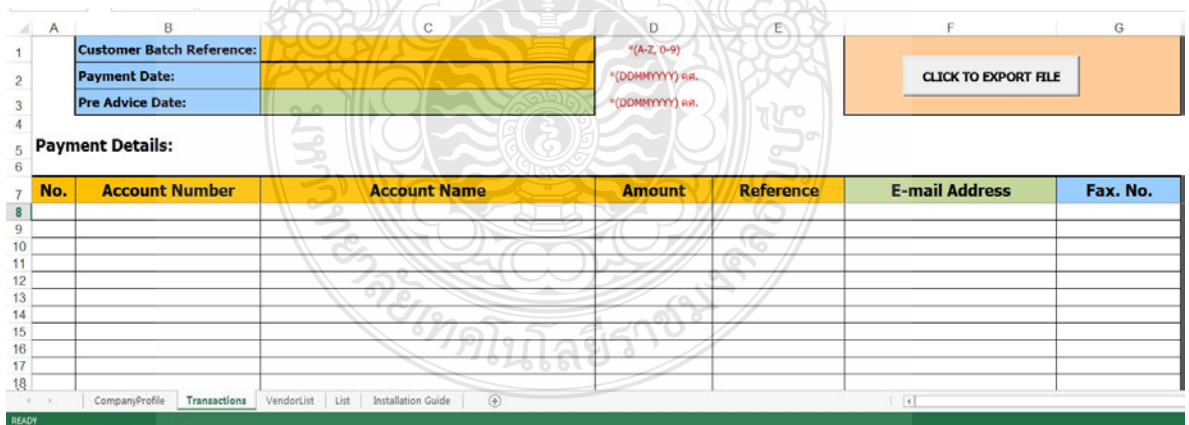

**ภาพที่ 4.1**แสดงตัวอยาง Excel Template สําหรับการโอนเงินใหกับบัญชีธนาคารกรุงเทพ (Direct Credit)

#### 2. บริการโอนเงินใหกับบัญชีตางธนาคาร (SMART)

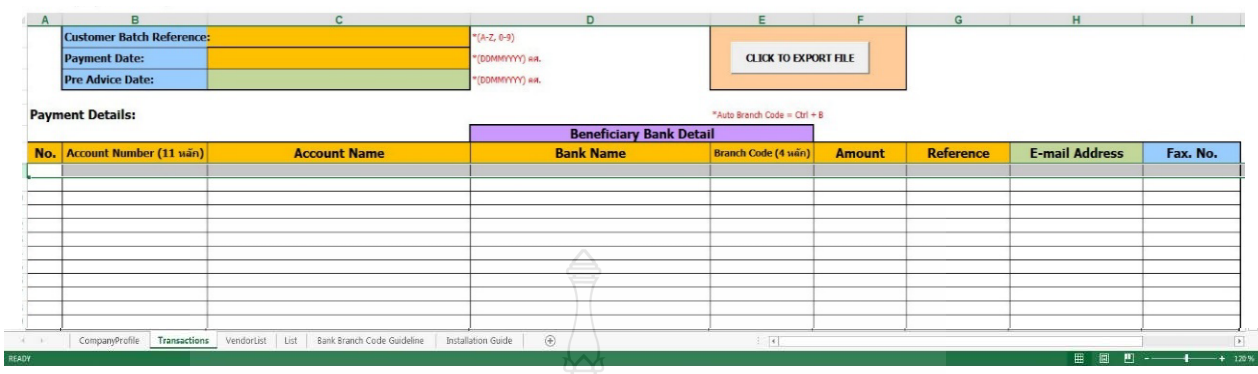

**ภาพที่ 4.2** แสดงตัวอยาง Excel Template สําหรับบริการโอนเงินใหกับบัญชีตางธนาคาร (SMART)

 ขั้นตอนกอนการบันทึกขอมูลของการโอนเงินใหกับบัญชีธนาคารกรุงเทพ (Direct Credit) และ การโอนเงินให้กับบัญชีต่างธนาคาร (SMART) นั้น การใช้งานครั้งแรกต้องระบุข้อมูลบริษัทก่อนการ ใชงาน (เปนการตั้งคาสําหรับการใชงานครั้งแรก ครั้งเดียวเทานั้น) ตองดําเนินการ ดังตอไปนี้

- 1. ขั้นตอนการระบุขอมูลบริษัทสําหรับการโอนเงินใหกับบัญชีธนาคารกรุงเทพ (Direct Credit)
	- 1.1 ไปที่ Disk C
	- 1.2 เลือก Folder Excel-Keyin

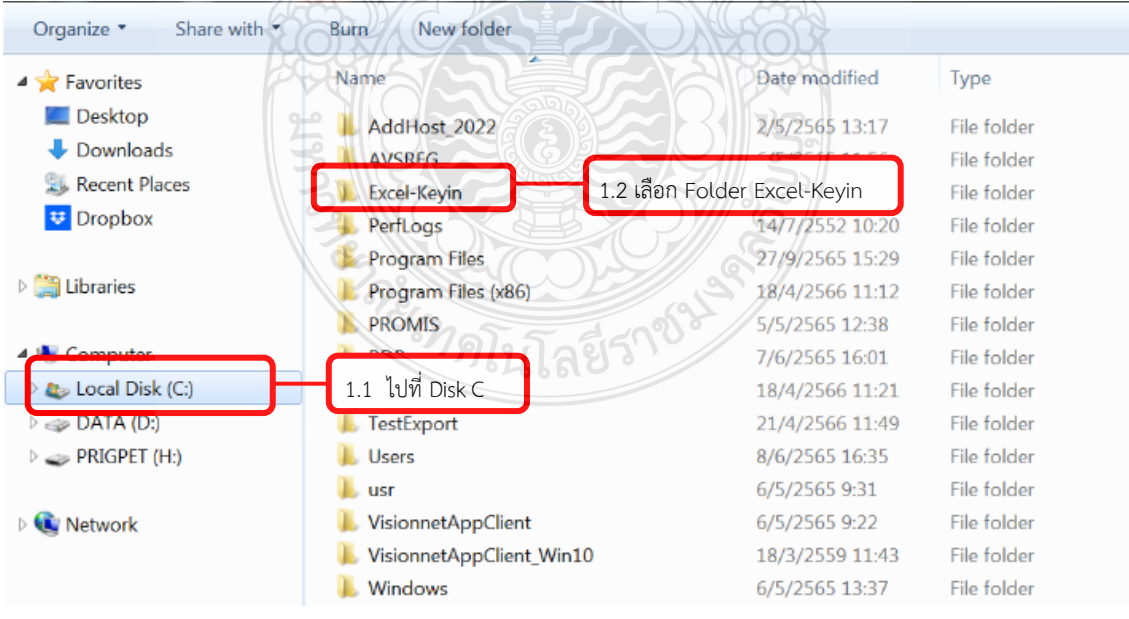

**ภาพที่ 4.3** แสดงวิธีการเขาโปรแกรม Excel-Keyin เพื่อระบุขอมูลบริษัท

#### 1.3 เลือก Direct Credit\_List

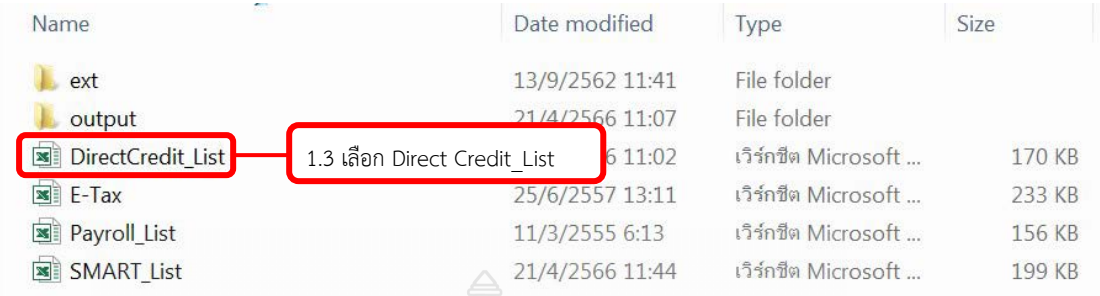

**ภาพที่ 4.4** แสดงการเลือก Direct Credit\_List เพื่อระบุขอมูลบริษัท

- 1.4 เลือก Company Profile
- 1.5 ระบุ Company Code (ระบุรหัสบริษัท) = RMUTT
- 1.6 ระบุ Company Tax ID (ระบุเลขประจําตัวผูเสียภาษี 13 หลัก) = 994000153180
- 1.7 ระบุ Company Account Number (ระบุเลขที่บัญชีที่สั่งจาย) = 9460000111
- 1.8 ระบุ Direct Credit (ระบุประเภทการโอน) = Online
- 1.9 ระบุ Payee Charge Code (ระบุผูรับผิดชอบคาธรรมเนียม) = BEN

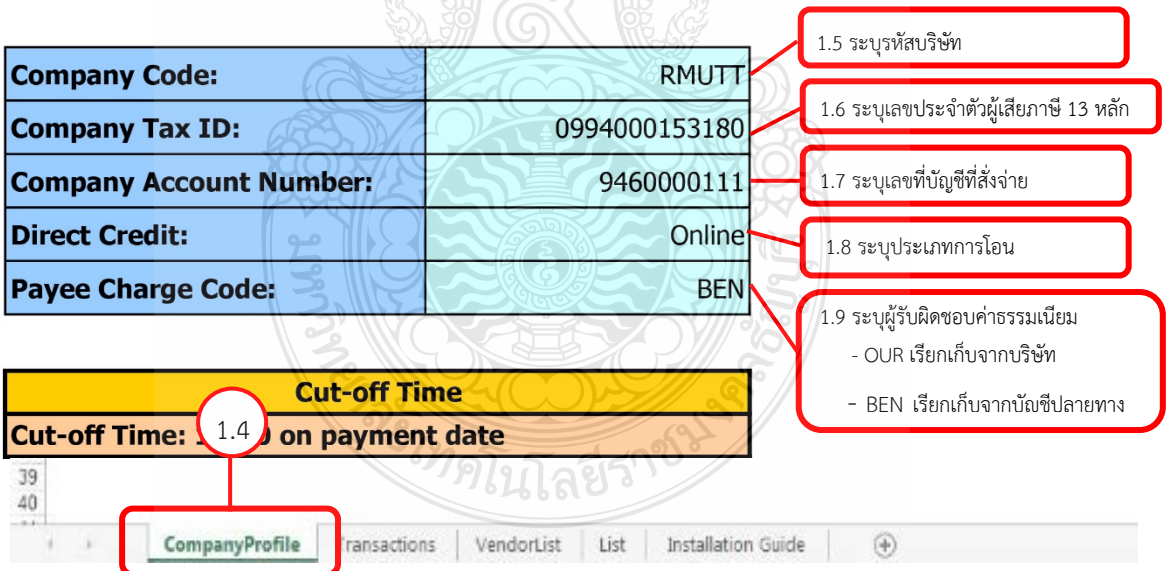

**ภาพที่ 4.5** แสดงการระบุขอมูลบริษัทบริการโอนเงินใหกับบัญชีธนาคารกรุงเทพ (Direct Credit)

2. ขั้นตอนการระบุขอมูลบริษัทสําหรับบริการโอนเงินใหกับบัญชีตางธนาคาร (SMART)

 2.1 ทําตามขั้นตอนที่ 1.1 และ 1.2 ของขั้นตอนการระบุขอมูลบริษัทสําหรับการโอนเงิน ใหกับบัญชีธนาคารกรุงเทพ (Direct Credit)

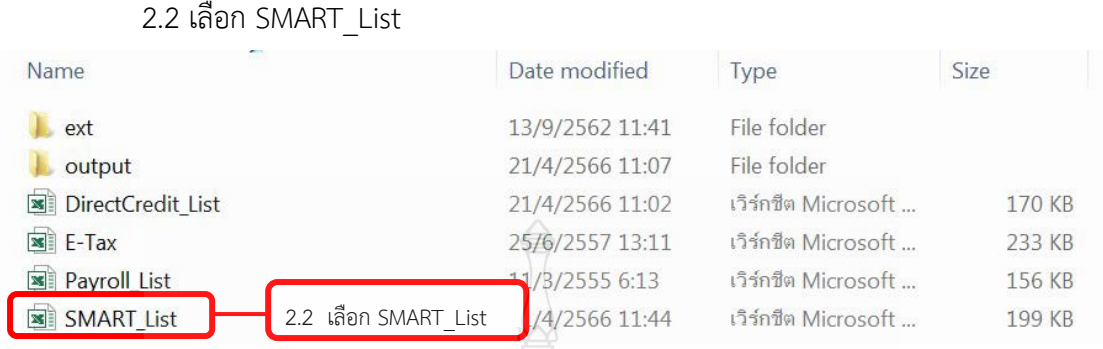

**ภาพที่ 4.6** แสดงการเลือก SMART\_List เพื่อระบุขอมูลบริษัท

- 2.3 เลือก Company Profile
- 2.4 ระบุ Company Code (ระบุรหัสบริษัท) = RMUTT
- 2.5ระบุ Company Tax ID (ระบุเลขประจําตัวผูเสียภาษี 13 หลัก) = 0994000153180
- 2.6 ระบุ Company Account Number (ระบุเลขที่บัญชีที่สั่งจาย) = 946000011
- 2.7 ระบุ SMART (ระบุประเภทการโอน) = Nex Day

2.8 ระบุ Payee Charge Code (ระบุผูรับผิดชอบคาธรรมเนียม) = BEN

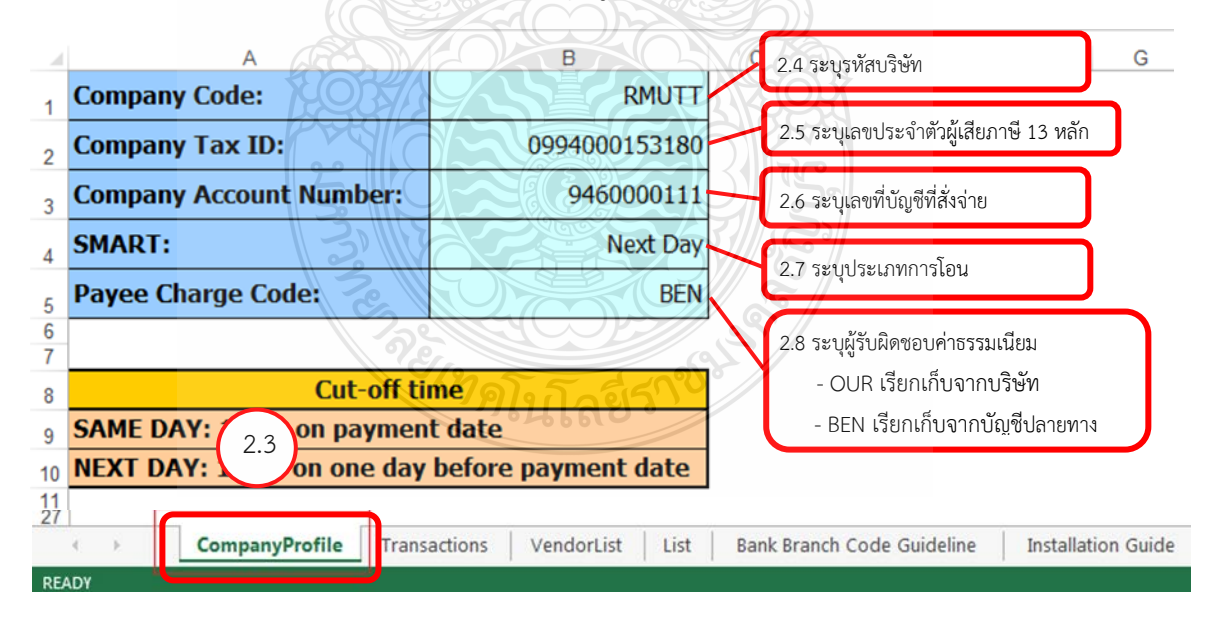

**ภาพที่ 4.7** แสดงการระบุขอมูลบริษัทบริการโอนเงินใหกับบัญชีตางธนาคาร (SMART)

เมื่อทำการระบุข้อมูลบริษัท (เป็นการตั้งค่าสำหรับการใช้งานครั้งแรก ครั้งเดียวเท่านั้น) และ ดําเนินการบันทึกขอมูลในโปรแกรม Excel-Keyin เพื่อแปลงจาก Excel File เปน Text File ดังนี้

1. ขั้นตอนการบันทึกข้อมูลในโปรแกรม Excel-Keyin สำหรับบริการโอนเงินให้กับบัญชี กรุงเทพ (Direct Credit)

> 1.1 เปดการใชงาน Excel Template ตามรูปแบบที่ธนาคารกําหนด โดยเลือกที่ Disk C 1.2 เลือก Folder Excel-Keyin

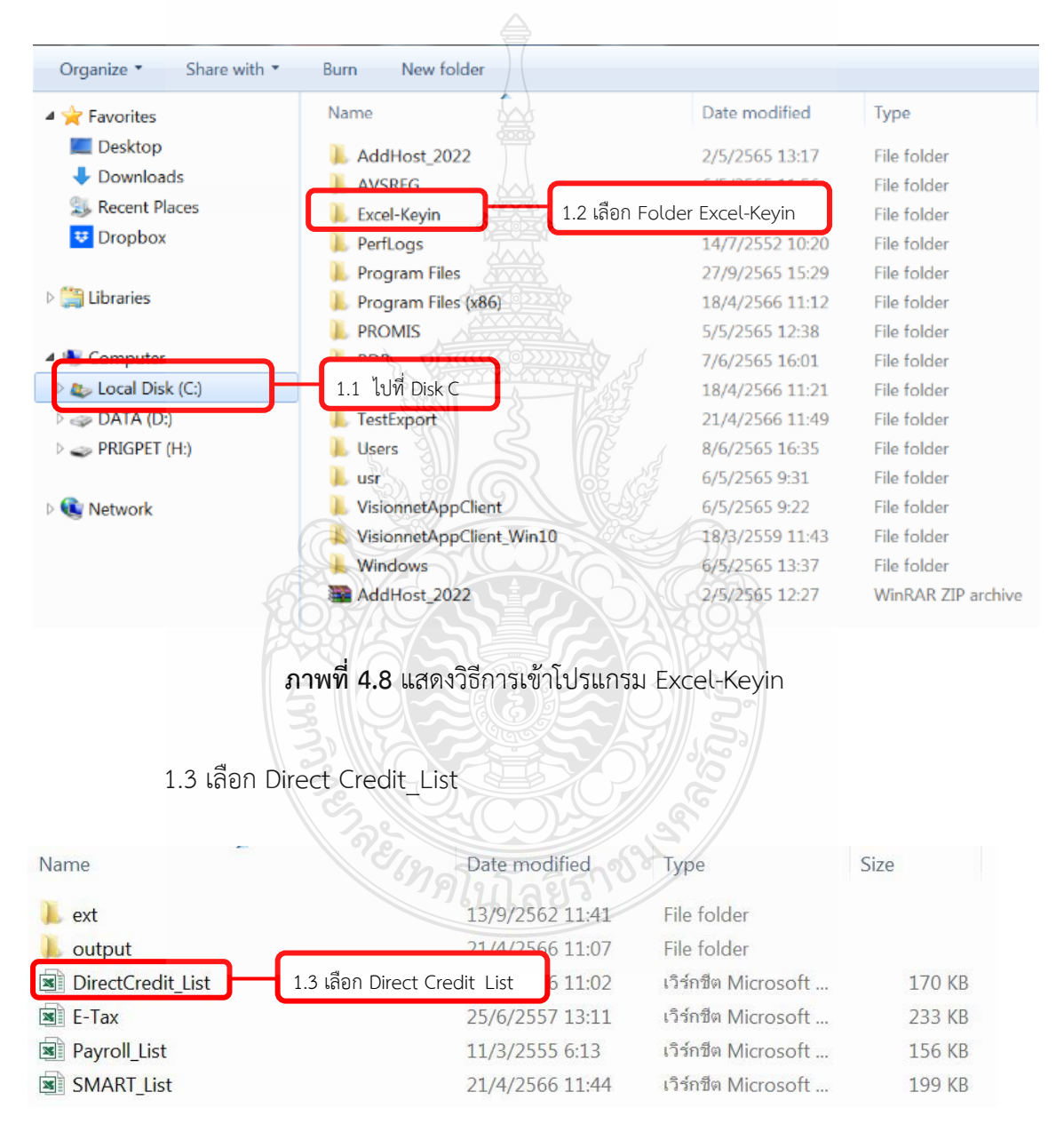

**ภาพที่ 4.9** แสดงการเลือก Direct Credit\_List

 1.4 กําหนดวันที่เพื่อใหธนาคารโอนเงินเขาบัญชีผูมีสิทธิรับเงินในโปรแกรม Excel-Keyin ของระบบคอร์ปอเรท ไอแคช

> 1.4.1 Costomer Batch Reference (ขอมูลอางอิง) = เชน 23072021 1.4.2 Payment Date (วันที่สั่งจาย) = เชน 23072021

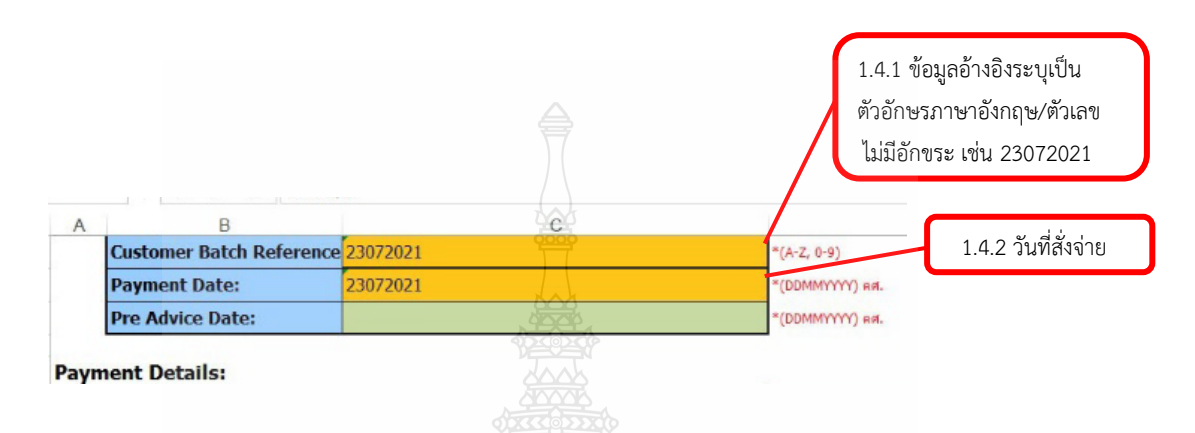

**ภาพที่ 4.10** กําหนดวันที่เพื่อใหธนาคารโอนเงินเขาบัญชีผูมีสิทธิรับเงิน

#### **ขอควรระวัง**

- 1. Costomer Batch Reference และ Payment Date ระบุเหมือนกัน โดยระบุเปน วัน เดือน ป ค.ศ. เชน 23072021
- 2. คำสั่งอนุมัติในระบบ ต้องไม่น้อยกว่า 3 วันทำการ เช่น ดำเนินการโอนเงินวันที่ 21082021 วันที่ .โอนเงินเขาบัญชีผูมีสิทธิรับเงินจะเปนวันที่ 23082021

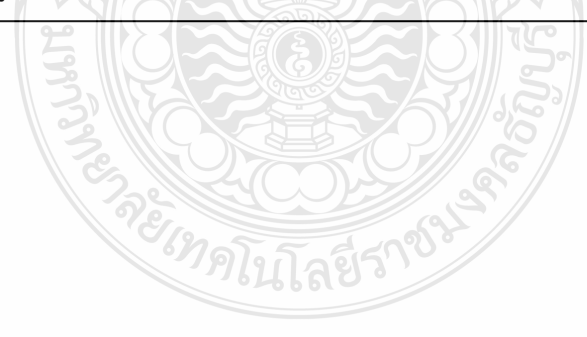

1.5 เปิด File ข้อมูลของ Vendor จากฐานข้อมูล Excel เพื่อเตรียมนำเข้าข้อมูลของ ผู้มีสิทธิรับเงิน ที่จะใช้ในการโอนเงิน เข้าโปรแกรม Excel-Keyin ของระบบคอร์ปอเรท ไอแคช 1.5.1 เปด File ขอมูลของ Vendor โดยเลือกที่ Dropbox 1.5.2 เลือก Folder ทะเบียนคุมแบบขอรับเงิน (Vendor)

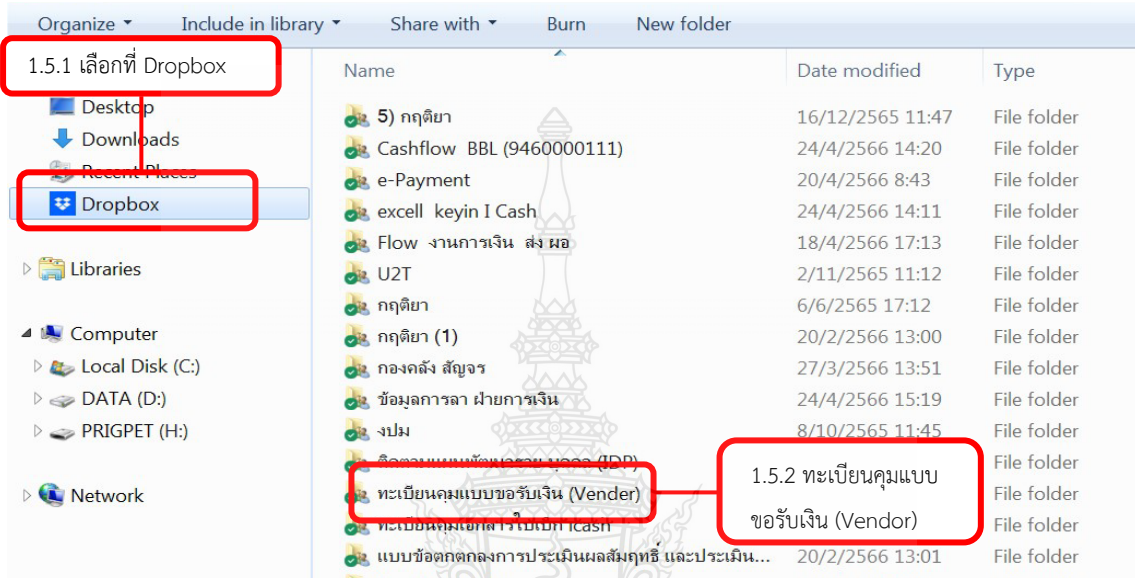

**ภาพที่ 4.11** แสดงวิธีเปด File ขอมูลของ Vendor

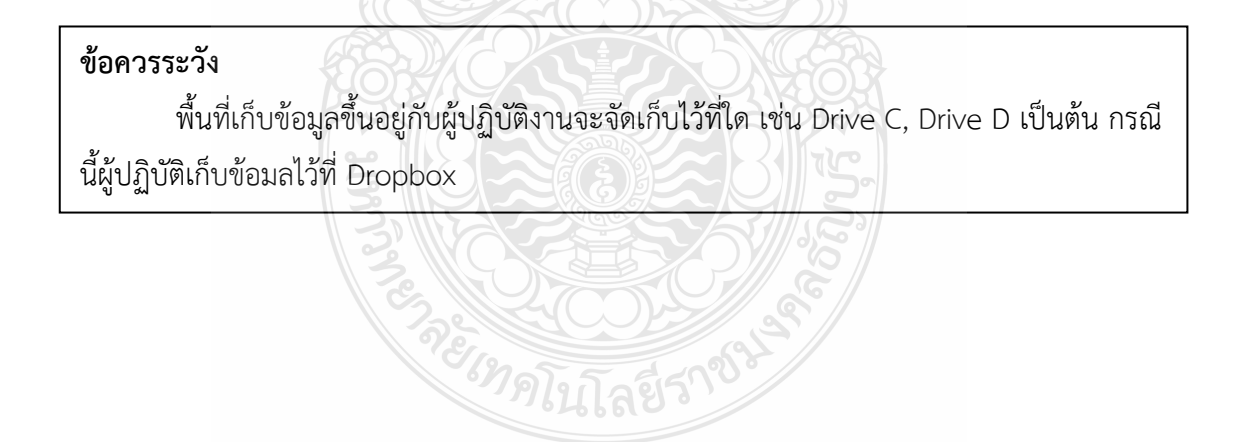

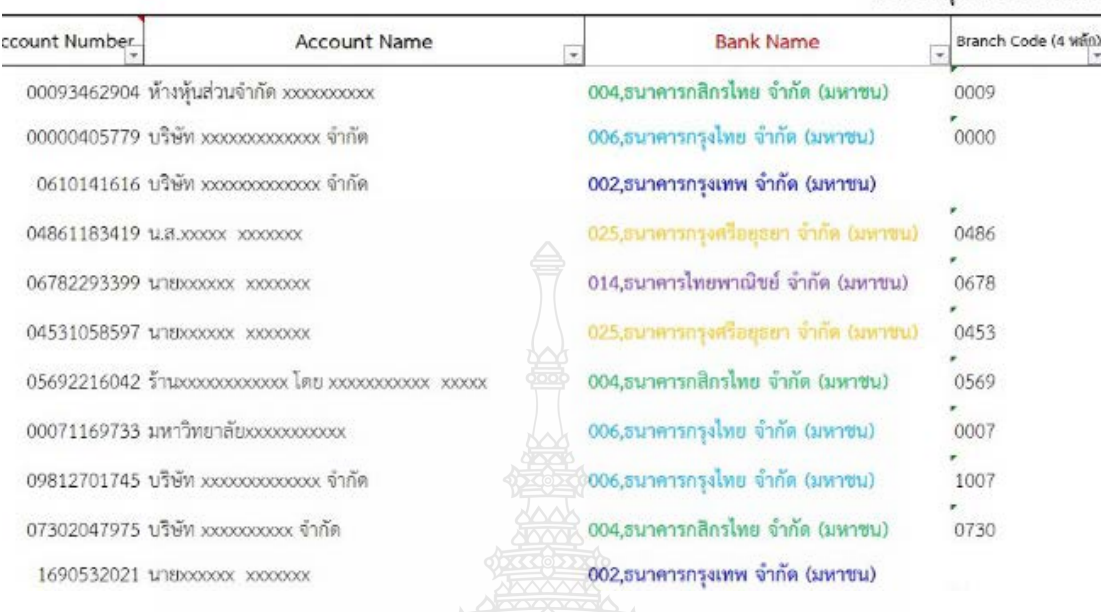

# 1.5.3 เปด Folder ทะเบียนคุมแบบขอรับเงิน (Vendor)

#### ทะเบียนคมคำขอรับเงินผ่าง

**ภาพที่ 4.12** แสดงขอมูล Vendor จากฐานขอมูล Excel

 1.6 คนหาชื่อ บริษัท/หจก./หสม./ราน/บุคคล ที่จะใชในการโอนเงิน เขาโปรแกรม Excel-Keyin ของระบบคอรปอเรท ไอแคช โดยวิธีการกรองชื่อในชอง Account Name

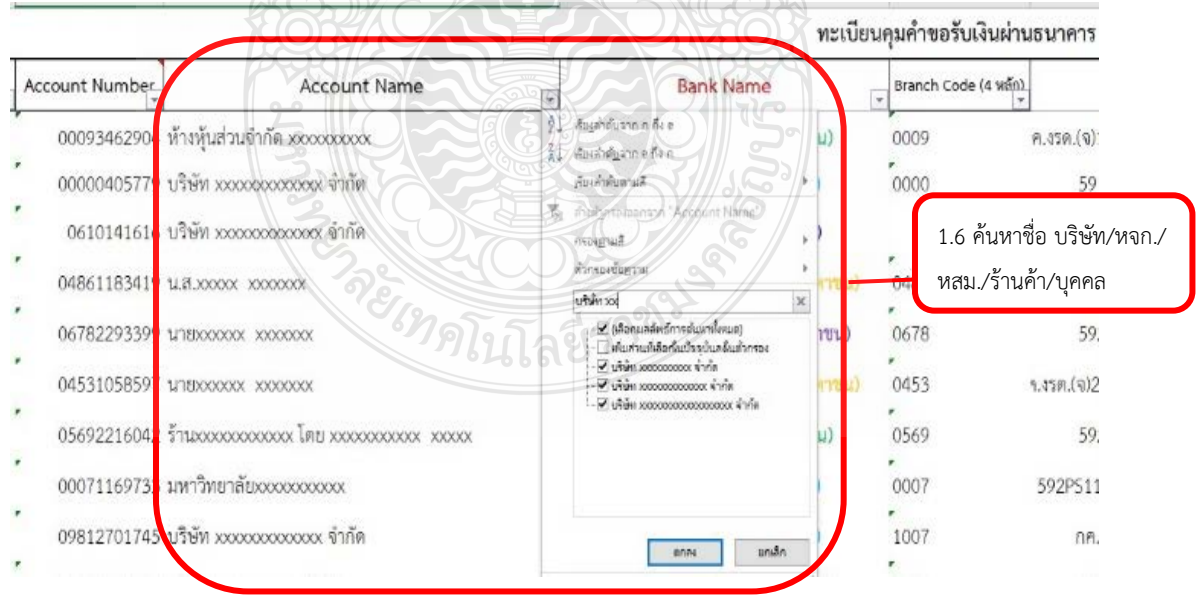

**ภาพที่4.13** แสดงวิธีการคนหาชื่อ บริษัท/หจก./หสม./ราน/บุคคล

 1.7 คัดลอกขอมูล ในชอง Account Number และชอง Account Name ของ Vendor จากฐานขอมูล Excel

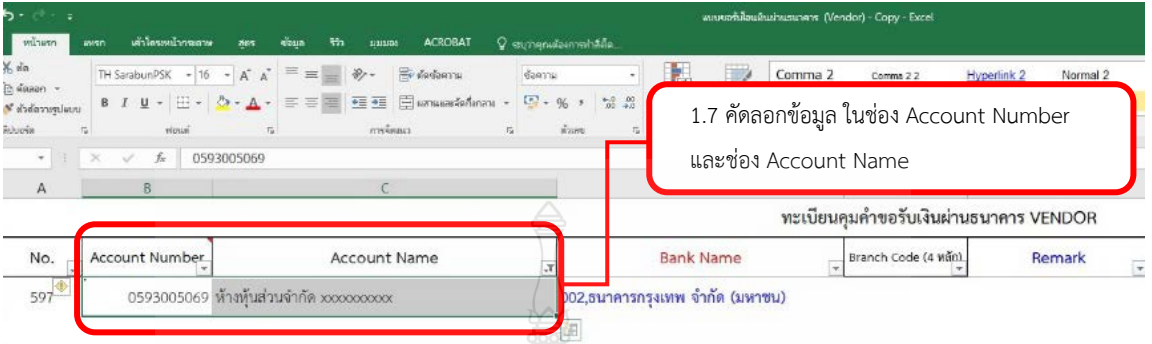

**ภาพที่ 4.14** แสดงการคัดลอกขอมูลบริษัท/หจก./หสม./ราน/บุคคล ที่จะใชในการโอนเงิน สําหรับ บริการโอนเงินใหกับบัญชีกรุงเทพ (Direct Credit)

 1.8 นําขอมูล ในชอง Account Number และชอง Account Name จากฐานขอมูล Excel มาวางในชอง Account Number และชอง Account Name ในโปรแกรม Excel-Keyin ของ ระบบคอร์ปอเรท ไอแคช S R

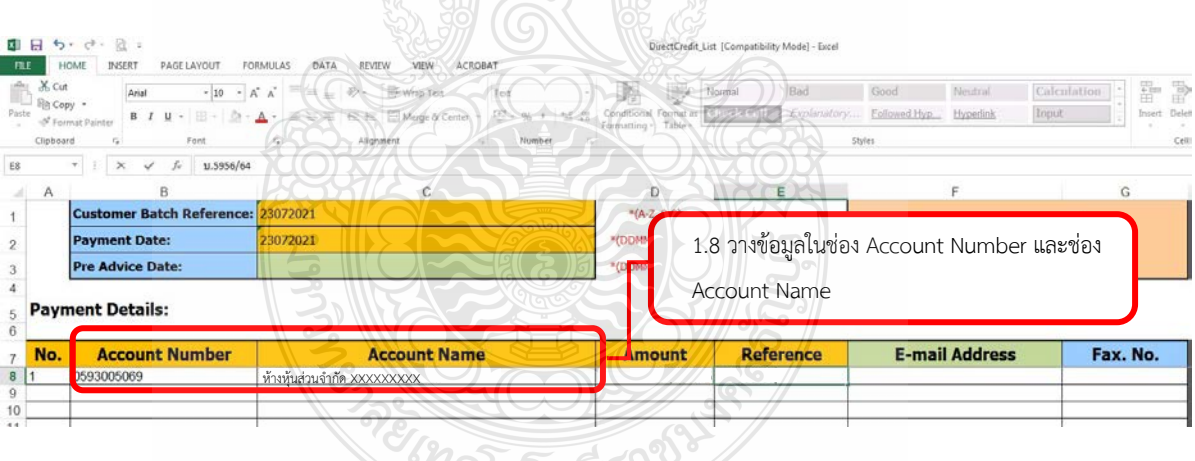

**ภาพที่ 4.15** แสดงการวางขอมูลในชอง Account Number และชอง Account Name

1.9 บันทึกข้อมูลในโปรแกรม Excel-Keyin ของระบบคอร์ปอเรท ไอแคช ให้ถูกต้อง ครบถวน โดยบันทึกขอมูลใน Excel Template Direct Credit ตามรูปแบบที่ธนาคารกําหนด ดังนี้

- 1.9.1 คอลัมน A ระบุลําดับที่ของรายการ
- 1.9.2 คอลัมน B ระบุเลขที่บัญชี 10 หลัก
- 1.9.3 คอลัมน C ระบุชื่อบัญชีธนาคาร
- 1.9.4 คอลัมน D ระบุจํานวนเงิน
- 1.9.5 คอลัมน์ E ระบุข้อมูลอ้างอิง (เลขที่ใบขอเบิกเงิน หรือเลขที่เงินรับฝาก)

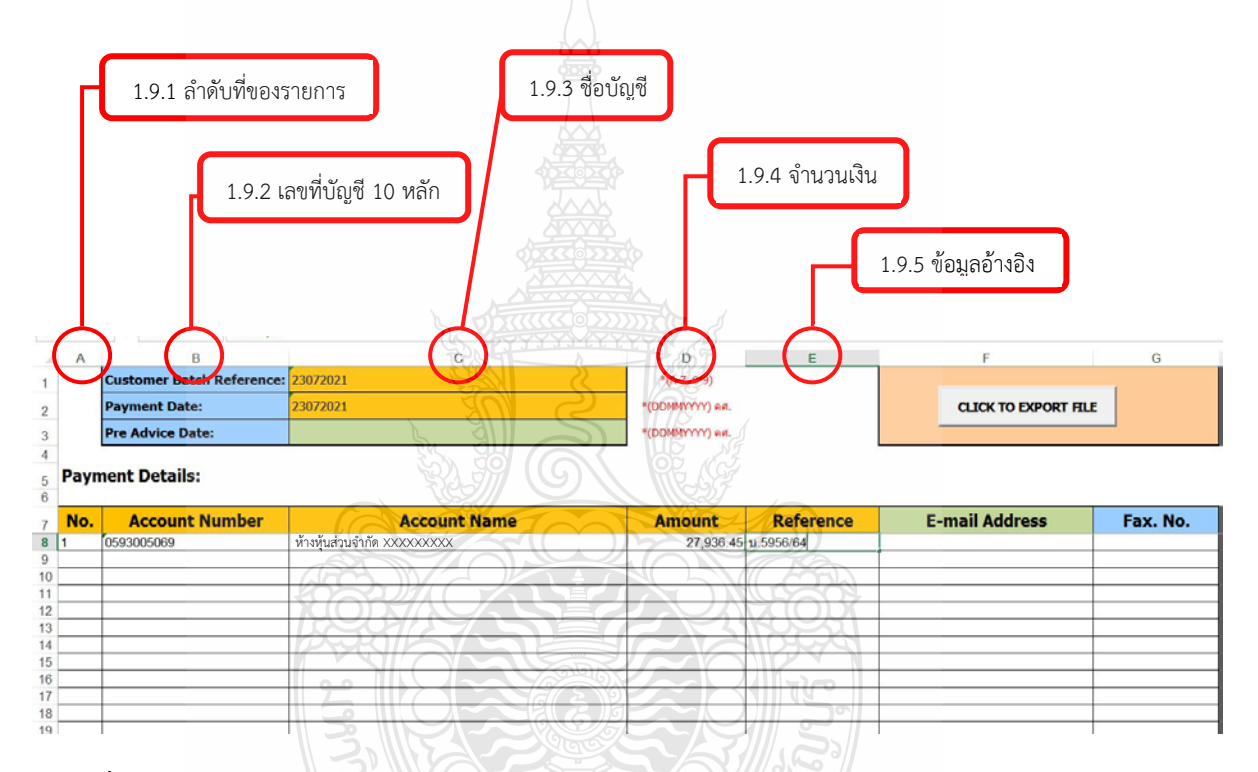

**ภาพที่ 4.16** แสดงตัวอยางการบันทึกขอมูลบริการโอนเงินใหกับบัญชีธนาคารกรุงเทพ (Direct Credit)

#### **ขอควรระวัง**

ตรวจสอบขอมูลใหถูกตอง ครบถวน เพื่อลดความผิดพลาด

2.0 ทําใชในการ Upload File ขอมูล

2.0.1 เมื่อระบุขอมูลในแตละคอลัมนครบถวนแลว กดปุม CLICK TO EXPORT FILE เพื่อสรางไฟลขอมูล ดังภาพที่ 4.16

|     |                                  |                             |                |                     |                  | 2.0.1 กดปุ่ม CLICK<br>TO EXPORT FILE |          |
|-----|----------------------------------|-----------------------------|----------------|---------------------|------------------|--------------------------------------|----------|
| A   | B                                | C.                          |                | n                   | E                |                                      | G        |
|     | <b>Customer Batch Reference:</b> | 23072021                    |                | $*(A-Z, 0-9)$       |                  |                                      |          |
|     | <b>Payment Date:</b>             | 23072021                    |                | *(DDMMYYYY) คศ.     |                  | <b>CLICK TO EXPORT FILE</b>          |          |
|     | <b>Pre Advice Date:</b>          |                             |                | *(DDMMYYYY) AR.     |                  |                                      |          |
|     | 5 Payment Details:               |                             |                |                     |                  |                                      |          |
| No. | <b>Account Number</b>            | <b>Account Name</b>         |                | <b>Amount</b>       | <b>Reference</b> | <b>E-mail Address</b>                | Fax. No. |
|     | 0593005069                       | ห้างหุ้นส่วนจำกัด XXXXXXXXX |                | 27.936.45 1.5956/64 |                  |                                      |          |
|     |                                  |                             | <b>Seconds</b> |                     |                  |                                      |          |

**ภาพที่ 4.17** แสดงวิธีCLICK TO EXPORT FILE สรางไฟลขอมูล (Direct Credit)

 2.0.2 เมื่อกดปุม CLICK TO EXPORT FILE เพื่อสรางไฟลขอมูล จะปรากฏหนาตาง File Generted ขึ้นมา ใหทําการตรวจสอบยอดเงินที่ทําการโอน และ นํารหัสตัวเลข 4 ตัว ที่เปนนามสกุล .enc ไปใชในการ Upload เขาระบบคอรปอเรท ไอแคช

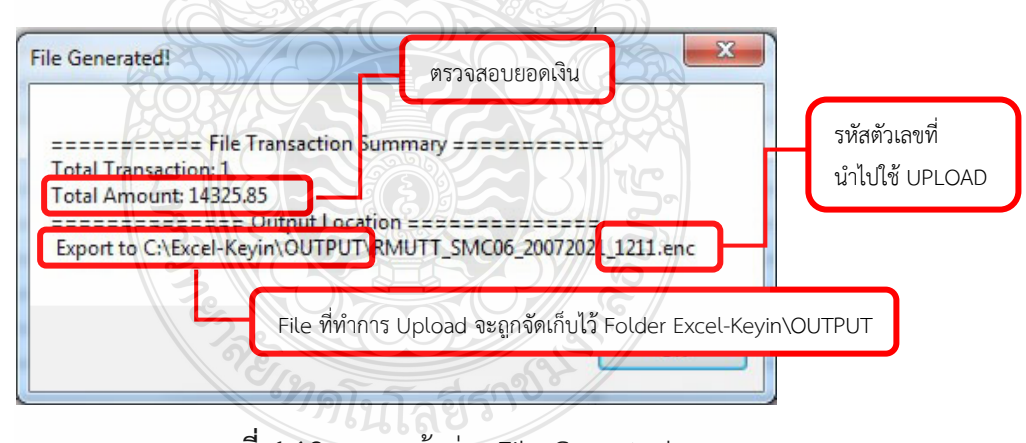

**ภาพที่ 4.18** แสดงหนาตาง File Generted

# **ขอควรระวัง**

กรณีทำการ Export File แล้ว ปรากฏว่า รหัสตัวเลข 4 หลัก ที่จะนำไปใช้ในการ Upload ซ้ํากับรหัสตัวเลข 4 หลักที่ Upload ไปแลวกอนหนา ใหผูปฏิบัติทําการ Export File ของทั้งสอง รายการอีกครั้ง

 2.0.3 File ที่ทําการ Upload จะถูกจัดเก็บไว Folder Excel-Keyin\OUTPUT โดยโปรแกรมจะสรางไฟลขอมูลสกุล .enc และ ไฟลขอมูลสกุล .UTF ใหเลือกไฟลขอมูลสกุล .enc

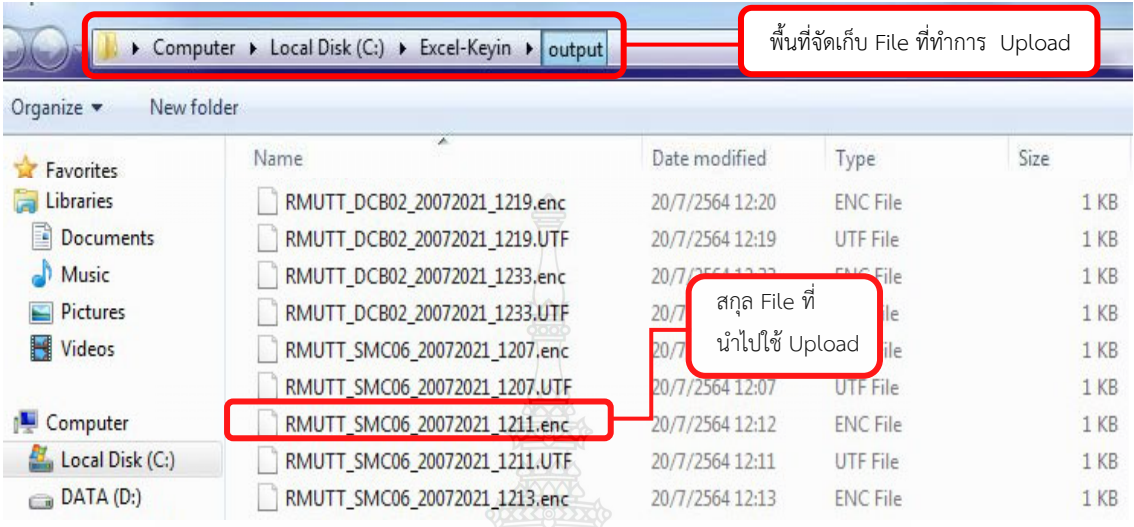

# **ภาพที่ 4.19** แสดงพื้นที่จัดเก็บ File ที่ทําการ Upload

**ขอควรระวัง**  1. ไฟลสกุล .enc เปนไฟลที่พรอมนําไป Upload เขาระบบ 2. ไฟลสกุล .UTF เปนไฟล Backup สําหรับตรวจสอบขอมูล

2. ขั้นตอนการบันทึกข้อมูลในโปรแกรม Excel-Keyin สำหรับบริการโอนเงินให้กับบัญชีต่าง ธนาคาร (SMART)

 2.1 ทําตามขั้นตอนที่ 1.1 และ 1.2 ของขั้นตอนการบันทึกขอมูลในโปรแกรม Excel-Keyin สําหรับบริการโอนเงินใหกับบัญชีกรุงเทพ (Direct Credit)

2.2 เลือก SMART\_List

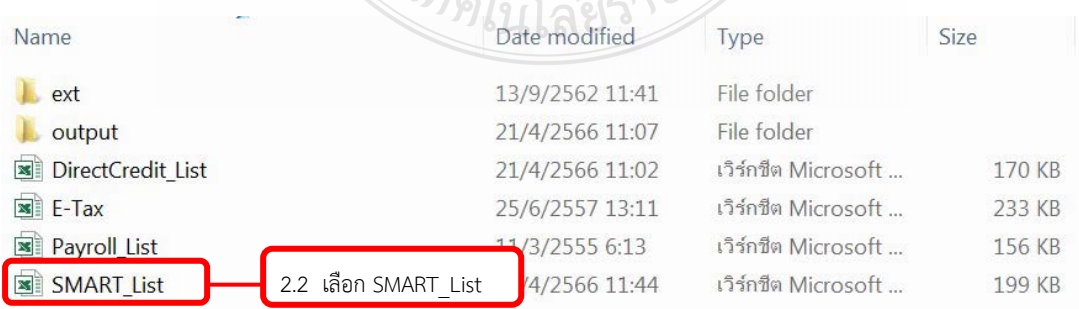

**ภาพที่ 4.20** แสดงการเลือก SMART\_List
2.3 ทําตามขั้นตอนที่ 1.4 - 1.6 ของขั้นตอนการบันทึกขอมูลในโปรแกรม Excel-Keyin สําหรับบริการโอนเงินใหกับบัญชีกรุงเทพ (Direct Credit)

 2.4 คัดลอกขอมูล ในชอง Account Number ชอง Account Name ชอง Bank Name และชอง Branch Code (4 หลัก) ของ Vendor จากฐานขอมูล Excel

| . ילי<br>$\times$ do<br>a dease -<br>* อำลักรายปลบบ<br>Aritra Ga | เค้าโครถเน้ากาลพาย<br>viousl<br>$\star$ $\times$ $\check{f}_t$ 02141212251 | ACROBAT<br>-Sain<br><b>BUSINESS</b><br><b>STATISTICS</b><br>TH SarabunPSK $\rightarrow$ 16 $\rightarrow$ A' A' $\equiv$ $\equiv$ $\equiv$ $\Rightarrow$ $\Rightarrow$ $\Rightarrow$ $\equiv$ markenna<br>B J U - 日 - 〇 - A - 三三三 三三 日 meanwhistory -<br>melawis | Q statistical control side.<br>share. | พบบอกโก้อนใน<br><b>CRITI</b><br>$\frac{d\mathbf{r}_i}{dt} = \mathbf{q}_i \rightarrow -\frac{1}{2d} \begin{bmatrix} \mathbf{q}_i & \mathbf{q}_i \\ \mathbf{q}_i & \mathbf{q}_i \end{bmatrix} \begin{bmatrix} \mathbf{q}_i \\ \mathbf{q}_i \\ \mathbf{q}_i \end{bmatrix} \begin{bmatrix} \mathbf{q}_i \\ \mathbf{q}_i \end{bmatrix} \begin{bmatrix} \mathbf{q}_i \\ \mathbf{q}_i \end{bmatrix} \begin{bmatrix} \mathbf{q}_i \\ \mathbf{q}_i \end{bmatrix} \begin{bmatrix} \mathbf{q}_i \\ \mathbf{q}_i \end{bmatrix} \$ | 2.4 คัดลอกข้อมูล ในช่อง Account Number<br>์ ซ่อง Account Name ช่อง Bank Name และ<br>ี ซ่อง Branch Code (4 หลัก) |                |                     |
|------------------------------------------------------------------|----------------------------------------------------------------------------|----------------------------------------------------------------------------------------------------|---------------------------------------|----------------------------------------------------------------------------------------------------|----------------------------------------------------------------------------------------------------|----------------|---------------------|
| A                                                                | B.                                                                         |                                                                                                    |                                       | $\mathbb{D}$                                                                                                    |                                                                                                    |                | G                   |
|                                                                  |                                                                            |                                                                                                    |                                       |                                                                                                    |                                                                                                    | U5U1815 VENDOR |                     |
| No.                                                              | Account Number                                                             | Account Name                                                                                                    |                                       | <b>Bank Name</b>                                                                                                    | Branch Code (4 wan).                                                                                            | Remark         | E-mail Address      |
| 59 <sup>19</sup>                                                 |                                                                            | 02141212251 บริษัท xxxxxxxxx จำกัด                                                                                                    |                                       | 025,ธนาคารกุระคริยยุธยา จำกัด (มหารน)                                                                                                    | 0214                                                                                                    |                | cerawan@hotmail.com |

**ภาพที่ 4.21** แสดงการคัดลอกขอมูลบริษัท/หจก./หสม./ราน/บุคคล ที่จะใชในการโอนเงิน สําหรับ บริการโอนเงินใหกับบัญชีตางธนาคาร (SMART)

 2.5 นําขอมูล ในชอง Account Number ชอง Account Name ชอง Bank Name และ ช่อง Branch Code (4 หลัก) จากฐานข้อมูล Excel มาวางในช่อง Account Number ช่อง Account Name ชอง Bank Name และชอง Branch Code (4 หลัก) ในโปรแกรม Excel-Keyin ของระบบ คอร์ปอเรท ไอแคช

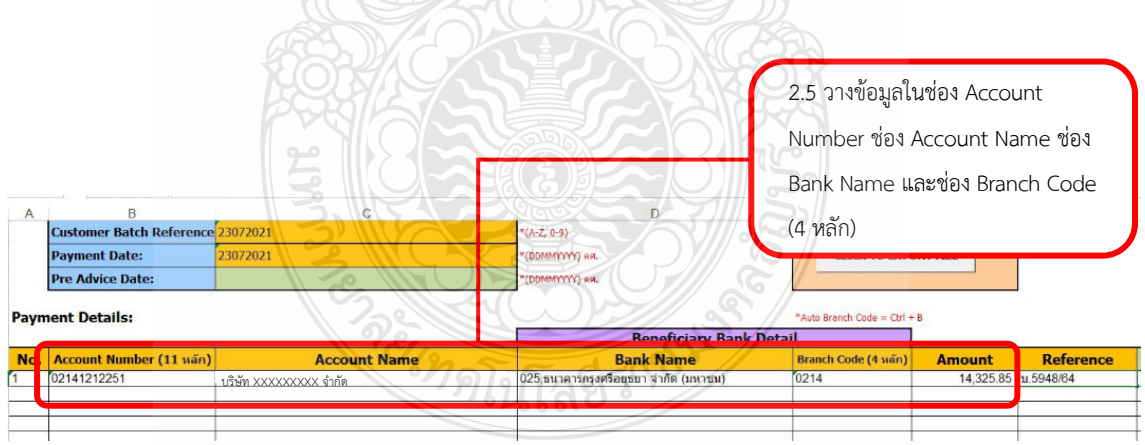

**ภาพที่ 4.22** แสดงการวางขอมูลในชอง Account Number ชอง Account Name ชอง Bank Name .และชอง Branch Code (4 หลัก)

2.6 บันทึกข้อมูลในโปรแกรม Excel-Keyin ของระบบคอร์ปอเรท ไอแคช ให้ถูกต้อง ครบถวน โดยบันทึกขอมูลใน Excel Template SMART ตามรูปแบบที่ธนาคารกําหนด ดังนี้

2.6.1 คอลัมน A ระบุลําดับที่ของรายการ

- 2.6.2 คอลัมน B ระบุเลขที่บัญชี 11 หลัก (ระบุ 0 เพิ่มเขาไปหนาเลขที่บัญชี เชน 1123456789 = 01123456789.กรณีที่เปนธนาคารออมสิน ธนาคารเพื่อ การเกษตรและสหกรณการเกษตร ไมตองใส 0 ใหตัดเลขบัญชีตัวหนาออก ใหเหลือเลขบัญชี 11 หลัก)
- 2.6.3 คอลัมน C ระบุชื่อบัญชีธนาคาร
- 2.6.4 คอลัมน์ D ระบุรหัสธนาคาร
- 2.6.5 คอลัมน E ระบุรหัสสาขา 4 หลัก (หากหนาบัญชีธนาคารไมไดระบุรหัส สาขาใหใส 0 ตามดวยเลขบัญชี 3 ตัวหนา)
- 2.6.6 คอลัมน F ระบุจํานวนเงิน
- 2.6.7 คอลัมน์ G ระบุข้อมูลอ้างอิง (เลขที่ใบขอเบิกเงิน หรือเลขที่เงินรับฝาก)

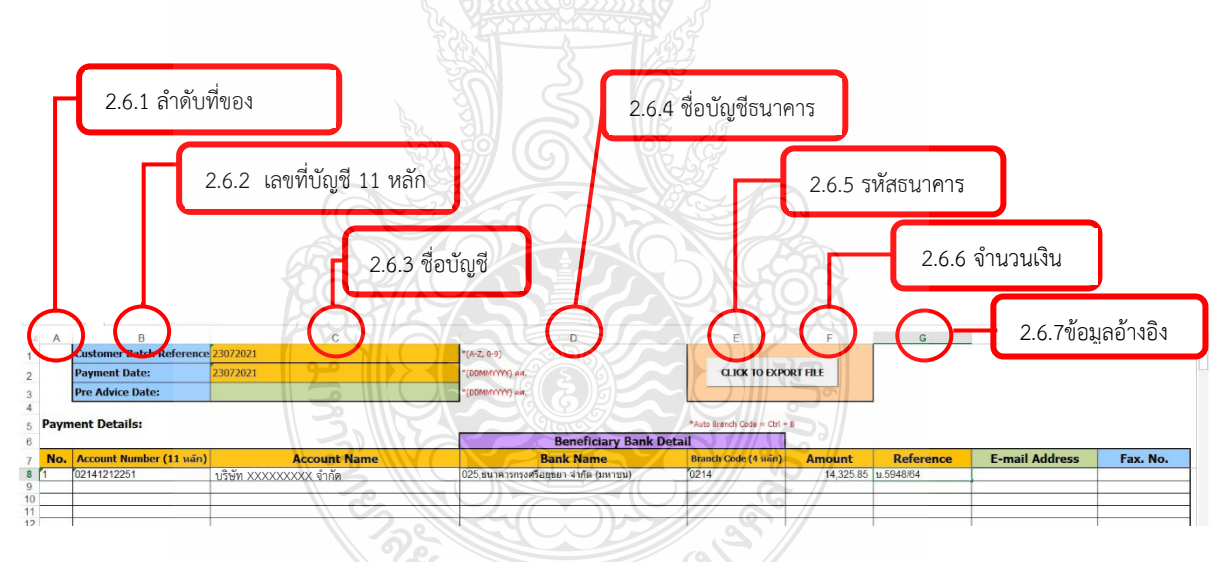

**ภาพที่ 4.23** แสดงตัวอยางการบันทึกขอมูลบริการโอนเงินใหกับบัญชีตางธนาคาร (SMART)

## **ขอควรระวัง**

ตรวจสอบข้อมูลให้ถูกต้อง ครบถ้วน เพื่อลดความผิดพลาด

2.7 ทําการ Create Text File เพื่อจะใชในการ Upload File ขอมูล

2.7.1 เมื่อระบุขอมูลในแตละคอลัมนครบถวนแลว กดปุม CLICK TO EXPORT FILE เพื่อสรางไฟลขอมูล ดังภาพที่ 4.23

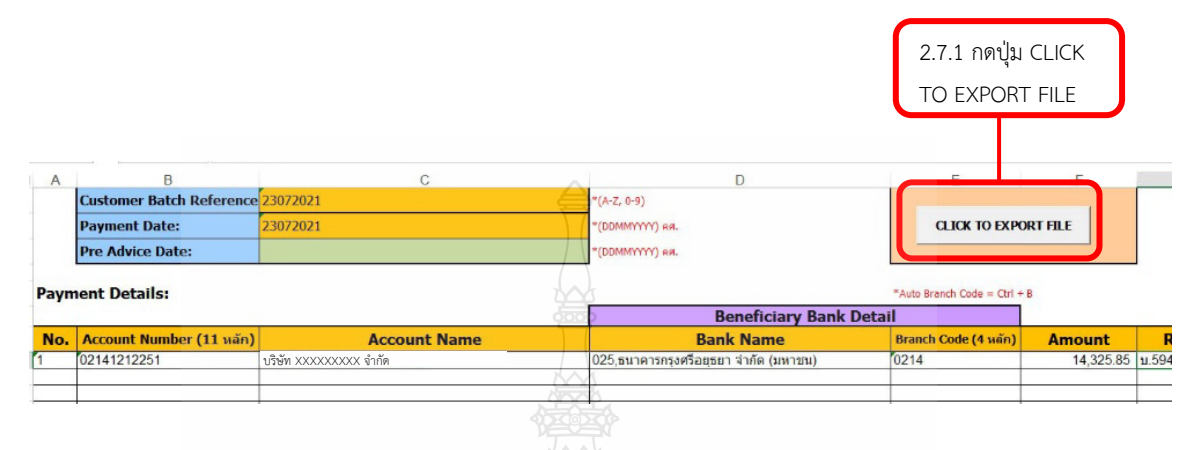

**ภาพที่ 4.24** แสดงวิธีCLICK TO EXPORT FILE สรางไฟลขอมูล (SMART)

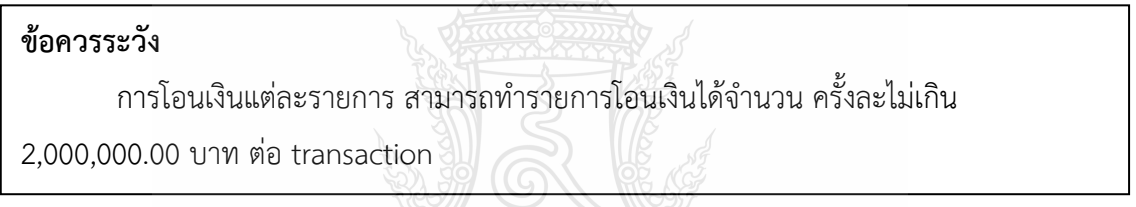

 2.7.2 เมื่อกดปุม CLICK TO EXPORT FILE เพื่อสรางไฟลขอมูล จะปรากฏหนาตาง File Generted ขึ้นมา ใหทําการตรวจสอบยอดเงินที่ทําการโอน และ นํารหัสตัวเลข 4 ตัว ที่เปนนามสกุล .enc ไปใช้ในการ Upload เข้าระบบคอร์ปอเรท ไอแคช

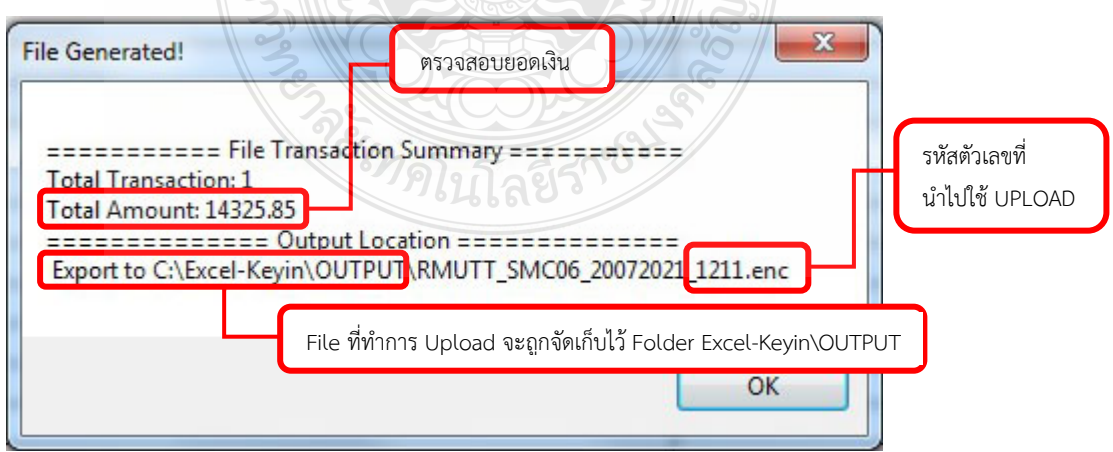

**ภาพที่ 4.25** แสดงหนาตาง File Generted

 2.7.3 File ที่ทําการ Upload จะถูกจัดเก็บไว Folder Excel-Keyin\OUTPUT โดยโปรแกรมจะสรางไฟลขอมูลสกุล .enc และ ไฟลขอมูลสกุล .UTF ใหเลือกไฟลขอมูลสกุล .enc

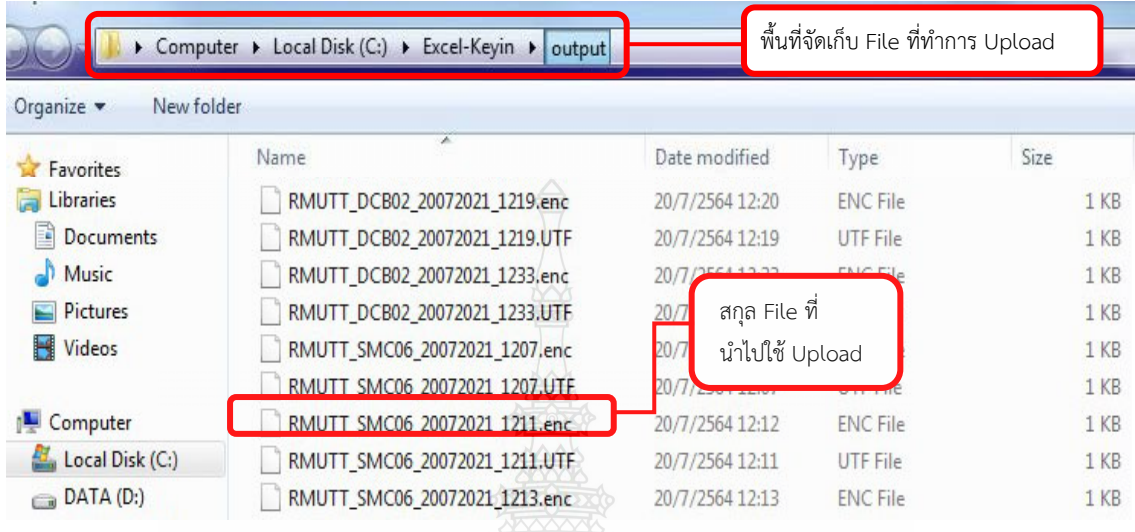

## **ภาพที่ 4.26** แสดงพื้นที่จัดเก็บ File ที่ทําการ Upload

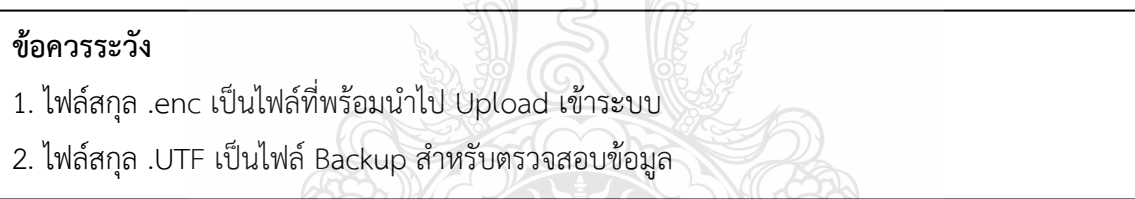

3. ขั้นตอนการบันทึกข้อมูลในโปรแกรม Excel-Keyin สำหรับบริการโอนเงินให้กับบัญชีต่าง ธนาคาร (SMART) ที่มียอดการโอนเงินมากกวา 2,000,000.00 บาท

 .กรณีที่รายการโอน มียอดเงินมากกวา 2,000,000.00 บาท ใหทําการแบงยอดเงิน ที่ตองการ Upload ออกเปน รายการละไมเกิน 2,000,000.00 บาท เชน รายการที่ตองการโอน มีจํานวน 2,398,515.00 บาท ให้ทำการแบ่งรายการ ออกเป็น 2 บรรทัด บรรทัดแรกจำนวน 2,000,000.00 บาท บรรทัดที่ 2 จํานวน 398}515.00 เปนตน โดยดําเนินการบันทึกขอมูล ดังนี้

 3.1 ทําตามขั้นตอนที่ 2.1 – 2.6 ของขั้นตอนการบันทึกขอมูลในโปรแกรม Excel-Keyin สําหรับบริการโอนเงินใหกับบัญชีตางธนาคาร (SMART)

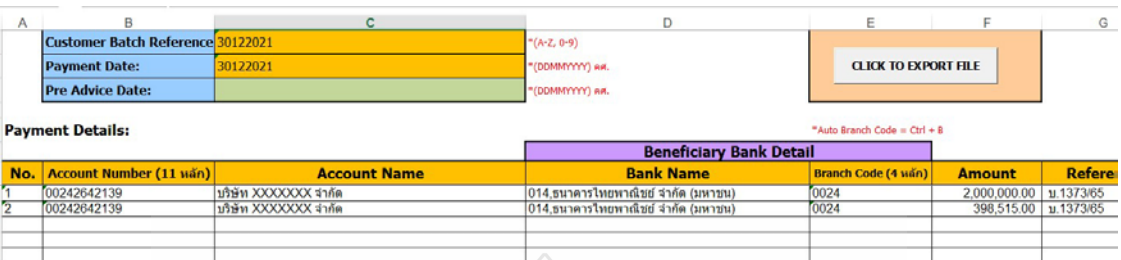

### 3.2 ทําการแบงยอดเงินที่ตองการ Upload (รายการละ ไมเกิน 2,000,000.00 บาท)

**ภาพที่ 4.27** แสดงวิธีการ Upload File ที่มียอดเงินเกิน 2,000,000.00 บาท

#### **ขอควรระวัง**

 การแบงยอดรายการจาย จะแบงเฉพาะรายการจายที่มียอดเงินมากกวา 2,000,000.00 บาท เฉพาะบริการโอนเงินใหกับบัญชีตางธนาคาร (SMART) เทานั้น

 3.3 ทําตามขั้นตอนที่ 2.7 ของขั้นตอนการบันทึกขอมูลในโปรแกรม Excel-Keyin สําหรับ บริการโอนเงินใหกับบัญชีตางธนาคาร (SMART)

**ขั้นตอนที่ 5** ทําการ Upload Text File เขาระบบคอรปอเรท ไอแคช และ ตรวจสอบสถานะการ Upload

- 1 ทําการ Upload Text File เขาระบบคอรปอเรท ไอแคช
	- 1.1 เปดระบบคอรปอเรท ไอแคช ผานเว็บไซส [www.bangkokbank.com](http://www.bangkokbank.com/)
	- 1.2 เขาระบบ

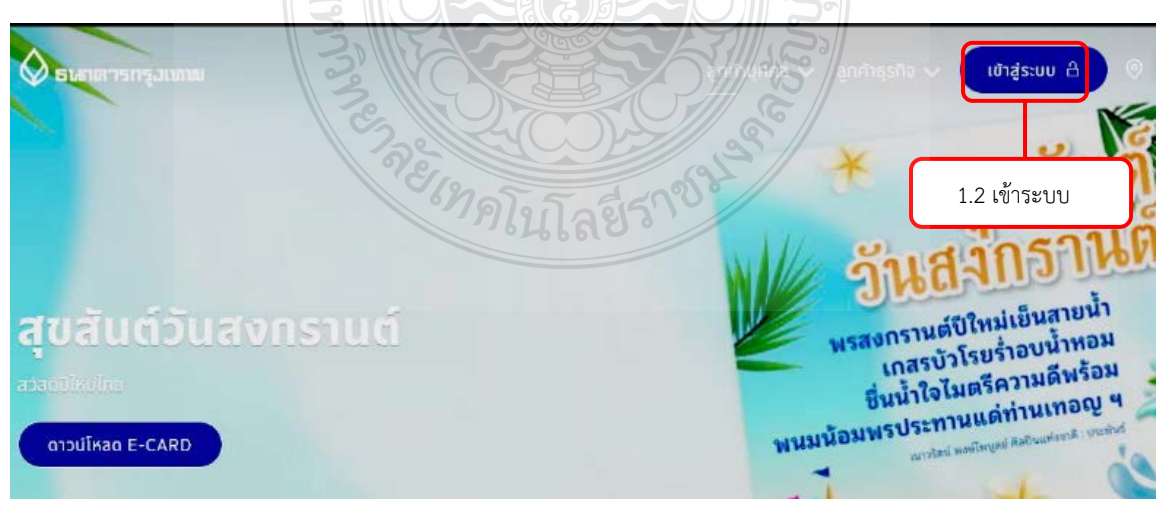

**ภาพที่ 4.28** แสดงหนาตางเว็บไซสธนาคารกรุงเทพ จํากัด (มหาชน)

## 1.3 เลือก คอรปอเรท ไอแคช (Corporate iCash)

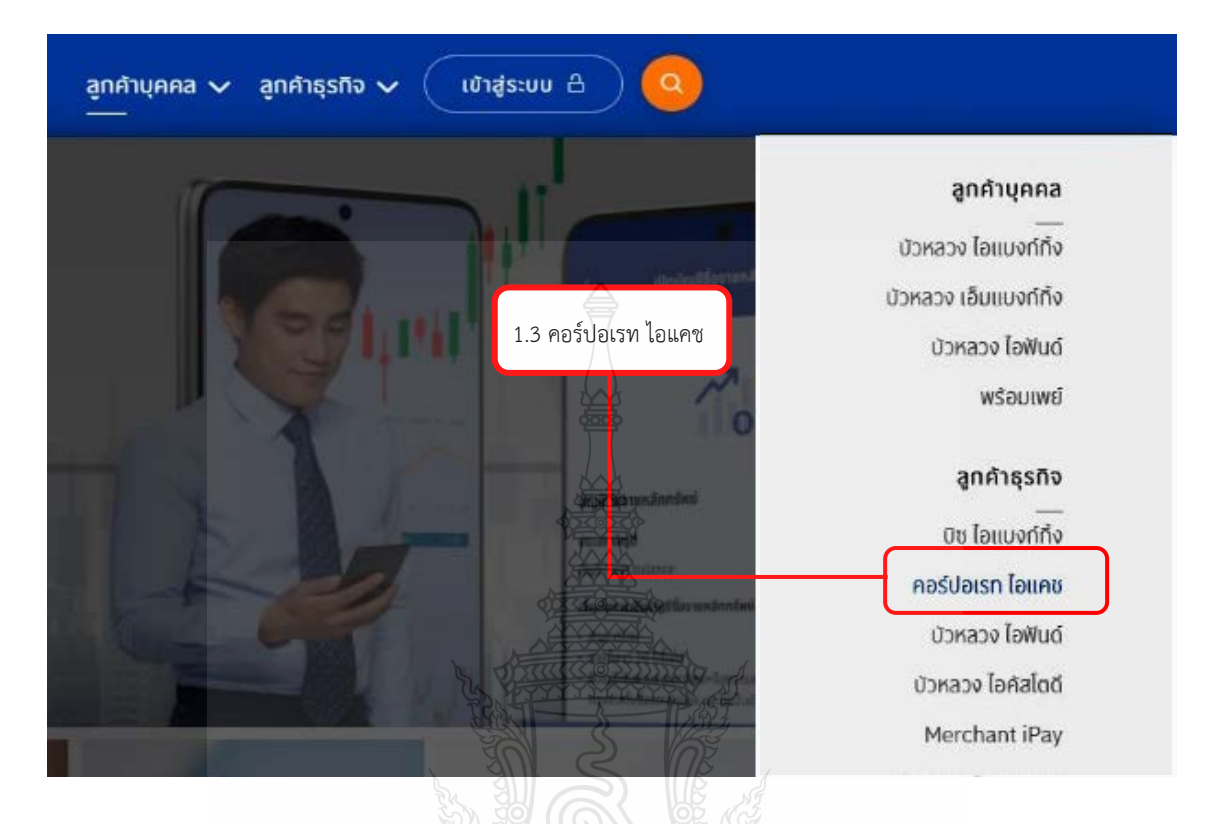

**ภาพที่ 4.29** แสดงการเขาระบบ ธนาคารกรุงเทพ จํากัด (มหาชน)

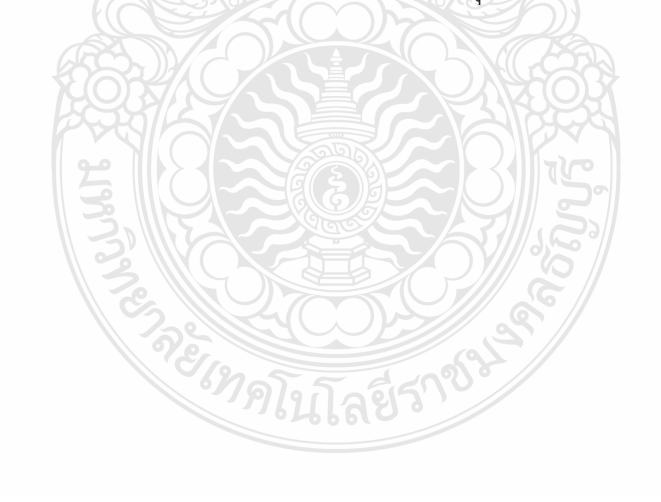

#### 1.4 ระบุ User ID และ Password

**User ID** = กำหนดจากธนาคาร **Password** = กําหนดจากธนาคาร

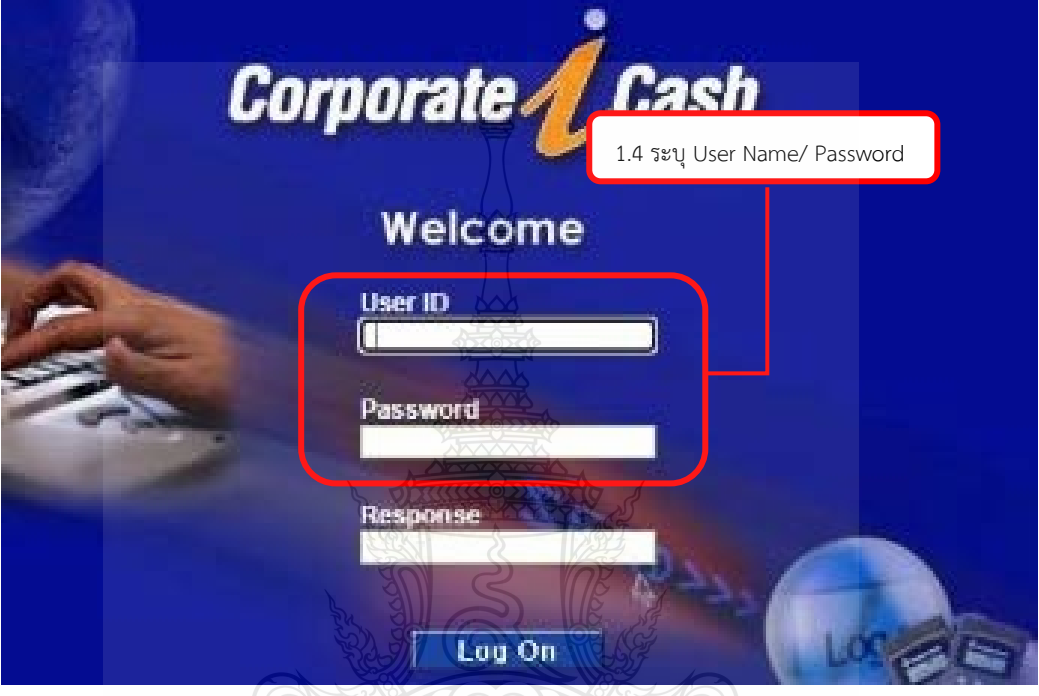

**ภาพที่ 4.30** แสดงหนาตางระบบคอรปอเรท ไอแคช

## **ขอควรระวัง**

- 1. กรณี ระบุ User และ Password ผิด เกิน 3 ครั้งตอวัน ระบบจะล็อคไมสารถเขาใชงานได
- ผู้ปฏิบัติต้องประสานกับทางผู้ดูแลระบบ (Admin) เพื่อทำการปลดล็อคระบบ
- 2. ระบบจะกําหนดใหเปลี่ยน Password ทุก ๆ 3 เดือน
- 3. หากเปิดระบบคอร์ปอเรท ไอแคช และไม่ได้ดำเนินการใช้งานเกิน 5 นาที ระบบจะทำการรีเซ็ต
- ตัวเอง ผู้ปฏิบัติจะต้องเข้าระบบอีกครั้ง
- 1.5 เลือก Text File เพื่อทําการ Uplode File โดยเลือกคําสั่ง Payment
- 1.6 เลือกคําสั่ง File Upload
- 1.7 เลือกคําสั่ง Upload เพื่อทําการ Uplode Text File

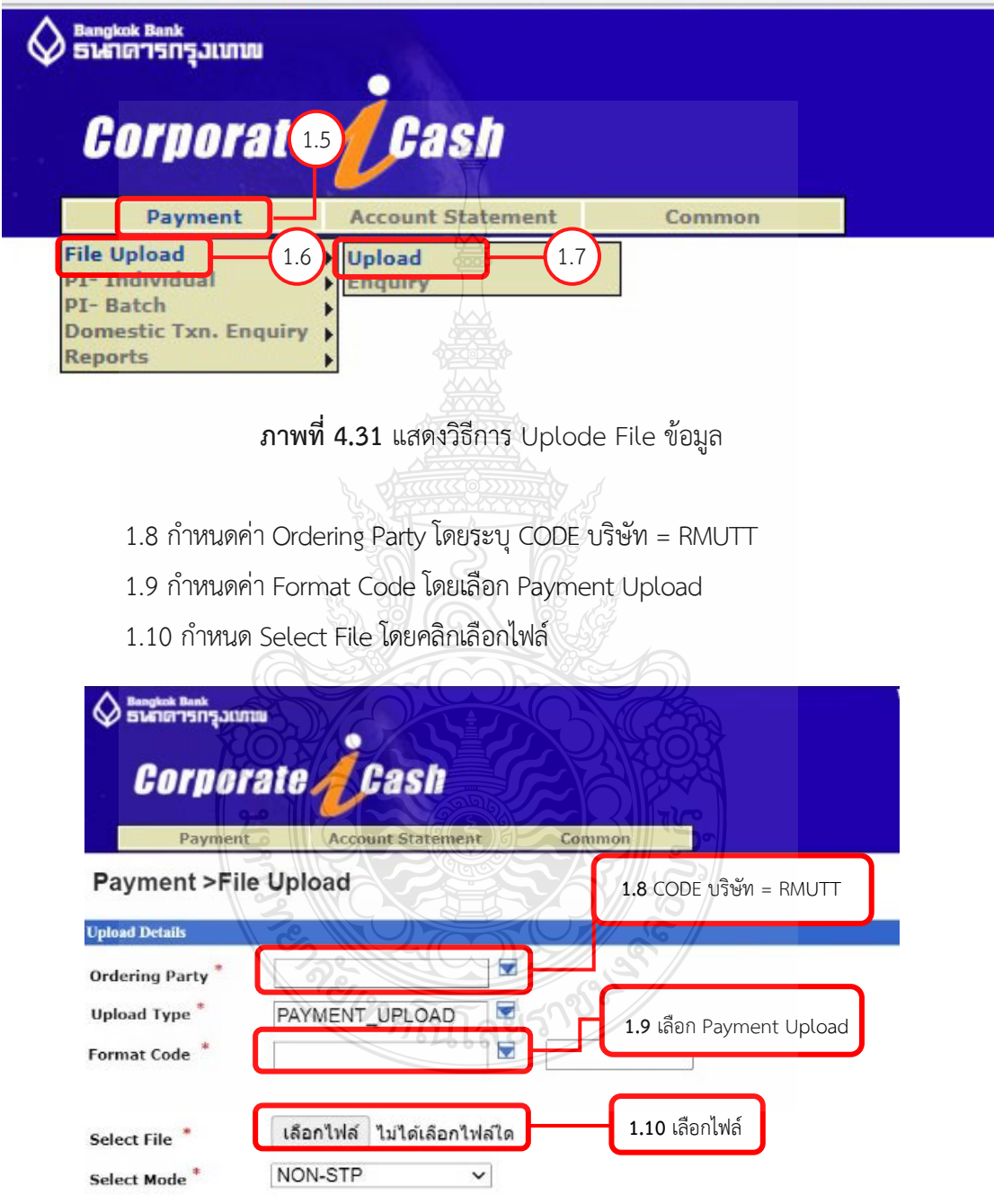

**ภาพที่4.32** แสดงวิธีการตั้งคาคําสั่งที่ใชในการ Uplode File

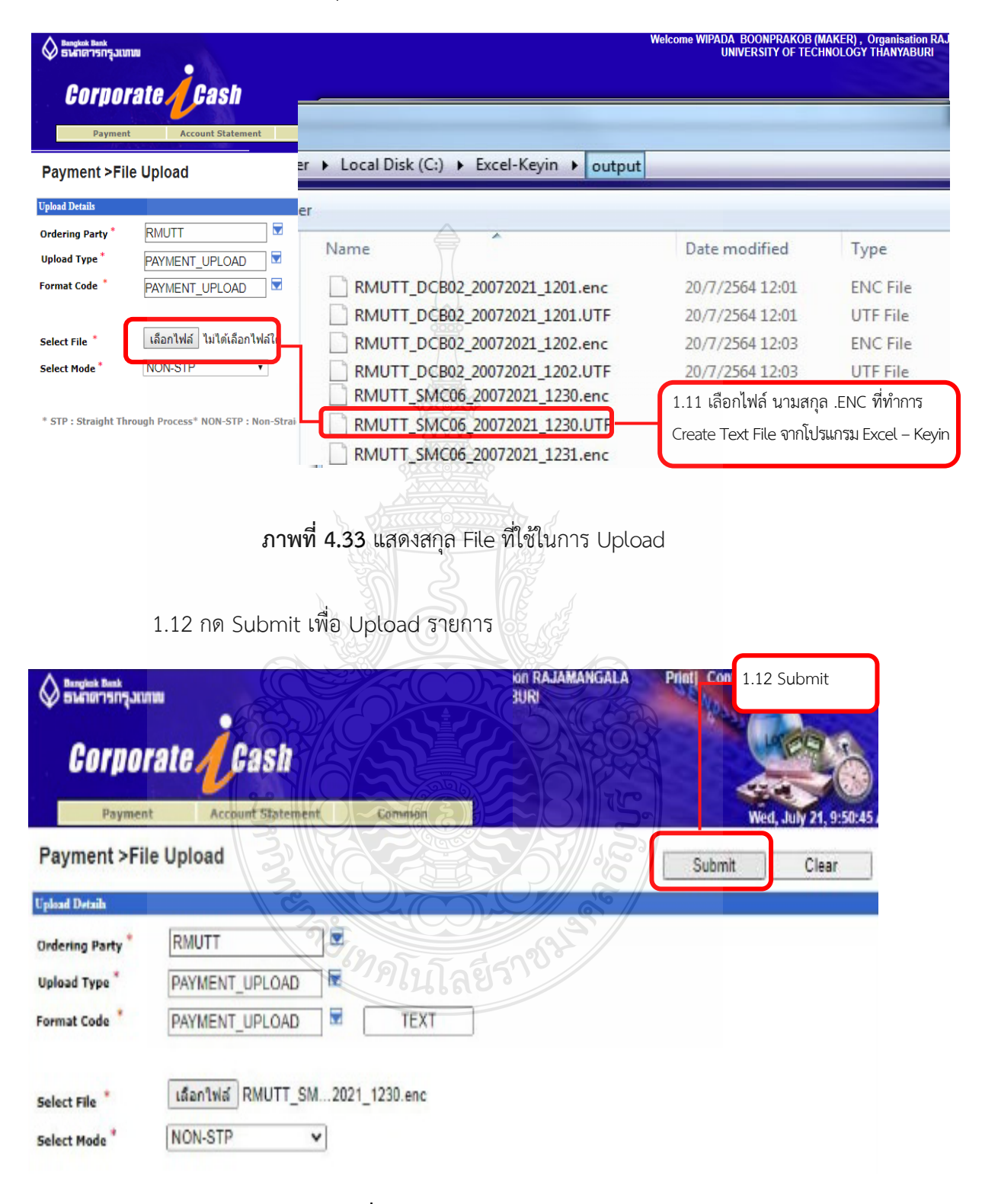

1.11เลือกFile นามสกุล .ENC ที่ทําการ Create Text Fileจากโปรแกรม Excel –Keyin

**ภาพที่4.34** แสดงวิธี กด Submit

1.13 ระบบจะถามวา "คุณตองการ Upload File นี้หรือไม ?" ใหกด "ตกลง"

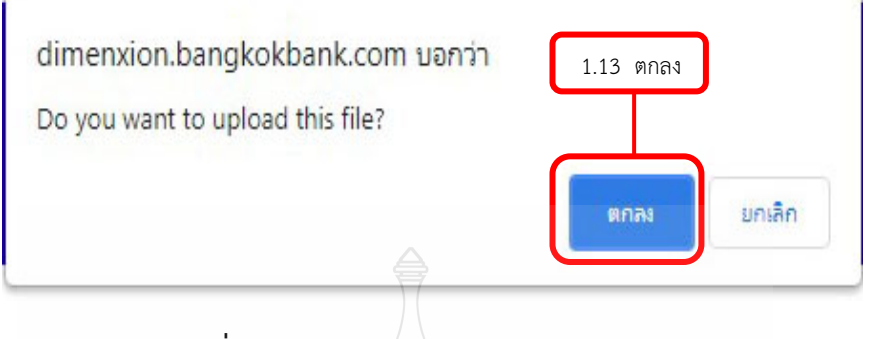

**ภาพที่4.35** แสดงคําถามยืนยันการ Upload File

#### **ขอควรระวัง**

กรณีสถานะไม่สมบูรณ์ต้องเริ่มการคีย์ข้อมูลในโปรแกรม Excel - Keyin อีกครั้ง ในขั้นตอน การบันทึกขอมูลในโปรแกรม Excel-Keyin สําหรับบริการโอนเงินใหกับบัญชีกรุงเทพ (Direct Credit) หรือ ขั้นตอนการบันทึกข้อมูลในโปรแกรม Excel-Keyin สำหรับบริการโอนเงินให้กับบัญชีต่าง ธนาคาร (SMART)

- 2 ตรวจสอบสถานะการ Upload ขอมูลวาสมบูรณหรือไม
	- 2.1 เลือกคําสั่ง Payment
	- 2.2 เลือกคําสั่ง File Upload
	- 2.3 เลือกคําสั่ง Enquiry

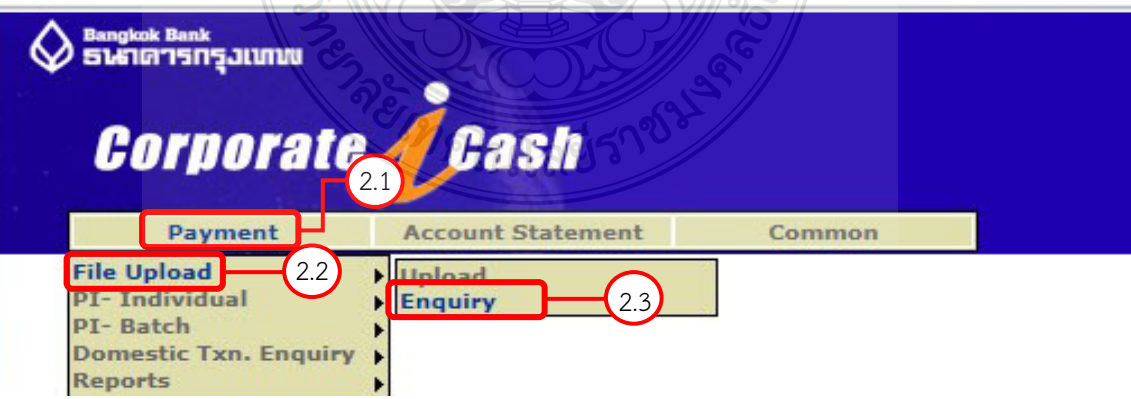

**ภาพที่4.36** แสดงวิธีการตรวจสอบสถานะการ Upload

2.4 เลือกวันที่ Upload ไฟล์ข้อมูล ในช่อง Upload Data (From)\* และ Upload Data (To)\* 2.5 กด Search เพื่อตรวจสอบสถานะ File

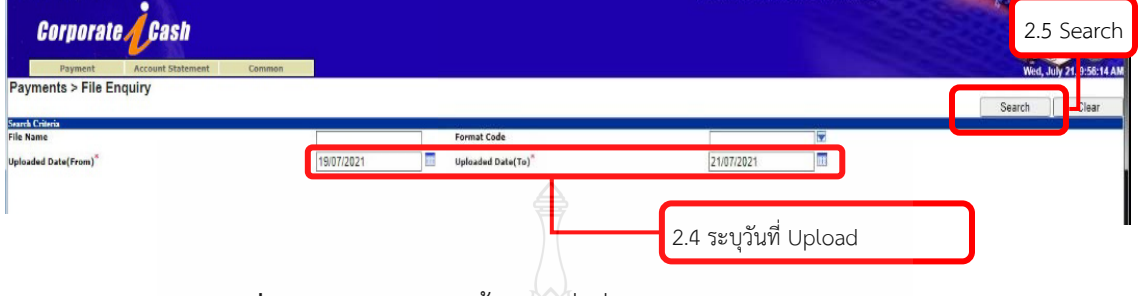

**ภาพที่4.37** แสดงวิธีการตั้งคาคําสั่งที่ใชในการตรวจสอบสถานะ File

2.6 เมื่อกด Search ระบบจะแสดงหน้าต่างสถานะการ Upload ข้อมูล ดังภาพที่ 4.38 เมื่อสถานะ Completed แสดงวา Upload เรียบรอย สามารถกด Hyperlink ที่ File Name เพื่อ ตรวจสอบขอมูลการชําระเงิน และพิมพรายงานการโอนเงิน (Report)

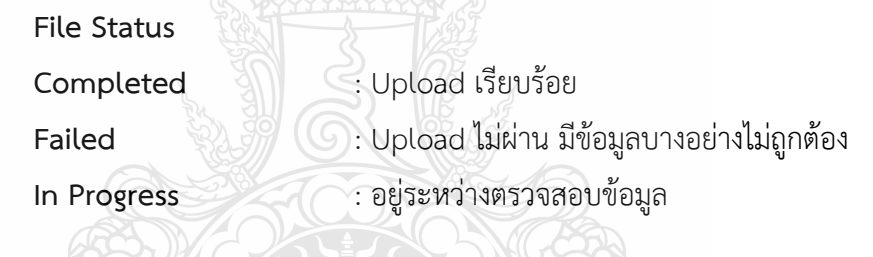

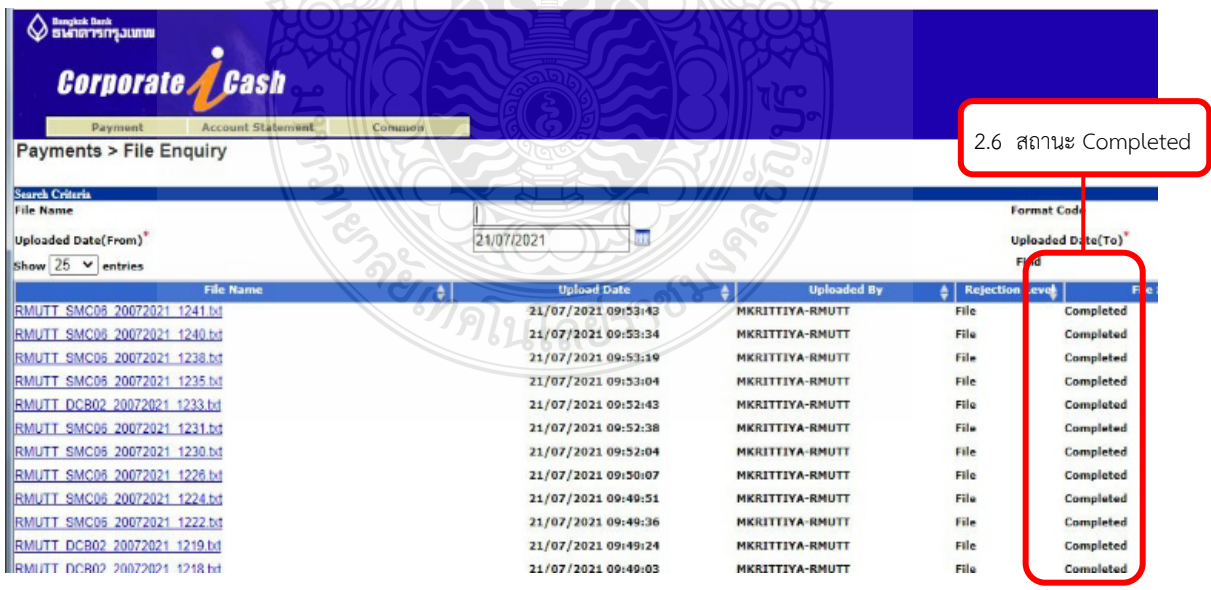

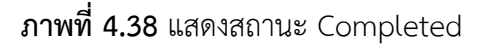

2.7 เมื่อสถานะ Completed แต่ต้องการยกเลิกรายการ (Reject) สามารถดำเนินการ ดังนี้

 2.7.1 ผูปฏิบัติตองแจงเลขที่ทํารายการ (Batch Ref. No) ใหผูมีอํานาจอนุมัติคนที่ 1 ทําการ ยกเลิกรายการ

2.7.2 หาก ผู้มีอำนาจลงนามอนุมัติคนที่ 1 ไม่ได้ทำการยกเลิก ผู้ปฏิบัติหรือ ผู้อนุมัติ คนที่ 1 ตองแจงใหผูมีอํานาจอนุมัติคนที่ 2 ทําการ ยกเลิกรายการ

2.7.3 หาก ผู้มีอำนาจลงนามอนุมัติคนที่ 1 ไม่ได้ทำการยกเลิก และผู้มีอำนาจคนที่ 2 (คนสุดทาย) อนุมัติรายการครบถวนแลว ใหสงคํารองขอยกเลิกรายการไปยังกลุมบริการ Cash Management ธนาคารกรุงเทพ จำกัด (มหาชน) เพื่อทำการยกเลิกรายการดังกล่าว

### **ขอควรระวัง**

การแจงยกเลิกรายการตองดําเนินการภายใน 16.00 น. และตองยกเลิกกอนวันเงินเขาบัญชี 2 วันทำการ หากดำเนินการยกเลิกล่าช้ากว่าวันที่กำหนดจะดำเนินการยกเลิกไม่ได้

2.8 สถานะ Failed ข้อมูลบางอย่างไม่ถูกต้อง

2.9 ดับเบิ้ลคลิกที่ "All" เพื่อตรวจสอบรายการวาขอมูลใดที่ไมถูกตอง

STATISTICS OF STRAIGHT

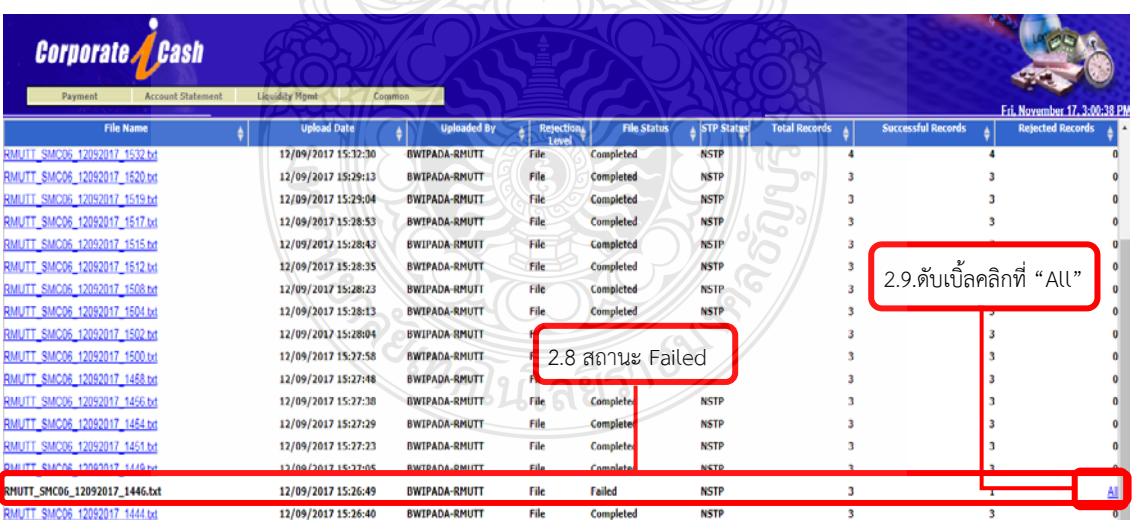

**ภาพที่4.39** แสดงสถานะ Failed

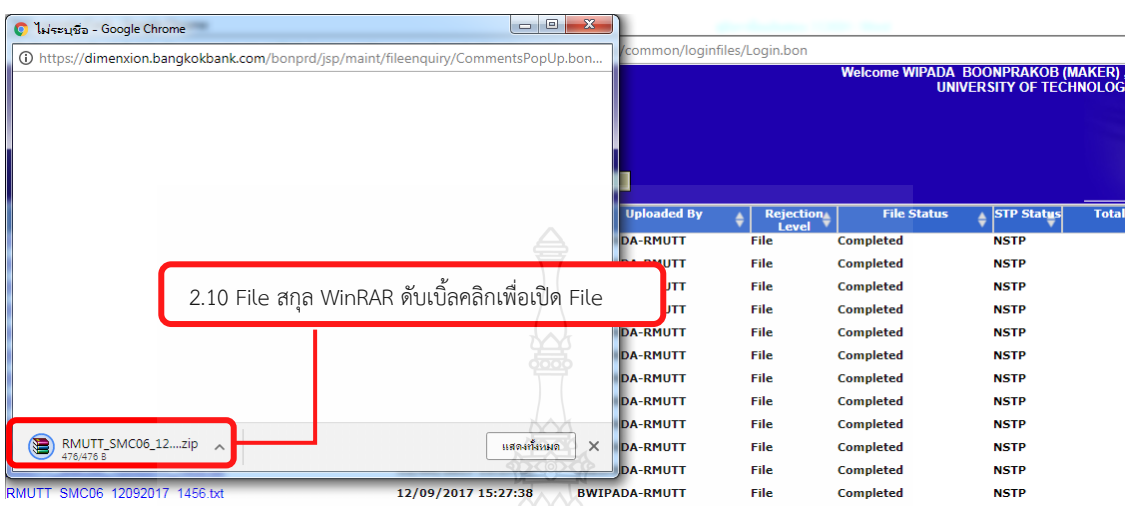

 2.10 ระบบจะทําการ Download File เปน File สกุล WinRAR ดังภาพที่ 4.39 ดับเบิ้ล คลิกเพื่อเปด File

**ภาพที่4.40** แสดง File WinRAR ที่ไดจากการ Download

2.11 ดับเบิ้ลคลิกเพื่อเปิด File ข้อมูลดังกล่าว ดังภาพที่ 4.40

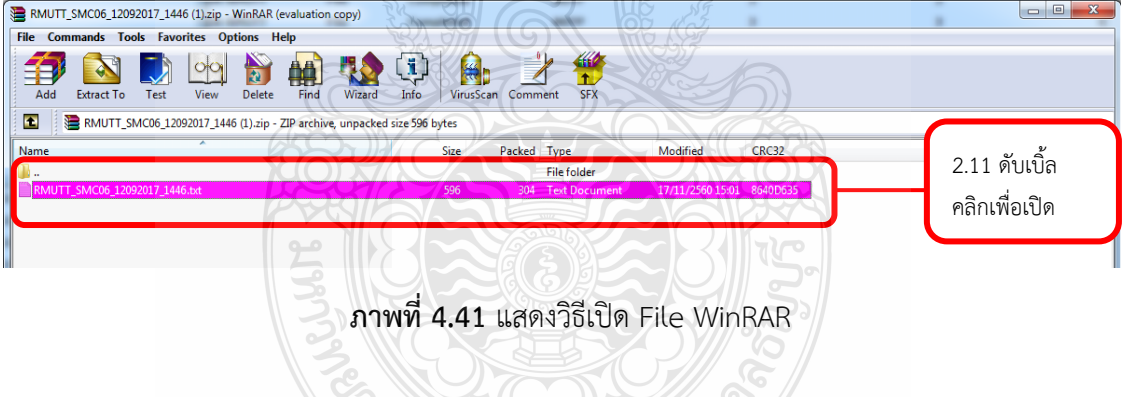

 2.12 ระบบจะแสดงขอมูลแจงวา ERROR ดวยสาเหตุใด เพื่อใหสามารถแกไขขอมูล ได้อย่างถูกต้องตามเงื่อนไขของระบบ 22115

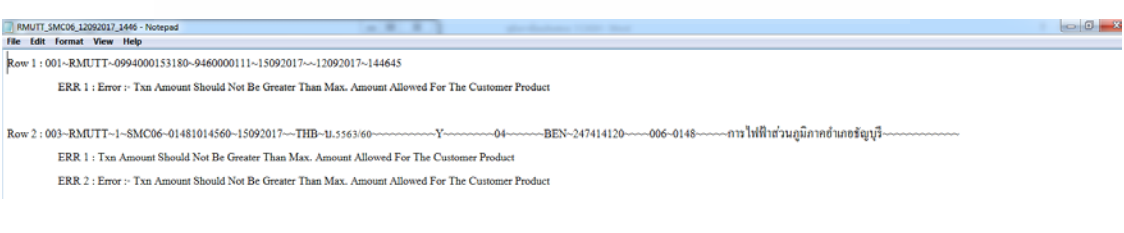

**ภาพที่4.42** แสดงสาเหตุการ ERROR

 2.13 จากนั้นทําการแกไขขอมูลในสวนของ Excel Template และสรางไฟลขอมูล เพื่อ เตรียม Upload File อีกครั้ง

3. พิมพ์รายงานการโอนเงิน (Report) จากระบบคอร์ปอเรท ไอแคช เพื่อนำมาแนบบันทึก ขอความขออนุมัติโอนเงิน และเอกสารการเบิกจาย

3.1 ดับเบิ้ลคลิก File Name ดังภาพที่ 4.42 เพื่อทําการ Download รายงานการโอนเงิน

(Report)

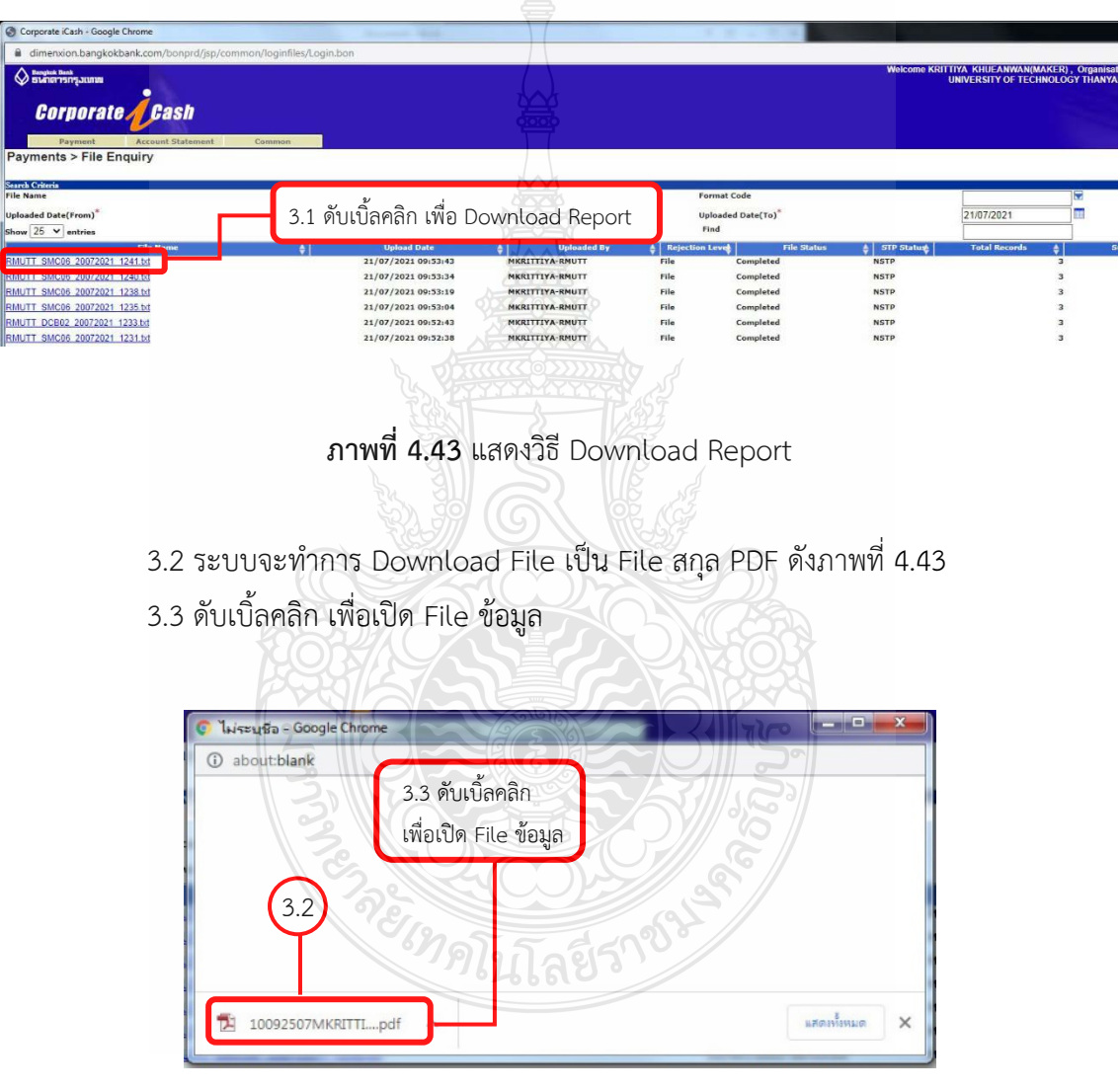

**ภาพที่4.44** แสดง File PDF ที่ไดจากการ Download File

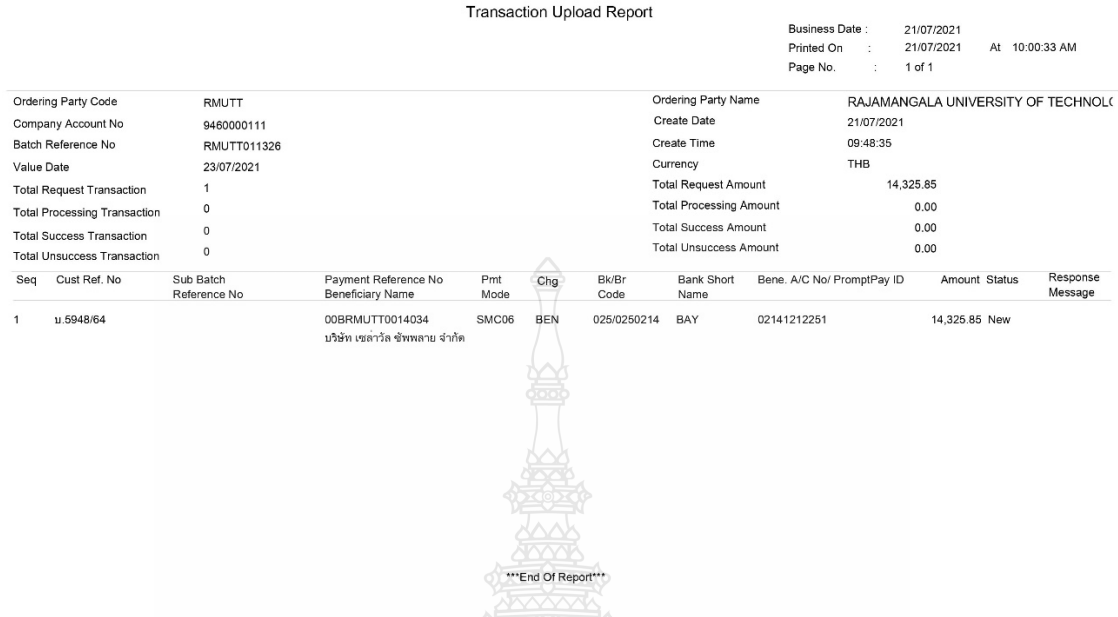

## 3.4 รายงานการโอนเงิน (Report) ที่ไดจากการ Download

 $\triangle$ 

**ภาพที่4.45** แสดงรายงานการโอนเงิน (Report) ที่ไดจากการ Download

 3.5 พิมพรายงานการโอน จํานวน 2 ชุด เพื่อใชแนบเอกสารการขอเบิกเงินรายได หรือ เงินรับฝาก จํานวน 1 ชุด และบันทึกขอความขออนุมัติโอนเงิน จํานวน 1 ชุด

3.6 กรณีที่ทำการ Download รายงานการโอนเงิน (Report) แล้วปรากฏ Error ดังภาพที่ 4.45 ให้ดำเนินการตามข้อที่ 3.1-3.3 ของขั้นตอนการพิมพ์รายงานการโอนเงิน (Report) จากระบบคอร์ ปอเรท ไอแคช เพื่อนํามาแนบบันทึกขอความขออนุมัติโอนเงิน และเอกสารการเบิกจาย

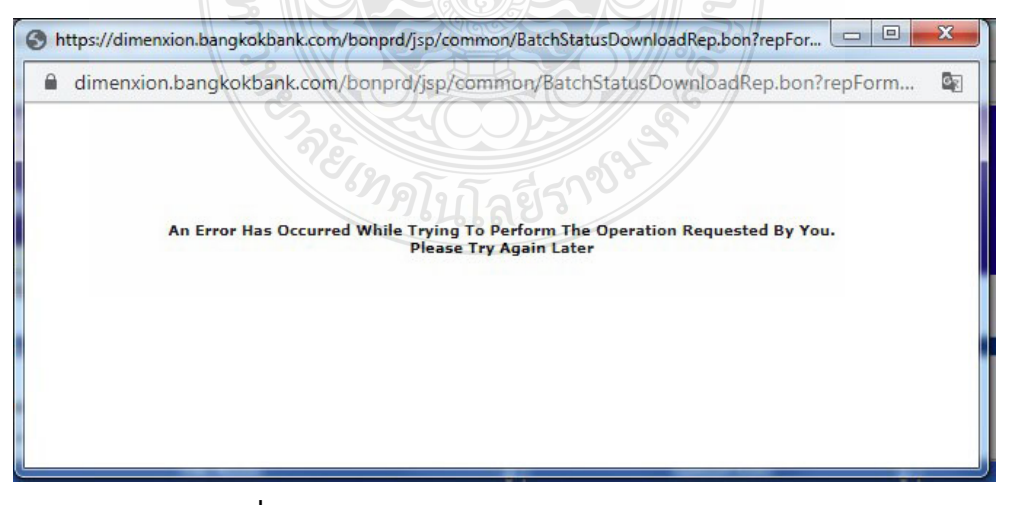

**ภาพที่4.46** แสดงสถานะ Download Report ERROR

**ขั้นตอนที่ 6** จัดทําบันทึกขอความขออนุมัติโอนเงิน

 1. จัดทําบันทึกขอความขออนุมัติโอนเงิน โดยสรุปรายละเอียดการโอนเงินตามใบเบิกเงิน รายไดหรือเงินรับฝากแตละฉบับ พรอมเอกสารการโอนเงิน (Report) และเอกสารใบขอเบิกเงิน

2. ผูปฏิบัติลงลายมือชื่อในบันทึกขอความขออนุมัติโอนเงิน

3. เสนอหัวหน้าฝ่ายเพื่อทำการตรวจสอบข้อมูล ลงลายมือชื่อในบันทึกข้อความขออนุมัติ โอนเงิน และอนุมัติ ในระบบเป็นลำดับแรก ดังภาพที่ 4.46

|        | ฝ่ายการเงิน กองคลัง มทร.ชัญบุรี<br>ส่วนราชการ               | วันที่                                                                                             | 21 ธันวาคม 2565           |                    |                          | โทร. 02-549 4100                                           |                    |      |
|--------|-------------------------------------------------------------|----------------------------------------------------------------------------------------------------|---------------------------|--------------------|--------------------------|------------------------------------------------------------|--------------------|------|
| เรื่อง | ขออนุมัติรายการจ่ายเงิน โดยระบบ Corporate I Cash            |                                                                                                    |                           |                    |                          |                                                            |                    |      |
| เรียน  | อมทร.ธ. (ผ่าน ผอ. กองคลัง)                                  |                                                                                                    |                           |                    |                          |                                                            |                    |      |
|        |                                                             | เพื่อโปรดพิจารณาอนุมัติ <u>การจ่ายเงิน งรด.</u> โดยผ่านระบบ Corporate I Cash   ตามรายละเอียดดังนี้ |                           |                    |                          |                                                            |                    |      |
|        | เลขที่ใบเบิก                                                | รายการ                                                                                             | จำนวนเงิน<br>$($ unn $)$  | งำนวน<br>518       | ผู้รับ /<br>หน่วย<br>ឃិន | วันที่<br>สั่งจ่ายเงิน                                     | BLIEN<br><b>ИЯ</b> | รหัส |
| u.     | 8367 / 65 บริษัท xxxxxx จำกัด                               | ค่าช่อมหม้อแปลงไฟฟ้าสามเฟส                                                                         | 4,685.20                  | $\mathbf{1}$       | <b>US.</b>               | 10 ต.ค. 65                                                 | Direct             | 0932 |
| u.     | 9953 / 65 บริษัท xxxxxx จำกัด                               | เครื่องปรับอากาศ จำนวนน 6 เครื่อง                                                                  | 270,329.72                | $\overline{1}$     | กอส.                     | 10 ต.ศ. 65                                                 | Direct             | 0934 |
| U.     | 9936 / 65 บริษัท xxxxxxxxxxxxxxxx จำกัด                     | ค่าครุภัณฑ์ ดวัดแรงกดทับและแรงบีบอีตบนัสดุสิงทอ<br>จำนวน 1 ขต                                      | 984,740.00                | $\mathbf{1}$       | 811                      | 10 ต.ศ. 65                                                 | Smart              | 0936 |
| 钆.     | 9727 / 65 บริษัท xxxxxxxxx จำกัด                            | ค่าจ้างข่อมประตูรั้ว จำนวน 1 งาน                                                                   | 148,400.00                | $\mathbf{1}$       | 69.                      | 10 %. 0.65                                                 | Smart              | 0937 |
| ч.     | 10082 / 65 บริษัท xxxxxxxxxxxxxxxx จำกัด                    | ค่าช่อมและล้างทำความสะอาดเครื่องปรับอากาศ:<br>จำนวน 62 เครื่อง                                     | 57,881.30                 | 1                  | 99.                      | 10 ต.ศ. 65                                                 | Smart              | 0938 |
| υ.     | 10079 / 65 члий тэхххижх                                    | ค่าจ้างเหมาบริการแม่บ้าน ก.ย. 65                                                                   | 8,690.00                  | $\overline{1}$     | 2Y1                      | 10 ต.ศ. 65                                                 | Smart              | 0939 |
| U.     | 10167 / 65 ห้างหุ้นส่วนจำกัด xxxxxxxxxxxx                   | ค่าบริการโปรแกรมควบคุมบัญชีและพัสดุ accwork                                                        | 7,425.00                  | $\overline{1}$     | οv.                      | 10 ต.ศ. 65                                                 | Smart              | 0941 |
| u.     | 9971 / 65 บริษัท x000000000000000000000 จำกัด               | ค่าจ้างเหมาบริการรักษาความปลอดภัย ดับเบิ้ลที่<br>จำกัด                                             | 1,361,249.53              | $\mathbf{1}$       | กอส.                     | 10 ต.ศ. 65                                                 | Smart              | 1020 |
| U.     | 9972 / 65 ห้างหุ้นวนจำกัด xxxxxxxxxxxxx                     | ค่าจ้างเหมาบริการทำความสะอาด ก.ย. 65                                                               | 568,833.64                | 1                  | กอส.                     | 10 ต.ศ. 65                                                 | Smart              | 1012 |
| 红.     | 9689 / 65 1/18/хорооскх                                     | ค่าจ้างเหมารถโดยสารปรับอากาศ 40 ที่นั่ง                                                            | 26,532.00                 | $\overline{1}$     | กบค.                     | 10 %.A. 65                                                 | Smart              | 1026 |
| τι.    | 9361 / 65 ห้างหุ้นส่วนจำกัด xxxxxxxxxxxxx                   | ค่าช่อมระบบปรับอากาศ                                                                               | 77,380.00<br>3,516,146.39 | $\mathbf{1}$<br>11 | กอส.                     | 10 ต.ศ. 65                                                 | Smart              | 1036 |
|        |                                                             |                                                                                                    |                           |                    |                          | (นางสาวกฤติยา เชื่อนวัน)<br>นักวิชาการเงินและบัญชีชำนาญการ |                    | 2    |
|        |                                                             |                                                                                                    |                           |                    |                          | (นางสาวพนิดา จินดาศรี)                                     |                    | 3    |
|        | <b>ASAMENTS</b><br>เรียน อมทร.ธ.<br>เพื่อโปรดพิจารณาอนุมัติ |                                                                                                    |                           |                    | หัวหน้าฝ่ายการเงิน       |                                                            |                    |      |
|        | 21 ธันวาคม 2565                                             | อนุมัติ                                                                                            |                           |                    |                          |                                                            |                    |      |

**ภาพที่4.47** แสดงบันทึกขอความขออนุมัติโอนเงิน

**ขั้นตอนที่ 7** เสนอเอกสารใบขอเบิกเงินรายได้ หรือเงินรับฝาก และบันทึกข้อความขออนุมัติโอนเงิน พร้อมแนบรายงานการโอนเงิน (Report) เพื่อให้หัวหน้าฝ่ายทำการตรวจสอบข้อมล และอนมัติ ในระบบ เปนลําดับแรก

หัวหน้าฝ่ายทำการตรวจสอบความถูกต้อง ครบถ้วน ของข้อมูลตามใบขอเบิกเงินรายได้ เงินรับฝาก และในระบบคอร์ปอเรท ไอแคช จากนั้นดำเนินการอนุมัติ ในระบบเป็นลำดับแรก

## **ขอควรระวัง**

1. ตรวจสอบขอมูลในบันทึกอนุมัติใหถูกตอง ครบถวน เพื่อลดความผิดพลาด

2. กรณียอดเงินผิดใหทําการแกไขบันทึกอนุมัติใหถูกตอง จากนั้นใหผูอนุมัติคนที่ 1 ยกเลิกรายการ และผูปฏิบัติตองเริ่มการคียขอมูลในโปรแกรม Excel - Keyin อีกครั้ง ในขั้นตอนการบันทึกขอมูล ในโปรแกรม Excel-Keyin สําหรับบริการโอนเงินใหกับบัญชีกรุงเทพ (Direct Credit) หรือขั้นตอน การบันทึกขอมูลในโปรแกรม Excel-Keyin สําหรับบริการโอนเงินใหกับบัญชีตางธนาคาร (SMART) และทําการ Upload File ในขั้นตอนที่ 4 อีกครั้ง

**ขั้นตอนที่ 8** เสนอบันทึกขอความขออนุมัติโอนเงินพรอมแนบรายงานการโอนเงิน (Report) เพื่อให ผูอํานวยการกองคลัง ลงนามในบันทึกขออนุมัติโอนเงิน เสนอบันทึกขออนุมัติโอนเงิน ให ผูอํานวยการกองคลัง ลงนามในบันทึกขออนุมัติโอนเงิน เพื่อเสนอใหรองอธิการฯ ดานการคลัง ลงนามบันทึกขออนุมัติโอนเงิน และอนุมัติการโอนเงินในระบบ

**ขั้นตอนที่ 9** เสนอบันทึกขอความขออนุมัติโอนเงินพรอมแนบรายงานการโอนเงิน (Report) เพื่อให รองอธิการฯ ด้านการคลัง อนุมัติในระบบคอร์ปอเรท ไอแคช รองอธิการฯ ด้านการคลัง อนุมัติในระบบคอร์ปอเรท ไอแคช เป็นลำดับที่สอง (ลำดับ

าย เทคโนโลยีร

สุดทาย)

## **ขั้นตอนที่ 10** ติดตามผลการอนุมัติโอนเงิน

- 1. การติดตามและตรวจสอบสถานการณอนุมัติโอนเงิน เลือกคําสั่ง Payment
- 2. เลือกคําสั่ง Domestic Txn. Enquiry
- 3. เลือกคําสั่ง Batch Payment

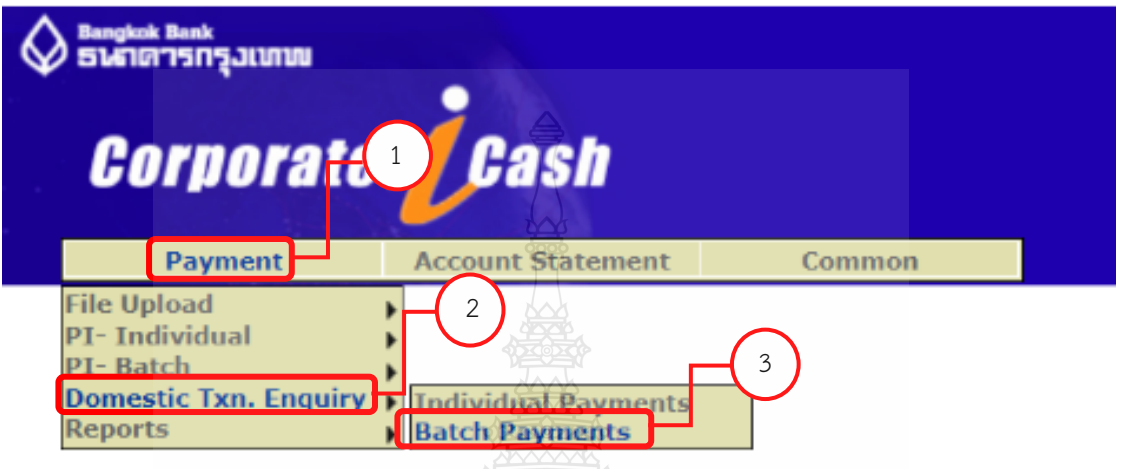

**ภาพที่ 4.48** แสดงวิธีการติดตามผลการอนุมัติโอนเงิน

4. เมนู Batch Status เลือกคนหา All หรือ Under Processing

5. เมนู Value Date (From) ให้ระบุวันที่สั่งจ่ายเริ่มต้น เช่น ทำการโอนเงินเข้าบัญชี ผูมีสิทธิรับเงิน วันที่ 21 พฤษภาคม 2565 ใหระบุ 21/5/2022 **TALES AT** 

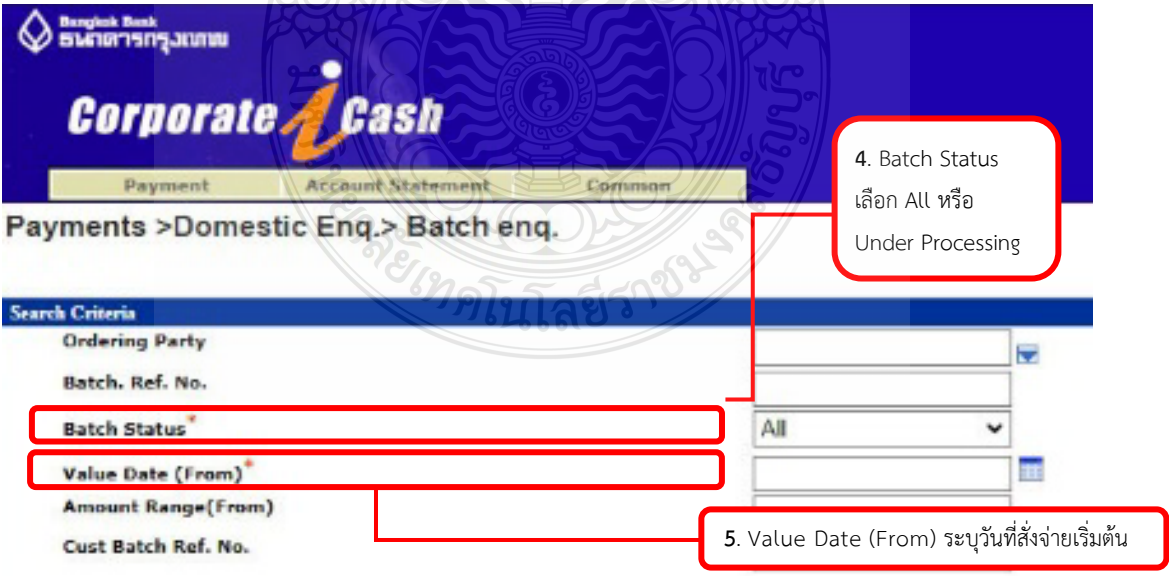

**ภาพที่4.49** แสดงวิธีการติดตามผลการอนุมัติโอนเงิน (2)

6. เมนู Value Date (To) ให้ระบุวันที่สั่งจ่ายสิ้นสุด เช่น ทำการโอนเงินเข้าบัญชีผู้มีสิทธิ รับเงิน วันที่ 21 พฤษภาคม 2565 ใหระบุ 21/5/2022

7. กด Search จะปรากฏหนาตางที่แสดงรายการที่ทําการ Upload ขอมูลทั้งหมด และ สถานะรายการที่อนุมัติครบถวน ตามวันที่กําหนด ดังภาพที่ 4.50

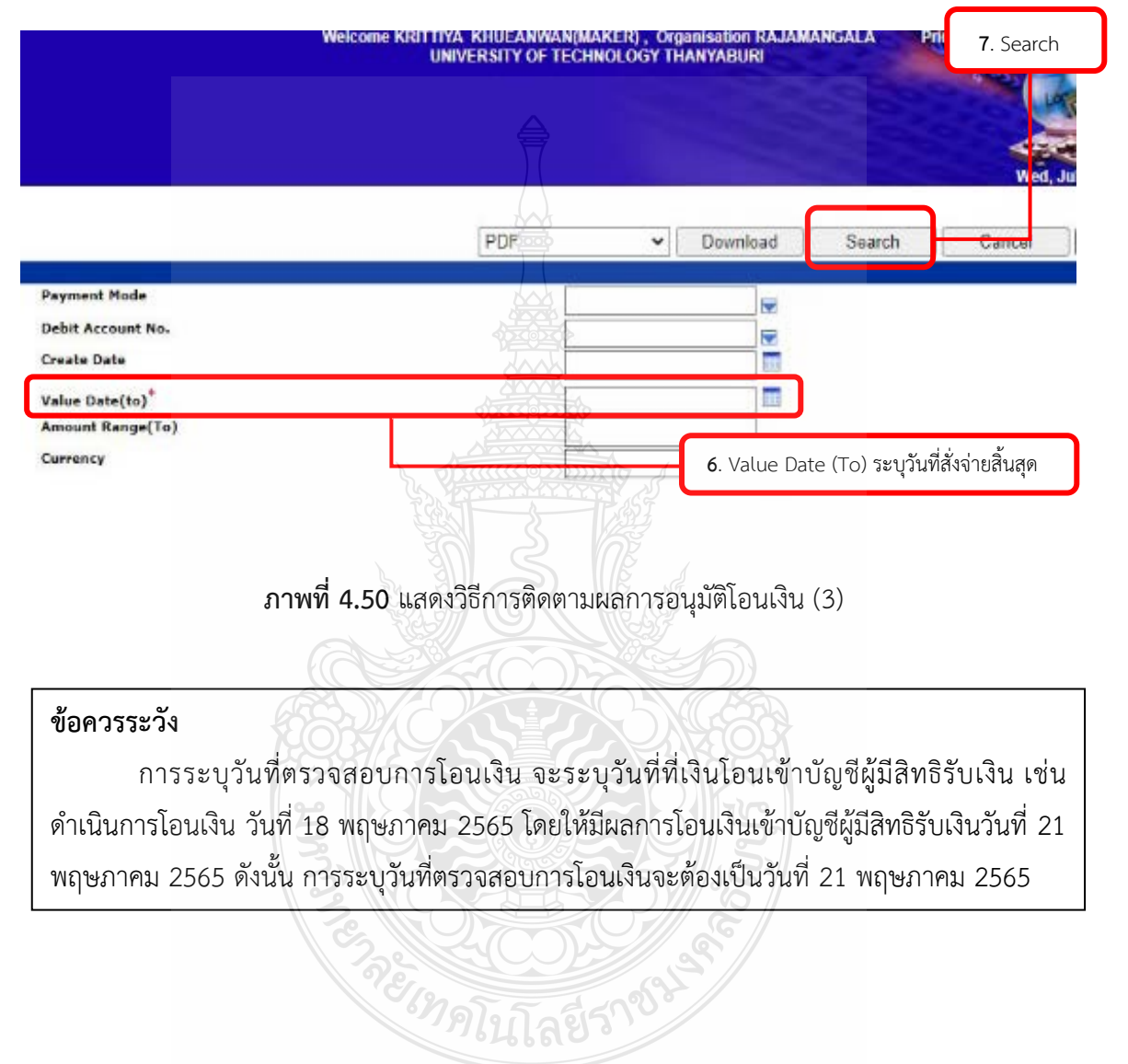

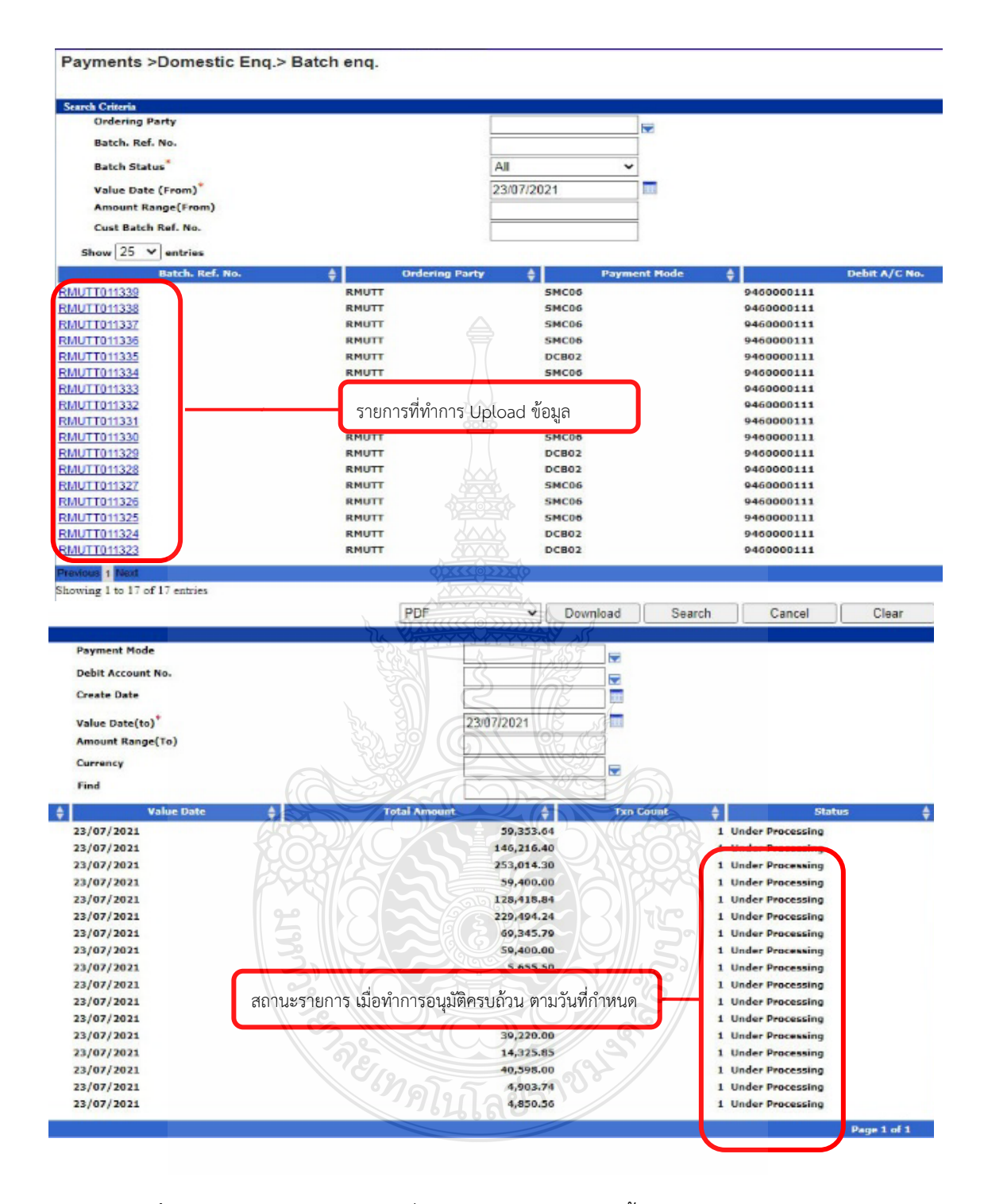

**ภาพที่4.51** แสดงสถานะรายการที่ทําการ Upload ขอมูลทั้งหมด และสถานการณอนุมัติ

- 8. ดูรายละเอียดการอนุมัติของแตละรายการ โดยเลือกรายการที่เมนู Batch.Ref.No
- 9. ดับเบิ้ลคลิกที่รายการ จะปรากฏหน้าต่างรายการที่ต้องการตรวจสอบ ดังภาพที่ 4.52

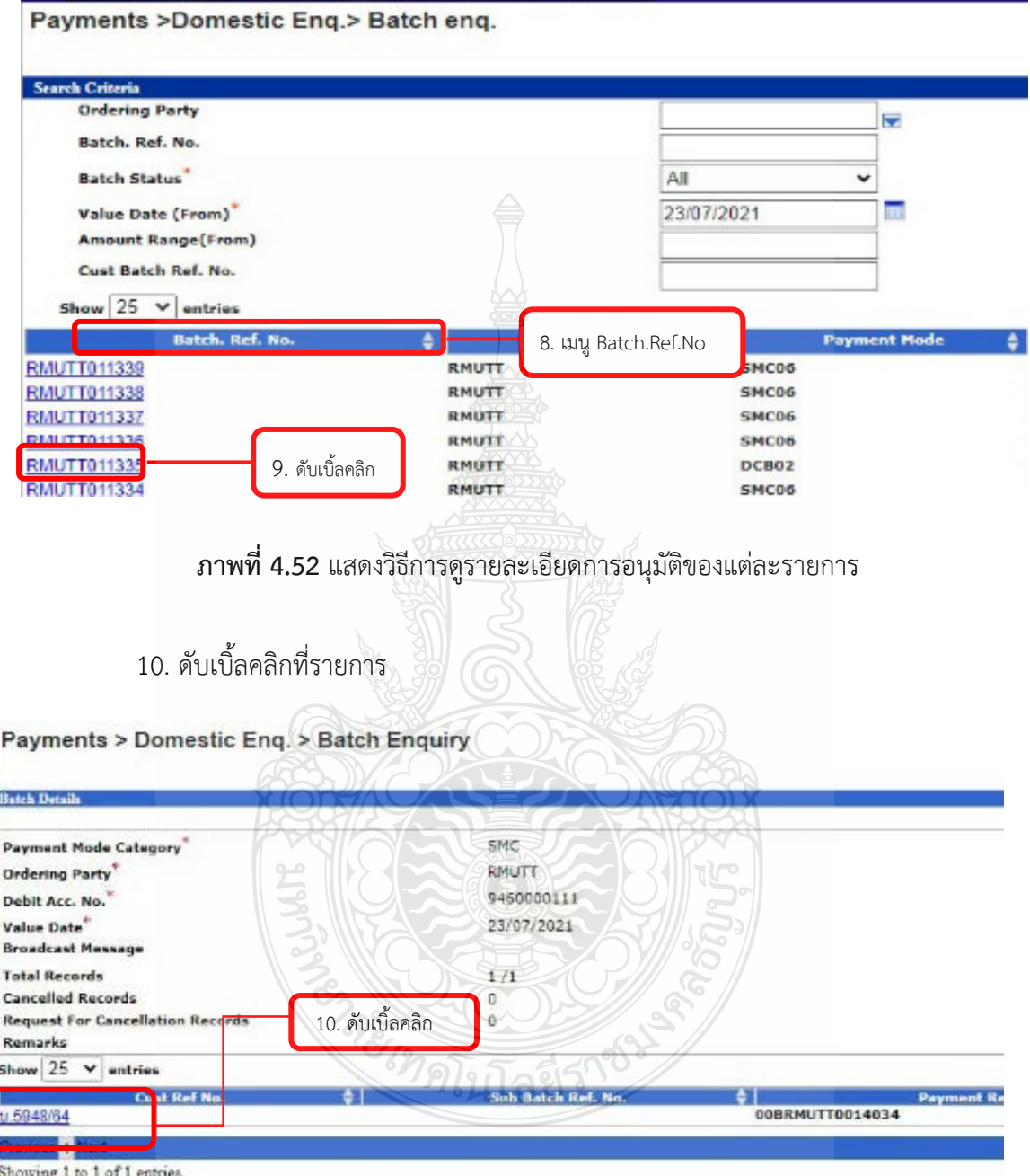

**ภาพที่4.53** แสดงรายการที่ตองการตรวจสอบ

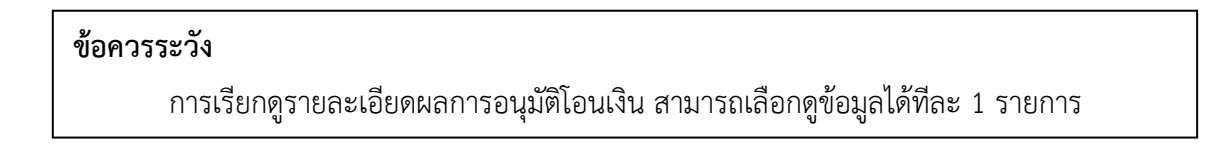

เมื่อดับเบิ้ลคลิกที่รายการ จะปรากฏหนาตางสถานการดําเนินการ ผูปฏิบัติตรวจสอบ สถานะการอนุมัติ (สถานะในระบบคอรปอเรท ไอแคช อยูในตารางที่ 4.2) และรายชื่อผูอนุมัติ เมื่อผูอนุมัติ ้อนุมัติครบถ้วน แสดงว่าได้ดำเนินการเสร็จสมบูรณ์

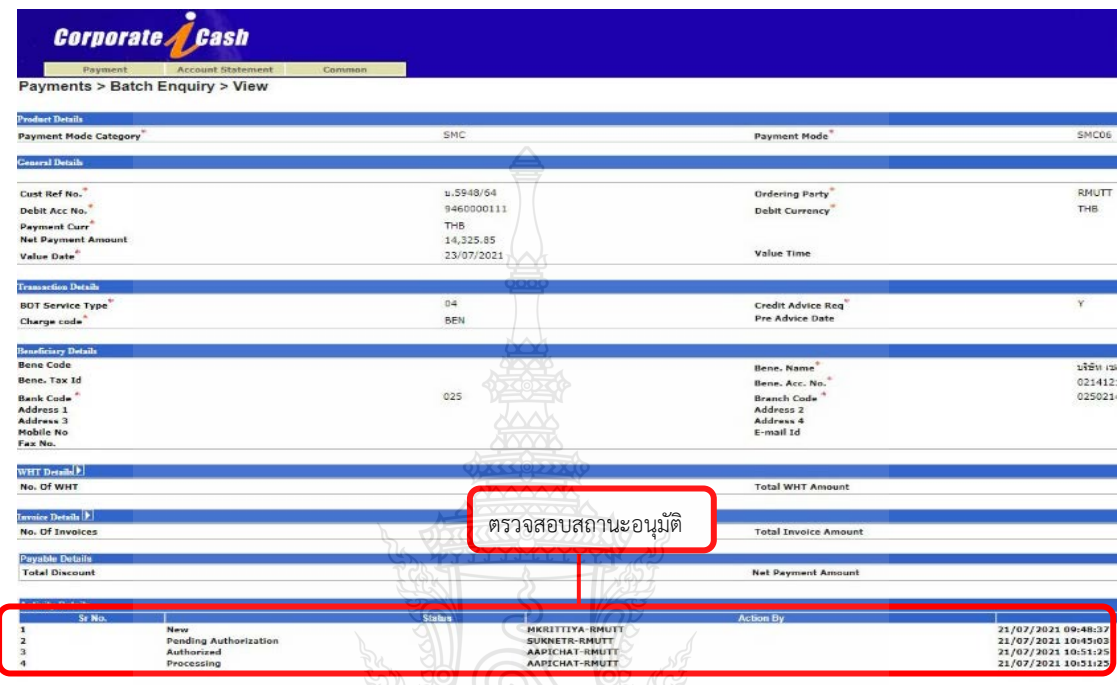

**ภาพที่4.54** แสดงการอนุมัติโอนเงินครบถวน

|  | ิตารางที่ 4.2 ความหมายสถานะในระบบคอร์ปอเรท ไอแคช |  |
|--|--------------------------------------------------|--|
|--|--------------------------------------------------|--|

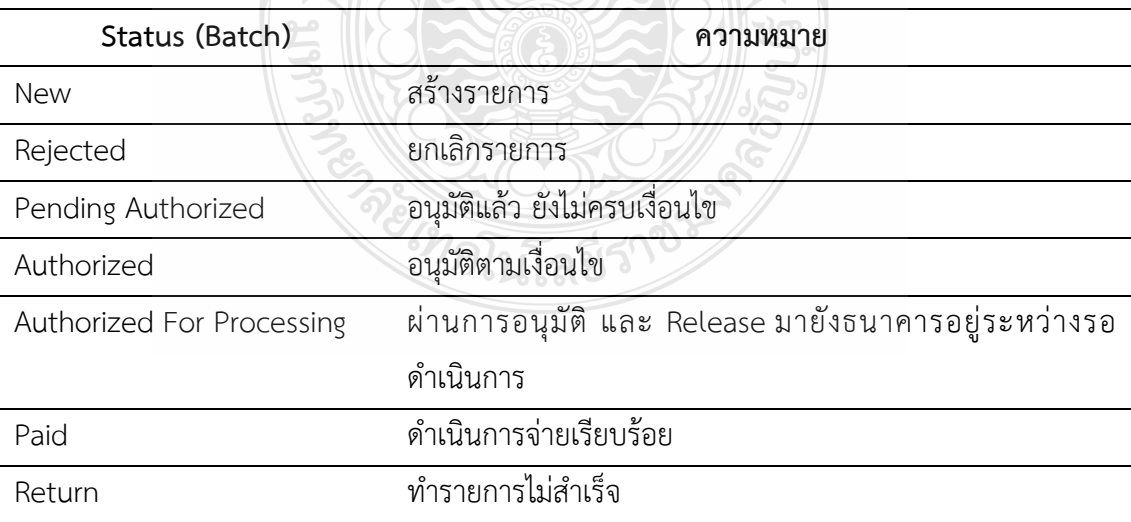

## **ขั้นตอนที่ 11** พิมพรายงานโอนสําเร็จจากระบบคอรปอเรท ไอแคช

้พิมพ์รายงานโอนสำเร็จจากระบบคอร์ปอเรท ไอแคช เพื่อแนบเอกสารใบขอเบิกเงิน รายไดและเงินรับฝาก เพื่อใชเปนหลักฐานการโอนเงิน มีขั้นตอนดังนี้

- 1. ขั้นตอนการพิมพรายงานโอนสําเร็จ สําหรับบัญชีธนาคารกรุงเทพ (Direct Credit)
	- 1.1 เลือกคําสั่ง Payment
	- 1.2 เลือกคําสั่ง Reports
	- 1.3 เลือกคําสั่ง on-Demand Report

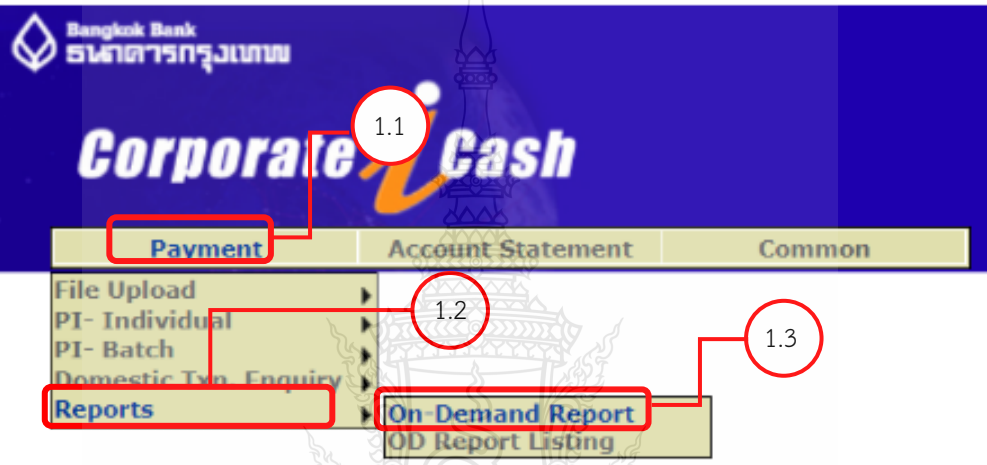

**ภาพที่4.55** แสดงขั้นตอนการเรียกรายงานการโอนเงิน

- 1.4 ชอง Repost Name ระบุ CUSTOMER WISE INSTRUMENT STATUS
- 1.5 ชอง Report Format ระบุ PDF
- 1.6 กด OK
- 1.7 ชอง Ordering Party ระบุ RMUTT
- 1.8 ชอง Product Code ระบุ Direct = DCB02
- 1.9 ชอง From Date ระบุ วันที่สั่งจายเริ่มตน
- 1.10 ชอง To Date ระบุ วันที่สั่งจายสิ้นสุด
- 1.11 เมื่อระบุขอมูลครบถวน กด Generate

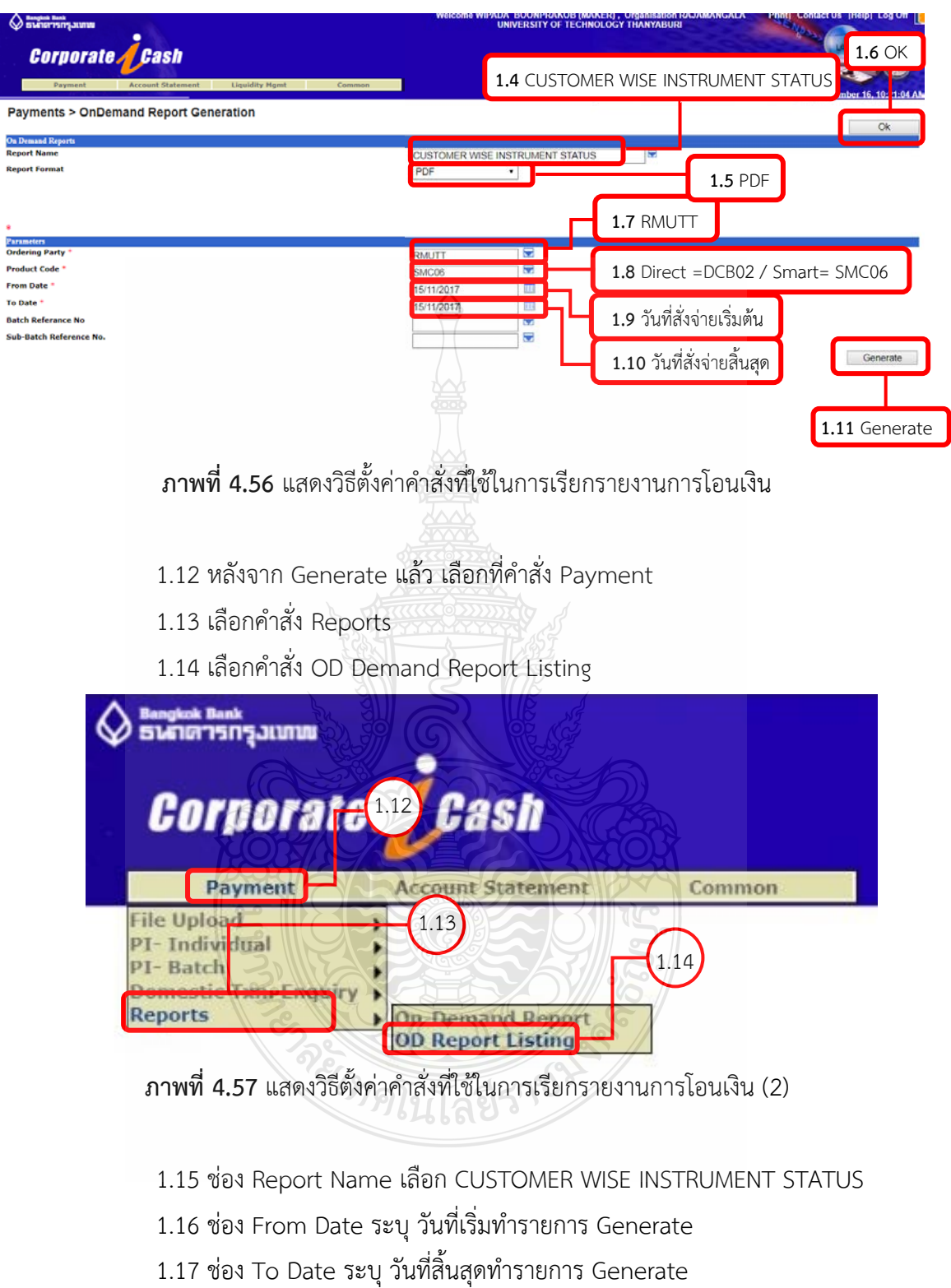

- 1.18 ชอง Format เลือก PDF
- 1.19 เมื่อระบุขอมูลครบถวน กด Generate

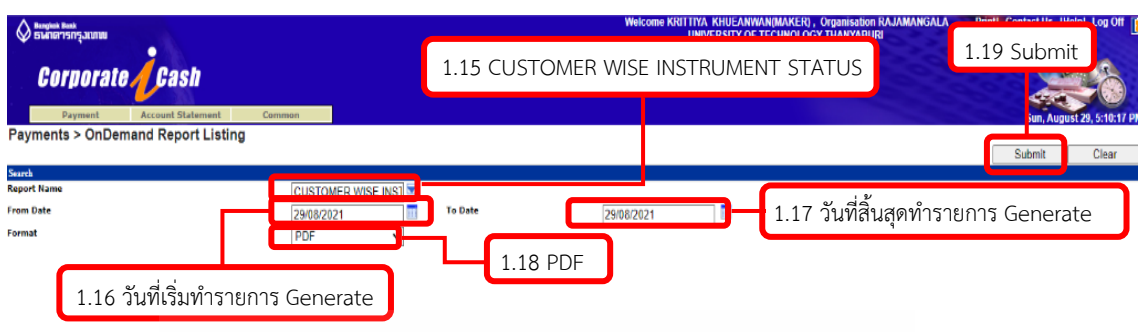

## **ภาพที่ 4.58** แสดงวิธีการตั้งคาคําสั่งที่ใชในการเรียกรายงานการโอนเงิน (3)

- 1.20 ระบบจะทําการ Download File เปน File สกุล PDF ตามที่ระบุไวในขอ 1.18
- 1.21 กด Download File

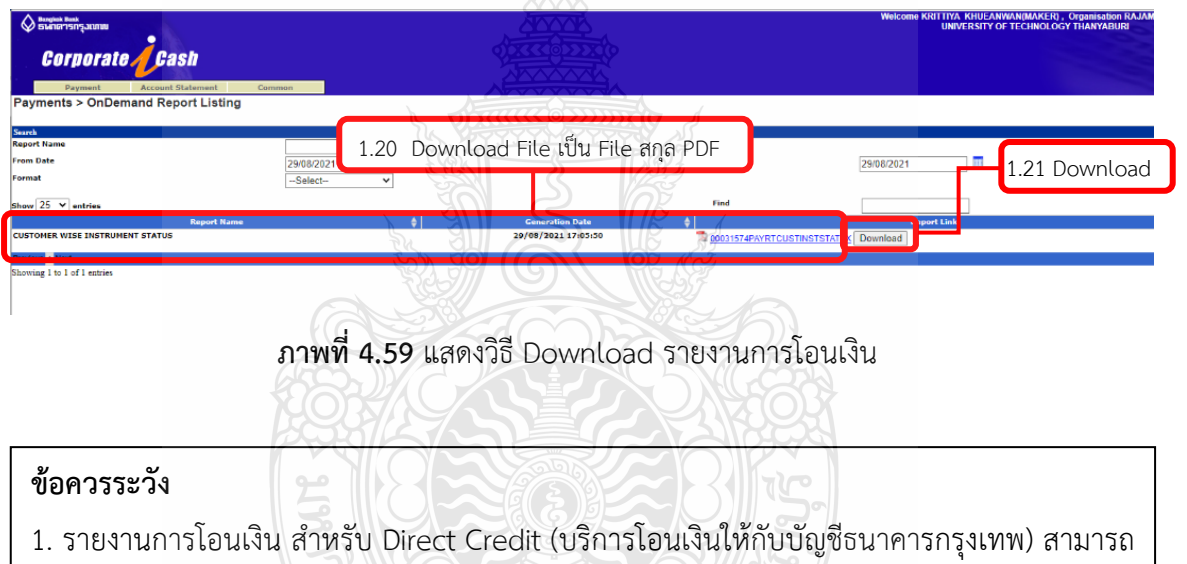

- เรียกรายงานได้ ณ วันที่ อนุมัติครบถ้วน
- 2. รายงานการโอนเงิน สําหรับ SMART (บริการโอนเงินใหกับบัญชีตางธนาคาร) สามารถเรียก รายงานได ณ วันถัดไป หลังจากการอนุมัติครบถวน

# 1.22 เมื่อระบบทําการ Download รายงานการโอนเงินเรียบรอย เปด File ขอมูล

### ดังกล่าว

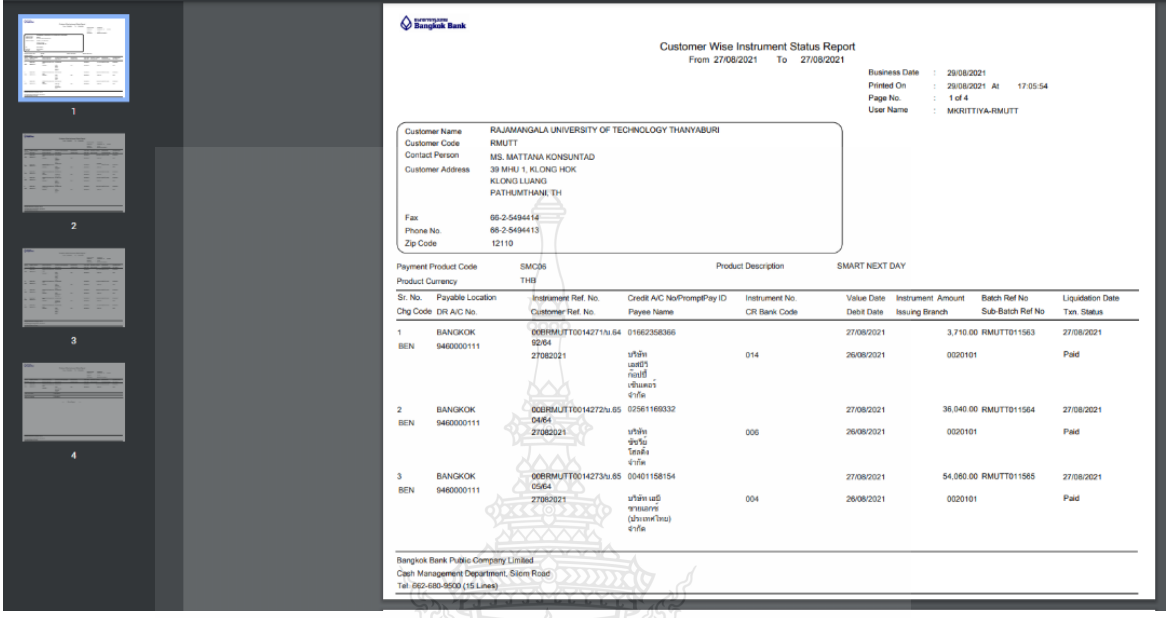

**ภาพที่4.60** แสดงการเปด File รายงานการโอนเงิน

# **ขอควรระวัง** ผูปฏิบัติควรบันทึกรายงานการโอนเงินสําเร็จในคอมพิวเตอรไวดวย เนื่องจากหากมี ความจําเปนตองใชรายงานการโอนเงินสําเร็จครั้งตอไป สามารถพิมพรายงานดังกลาวไดสะดวกกวา การ Download รายงานการโอนเงินสําเร็จจากระบบคอรปอเรท ไอแคช

 1.23 จากนั้นพิมพรายงานโอนสําเร็จ แนบเอกสารการขอเบิกเงินรายได หรือเงินรับฝาก เพื่อใชเปนหลักฐานการโอนงิน ไนโลยีวิ

**ขั้นตอนที่ 12** บันทึกรายละเอียดค่าใช้จ่ายรายตัวในโปรแกรมไมโครซอฟท์ไดนามิก เอเอ็กซ์ 2012 และ เรียกหนังสือรับรองการหักภาษี ณ ที่จาย

 1. สรางรายการจายของแตละใบเบิกเงินรายได และเงินรับฝาก ในโปรแกรมไมโครซอฟท ไดนามิก เอเอ็กซ 2012

1.1 สร้างรายการจ่ายของแต่ละใบเบิกเงินรายได้ ในโปรแกรมไมโครซอฟท์ไดนามิก เอเอ็กซ 2012

1.1.1 กดปุม Shift คลิกขวาที่ไอคอนโปรแกรมไมโครซอฟทไดนามิก เอเอ็กซ 2012

Open Troubleshoot compatibility 1.1.1 Send a copy... Open file location Run as administrator Run as different user 1.1.2Uninstall with Your Uninstaller! Media Info

1.1.2 เลือก Run as different user

**ภาพที่ 4.61** แสดงไอคอนโปรแกรมไมโครซอฟทไดนามิก เอเอ็กซ 2012

 1.1.3 Login เขาสูโปรแกรม ดวย User Name และ Password ของเจาหนาที่การเงิน และบัญชี (ฝ่ายการเงิน) โดย User name/Password ถูกกำหนดจากฝ่ายบริการศูนย์ข้อมูลกลาง ซึ่งจะกําหนดใหฝายละ 1 User name/Password เทานั้น สมาชิกทุกคนในฝายใช User name/Password รวมกัน

#### 1.1.4 กด OK จะปรากฏหนาตางการใชงานดังภาพที่ 4.63

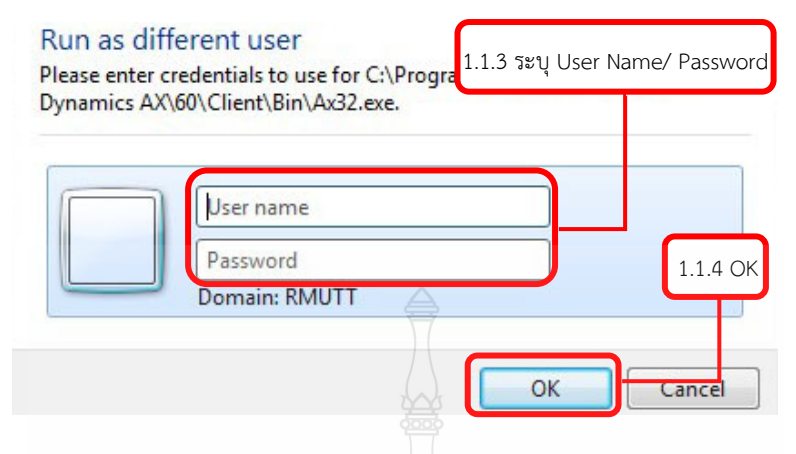

**ภาพที่ 4.62** แสดงวิธีการเขาสูโปรแกรม

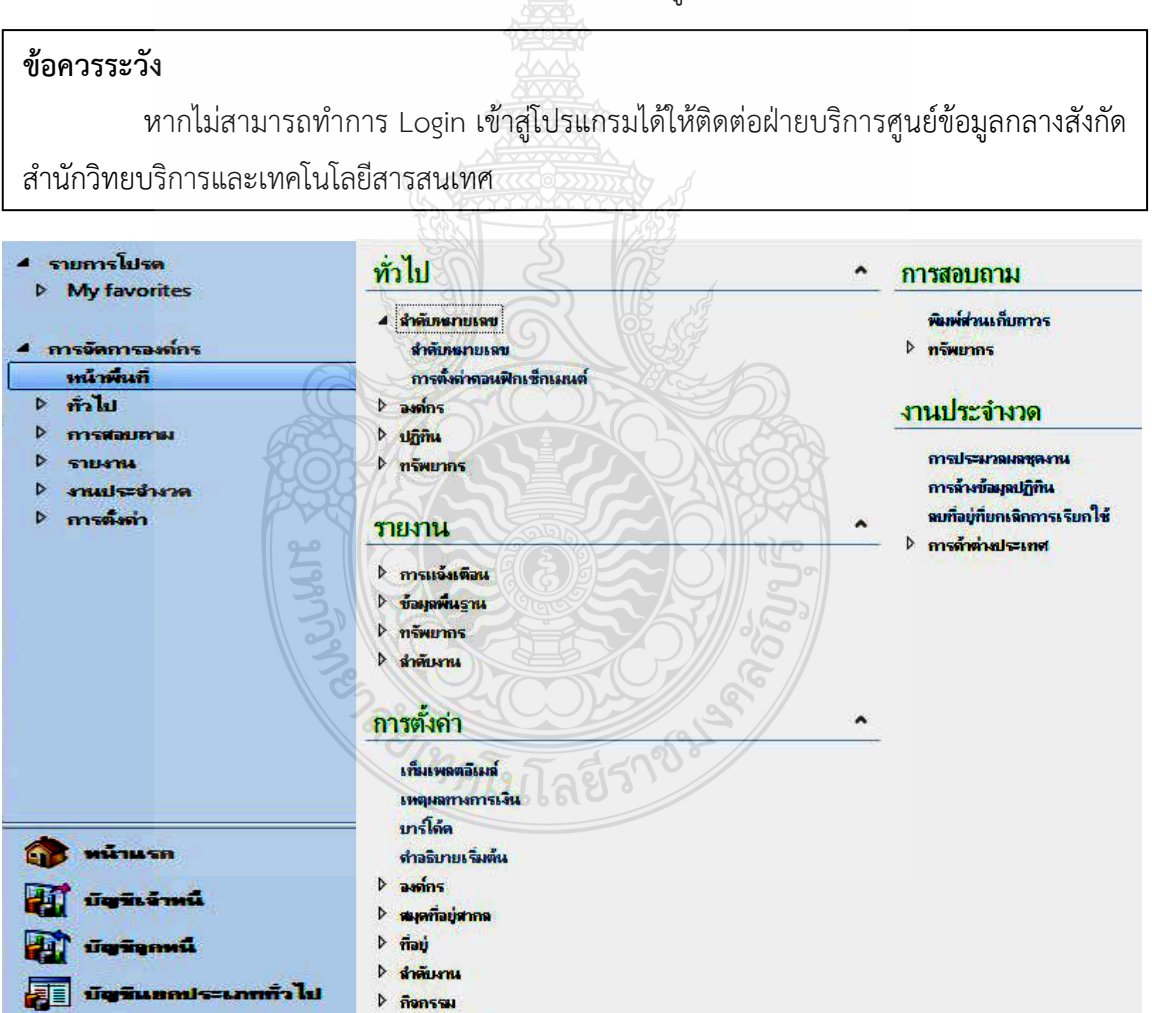

**ภาพที่ 4.63** แสดงหนาตางการใชงานโปรแกรมไมโครซอฟทไดนามิก เอเอ็กซ 2012

- 1.1.5 เลือกคําสั่ง RT
- 1.1.6 บัญชีเจาหนี้
- 1.1.7 สมุดรายวัน
- 1.1.8 สมุดรายวันชําระเงิน จะปรากฏหนาตางสมุดรายวันชําระเงิน ดังภาพที่ 4.66

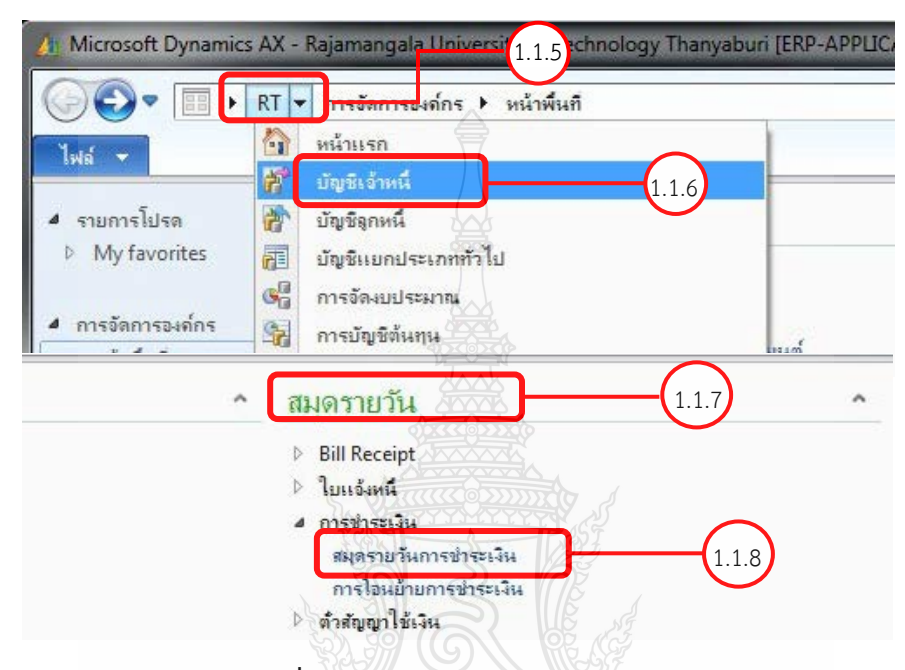

**ภาพที่ 4.64** แสดงหนาตางสมุดรายวันชําระเงิน

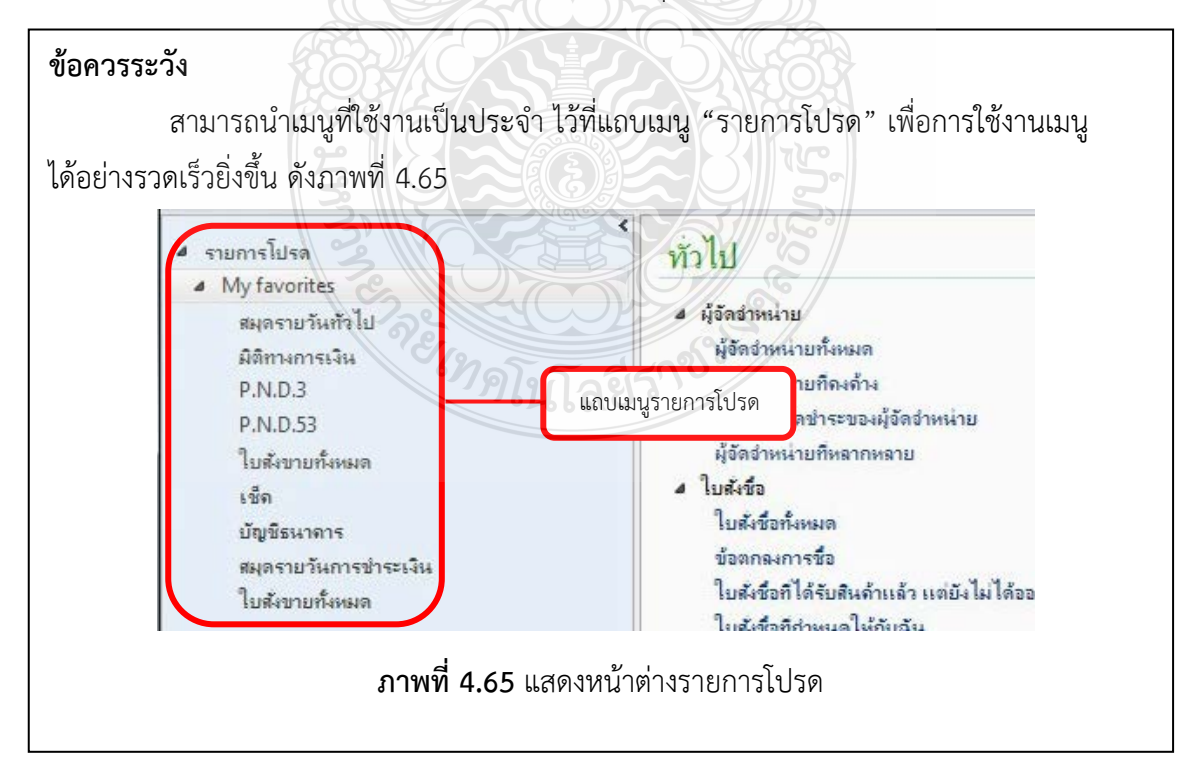

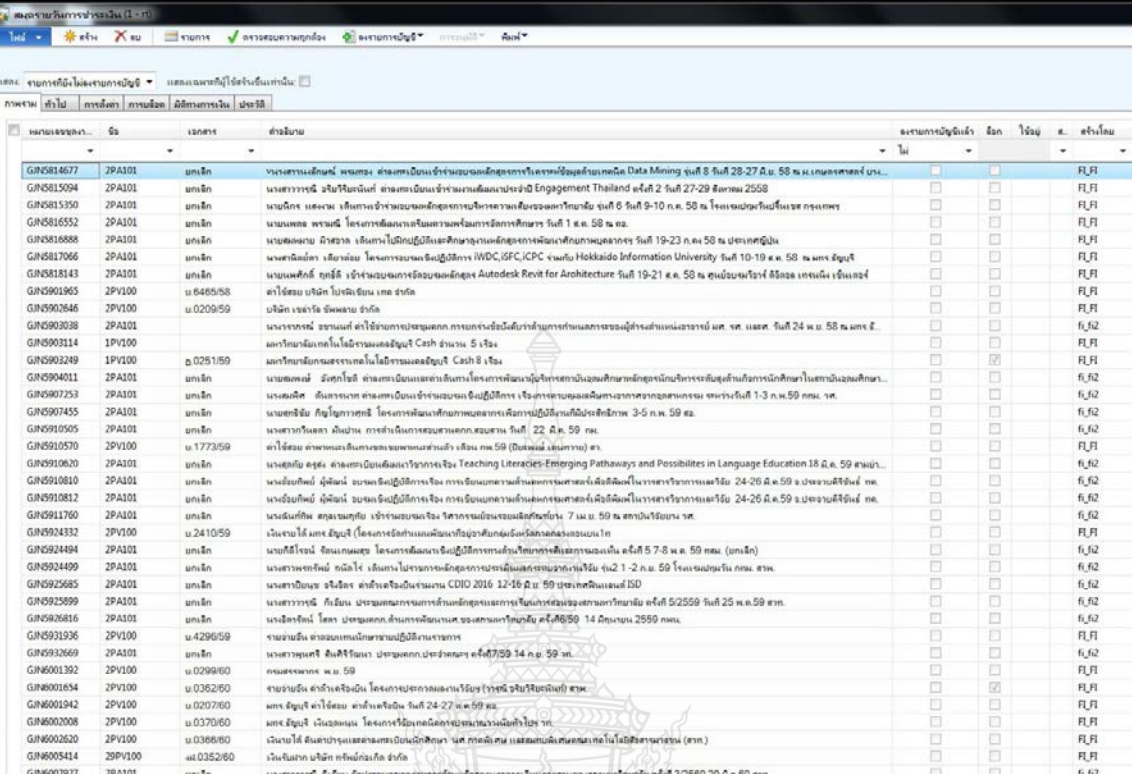

## **ภาพที่ 4.66** หนาตางสมุดรายวันชําระเงิน

 1.1.9 เมื่อระบบแสดงหนาตางสมุดรายวันชําระเงิน เลือกเมนู "สราง" จะปรากฏ ชองใหสรางรายการ ดังภาพที่ 4.67

1.1.10 ในแถบเมนู "ชื่อ" กด

1.1.11 เลือกสมุดรายวันจาย "สมุดรายวันจาย-เงินรายได (2PV100)"

## **ขอควรระวัง**

**\*\*\*** สมุดรายวันจาย-เงินรับฝาก (29PV100) เลือกใชกับเอกสารเงินรับฝาก

**\*\*\*** สมุดรายวันจาย-เงินรายได (2PV100) เลือกใชกับเอกสารใบเบิกเงิน

1.1.12 แถบเมนู "เอกสาร" ระบุเลขที่ใบขอเบิกรายได

1.1.13 แถบเมนู "คําอธิบาย" ระบุชื่อ บริษัท/หจก./หสม./รานคา/บุคคล ตามเอกสาร

การเบิกจ่าย

1.1.14 เมื่อระบุขอมูลครบถวนแลว เลือก "รายการ"

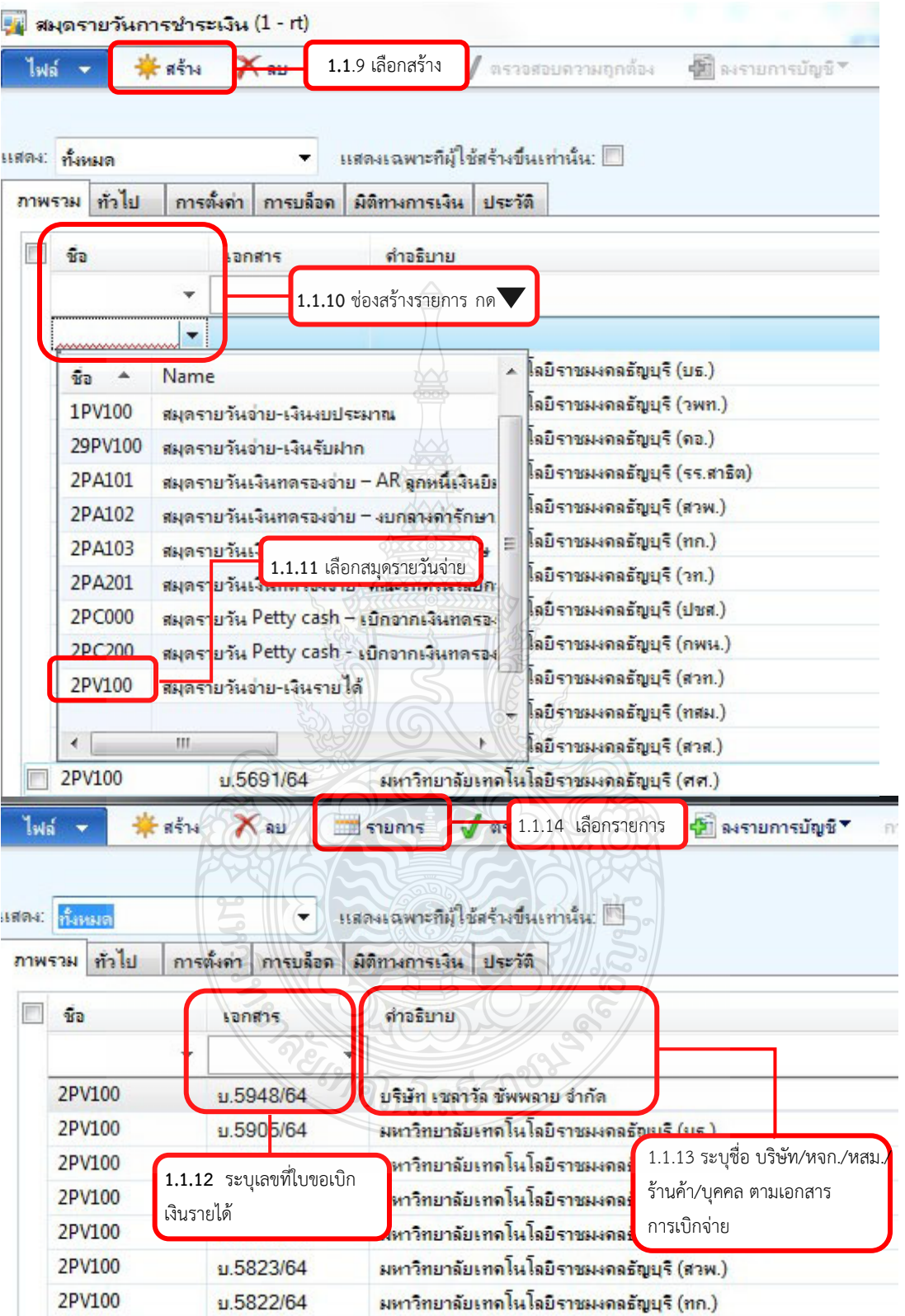

**ภาพที่ 4.67** แสดงวิธรการสรางรายการสมุดรายวัน

เมื่อเลือก "รายการ" จะปรากฏหนาตางใบสําคัญสมุดรายวัน จากนั้น ระบุขอมูลใหครบถวน ดังนี้ 1.1.15 แถบเมนู "วันที่" ระบุวันที่สรางรายการจาย หรือวันที่โอนเงินเขาบัญชี

ผูมีสิทธิรับเงิน

 $1.1.16$  แถบเมนู "บัญชี" กด ▼ เลือกบัญชีผู้จัดจำหน่าย ให้ตรงกับเอกสาร การเบิกจาย ดังภาพที่ 4.68

1**.**1.17 แถบเมนู"คําอธิบาย" พิมพคําอธิบายการจายของแตละใบเบิกเงินรายได เช่น ค่าซ่อมเครื่องพิมพ์ จำนวน 1 งาน เป็นต้น

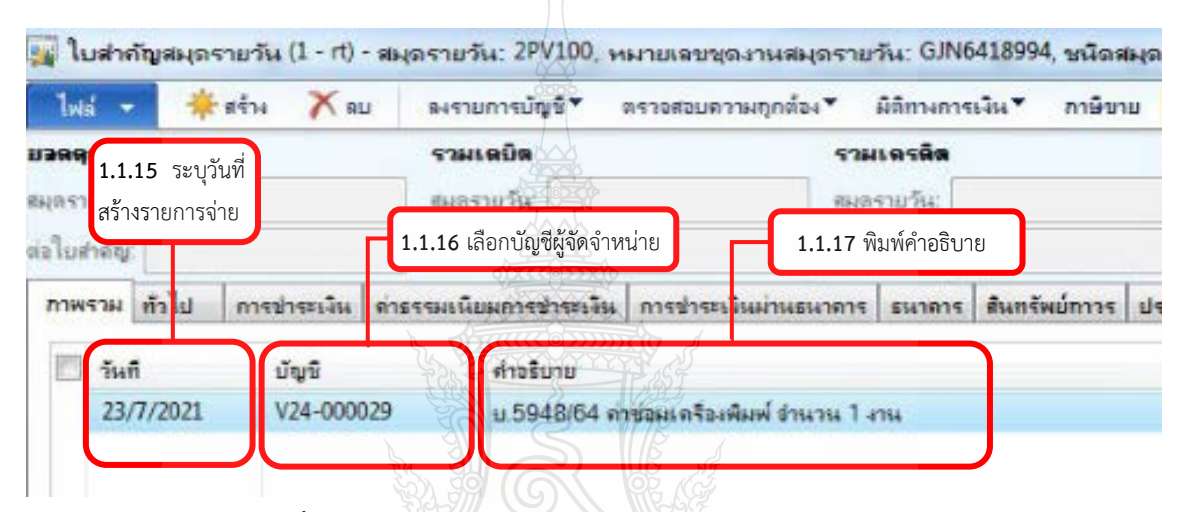

**ภาพที่ 4.68** แสดงวิธีการระบุรายละเอียดใบสําคัญสมุดรายวัน

วิธีค้นหาผู้จัดจำหน่ายสามารถค้นหาโดยเลขผู้จัดจำหน่าย ในช่อง "บัญชีผู้จัดจำหน่าย" เช่น  $^*$ V24-000029\* หรือ ค้นหาผู้จัดจำหน่ายโดยชื่อผู้จัดจำหน่าย ในช่อง "ชื่อ" เช่น \*บริษัท xxxxx จำกัด\*

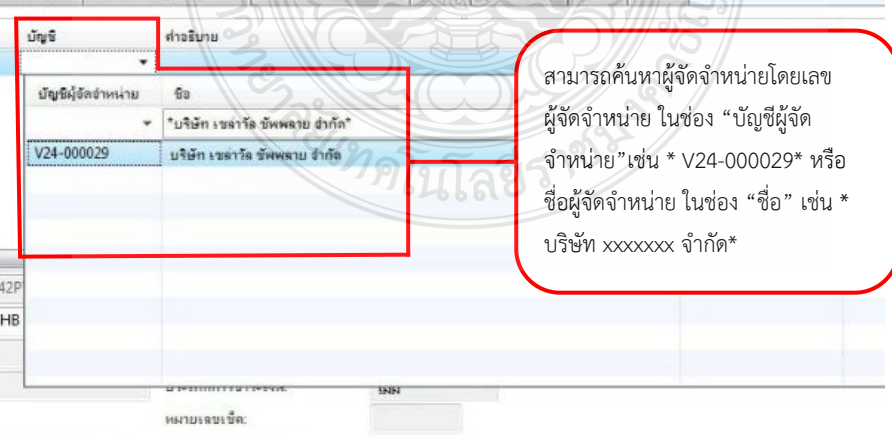

**ภาพที่ 4.69** แสดงวิธีการคนหาผูจัดจําหนาย

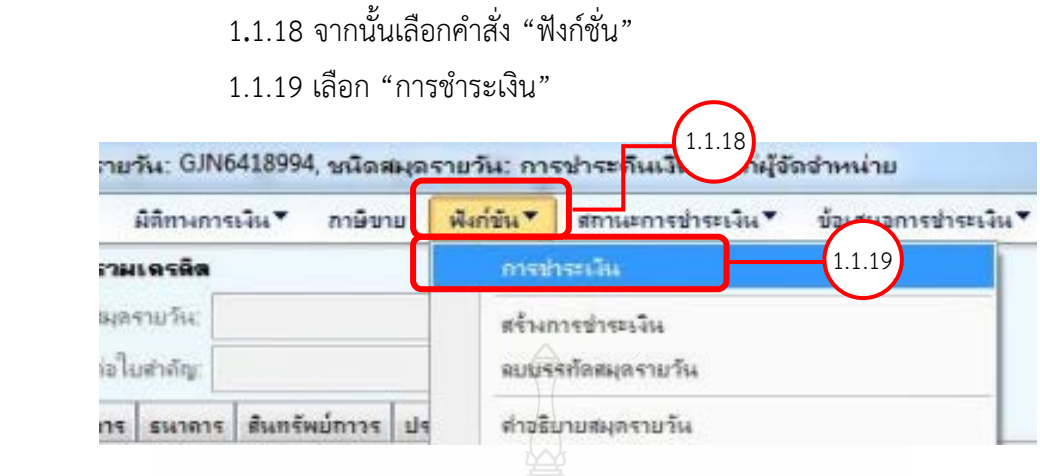

**ภาพที่ 4.70** แสดงวิธีเลือกการชําระเงิน

1.1.20 เลือกรายการในชอง ในแถบเมนู"ทําเครื่องหมาย" และตรวจสอบ ยอดเงินใหตรงกับใบขอเบิกเงินรายได ดังภาพที่ 4.71

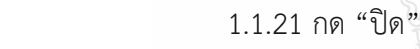

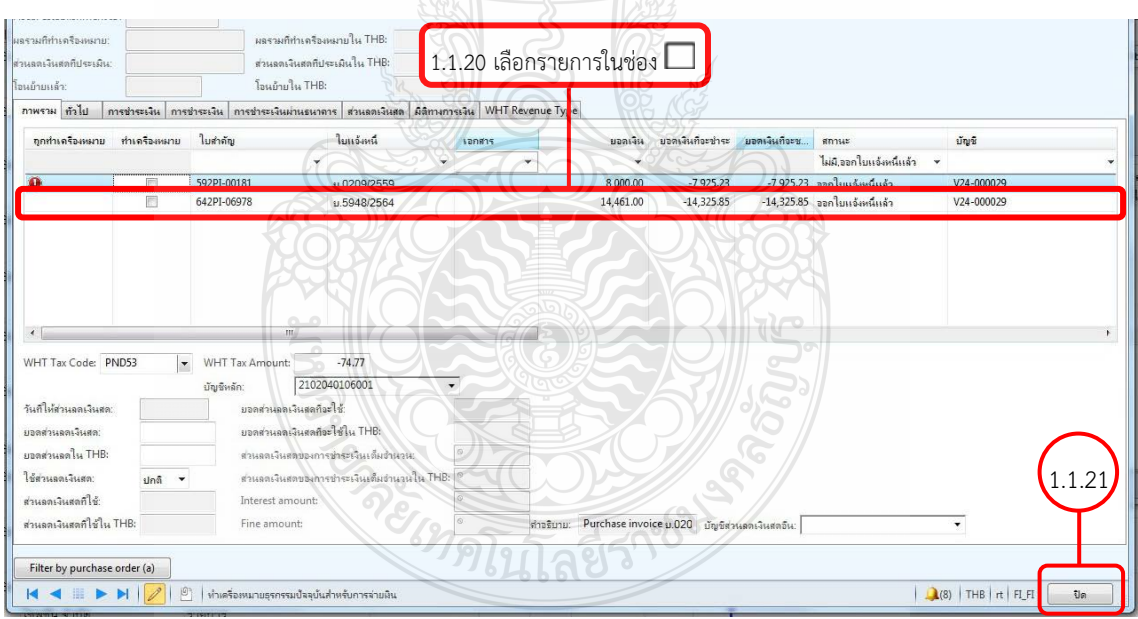

**ภาพที่ 4.71** แสดงวิธีการเลือกรายการใบแจงหนี้

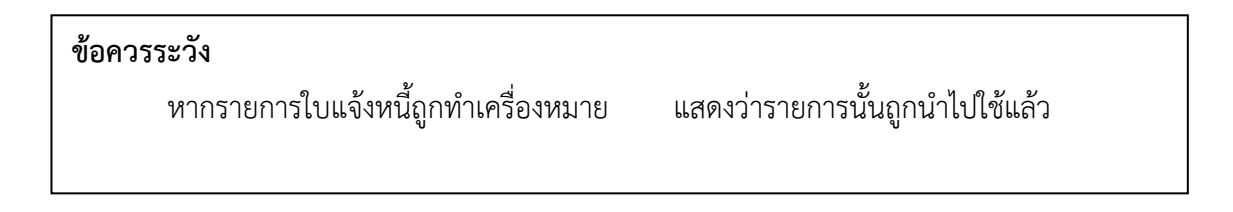

## 1.1.22 เมื่อทำการสร้างรายการใบสำคัญสมุดรายวัน และตรวจสอบข้อมูลถูกต้อง

ครบถ้วบแล้ว

1.1.23 เลือก "วิธิการชําระเงิน"

1.1.24 เลือก ดังภาพที่ 4.72

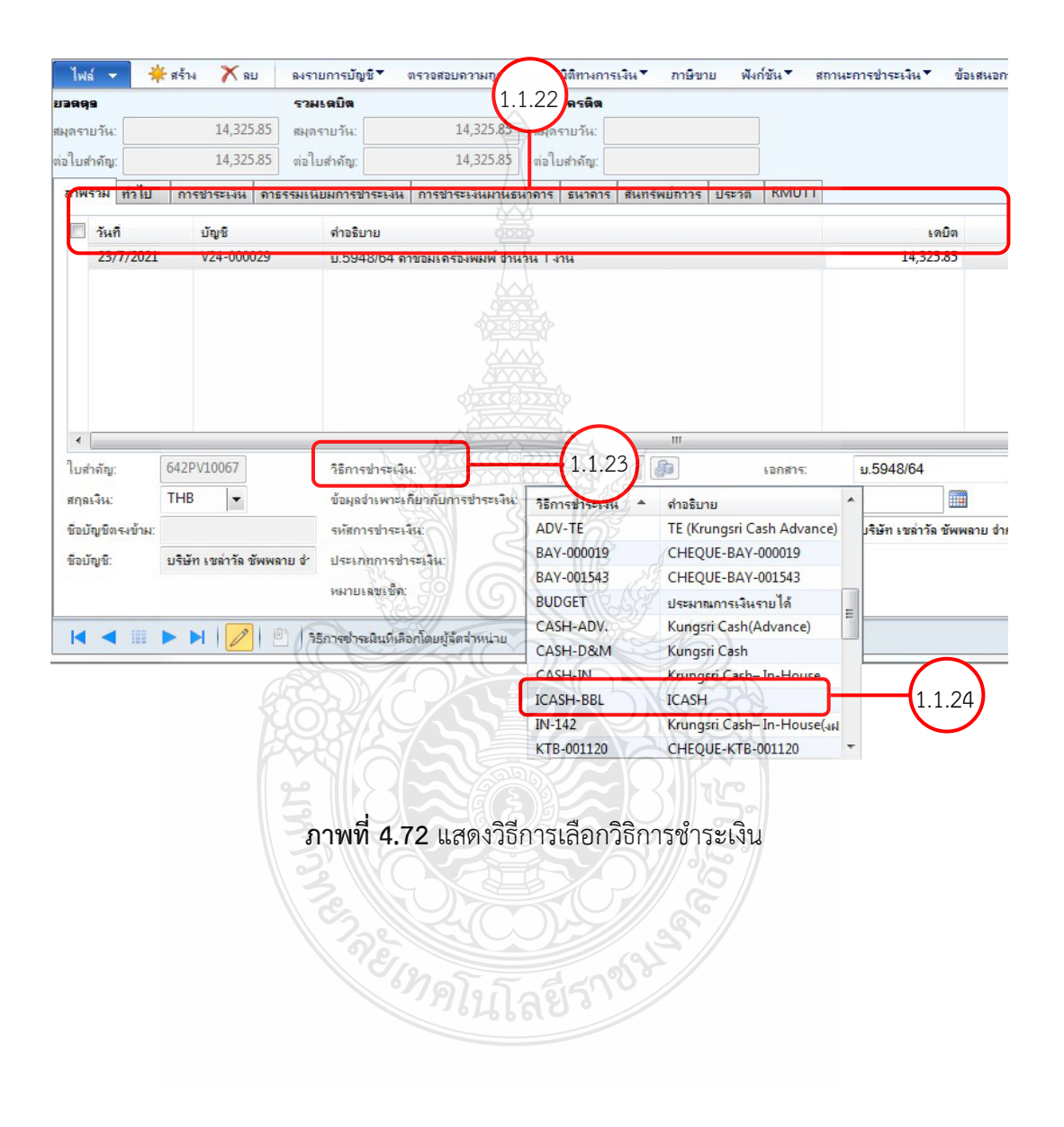

 1.2 สรางรายการจายของแตละใบเบิกเงินรายได ในโปรแกรมไมโครซอฟทไดนามิก เอเอ็กซ์ 2012 กรณีมีค่าปรับ

 1.2.1 ใหทําตามขั้นตอนที่ 1.1.1-1.1.20 ของขั้นตอนการสรางรายการจายของแต ละใบเบิกเงินรายได้ ในโปรแกรมไมโครซอฟท์ไดนามิก เอเอ็กซ์ 2012

1.2.2 ใหเลือกยอดเงินที่จาย และยอดเงินคาปรับ ดังภาพที่ 4.3

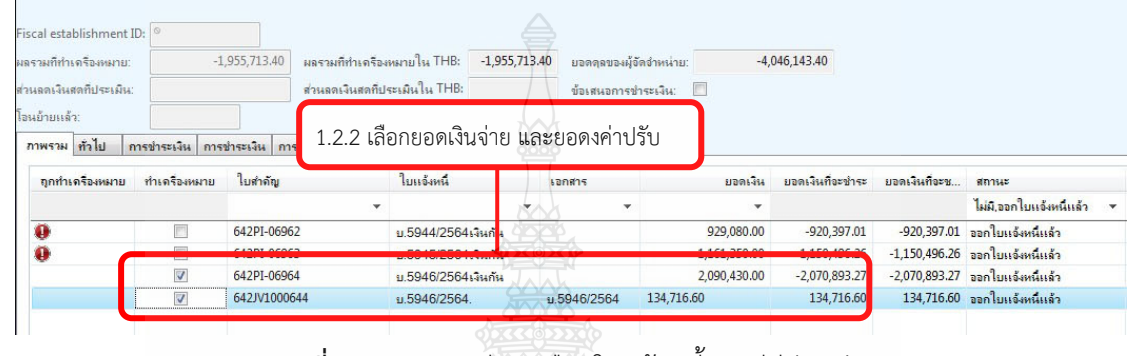

**ภาพที่ 4.73** แสดงวิธีการเลือกใบแจงหนี้กรณีมีคาปรับ

1.2.3 ทําตามขั้นตอนที่ 1.1.21-1.1.24 ของขั้นตอนการสรางรายการจายของแตละ ใบเบิกเงินรายได ในโปรแกรมไมโครซอฟทไดนามิก เอเอ็กซ 2012

 1.3 สรางรายการจายของแตละใบเบิกเงินรายได ในโปรแกรมไมโครซอฟทไดนามิก เอเอ็กซ 2012 กรณี ณ วันที่ โอนเงินผูจัดจําหนาย 1 ราย มีคาใชจายหลายรายการ สามารถสราง รายการในหนาใบสําคัญสมุดรายวันเดียวกันได ดังนี้

 1.3.1 ทําตามขั้นตอนที่ 1.1.1-1.1.22 ของขั้นตอนการสรางรายการจายของแตละ ใบเบิกเงินรายได ในโปรแกรมไมโครซอฟทไดนามิก เอเอ็กซ 2012

 1.3.2 เมื่อสรางใบสําคัญสมุดรายวันรายการที่ 1 เสร็จเรียบรอยแลว กด "สราง" เพื่อสรางใบสําคัญสมุดรายวันรายการที่ 2 ดังภาพที่ 4.73

 1.3.3 สรางใบสําคัญสมุดรายวันรายการ โดยทําตามขั้นตอนที่ 1.1.15-1.1.24 ้ของขั้นตอนการสร้างรายการจ่ายของแต่ละใบเบิกเงินรายได้ ใบโปรแกรมไมโครซอฟท์ไดนามิก เอเอ็กซ์ 2012

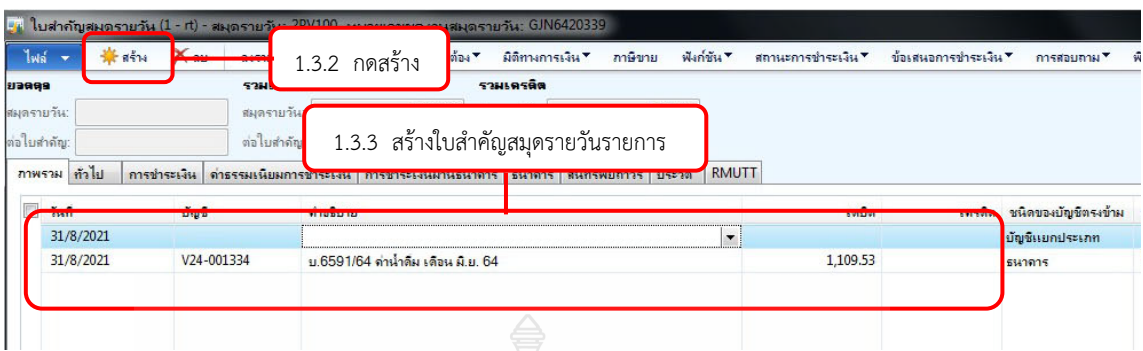

**ภาพที่ 4.74** แสดงวิธีการสรางรายการ กรณีมีคาใชจายหลายรายการ

 1.4 สรางรายการจายของเงินรับฝาก ในโปรแกรมไมโครซอฟทไดนามิก เอเอ็กซ 2012 1.4.1 ทําตามขั้นตอนที่ 1.1.1 -1.1.10 ของขั้นตอนการสรางรายการจายของแตละ

ใบเบิกเงินรายได ในโปรแกรมไมโครซอฟทไดนามิก เอเอ็กซ 2012

1.4.2 เลือกสมุดรายวันจาย "สมุดรายวันจาย-เงินรับฝาก (29PV100)"

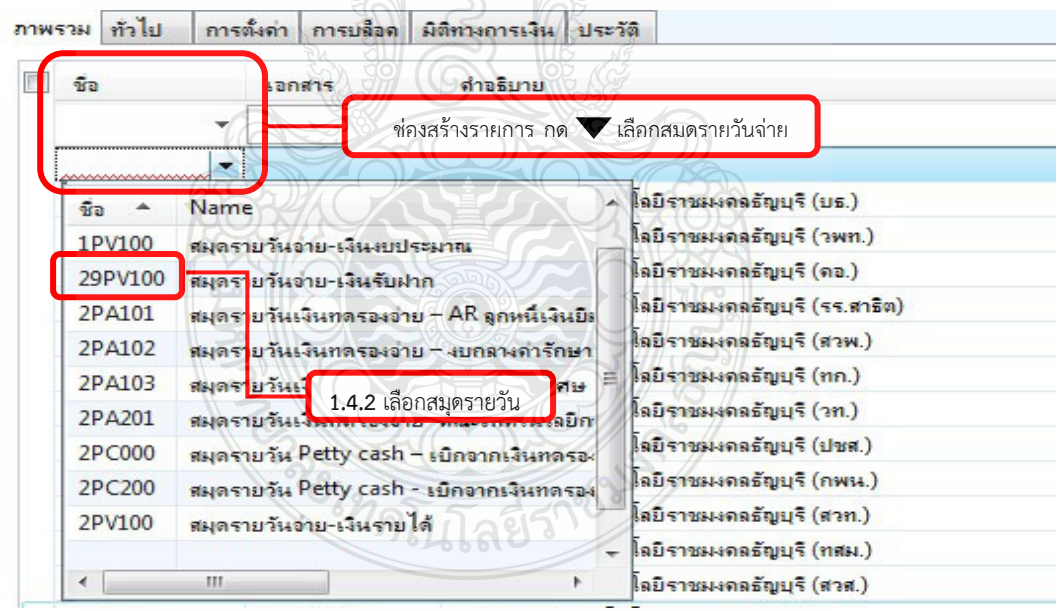

**ภาพที่ 4.75** แสดงวิธีเลือกสมุดรายวันจาย "สมุดรายวันจาย-เงินรับฝาก (29PV100)"
1.4.3 ทําตามขั้นตอนที่ 1.1.12-1.1.24 ของขั้นตอนการสรางรายการจายของแตละ ใบเบิกเงินรายได ในโปรแกรมไมโครซอฟทไดนามิก เอเอ็กซ 2012

- 2. พิมพเอกสาร Payment Voucher และสรางหนังสือรับรองการหักภาษี ณ ที่จาย
	- 2.1 พิมพเอกสาร Payment Voucher
		- 2.1.1 เลือกคําสั่ง พิมพ
		- 2.1.2 Prin Voucher จะปรากฏหนาตาง Print Voucher
		- 2.1.3 กด "ตกลง" จะปรากฏหน้า Payment Voucher ดังภาพที่ 4.76

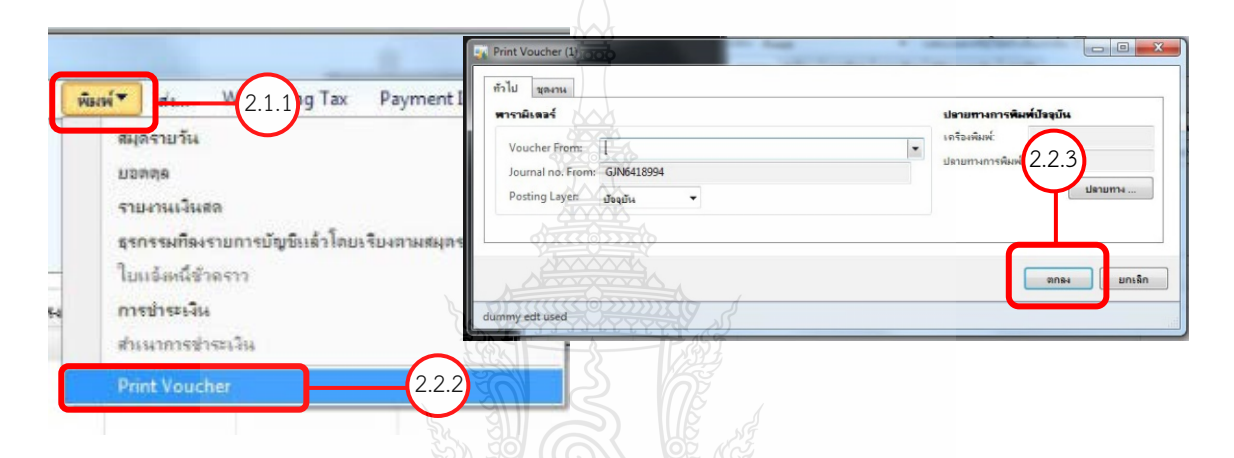

### **ภาพที่ 4.76** แสดงวิธีการพิมพเอกสาร Payment Voucher

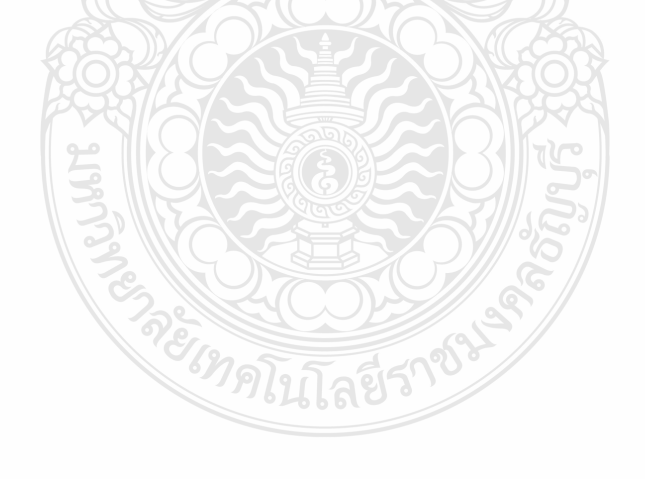

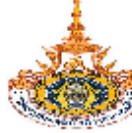

#### มหาวิทยาลัยเทคโนโลยีราชมงคลธัญบุรี

39 หมู่ 1 ถนนรังสีด-นครนายก ตำบลคลองหก อำเภอคลองหลวง ปทุมธานี<br>12120<br>TEL. +662 549 4123 Fax. +662 549 4117

dor/เจ้าหนึ่ :

Customer/anwill :

Bank/sunens : BBL-000111 : เงินผ่ากรนาคารกรุงเทพ 00011-1 ออมพรัพย์เงินรายได้

V24-000029 : บริษัท เชสาวัล ขัพพลาย จำกัด

#### Flord Asset/Bumfind:

Journal No/เลขที่ GJN6525787 : บริษัท เซล่าวัล ซัพพลาย จำกัด

652PV10010659 Voucher No./Lauwi :

**Transaction Date/Sug :** 29/09/2022

Document Date:

29/09/2022

Invoice/Tax Invoice No.: Page/winfi: 1 of 1

Due Date:

#### **PAYMENT VOUCHER**

Withholding Tax/ภาษีพัก ณ ที่จ่าย : 608.31

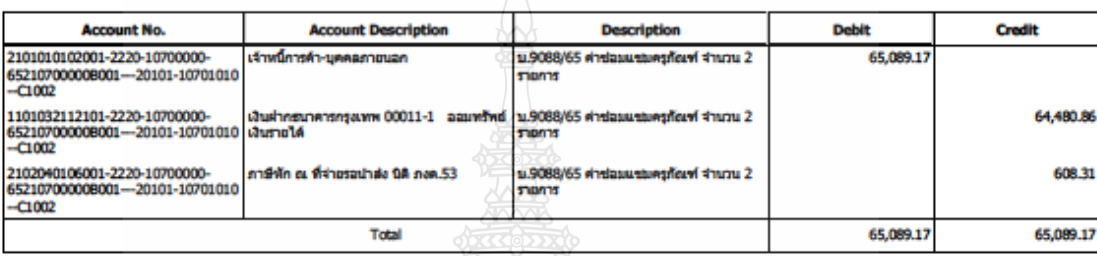

2141212251(BAY) 18mshaths: ICASH-BBL Cheque Date Cheque No.

Document No./anabasanans : u.9088/65

นวิษัท เซลาวัล ซัพพลาย จำกัด Payee name

Settlement Information

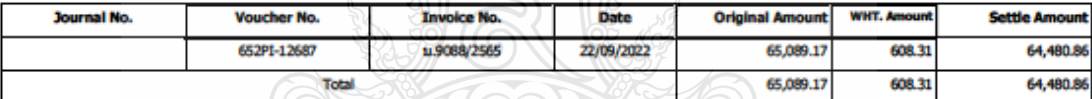

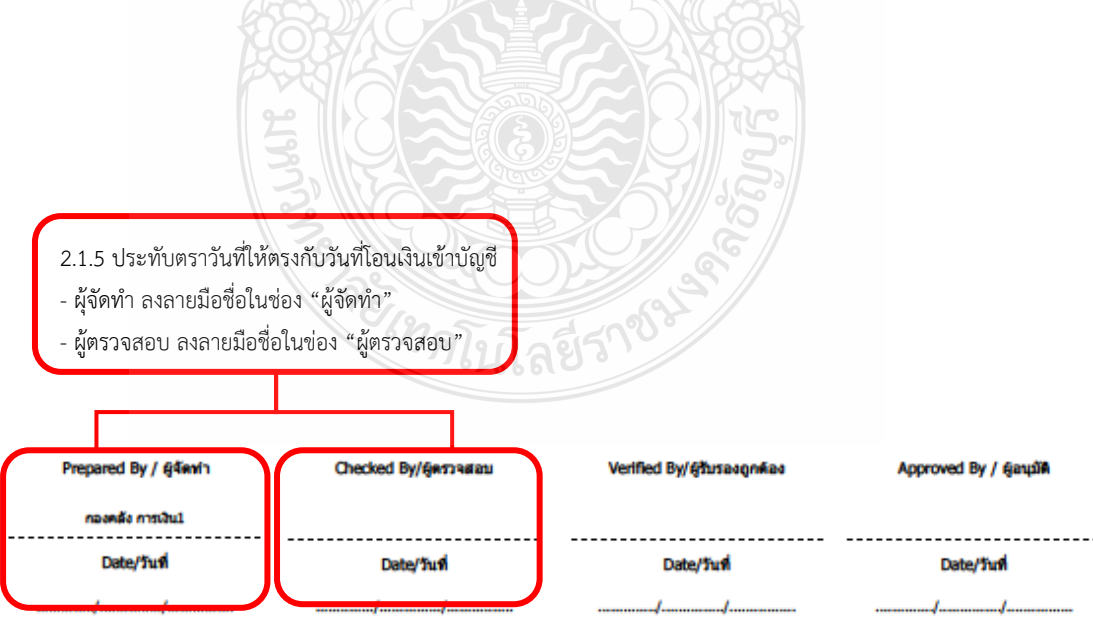

**ภาพที่ 4.77** แสดงเอกสาร Payment Voucher

 2.1.4 พิมพเอกสาร Payment Voucher และนํามาแนบกับเอกสารใบขอเบิกเงิน หรือ เอกสารเงินรับฝาก

2.1.5 ประทับตราวันที่ในช่อง ผู้จัดทำ และผู้ตรวจสอบ ให้ตรงกับวันที่เงินโอนเข้าบัญชี และผู้จัดทำลงลายมือชื่อ ในช่อง "ผู้จัดทำ" และให้ผู้ตรวจสอบลงลายมือชื่อในช่อง "ผู้ตรวจสอบ"

2.2 สรางหนังสือรับรองการหักภาษี ณ ที่จาย

 เมื่อพิมพเอกสาร Payment Voucher จากระบบแลว ลําดับตอไปคือการสรางหนังสือ รับรองการหักภาษี ณ ที่จาย จากระบบ และพิมพหนังสือรับรองการหักภาษี ณ ที่จาย ดังนี้

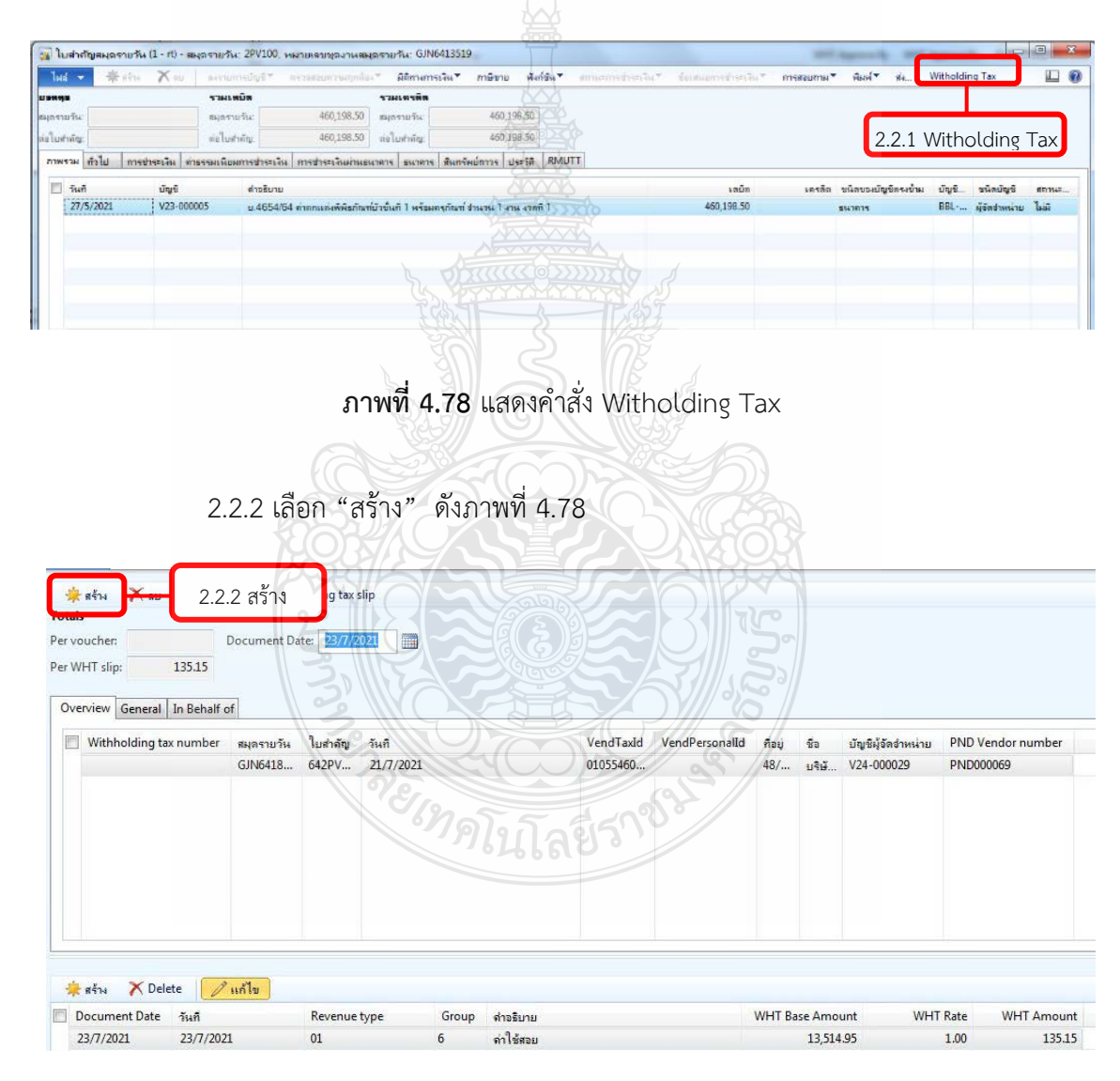

2.2.1 เลือก คำสั่ง "Witholding  $\text{Tax}$ "

**ภาพที่ 4.79** แสดงวิธีการสรางหนังสือรับรองการหักภาษี ณ ที่จาย

2.2.3 เลือกเมนู General

2.2.4 ตรวจสอบ บัญชีผูจัดจําหนาย ชื่อ ที่อยู ชนิดผูจัดจําหนาย วันที่ จํานวนเงิน ไดสุทธิ และจํานวนเงินที่หักภาษี ณ ที่จาย ใหครบถวน

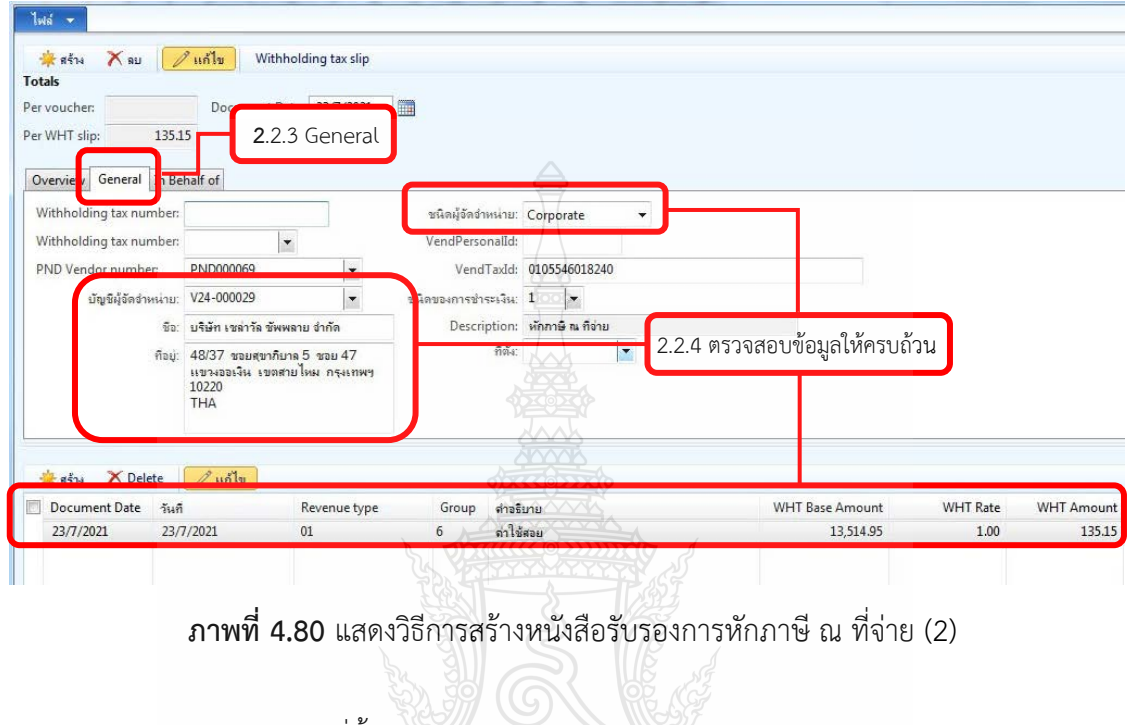

2.2.5 เลือก ที่ตั้ง กด

2.2.6 เลือก 2WHT (แหลงเงิน รายได ใช 2WHT แหลงเงินงบประมาณ ใช 2WHT)

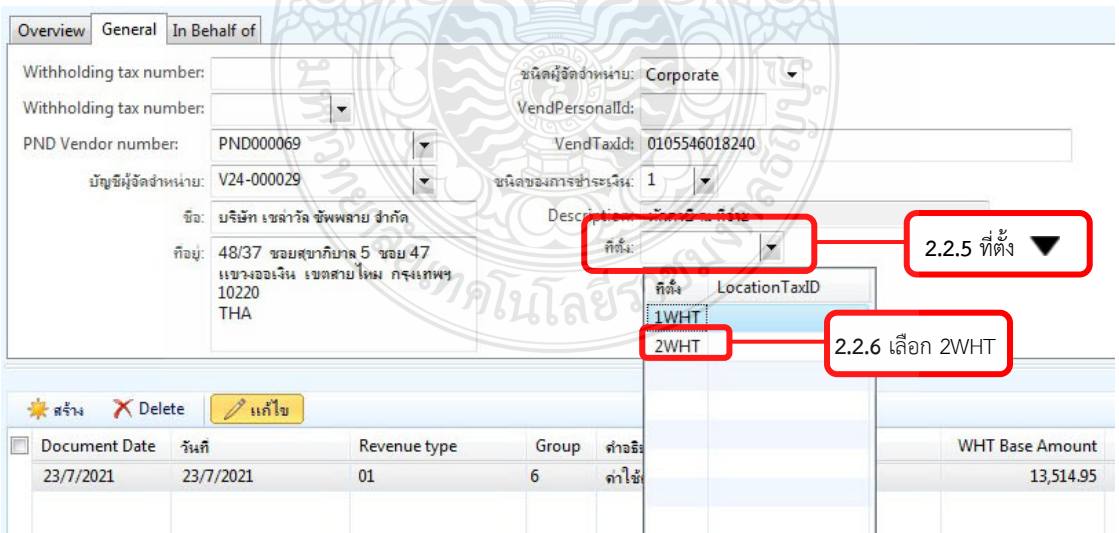

**ภาพที่ 4.81** แสดงวิธีการสรางหนังสือรับรองการหักภาษี ณ ที่จาย (3)

#### 2.2.7 เลือก Withholding tax slip

2.2.8 กด "ตกลง" จะปรากฎหนาหนังสือรับรองการหักภาษี ณ ที่จาย ดังภาพที่ 4.83

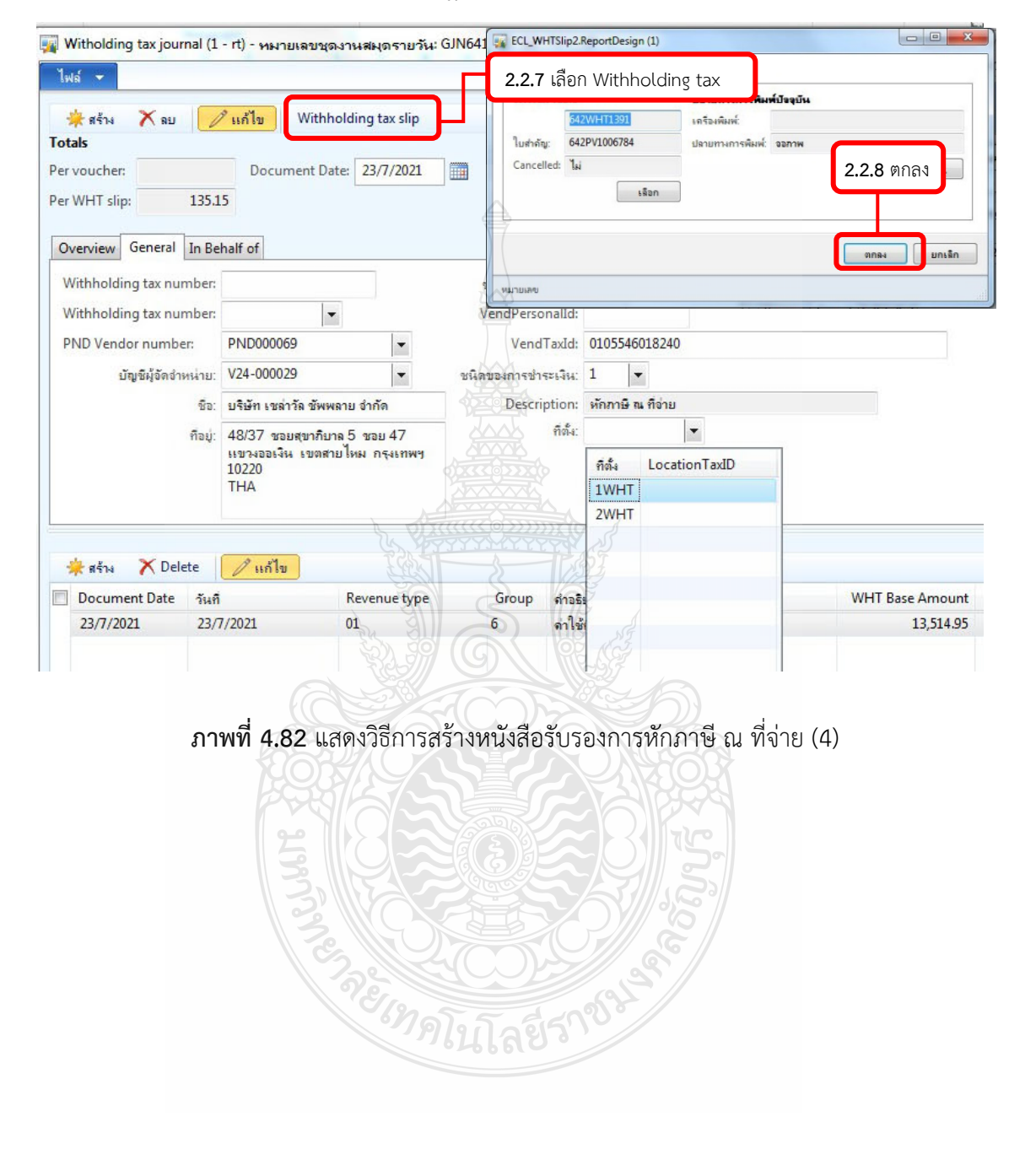

#### จนับที่ 1 - (สำหรับผู้ถูกนักภาษี ณ ที่จ่าย ใช้แบบพร้อมกับแบบแสดงรายการภาษี)

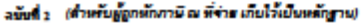

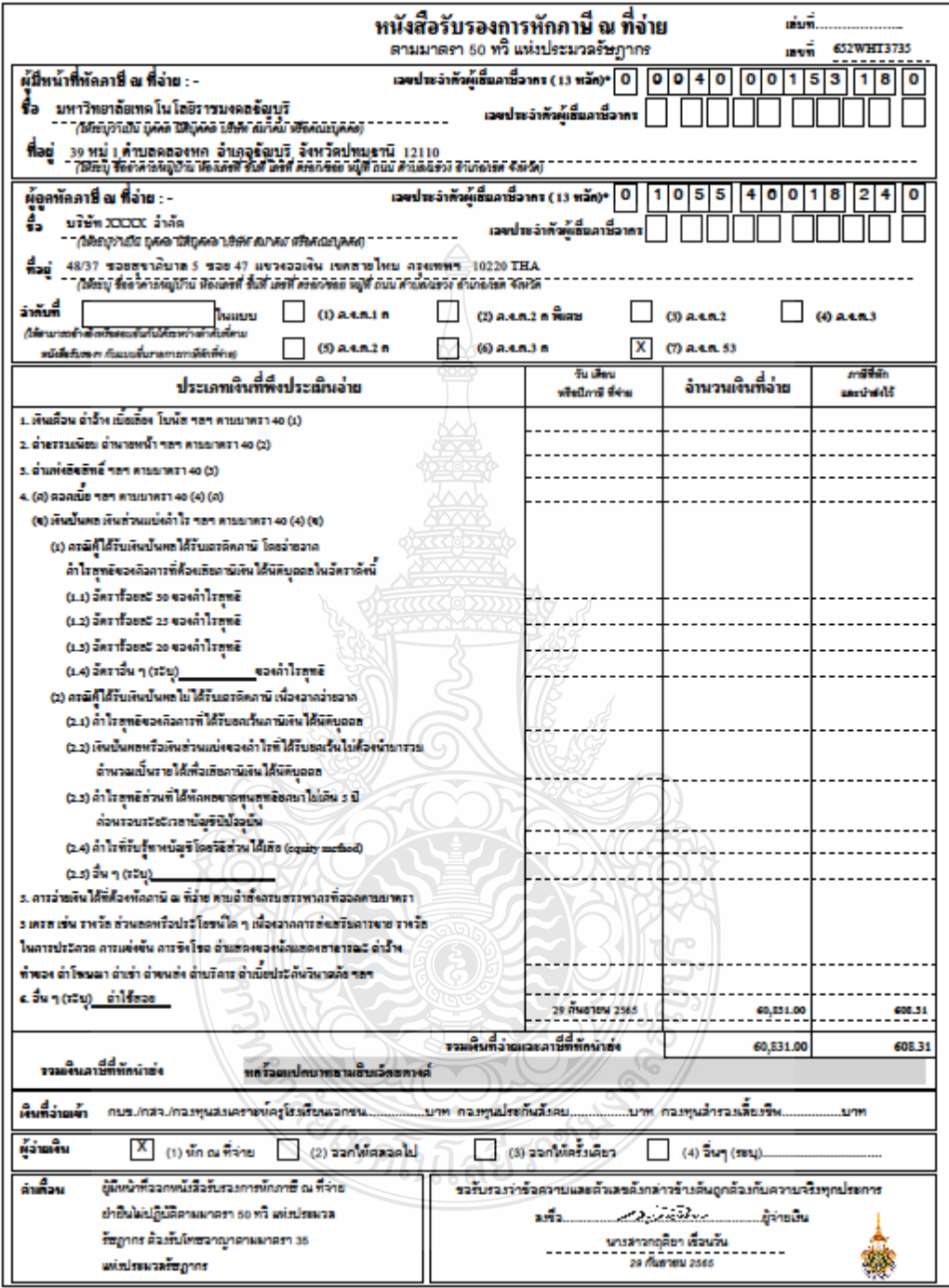

หมายเหตุ และนำจังค้าคู้เกิดคามิจาคร (เวหลัค)\* หมายอื่ง

1. ครดีบุคคลอรรมคาไทย ได้ใช้เลขประวันด้วยระชาชนองครรมคารปกครอง 

**ภาพที่ 4.83** แสดงหนังสือรับรองการหักภาษี ณ ที่จาย

### 2.2.9 พิมพหนังสือรับรองการหักภาษี ณ ที่จาย แนบเอกสารการเบิกจาย 2.3 สรางหนังสือรับรองการหักภาษี ณ ที่จาย กรณีโอนสิทธิ

2.3.1 ใหทําตามขั้นตอนที่ 2.2.1-2.2.3 ของขั้นตอนสรางหนังสือรับรองการหักภาษี ณ

ที่จาย

2.3.2 ในชอง "บัญชีผูจัดจําหนาย" ใหเปลี่ยนชื่อผูรับโอนสิทธิเปนชื่อผูโอนสิทธิ เชน ธนาคารxxxxxxx รับโอนสิทธิ บริษัท XXX จํากัด ใหเปลี่ยนชื่อผูจัดจําหนาย เปนชื่อผูโอนสิทธิ คือ บริษัท XXX จํากัด เนื่องจากผูโอนสิทธิจะตองรับผิดชอบ นําสงภาษีหัก ณ ที่จาย

2.3.3 ทําตามขั้นตอนที่ 2.2.4-2.2.8 ของขั้นตอนสรางหนังสือรับรองการหักภาษี ณ ที่

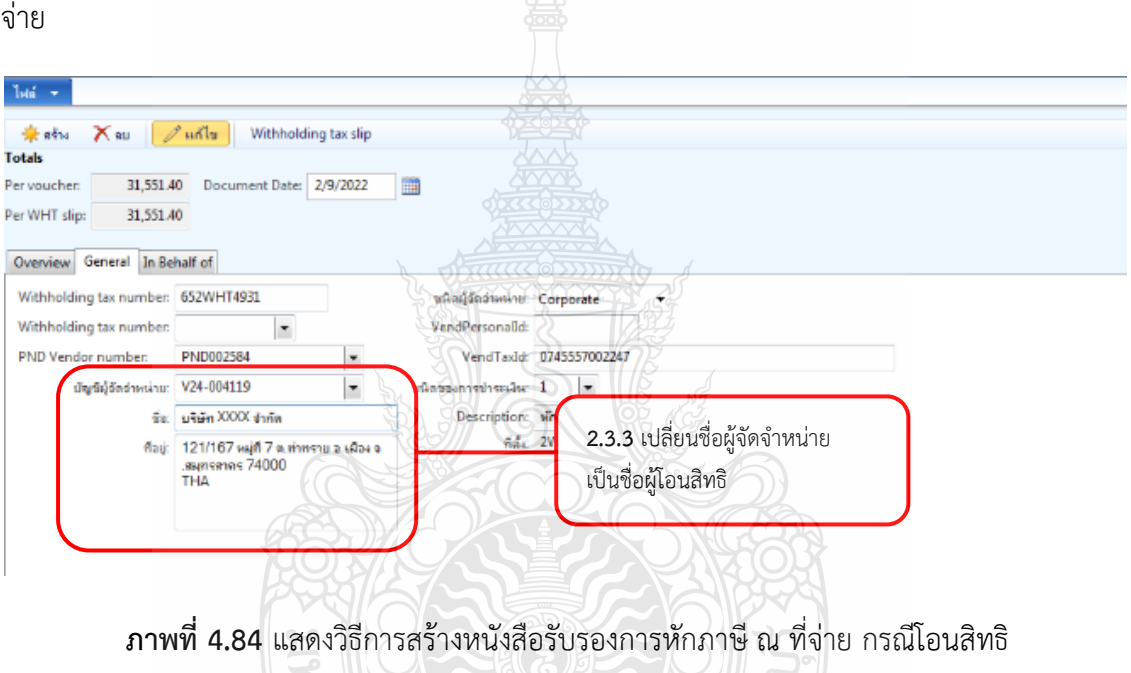

### 2.4 สรางหนังสือรับรองการหักภาษี ณ ที่จาย กรณีมีคาปรับ

2.4.1 ใหทําตามขั้นตอนที่ 2.2.1-2.2.3 ของขั้นตอนสรางหนังสือรับรองการหักภาษี ณ

ที่จาย

- 2.4.2 สรางรายการคาปรับโดย เลือก "สราง" จะปรากฎบรรทัดใหสรางรายการคาปรับ
- 2.4.3 ในช่อง Revenue Type กด $\Psi$  เลือก "ค่าปรับ"
- .2.4.4 ชอง "คําอธิบาย" พิมพ คาปรับ
- .2.5.5 ชอง "WHT Amount" ระบุจํานวนเงินคาปรับ
- .2.6.6 ทําตามขั้นตอนที่ 2.2.6-2.2.9 ของขั้นตอนสรางหนังสือรับรองการหักภาษี ณ ที่จาย

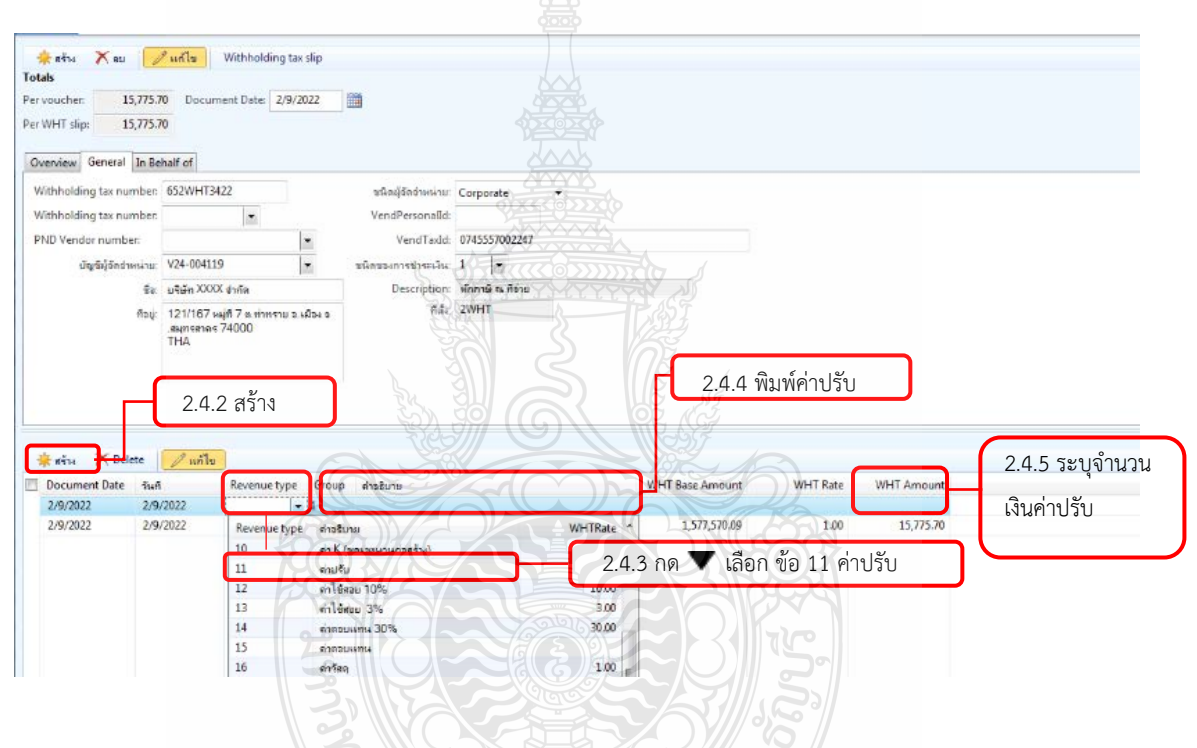

**ภาพที่ 4.85** แสดงวิธีการสรางหนังสือรับรองการหักภาษี ณ ที่จาย กรณีมีคาปรับ

ซีเทคโนโลยีรา

**ขั้นตอนที่ 13** เสนอเอกสารใบขอเบิกเงินรายได หรือเงินรับฝาก พรอมแนบเอกสาร Payment Voucher .เพื่อใหหัวหนาฝายทําการตรวจสอบขอมูล และลงนามเอกสาร Payment Voucher .หัวหน้าฝ่ายทำการตรวจสอบความถูกต้องครบถ้วนของข้อมูลตามใบขอเบิกเงินรายได้ และ เงินรับฝาก และลงนามเอกสาร Payment Voucher

**ขั้นตอนที่ 14** แจงการโอนเงิน พรอมจัดสงหนังสือรับรองการหักภาษี ณ ที่จาย และใหผูมีสิทธิรับเงิน .จัดสงตนฉบับใบเสร็จรับเงิน แจงการโอนเงินใหผูมีสิทธิรับเงิน (E-Mail, SMS, โทรศัพท,Line) และใหผูมีสิทธิรับเงิน

จัดสงตนฉบับใบเสร็จรับเงินใหกับทางการเงิน กองคลัง มทร.ธัญบุรี

**ขั้นตอนที่ 15** ปดรายการจาย (ลงรายการบัญชี) ในวันที่มีการโอนเงินสําเร็จ

 ปดรายการจายในโปรแกรมไมโครซอฟทไดนามิก เอเอ็กซ 2012 ในแตละใบเบิกเงิน รายได/เงินรับฝาก ดังนี้

 1. ปดรายการจายในโปรแกรมไมโครซอฟทไดนามิก เอเอ็กซ 2012 ในแตละใบเบิกเงิน รายได

 1.1 ทําตามขั้นตอนที่ 1.1.1-1.1.8 ของขั้นตอนการสรางรายการจายของแตละใบเบิกเงิน รายได ในโปรแกรมไมโครซอฟทไดนามิก เอเอ็กซ 2012

 1.2 กําหนดคาที่ตองการใหแสดง ในชอง "แสดง" กด เลือก ทั้งหมด หรือรายการ ที่ยังไมลงบัญชี

 1.3 คนหาเลขที่ใบขอเบิกเงินรายไดที่ชอง "เอกสาร" จากนั้นกด Enter จะปรากฏ เลขใบขอเบิกเงินรายได ที่ตองการปดบัญชี (ลงรายการบัญชี)

 1.4 ตรวสอบชื่อผูมีสิทธิรับเงินกับเอกสารใบขอเบิกเงินรายไดวาตรงกันหรือไม เมื่อ ตรวจสอบเรียบร้อย ให้ทำเครื่องหมาย  $\checkmark$  ในช่อง $\Box$  หน้ารายการที่ต้องการปิดบัญชี (ลงรายการบัญชี) ดังภาพที่ 4.86 ปนโลยีว์

1.5 เลือกเมนู "รายการ"

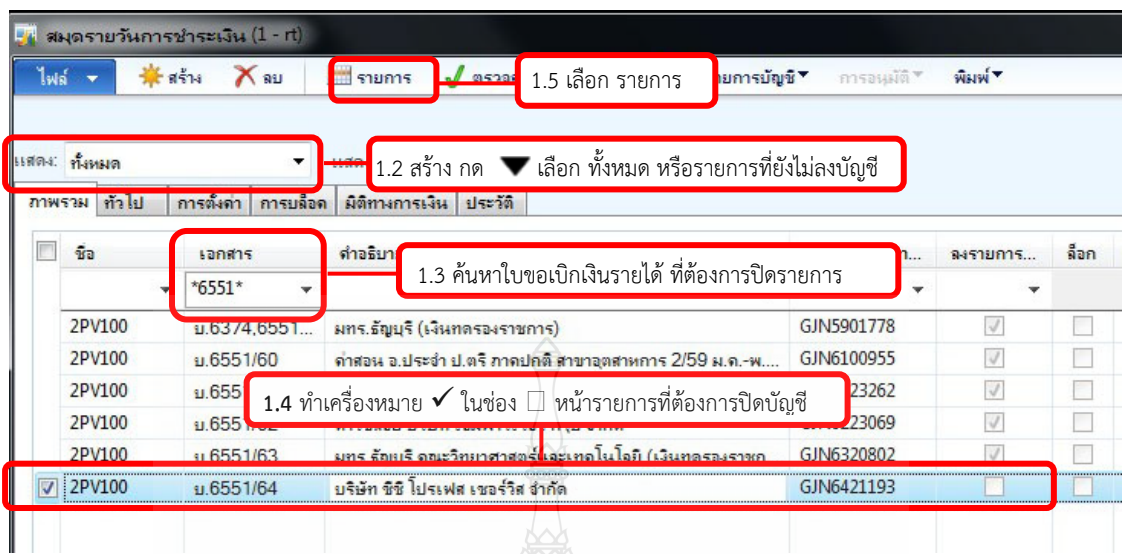

**ภาพที่ 4.86** แสดงวิธีปดรายการจาย (ลงรายการบัญชี)

### **ขอควรระวัง**

ณ. วันที่โอนเงินสำเร็จ หากมีรายการที่โอนไม่สำเร็จ ธนาคารจะแจ้งรายการโอนไม่สำเร็จ ผ่านผู้ดูแลระบบ (admin) พิมพ์เอกสารรายการโอนไม่สำเร็จ และพิมพ์เอกสารรายการบัญชีธนาคาร (Statement) พร้อมเอกสารใบขอเบิกงินรายได้ หรือเงินรับฝาก ส่งฝ่ายบัญชีทำการปรับปรุงรายการจ่าย และเมื่อปรับปรุงรายการจายเสร็จ นําเอสารกลับมาจายใหมอีกครั้ง

1.6 เมื่อเลือก "รายการ"แลวปรากฏหนาตางใบสําคัญสมุดรายวัน ใหเลือกวันที่ ในชอง "วันที่" เชน โอนเงิน วันที่ 30 สิงหาคม 2564 ใหเลือกวันที่ลงบัญชี วันที่ 30 สิงหาคม 2564 เปนตน (วันที่โอนเงิน และวันที่ลงรายการบัญชี ตองตรงกัน)

1.7 เลือกเมนู "ลงรายการบัญชี"

 1.8 เลือก "ลงรายการบัญชี" เมื่อกดลงรายการบัญชีเรียบรอยแลว ระบบจะแสดง หนาจอยืนยันการลงรายการบัญชี ดังภาพที่ 4.88

1.9 กด "ปด" เปนการเสร็จสิ้นการลงรายการบัญชี

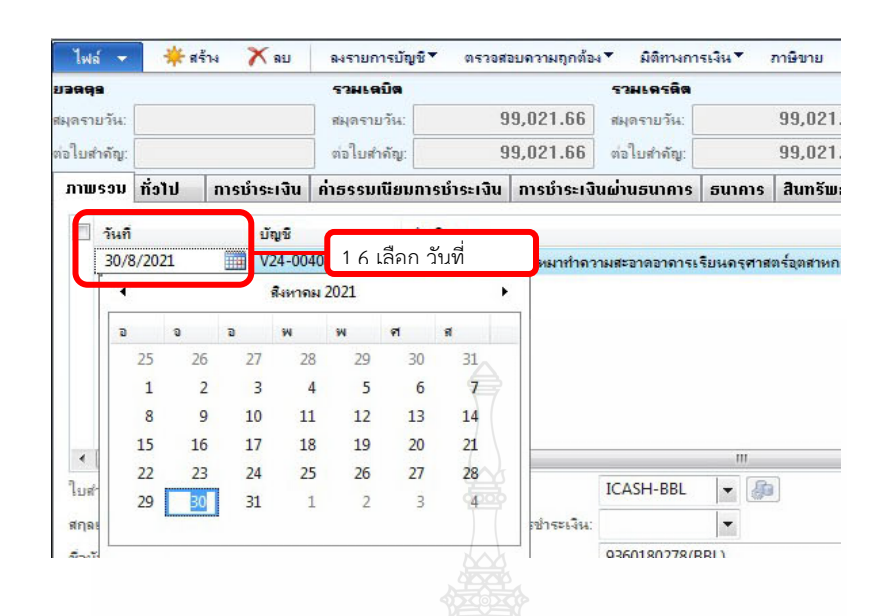

**ภาพที่ 4.87** แสดงการเลือกวันที่ลงบัญชี

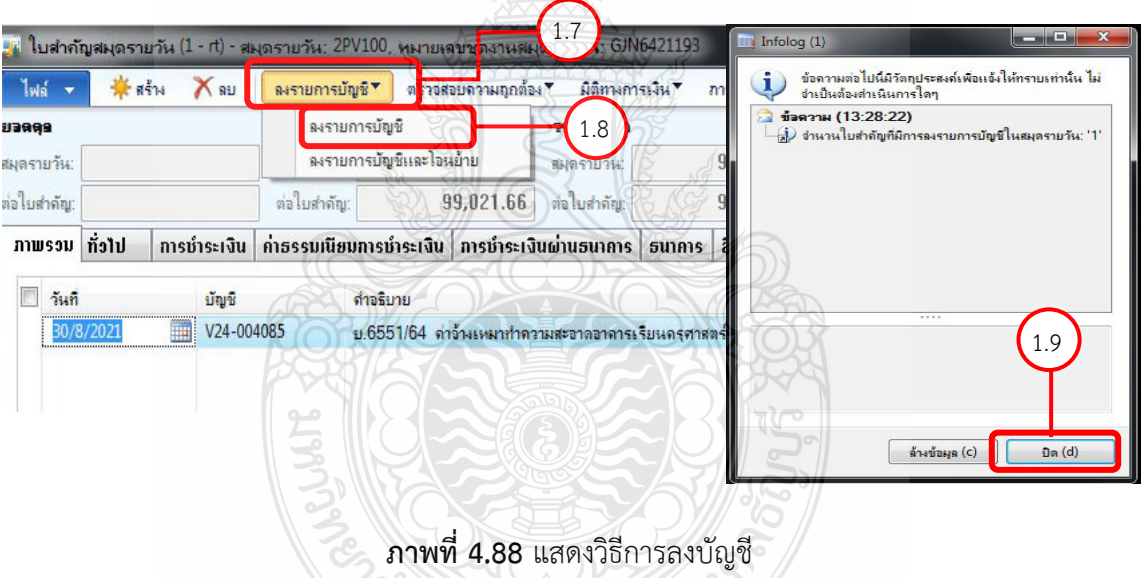

2. ปดรายการจายในโปรแกรมไมโครซอฟทไดนามิก เอเอ็กซ 2012 ในแตละใบเบิกเงิน

รายได้/เงินรับฝาก

 2.1 ทําตามขั้นตอนที่ 1.1.1-1.1.8 ของขั้นตอนการสรางรายการจายของแตละใบเบิกเงิน รายได ในโปรแกรมไมโครซอฟทไดนามิก เอเอ็กซ 2012

 2.2 ทําตามขั้นตอนที่ 1.2-1.9 ของขั้นตอนการปดรายการจายในโปรแกรมไมโครซอฟท ไดนามิก เอเอ็กซ 2012 ในแตละใบเบิกเงินรายได

**ขั้นตอนที่ 16** รวบรวมเอกสารที่ปดบัญชีเรียบรอยแลว จัดสงฝายบัญชี

รวบรวมใบเบิกเงินรายได้/เงินรับฝากที่ทำการปิดบัญชีเรียบร้อยแล้ว จัดส่งฝ่ายบัญชี บันทึกรายการค่าใช้จ่าย

## **ขั้นตอนที่ 17** แนบรายงานโอนสําเร็จและใบเสร็จรับเงิน

 เมื่อฝายบัญชีบันทึกรายการคาใชจายเรียบรอยแลว จะสงคืนเอกสารใหกับฝายการเงิน เพื่อแนบรายงานโอนสําเร็จและใบเสร็จรับเงิน

## **ขั้นตอนที่ 18** ติดตาม ทวงถาม ใบเสร็จรับเงินจากผูมีสิทธิรับเงิน

์ติดตาม ทวงถาม ใบเสร็จรับเงินจากผู้มีสิทธิรับเงิน 2 ครั้ง หากไม่นำส่งใบเสร็จ ตามกำหนด จัดทําบันทึกถึงกรมสรรพากร

# **ขั้นตอนที่ 19** จัดทําบันทึกแจงกรมสรรพากรพื้นที่

 ทําหนังสือถึงกรมสรรพากรพื้นที่ในทองที่ภูมิลําเนาสถานประกอบการของเจาหนี้ หรือผูมี สิทธิรับเงินทราบเพื่อดำเนินการในส่วนที่เกี่ยวข้อง

## **ขั้นตอนที่ 20** ผูมีอํานาจลงนามในบันทึกแจงกรมสรรพากรพื้นที่

เสนอบันทึกแจ้งกรมสรรพากร ให้รองอธิการบดีด้านคลังลงนามในบันทึกแจ้ง

กรมสรรพากร

# **ขั้นตอนที่ 21** จัดสงบันทึกถึงกรมสรรพากรพื้นที่

1. พิมพซองจดหมาย และพิมพแบบตอบรับผนึกซอง

.2. จัดสงฝายบริหารงานทั่วไปเพื่อดําเนินการจัดสงจดหมายลงทะเบียน

ไขกล่มีจิ **ขั้นตอนที่ 22** รวบรวมเอกสาร จัดสงฝายบัญชี

1. ตรวจสอบความถูกต้องของใบเสร็จรับเงิน ลงชื่อผู้จ่ายเงินในใบเสร็จรับเงินและแนบ ใบเสร็จรับเงินใหตรงกับเอกสารการเบิกจาย

2. รวบรวมใบเบิกเงินรายได/เงินรับฝาก ที่ไดรับใบเสร็จ จัดสงฝายบัญชี

กลาวโดยสรุป ภาพรวมในบทที่ 4 ผูเขียนไดเขียนถึงกระบวนการและขั้นตอนการปฏิบัติงาน ซึ่งประกอบดวยแผนผังการปฏิบัติงาน (Work Flow) รายละเอียดของกระบวนการและขั้นตอนการ ปฏิบัติงาน กิจกรรม แผนปฏิบัติงาน และแผนกลยุทธในการปฏิบัติงาน ซึ่งเปนลําดับการทํางานวา ต้องทำอะไร ทำเมื่อไหร่ และทำอย่างไร เป็นการอธิบายถึงขั้นตอนการทำงานอย่างละเอียด เพื่อช่วยให้ ผ้ปฏิบัติงานเห็นภาพขั้นตอนการทำงาน เพื่อไม่ให้เกิดความสับสนและปฏิบัติผิดพลาด ซึ่งเป็นการ ถายทอดองคความรูที่มีอยูในตัวของผูเขียนสูความรูที่เปนสาธารณะ เพื่อใหผูปฏิบัติงานใชเปนคูมือ ในการปฏิบัติงาน เพราะการมีคูมือการปฏิบัติงาน เปรียบเสมือนมีแผนที่บอกเสนทางการทํางาน ที่มีจุดเริ่มต้น และจุดสิ้นสุดของการทำงาน เพื่อให้การทำงานดำเนินไปด้วยความเรียบร้อย มีประสิทธิภาพ และบรรลุวัตถุประสงคตามนโยบายของมหาวิทยาลัยฯ สวนปญหา อุปสรรค แนวทางแกไข และ ข้อเสนอแนะ ผู้เขียนจักได้กล่าวถึงในบทที่ 5 ต่อไป

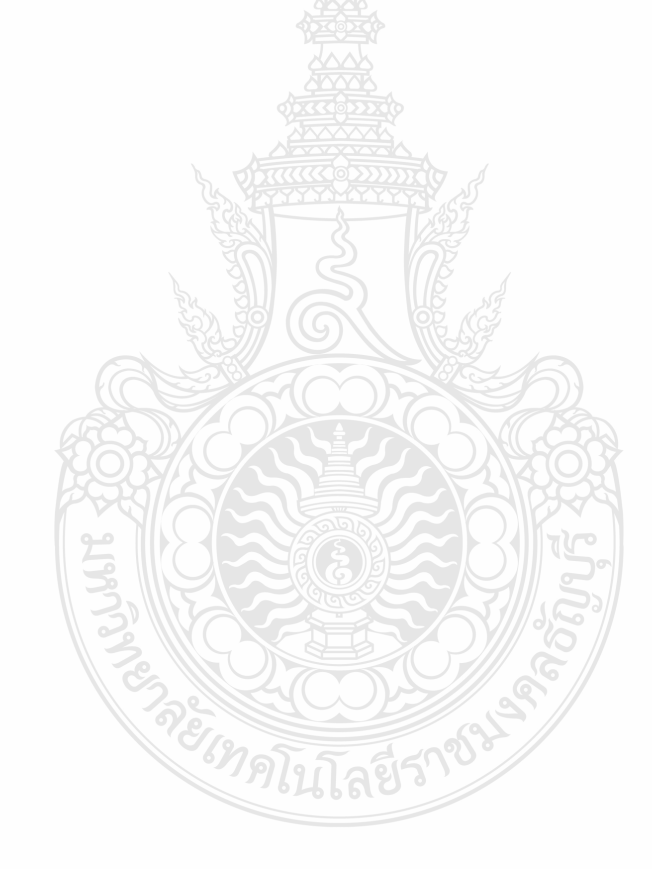

# **บทที่ 5 ปญหา อุปสรรค แนวทางแกไข และขอเสนอแนะ**

เนื้อหาในบทที่ 5 จะกลาวถึงปญหา อุปสรรค แนวทางแกไข และขอเสนอแนะ เนื่องจากงาน โอนจายเงินเขาบัญชีผูมีสิทธิรับเงินที่เปนบุคคลภายนอกผานระบบคอรปอเรท ไอแคช ของธนาคาร กรุงเทพ และการบันทึกรายการจายในโปรแกรมไมโครซอฟทไดนามิก เอเอ็กซ 2012 ยังมีปญหา ที่เกิดขึ้น ซึ่งไม่สามารถแก้ไขปัญหาได้ ดังนั้น ผู้จัดทำคู่มือได้กลั่นกรองข้อปัญหา วิธีการแก้ไข และ ข้อเสนอแนะจากประสบการณ์โดยตรงของการปฏิบัติงาน ซึ่งในบทที่ 5 นี้จะประกอบไปด้วย 2 ส่วน คือ

- 1. ปญหา อุปสรรค และแนวทางแกไข
- 2. ขอเสนอแนะในการปฏิบัติงาน

#### **5.1 ปญหา อุปสรรค และแนวทางแกไข**

ปจจุบันระบบเทคโนโลยีสารสนเทศไดเปลี่ยนแปลงอยางรวดเร็ว สงผลใหการปฏิบัติงาน ของสวนราชการในปจจุบันตองมีการปรับเปลี่ยนใหสอดคลองและเหมาสมกับระบบเทคโนโลยี สารสนเทศที่เปลี่ยนแปลงไป และการที่รัฐบาลได้มีนโยบายให้ทุกส่วนราชการนำระบบการจ่ายเงิน ผานระบบอิเล็กทรอนิกส (e-Payment) เขามาใชในการจายเงินใหกับผูมีสิทธิรับเงินทั้งภาครัฐ และ เอกชน ดังนั้น ทางการเงิน กองคลัง มหาวิทยาลัยเทคโนโลยีราชมลคลธัญบุรี จึงได้นำระบบคอร์ปอเรท ไอแคช ของธนาคารกรุงเทพ เขามาใชในการจายเงินใหกับผูมีสิทธิรับเงินที่เปนบุคคลภายนอก ควบคูไปกับ โปรแกรมไมโครซอฟทไดนามิก เอเอ็กซ 2012 เพื่ออํานวยความสะดวก รวดเร็ว ลดขั้นตอน และ ระยะเวลาในการปฏิบัติงาน นอกจากนั้น ยังเปนการลดความเสี่ยงอันอาจกอใหเกิดการทุจริตของ เจ้าหน้าที่ผู้ปฏิบัติงาน งานโอนจ่ายเงินเข้าบัญชีผู้มีสิทธิรับเงินที่เป็นบุคคลภายนอกผ่านระบบคอร์ปอเรท ไอแคช ของธนาคารกรุงเทพ และการบันทึกรายการจายในโปรแกรมไมโครซอฟทไดนามิก เอเอ็กซ 2012 เปนงานบริการที่ตองประสานงานกับบุคคล และหนวยงานตาง ๆ ทั้งภายใน และภายนอก มหาวิทยาลัยฯ สิ่งสําคัญในการปฏิบัติงาน คือ ผูปฏิบัติงานตองมีความซื่อสัตย มีความโปรงใส มีความละเอียดรอบคอบ และสามารถตรวจสอบได้ รวมถึงความสารถในการรับรู้ของแต่ละบุคคล แตกตางกัน ปญหา และอุปสรรคในการปฏิบัติงานเปนสิ่งที่หลีกเลี่ยงไมได ซึ่งการปฏิบัติงาน จะประสบปัญหาอุปสรรคในแต่ละขั้นตอนการปฏิบัติงานหลากหลายปัจจัย ทั้งตัวบุคคล ระบบ กระบวนการ หลักเกณฑ ฯลฯ โดยปญหาที่เกิดขึ้นแสดงในตารางที่ 5.1

| ขั้นตอน                          | ปัญหาและอุปสรรค                     | แนวทางแก้ไขปัญหา                      |
|----------------------------------|-------------------------------------|---------------------------------------|
| ขั้นตอนที่ 2 ตรวจสอบ และ         | • ไม่มีแบบขอรับเงินผ่านระบบ         | • กรณีที่เป็นผู้มีสิทธิรับเงินรายใหม่ |
| บันทึกข้อมูลในทะเบียนการ         | คอร์ปอเรท ไอแคช จึงไม่              | และทำเรื่องเบิกมาแล้ว แต่ยังไม่มี     |
| รับงาน                           | สามารถดำเนินการโอนเงินให้ผู้        | แบบขอรับเงินผ่านระบบคอร์ปอเรท         |
|                                  | มีสิทธิรับเงิน (บริษัท/หจก./หส      | ไอแคช ทางผู้ปฏิบัติงานประสานงาน       |
|                                  | ม./ร้านค้า/บุคคล) ได้               | กับหน่วยงานผู้ขอเบิกแจ้งผู้มีสิทธิรับ |
|                                  |                                     | เงิน (บริษัท/หจก./หสม./ร้านค้า/       |
|                                  |                                     | บุคค) กรอกแบบขอรับเงินผ่านระบบ        |
|                                  |                                     | คอร์ปอเรท ไอแคช นำส่งฝ่ายการเงิน      |
|                                  |                                     | กองคลัง                               |
|                                  |                                     | • ดำเนินการแจ้งเจ้าหน้าที่ของ         |
|                                  |                                     | หน่วยงานผู้ขอเบิก หากมีกรณีที่        |
|                                  |                                     | จัดซื้อจัดจ้าง บริษัท/หจก./หสม./      |
|                                  |                                     | ร้านค้า/บุคคล รายใหม่ให้แจ้ง          |
|                                  |                                     | บริษัท/หจก./หสม./ร้านค้า/บุคคล        |
|                                  |                                     | นั้น เตรียมเอกสาร และกรอกแบบ          |
|                                  |                                     | ขอรับเงินผ่านระบบคอร์ปอเรท ไอแคช      |
|                                  |                                     | นำส่งฝ่ายการเงิน กองคลัง หรือแนบ      |
|                                  |                                     | แบบขอรับเงินผ่านระบบคอร์ปอเรท         |
|                                  |                                     | ไอแคซ ในเอกสารใบขอเบิกเงิน หรือ       |
|                                  |                                     | เงินรับฝาก นำส่งมาพร้อมกับเอกสาร      |
|                                  |                                     | ใบขอเบิกเงินหรือเงินรับฝาก            |
| <b>ขั้นตอนที่ 4</b> ทำการ Upload | • ผู้ปฏิบัติทำรายการโอนเงินผิด      | • ผู้ปฏิบัติงานต้องรีบดำเนินการแจ้ง   |
| Text File เข้าระบบคอร์ปอเรท      | ทำให้ผู้มีสิทธิรับเงิน ไม่ได้ได้รับ | เลขที่ทำรายการ (Batch Ref. No)        |
| ไอแคซ                            | เงินตามกำหนด                        | ให้ผู้อนุมัติคนที่ 1 ทำการยกเลิก      |
|                                  |                                     | รายการ (Reject) หากผู้มีอำนาจลงนาม    |
|                                  |                                     | ้อนุมัติคนที่ 1 ไม่ได้ยกเลิก และผู้มี |
|                                  |                                     | ้อำนาจคนที่ 2 (คนสุดท้าย) อนุมัติ     |
|                                  |                                     | รายการครบถ้วนแล้ว ให้ส่งคำร้อง        |

**ตารางที่ 5.1** ปญหาและอุปสรรคในการปฏิบัติงาน และแนวทางแกไข

| ขั้นตอน                        | ปัญหาและอุปสรรค                 | แนวทางแก้ไขปัญหา                       |
|--------------------------------|---------------------------------|----------------------------------------|
|                                |                                 | ขอยกเลิกรายการไปยังกลุ่มบริการ         |
|                                |                                 | Cash Management ธนาคารกรุงเทพ          |
|                                |                                 | จำกัด (มหาชน) เพื่อทำการยกเลิก         |
|                                |                                 | รายการดังกล่าว                         |
|                                | • ไม่สามารถโอนเงินให้ผู้มีสิทธิ | • ผู้ปฏิบัติงานติดต่อประสานงานกับ      |
|                                | รับเงินได้เนื่องจากระบบ         | เจ้าหน้าที่สำนักวิทยบริการและ          |
|                                | อินเทอร์เน็ตมีปัญหา             | สารสนเทศ แจ้งปัญหาการใช้งาน            |
|                                |                                 | อินเตอร์เน็ต เพื่อดำเนินการแก้ไข       |
|                                |                                 | ต่อไป                                  |
| <b>ขั้นตอนที่ 11</b> บันทึก    | • ผู้ปฏิบัติงาน เข้าใช้งาน      | • ผู้ปฏิบัติงานติดต่อประสานกับ         |
| รายละเอียดค่าใช้จ่ายรายตัว     | โปรแกรมไมโครซอฟท์ไดนามิก        | เจ้าหน้าที่ฝ่ายบริการศูนย์ข้อมูล       |
| ในโปรแกรมไมโครซอฟท์            | เอเอ็กซ์ 2012 ไม่ได้ หรือเข้า   | กลาง สังกัดสำนักวิทยบริการและ          |
| ไดนามิก เอเอ็กซ์ 2012          | ใช้ได้งานโปรแกรมแต่งาน          | สารสนเทศ แจ้งปัญหาการเข้าใช้งาน        |
| สร้างหนังสือรับรองการหัก       | โปรแกรมไม่เสถียร เนื่องจาก      | เพื่อดำเนินการแก้ไขต่อไป               |
| ภาษี ณ ที่จ่ายและแจ้งการ       | เครือข่ายอินเทอร์เน็ตมีปัญหา    |                                        |
| โอนเงินและให้ผู้มีสิทธิรับเงิน |                                 |                                        |
|                                | • ระบบเกิดข้อผิดพลาดในการ       | • ผู้ปฏิบัติงานติดต่อประสานงานกับ      |
|                                | ประมวลผลทำให้ไม่สามารถ          | ผู้ดูแลระบบ (Admin) เจ้าหน้าที่ฝ่าย    |
|                                | สร้างสมุดรายวันการชำระเงิน      | บริการศูนย์ข้อมูลกลาง สังกัด           |
|                                | และลงรายการบัญชี (Post ปิด      | สำนักวิทยบริการและสารสนเทศ             |
|                                | บัญชี)                          | แจ้งปัญหาการประมวลผลเพื่อ              |
|                                | • ไม่สามารถสร้างสมุดรายวัน      | ดำเนินการแก้ไข                         |
|                                | การชำระเงินได้ เนื่องจาก        | • ผู้ปฏิบัติงานติดต่อประสานงานกับ      |
|                                | ระบบ Run ชุดเลขเอกสาร           | ผู้ดูแลระบบ (admin) ให้ทราบถึง         |
|                                | (หมายเลขชุดงานสมุดรายวัน)       | ปัญหาการสร้างสมุดรายวันการชำระ         |
|                                | ช้ำ                             | เงินที่เกิดขึ้น เพื่อดำเนินการแก้ไขชุด |
|                                |                                 | เลขเอกสาร (หมายเลขชุดงานสมุด           |
|                                |                                 | รายวัน) ในระบบ                         |

**ตารางที่ 5.1** ปญหาและอุปสรรคในการปฏิบัติงาน และแนวทางแกไข (ตอ)

| ขั้นตอน | ปัญหาและอุปสรรค                     | แนวทางแก้ไขปัญหา                         |
|---------|-------------------------------------|------------------------------------------|
|         | • ผู้มีสิทธิรับเงินไม่ทราบว่าเงิน   | • เมื่อถึงกำหนดวันโอนเงินเงินเข้า        |
|         | โอนเข้าบัญชีไหน ยอดเงินโอน          | บัญชีผู้มีสิทธิรับเงิน ผู้ปฏิบัติงาน     |
|         | สุทธิเข้าบัญชีเท่าไหร่              | จะแจ้งการโอนเงินผ่าน e-mail/             |
|         | 1. กรณีที่ผู้มีสิทธิรับเงินไม่      | เบอร์โทร/SMS ที่ผู้มีสิทธิรับเงิน        |
|         | ทราบว่าเงินโอนเข้าบัญชีใด           | (บริษัท/หจก./หสม./ร้านค้า/บุคคล)         |
|         | เนื่องจาก                           | แจ้งไว้ หรือหากไม่สามารถติดต่อได้        |
|         | - ผู้มีสิทธิรับเงินมีหลายบัญชี      | จะประสานงานกับเจ้าหน้าที่                |
|         | และ ไม่เก็บสำเนาแบบขอรับ            | ของหน่วยงานผู้ขอเบิกเป็นผู้ติดต่อ        |
|         | เงินผ่านระบบคอร์ปอเรท ไอแคช         | 1. กรณีที่ผู้มีสิทธิรับเงินไม่ทราบว่า    |
|         | จึงไม่ทราบว่าโอนเงินเข้าบัญชี       | เงินโอนเข้าบัญชีใด เมื่อผู้มีสิทธิรับ    |
|         | ไหน                                 | เงินหรือเจ้าหน้าที่ของหน่วยงานผู้        |
|         | - ไม่ตรวจสอบ e-mail จึงไม่ทราบ      | เบิกโทรสอบถามผลการโอนเงินผู้             |
|         | ผลการแจ้งการโอนเงิน                 | ปฏิบัติทำการชี้แจ้งให้ผู้มีสิทธิ รับเงิน |
|         | - ผู้มีสิทธิรับเงินมีการเปลี่ยนแปลง | หรือ เจ้าหน้าที่ของหน่วยงานผู้เบิก       |
|         | e-mail จึงไม่ทราบจึงไม่ทราบ         | ทราบเกี่ยวกับการส่งข้อมูลการโอน          |
|         | ผลการแจ้งการโอนเงิน                 | เงินผ่านช่องทางไหน (e-mail/เบอร์-        |
|         | 2. กรณีที่ผู้มีสิทธิรับเงินไม่      | โทร/SMS/Line) ชื่อ/เลขที่บัญชี           |
|         | ทราบยอดเงินโอนสุทธิเข้า             | อะไรในการโอนเงินเข้าบัญชี หากผู้มี       |
|         | บัญชี เนื่องจาก                     | สิทธิรับเงินประสงค์ขอเปลี่ยน e-          |
|         | - ไม่ตรวจสอบ e-mail จึงไม่          | mail สามารถแจ้งผู้ปฏิบัติงานเพื่อ        |
|         | ทราบการแจ้งการโอนเงิน               | เปลี่ยน e-mail เพื่อใช้ในการแจ้งผล       |
|         | - ผู้มีสิทธิรับเงิน (บริษัท/หจก./   | การโอนเงินครั้งต่อไป                     |
|         | หสม./ร้านค้า/บุคคล)ไม่อ่าน          | 2. กรณีที่ผู้มีสิทธิรับเงินไม่ทราบ       |
|         | หลักเกณฑ์และเงื่อนไขการ             | ยอดเงินโอนสุทธิเข้าบัญชี ผู้ปฏิบัติ      |
|         | จ่ายเงินในแบบขอรับเงินผ่าน          | ชี้แจ้งให้ผู้มีสิทธิรับเงินทราบเกี่ยวกับ |
|         | ระบบคอร์ปอเรท ไอแคช ว่ามี           | การแจ้งการโอนเงินผ่านช่องทางไหน          |
|         | การหักค่าธรรมเนียมการโอน            | (e-mail/เบอร์- โทร/SMS/Line) และ         |
|         | เงิน                                | ชี้แจงให้ผู้มีสิทธิรับเงินทราบเกี่ยวกับ  |
|         |                                     |                                          |

**ตารางที่ 5.1** ปญหาและอุปสรรคในการปฏิบัติงาน และแนวทางแกไข (ตอ)

| ขั้นตอน                  | ปัญหาและอุปสรรค                | แนวทางแก้ไขปัญหา                      |
|--------------------------|--------------------------------|---------------------------------------|
|                          |                                | หลักเกณฑ์และเงื่อนไขการจ่ายเงิน       |
|                          |                                | เงินผ่านระบบคอร์ปอเรท ไอแคช ว่า       |
|                          |                                | มีการหักค่าธรรมเนียมการโอนเงิน        |
|                          |                                | จำนวนเท่าไหร่                         |
|                          |                                | บัญชีปลายทางธนาคารกรุงเทพ             |
|                          |                                | * ไม่จำกัดวงเงินในการโอน              |
|                          |                                | * ค่าธรรมเนียมในการโอน                |
|                          |                                | เขตกรุงเทพฯและปริมณฑล อัตรา 8 บาท/    |
|                          |                                | รายการ ข้ามเขต อัตรา 20 บาท/          |
|                          |                                | รายการ                                |
|                          |                                | บัญชีปลายทางต่างธนาคาร                |
|                          |                                | * จำนวนเงินต่อรายการไม่เกิน           |
|                          |                                | 2,000,000 บาท                         |
|                          |                                | * ค่าธรรมเนียมในการโอน                |
|                          |                                | 1-100,000 อัตรา 10 บาท/รายการ         |
|                          |                                | มากกว่า 100,001-2,000,000 อัตรา       |
|                          |                                | 12 บาท/รายการ                         |
| ขั้นตอนที่ 12 ปิดรายการ  | • ผู้ปฏิบัติงานไม่ได้ ลงรายการ | • เจ้าหน้าที่ฝ่ายบัญชีที่รับผิดชอบ    |
| จ่ายในวันที่มีการโอนเงิน | บัญชี (Post ปิดบัญชี) ทำให้    | จะแจ้งผู้ปฏิบัติงานว่า เลขที่ใบขอ     |
| สำเร็จ (Post ปิดบัญชี)   | เจ้าหน้าที่ฝ่ายบัญชีไม่พบยอด   | เบิก หรือเงินรับฝากไหนที่ไม่ได้ลง     |
|                          | ค่าใช้จ่าย                     | รายการบัญชี (Post ปิดบัญชี) และ       |
|                          | <i>่ไทดโ</i> นโล               | ทำการลงรายการบัญชี (Post ปิด          |
|                          |                                | บัญชี) ให้เรียบร้อย                   |
|                          | • ผู้ปฏิบัติงานลงรายการบัญชี   | • ประสานกับเจ้าหน้าที่ฝ่ายบัญชีที่    |
|                          | ผิดวัน บัญชี (Post ปิดบัญชี)   | รับผิดชอบว่าใบขอเบิกเงิน หรือเงิน     |
|                          | ทำให้เจ้าหน้าที่ฝ่ายบัญชีไม่พบ | รับฝากเลขที่อะไร ที่ลงรายการบัญชี     |
|                          | ยอดค่าใช้จ่าย                  | (Post ปิดบัญชี) ผิดวัน ทางเจ้าหน้าที่ |
|                          |                                | ฝ่ายบัญชีที่รับผิดชอบจะทำการ          |

**ตารางที่ 5.1** ปญหาและอุปสรรคในการปฏิบัติงาน และแนวทางแกไข (ตอ)

| ซี<br>ขั้นตอน | ปัญหาและอุปสรรค                 | แนวทางแก้ไขปัญหา                       |
|---------------|---------------------------------|----------------------------------------|
|               |                                 | ปรับปรุงรายการดังกล่าว แล้วนำ          |
|               |                                 | กลับมาให้ผู้ปฏิบัติทำการบันทึก         |
|               |                                 | รายการ และลงรายการบัญชี (Post          |
|               |                                 | ปิดบัญชี) อีกครั้ง เมื่อดำเนินการ      |
|               |                                 | บันทึกรายการ และลงรายการบัญชี          |
|               |                                 | (Post ปิดบัญชี) ใหม่เรียบร้อยแล้ว      |
|               |                                 | นำส่งฝ่ายบัญชีดำเนินการต่อไป           |
|               | • ผู้ปฏิบัติงานเลือกวิธีการชำระ | • ประสานเจ้าหน้าที่ฝ่ายบัญชีที่        |
|               | เงินผิดประเภท ทำให้เจ้าหน้าที่  | รับผิดชอบว่าใบขอเบิกเงิน หรือเงิน      |
|               | ฝ่ายบัญชีไม่พบยอดค่าใช้จ่าย     | รับฝากเลขที่ใด ที่เลือกวิธีการชำระ     |
|               |                                 | เงินผิดประเภท ทางเจ้าหน้าที่ฝ่าย       |
|               |                                 | บัญชีจะทำการปรับปรุงประเภทของ          |
|               |                                 | การจ่ายเงินดังกล่าว แล้วนำกลับมา       |
|               |                                 | ให้ผู้ปฏิบัติทำการบันทึกรายการ         |
|               |                                 | ้เลือกประเภทบัญชีที่ถูกต้อง และ        |
|               |                                 | ลงรายการบัญชี (Post ปิดบัญชี)          |
|               |                                 | อีกครั้ง เมื่อดำเนินการแก้ไข เรียบร้อย |
|               |                                 | แล้ว นำส่งฝ่ายบัญชีดำเนินการต่อไป      |

**ตารางที่ 5.1** ปญหาและอุปสรรคในการปฏิบัติงาน และแนวทางแกไข (ตอ)

#### **5.2 ขอเสนอแนะ**

สําหรับขอเสนอแนะในการปฏิบัติงานการจายเงินผานระบบคอรปอเรท ไอแคช ของธนาคาร กรุงเทพ และการบันทึกรายการจายในโปรแกรมไมโครซอฟทไดนามิก เอเอ็กซ 2012 เลมนี้ เปนแนวทาง การพัฒนางานใหดีขึ้น ดังตอไปนี้

5.2.1 กองคลังสงเสริม สนับสนุนใหผูปฏิบัติงาน ไดมีการวิเคราะหงาน โดยการนําระบบ ไคเซ็น (KAIZEN) และ ระบบลีน (LEAN) มาใชในการปรับปรุงกระบวนการทํางาน และลดขั้นตอนการทํางาน ้ที่ไม่จำเป็น ทำให้ช่วยลดความสูญเปล่าในกระบวนการทำงาน ทำให้การทำงานมีความรวดเร็วขึ้น

5.2.2 กองคลังสงเสริมใหมีการกําหนดแผนการปฏิบัติงาน ขั้นตอน และระยะเวลา ในการปฏิบัติงานเพื่อเปนแนวทางในการปฏิบัติสําหรับผูที่ปฏิบัติงานแทนกัน

5.2.3 กองคลังการสงเสริมใหผูปฏิบัติงานไดมีโอกาสในการเขารับการอบรมเพื่อเพิ่มพูน และพัฒนาความรู้ในการใช้เทคโนโลยีผ่านอินเตอร์เน็ต ให้ทันกับความก้าวหน้าทางเทคโนโลยี ที่มีการเปลี่ยนแปลงตลอดเวลา

5.2.4 กองคลังสนับสนุนให้มีการจัดโครงการ กองคลังสัญจรในทุกปีงบประมาณ เพื่อแลกเปลี่ยน และแบ่งปันความรู้ใหม่ ๆ (Knowledge Sharing) ซึ้งกันและกันระหว่างกองคลัง และหน่วยงานภายใน มหาวิทยาลัยเทคโนโลยีราชมงคลธัญบุรี

5.5.5 กองคลังสนับสนุนใหมีการจัดอบรม งานการเงินและพัสดุ ใหกับหนวยงานภายใน มหาวิทยาลัยเทคโนโลยีราชมงคลธัญบุรีในทุกปงบประมาณ เพื่อถายทอดความรู หลักเกณฑ ระเบียบ ใหม่ ๆ แลกเปลี่ยนปัญหา และความรู้ร่วมกัน เพื่อสร้างความรู้ความเข้าใจร่วมกัน ทำให้การทำงานเป็นไป ในทิศทางเดียวกัน

กลาวโดยสรุป ในบทที่ 5 ผูเขียนไดกลาวถึงปญหาอุปสรรคในการปฏิบัติงาน แนวทางแกไข และการพัฒนางาน และขอเสนอแนะเพื่อการพัฒนางานในการจัดปองกันแกไขปญหาในอนาคต ซึ่ง เกิดจากความรู้ และประสบการณ์ตรงในการปฏิบัติงานของผู้เขียน ดังนั้น การเขียนคู่มือการปฏิบัติงาน (Work Manual) จึงเปรียบเสมือนการเขียนแผนที่บอกเส้นทางการทำงานที่มีจุดเริ่มต้น และจุดสิ้นสุด ของกระบวนการ โดยผู้เขียนได้ระบุถึงขั้นตอน และรายละเอียดของกระบวนการต่าง ๆ ในการทำงาน ซึ่งคอนขางมีความซับซอน หลากหลายขั้นตอน และมีความเกี่ยวของกับหลายคน อีกทั้งยังตองเขียน ใหเปนไปตามกฎระเบียบขอบังคับที่เกี่ยวของในการปฏิบัติงานที่ใชประกอบการปฏิบัติงานมาแลว ตลอดถึงแนวทางแกไขปญหา และขอเสนอแนะในการปฏิบัติงาน ซึ่งสามารถปรับปรุงเปลี่ยนแปลง เมื่อมีการเปลี่ยนแปลงการปฏิบัติงาน เพื่อให้ผู้ปฏิบัติงานได้ใช้อ้างอิง เพื่อไม่ให้เกิดความผิดพลาด ในการปฏิบัติงาน การมีคูมือการปฏิบัติงานจึงทําใหการทํางานเปนระบบ และมีมาตรฐานแบบเดียวกัน ทำให้ผู้ปฏิบัติงานทราบว่าต้องทำงานอย่างไร เมื่อใด และกับใคร สามารถใช้เป็นเอกสารอ้างอิงในการทำงาน และใช้เป็นสื่อในการประสานงาน และเป็นเครื่องมือในการฝึกอบรมได้ รวมถึงผู้บริหารสามารถติดตาม งานได้ทุกขั้นตอน และทำให้การทำงานสอดคล้องกับนโยบาย หรือภารกิจขององค์กร นอกจากนี้การมีคู่มือ ปฏิบัติงาน ยังชวยลดเวลาในการสอนงาน ชวยในการปรับปรุงงาน และออกแบบงานใหม ๆ ชวยลด ้ความขัดแย้งที่อาจจะเกิดในการทำงาน รวมทั้งช่วยลดการตอบคำถาม และช่วยให้เกิดความสม่ำเสมอใน การปฏิบัติงาน ทําใหการปฏิบัติงานเปนมืออาชีพ และมีมาตรฐานมากขึ้น อีกทั้งยังชวยเสริมสราง ความมั่นใจในการทํางานของผูปฏิบัติงานอีกทางหนึ่งดวย

#### **บรรณานุกรม**

กระทรวงการคลัง (2562). **ระเบียบกระทรวงการคลัง วาดวยการเบิกเงินจากคลังการ การรับเงิน การจายเงิน การเก็บรักษาเงิน และการนําสงคลัง พ.ศ. 2562.**  กระทรวงการคลัง (2559).**แผนยุทธศาสตรการพัฒนาโครงสรางพื้นฐานระบบการชําระเงินแบบ อิเล็กทรอนิกสแหงชาติNational e-Payment (2559).** สืบคนจาก <http://www.epayment.go.th/home/app/> กองคลัง (2064). **ขอมูลทั่วไปของ กองคลัง มหาวิทยาลัยเทคโนโลยีราชมงคลธัญบุรี.** วันที่คน ข้อมูล 30 มีนาคม 65 สืบค้นจาก https://www.finance.rmutt.ac.th/ กองบริหารงานบุคคล(2565). **โครงสรางมหาวิทยาลัย.**สืบคนจากhttps://www.ped.rmutt.ac.th/?page\_id=2364 ธเนศ พรหมพินิจ (2557). **ธนาคารอินเตอรเน็ต (Internet Banking).** สืบคนจาก https://sites.google.com/a/bumail.net/1540702063\_thanet/5-ind\_project บมจ.ธนาคารกรุงเทพ (2561). **มาตรฐานความปลอดภัย.**สืบคนจาก<https://www.bangkokbank.com/th->TH/Business-Banking/Manage-My-Business/Digital-Banking/Corporate-iCash มัทนา ลีลาธนาพิพัฒน (2555). **การศึกษาการนําระบบ ERP (Syteline7) มาใชเพิ่มประสิทธิภาพ การบริหารทรัพยากรขององคกร กรณีศึกษา บริษัทยา.** (ปริญญานิพนธ บัณฑิตวิทยาลัย, มหาวิทยาลัยศรีนครินทรวิโรฒ). มหาวิทยาลัยเทคโนโลยีราชมงคลธัญบุรี(2552). **ขอบังคับมหาวิทยาลัยเทคโนโลยีราชมงคลธัญบุรี วาดวยจรรยาบรรณของขาราชการและบุคลากรของมหาวิทยาลัย พ.ศ. 2552.** มหาวิทยาลัยเทคโนโลยีราชมงคลธัญบุรี(2557).**ประกาศมหาวิทยาลัยเทคโนโลยีราชมงคลธัญบุรี เรื่อง หลักเกณฑการปฏิบัติเกี่ยวกับการเงิน การจายเงิน กาเก็บรักษาเงิน และการ จัดทําบัญชีเงินรายไดของมหาวิทยาลัย พ.ศ. 2557.** มหาวิทยาลัยเทคโนโลยีราชมงคลธัญบุรี(2565).**ประวัติมหาวิทยาลัยเทคโนโลยีราชมงคลธัญบุรี.**  สืบคนจาก <https://www.rmutt.ac.th/history-of-rmutt/> มหาวิทยาลัยเทคโนโลยีราชมงคลธัญบุรี(2557).**หลักเกณฑและวิธีปฏิบัติในการจายเงินของ มหาวิทยาลัยเทคโนโลยีราชมงคลธัญบุรีผานระบบอิเล็กทรอนิกส (e-Payment) ฉบับ วันที่ 26 กันยายน 2559**. วิภาดา บุญประกอบ (2564) **คูมือการปฏิบัติงานเงินทดรองราชการผานระบบสารสนเทศทางการ บัญชีเพื่อ การวางแผนทรัพยากรองคกร (ERP) ดวยโปรแกรม Microsoft Dynamic AX 2012** มหาวิทยาลัยเทคโนโลยีราชมงคลธัญบุรี.

## **บรรณานุกรม (ตอ)**

สํานักงานพัฒนาธุรกรรมทางอิเล็กทรอนิกส (2555). **E-BANKING คืออะไร?.** สืบคนจาก https://standard.etda.or.th/?p=219

- โสภณ วิจิตรเมธาวณิชย (2562). **การพัฒนาของธุรกิจธนาคารในโลกดิจิทัล ธนาคารแหงประเทศไทย.**  สืบคนเมื่อ 1 มิถุนายน 2564. จากhttps://www.bot.or.th/Thai/ResearchAndPublications[/](https://www.bot.or.th/Thai/ResearchAndPublications%20/%20%20%20%20%20%20%20%20%20%20%20%20%20%20%20%20articles/Pages/Article_15Apr2020.aspx)  articles/Pages/Article\_15Apr2020.aspx
- โอภาส เอี่ยมสิริวงศ (2560). **ระบบสารสนเทศเพื่อการจัดการ.กรุงเทพฯ**: บริษัท ซีเอ็ดยูเคชั่น จํากัด (มหาชน)

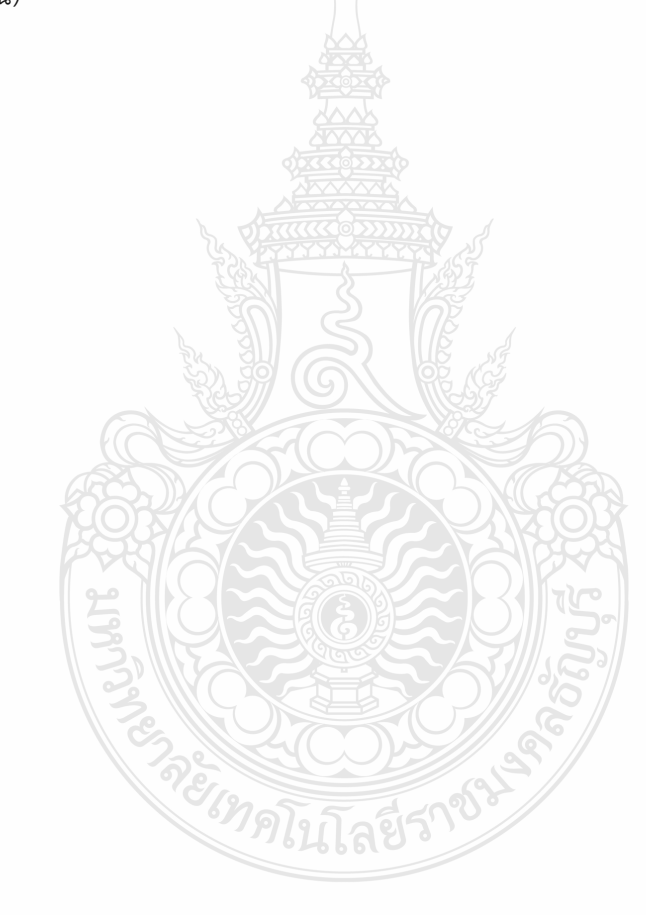

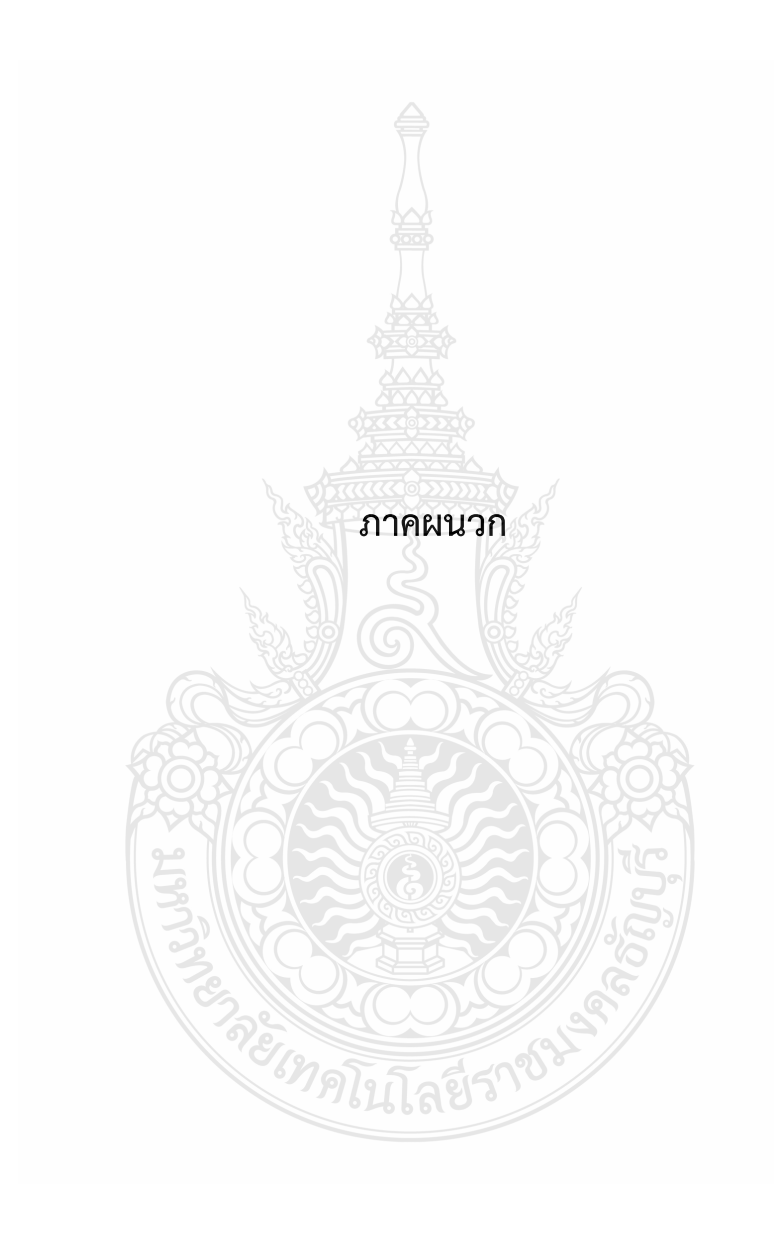

**ภาคผนวก ก ระเบียบกระทรวงการคลัง วาดวยการเบิกเงินจากคลังการ การรับเงิน การจายเงิน การเก็บรักษาเงิน และการนําสงคลัง พ.ศ. 2562**

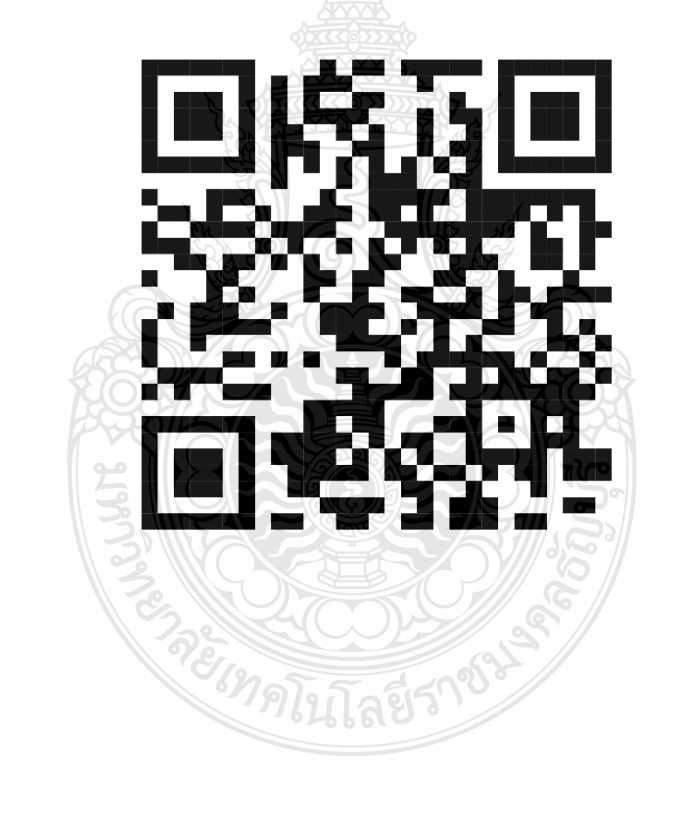

**ภาคผนวก ข ประกาศมหาวิทยาลัยเทคโนโลยีราชมงคลธัญบุรี เรื่อง หลักเกณฑการปฏิบัติเกี่ยวกับการเงิน การจายเงิน กาเก็บรักษาเงิน และการจัดทําบัญชีเงินรายไดของมหาวิทยาลัย พ.ศ. 2557**

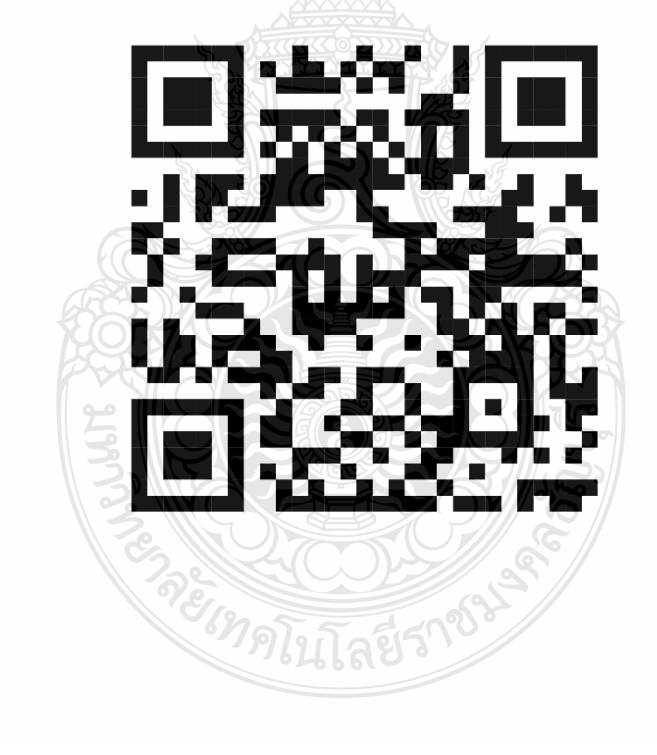

**ภาคผนวก ค หลักเกณฑ และวิธีปฏิบัติในการจายเงินมหาวิทยาลัยเทคโนโลยีราชมงคลธัญบุรี ผานระบบอิเล็กทรอนิกส (e-Payment) ฉบับวันที่ 26 กันยายน 2559**

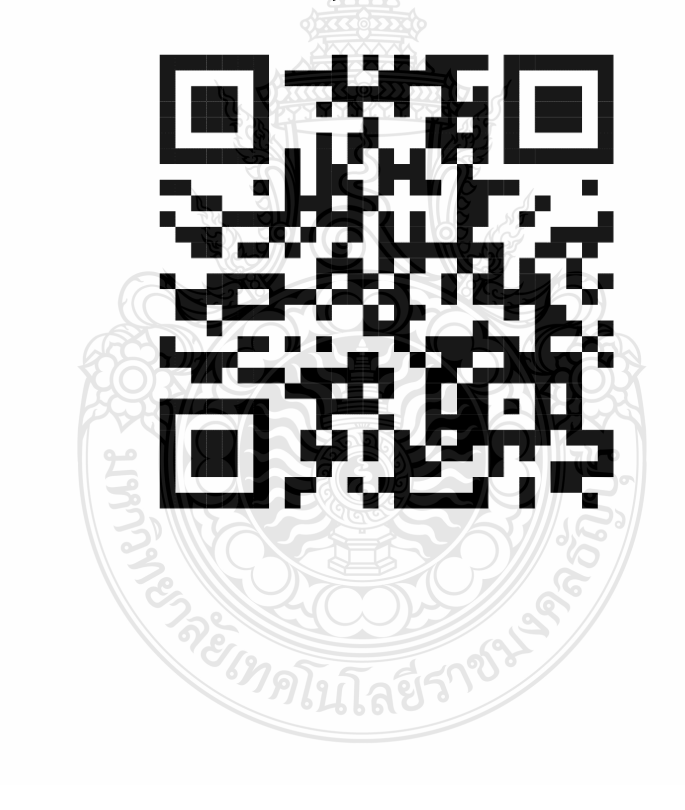

**ภาคผนวก ง ขอบังคับมหาวิทยาลัยเทคโนโลยีราชมงคลธัญบุรี วาดวยจรรยาบรรณของขาราชการและบุคลากรของมหาวิทยาลัย พ.ศ. 2552**

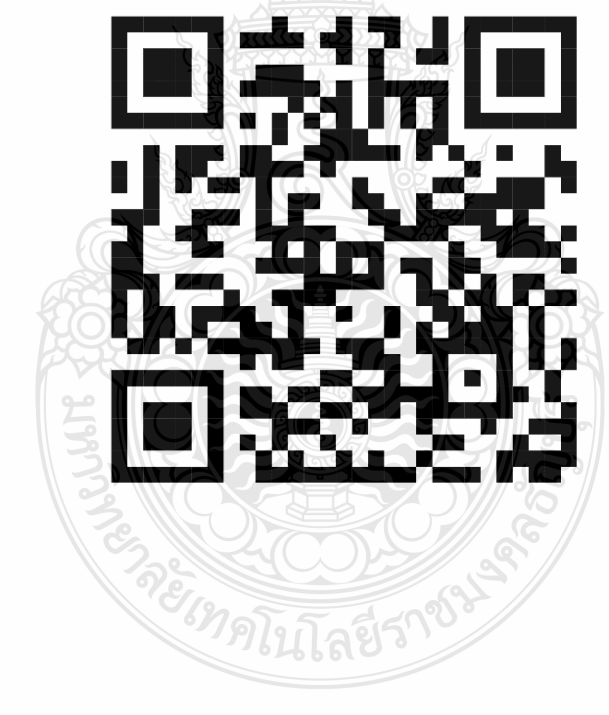

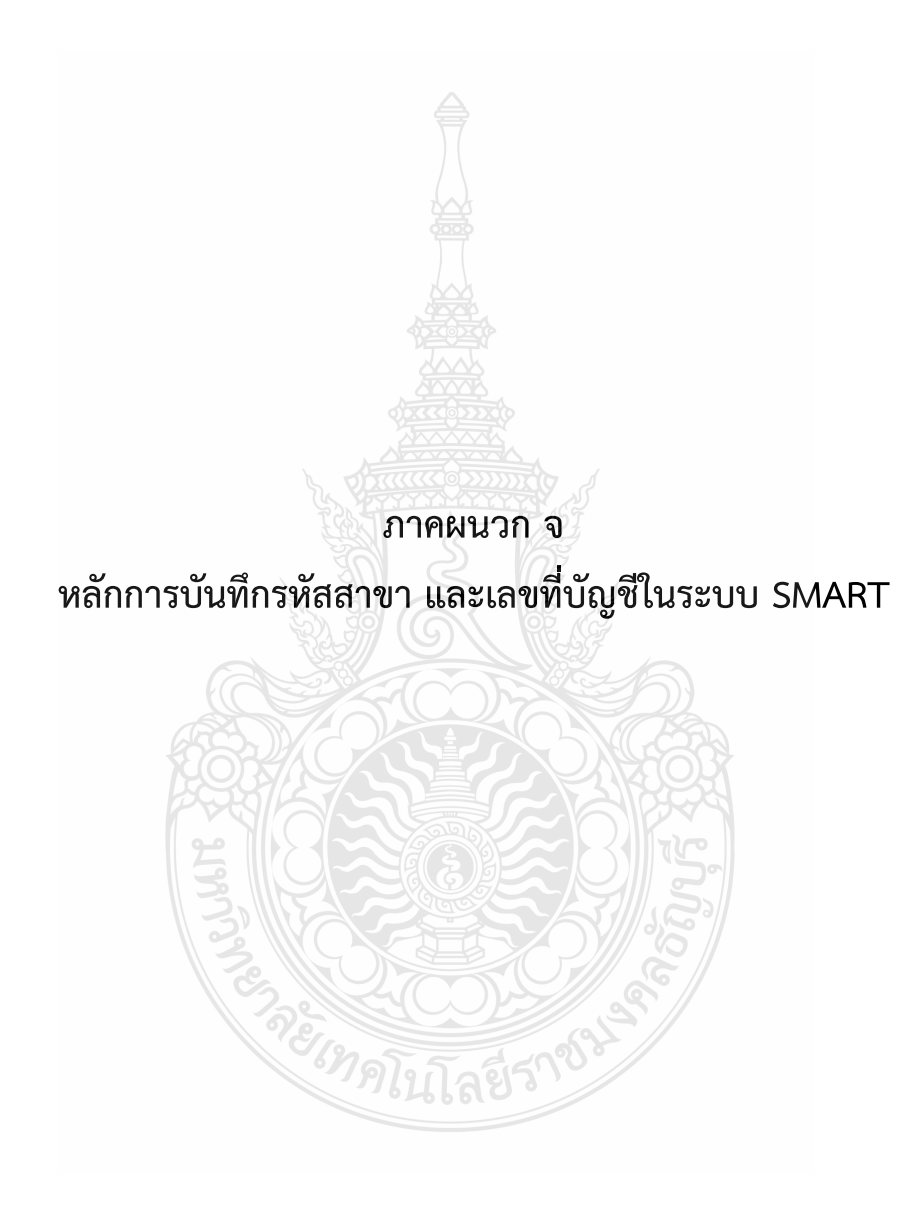

# **หลักการบันทึกรหัสสาขา และเลขที่บัญชีในระบบ SMART**

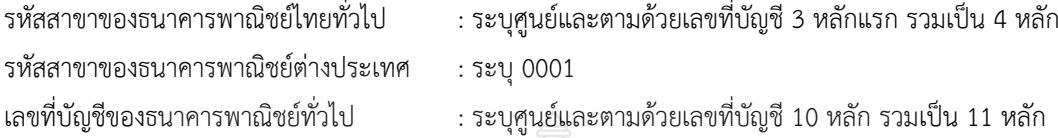

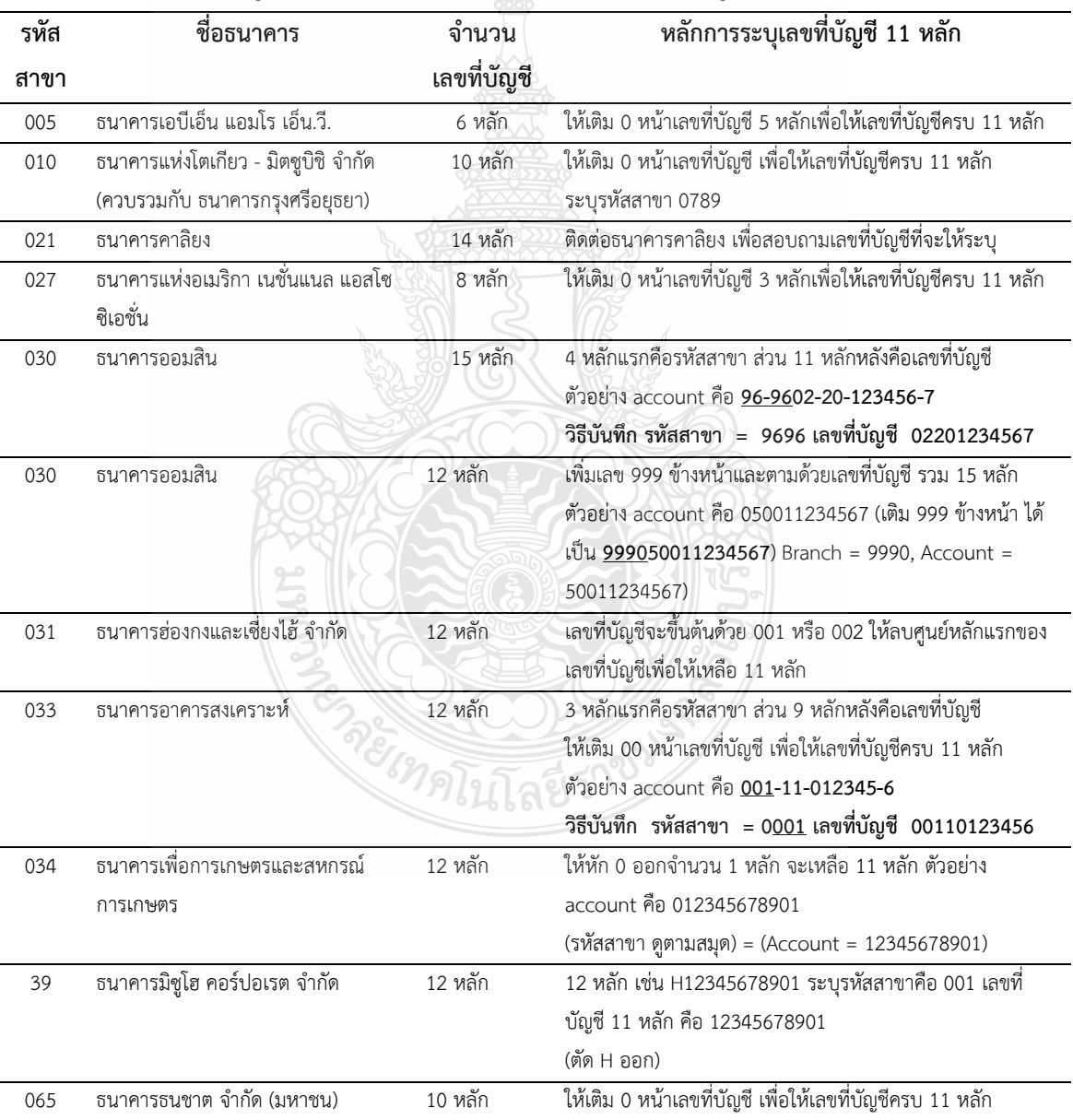

# **หลักการบันทึกเลขที่บัญชีสําหรับธนาคารสมาชิกที่มีจํานวนเลขที่บัญชีเฉพาะ**

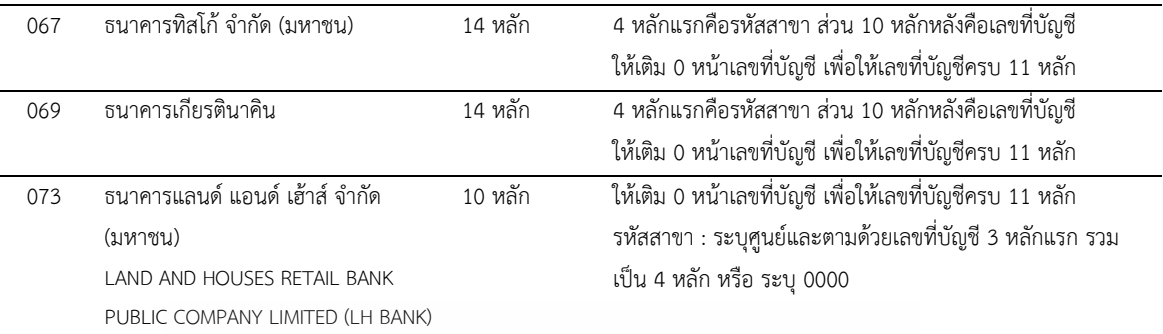

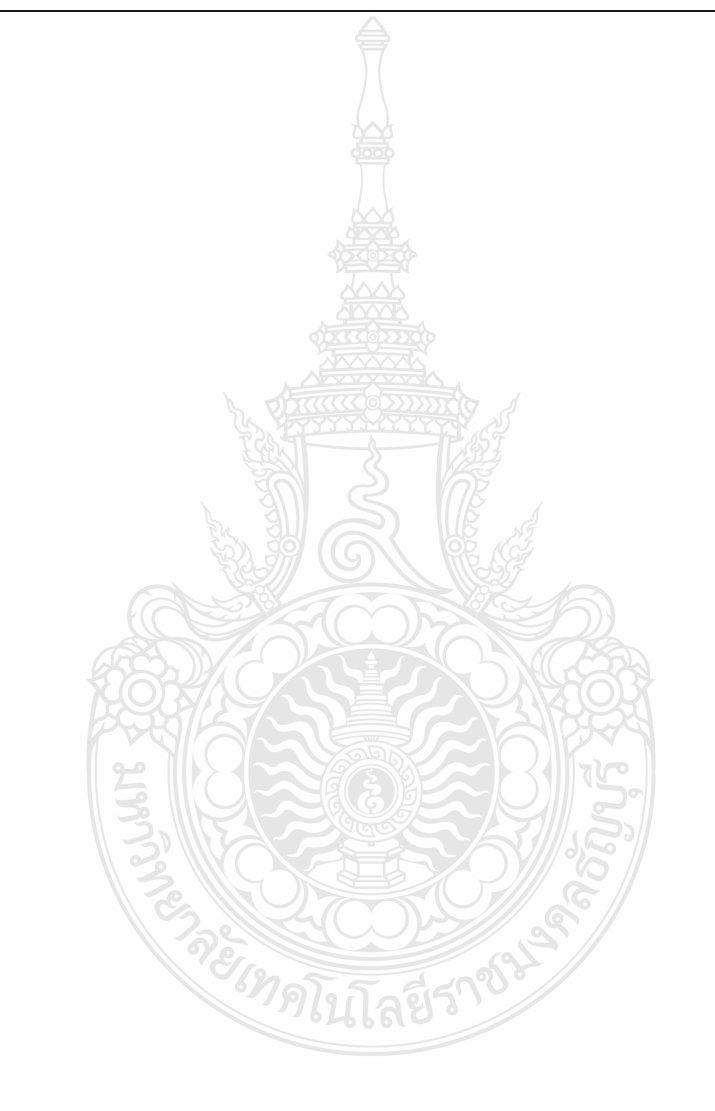

# **ประวัติผูเขียน**

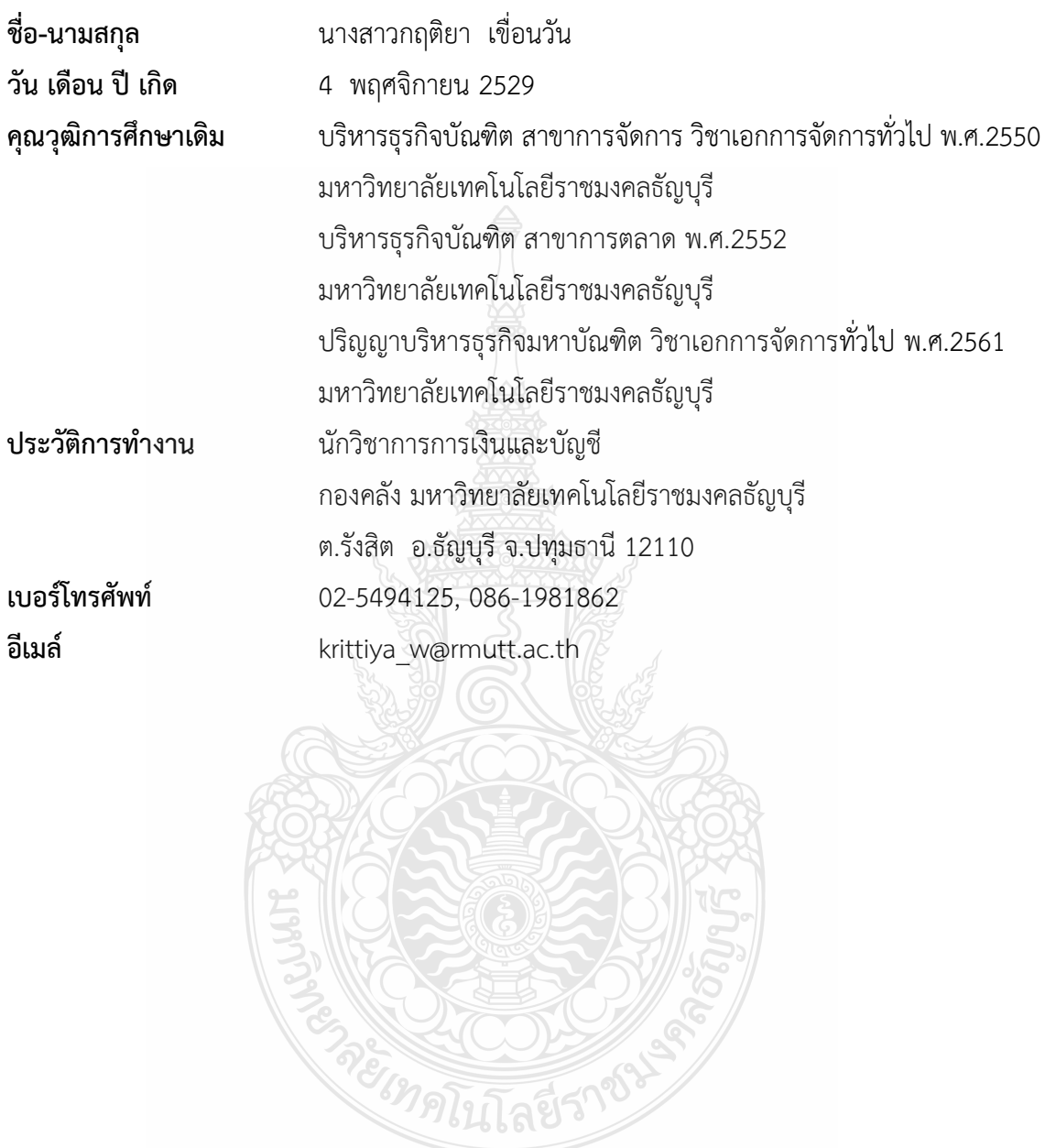

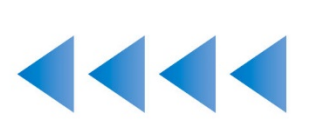

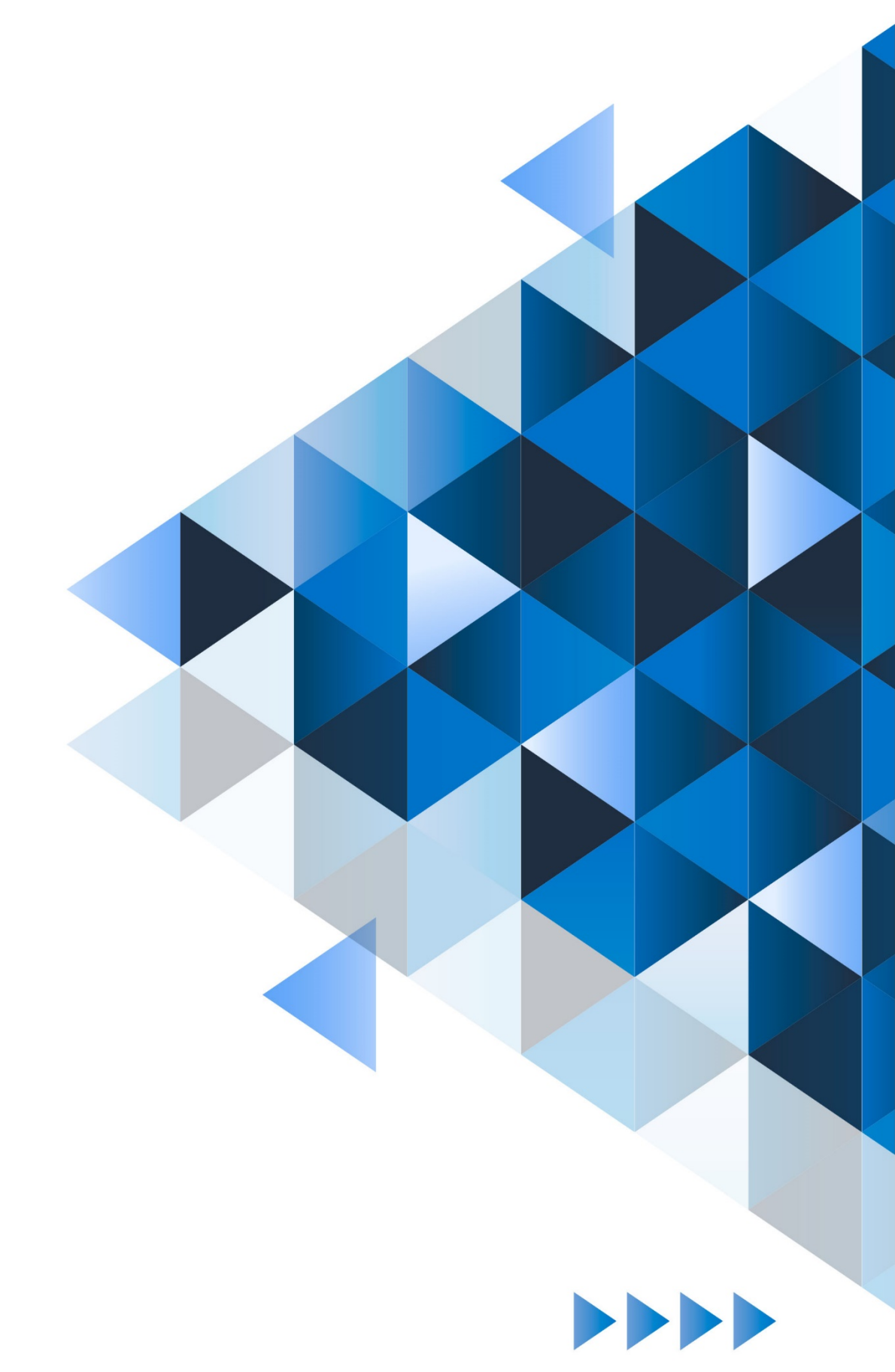